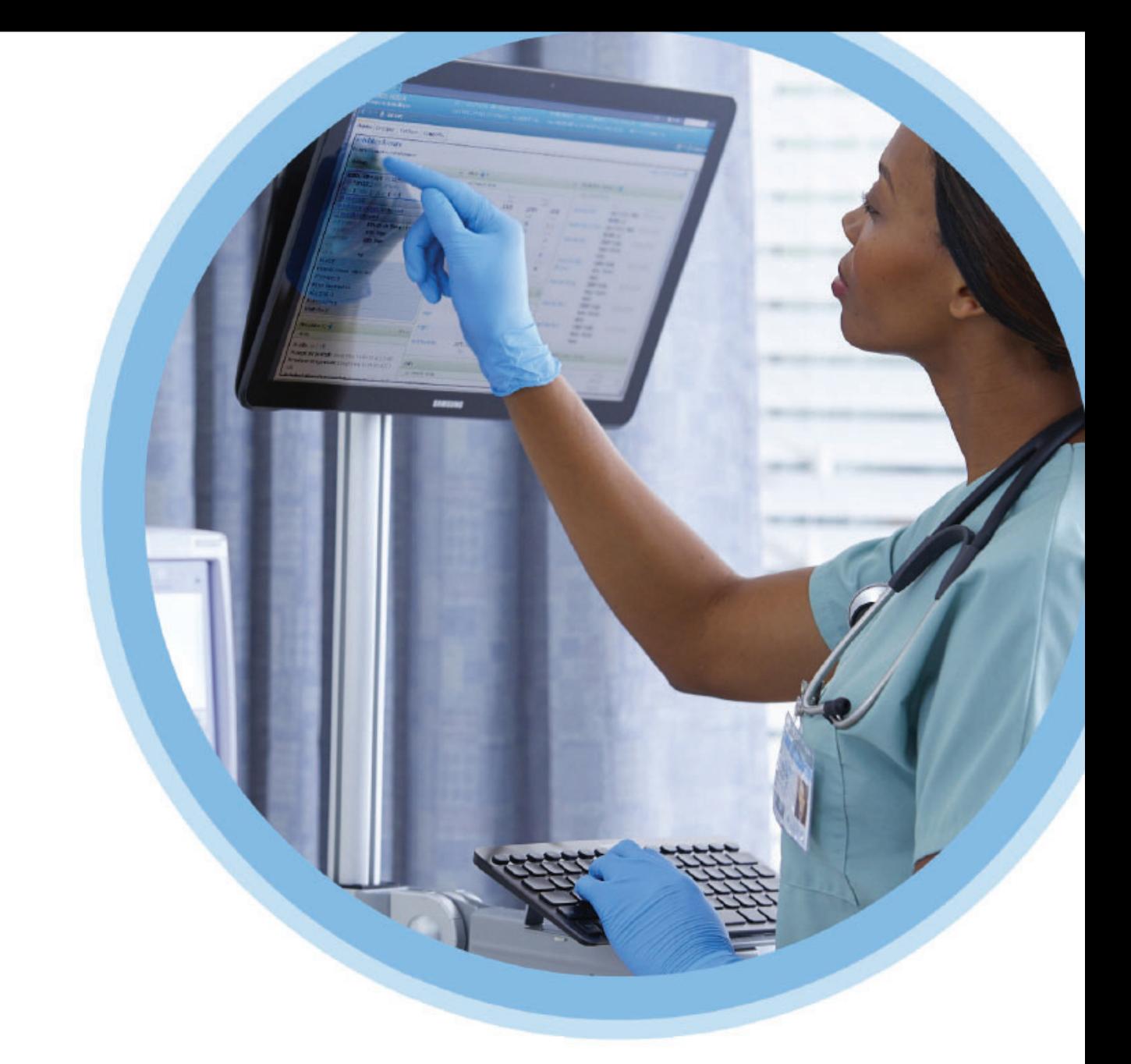

# **KU Medical**<br>MedNet™

## Yazılım Kullanıcı Kılavuzu

Ülke tarafından onaylanmış ICU Medical MedNet uyumlu cihazların listesi için, ICU Medical Destek Merkezi aracılığıyla kullanılabilen ICU Medical MedNet Cihaz Uyumluluk Matrisine bakın.

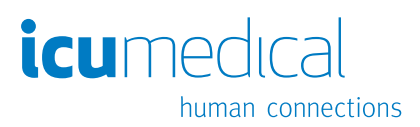

IFU0000491 (02, 2023-09)

**Notlar:**

# **ICU Medical MedNet™ Yazılım**

# **Kullanıcı Rehberi**

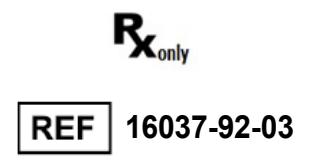

## **ÖNEMLİ**

**ICU Medical Hizmet Ekibi tarafından gerçekleştirilen ICU Medical MedNet™ Yazılımının kurulumu ve yükseltilmesi ile ilgili doğru kullanım uyarıları ve önlemleri için bu kılavuza başvurun. ICU Medical MedNet™ Yazılımının kurulumu ve yapılandırması ile ilgili herhangi bir sorunuz için lütfen satış temsilcinizle iletişime geçin. ICU Medical MedNet™ Yazılımı ile birlikte gelen yardım dosyaları yalnızca referans amaçlıdır. Lütfen ICU Medical MedNet™ Yazılımını kullanmadan önce bu kılavuzun tamamını okuyun.**

**ICU Medical MedNet™ Yazılımını kullanmadan önce lütfen ICU Medical Sürüm Notlarını okuyun.**

#### **Kullanım Amacı**

**ICU Medical MedNet™ Medication Management Suite (MMS)'in amacı MMS uyumlu bilgisayar sistemleri ile MMS uyumlu infüzyon pompalarının ağ ile bağlanmış iletişimini kolaylaştırmaktır. MMS, eğitimli sağlık profesyonellerine ara yüzlü harici sistemlerden bilgi gönderme, alma, raporlama ve depolama; infüzyon cihazı programlama parametrelerini yapılandırma imkanı sağlar.**

**MMS'in amacı, infüzyon parametrelerinin programlanmasını otomatikleştirmek için bir yol sağlamak ve bu sayede infüzyon verisinin girilmesi için gereken manuel adımların miktarını azaltmaktır. Tüm veri girişi ve infüzyon parametrelerinin doğrulanması eğitimli sağlık profesyoneli tarafından doktorun talimatlarına göre gerçekleştirilir.**

**ICU Medical MedNet™ ve ICU Medical MedNet™ Meds konusunda yardım almak veya bilgi temelli makalelere erişmek için, yazılım sürümleri ile ülkenizde onaylanan ICU Medical MedNet™ uyumlu cihazların bir listesi için irtibat noktası:**

> **ABD içinde ICU Medical Teknik Destek Merkezi 1-800-241-4002**

> > **ABD dışında Yerel ICU Medical Satış ofisi**

**ICU Medical web sitemizden** *Sistem İşletim El Kitapları ve Teknik Servis El Kitapları altındaki destek bölümünde MedNet Kullanım Kılavuzlarına erişebilirsiniz.*

ICU Medical MedNet Yazılımı için Kullanıcı Kılavuzu i

Not: Ülke tarafından onaylanmış ICU Medical MedNet uyumlu cihazların listesi için, ICU Medical Destek Merkezi aracılığıyla<br>kullanılabilen ICU Medical MedNet Cihaz Uyumluluk Matrisine bakın.

# **Değişiklik Geçmişi**

#### **Parça Numarası**

#### **Değişiklik Açıklaması**

IFU0000491 (01, 2023-08) IFU0000491 (02, 2023-09) İlk sürüm "İlaç'a Göre İnfüze Edilen İlaçlar" içeriğini yeniden ekle

# **Simgeler Sözlüğü Tablosu**

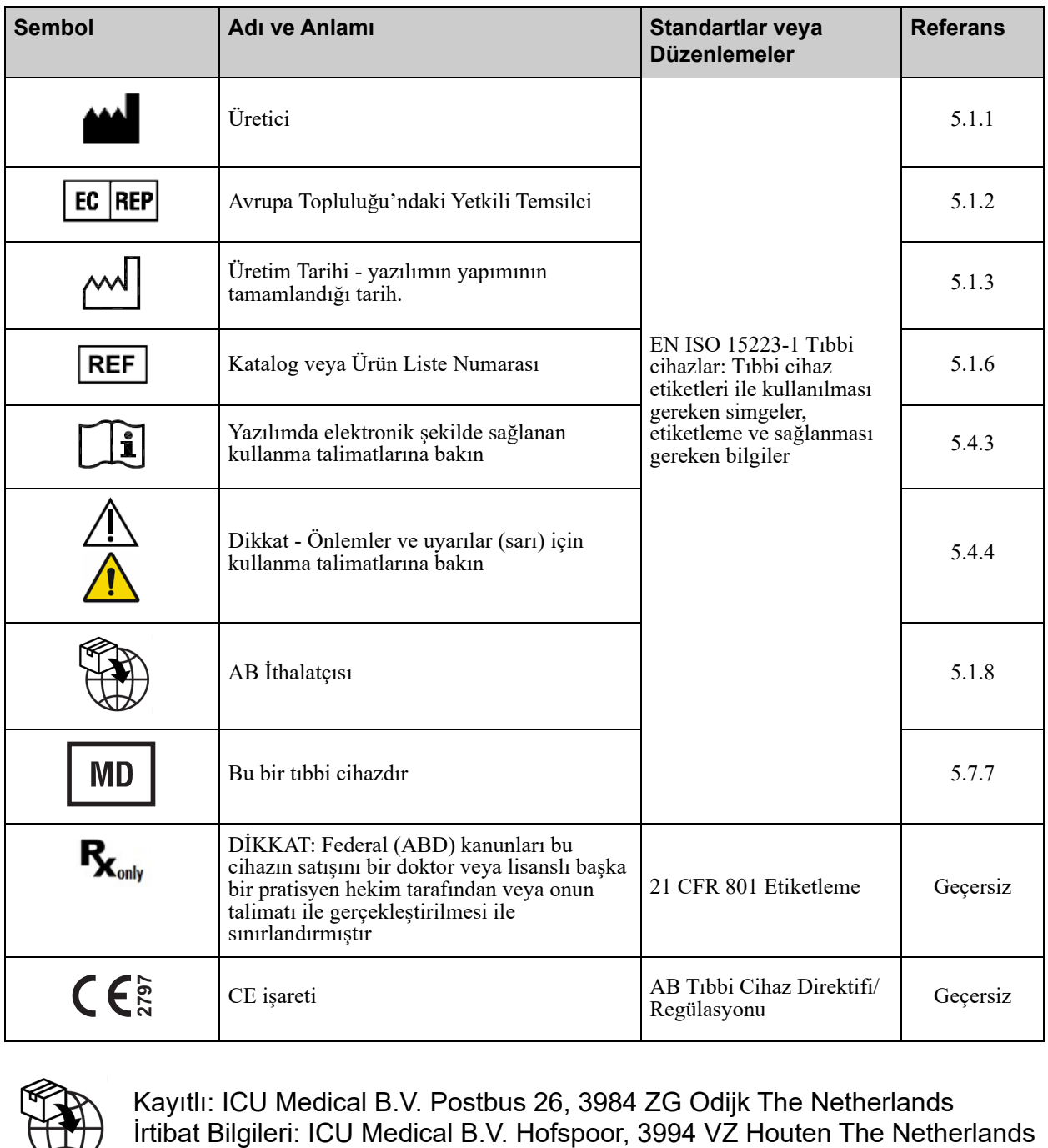

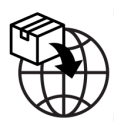

Kayıtlı: ICU Medical B.V. Postbus 26, 3984 ZG Odijk The Netherlands

Not: Ülke tarafından onaylanmış ICU Medical MedNet uyumlu cihazların listesi için, ICU Medical Destek Merkezi aracılığıyla<br>kullanılabilen ICU Medical MedNet Cihaz Uyumluluk Matrisine bakın.

## **Notlar:**

Not: Ülke tarafından onaylanmış ICU Medical MedNet uyumlu cihazların listesi için, ICU Medical Destek Merkezi aracılığıyla<br>kullanılabilen ICU Medical MedNet Cihaz Uyumluluk Matrisine bakın.

# **İÇİNDEKİLER**

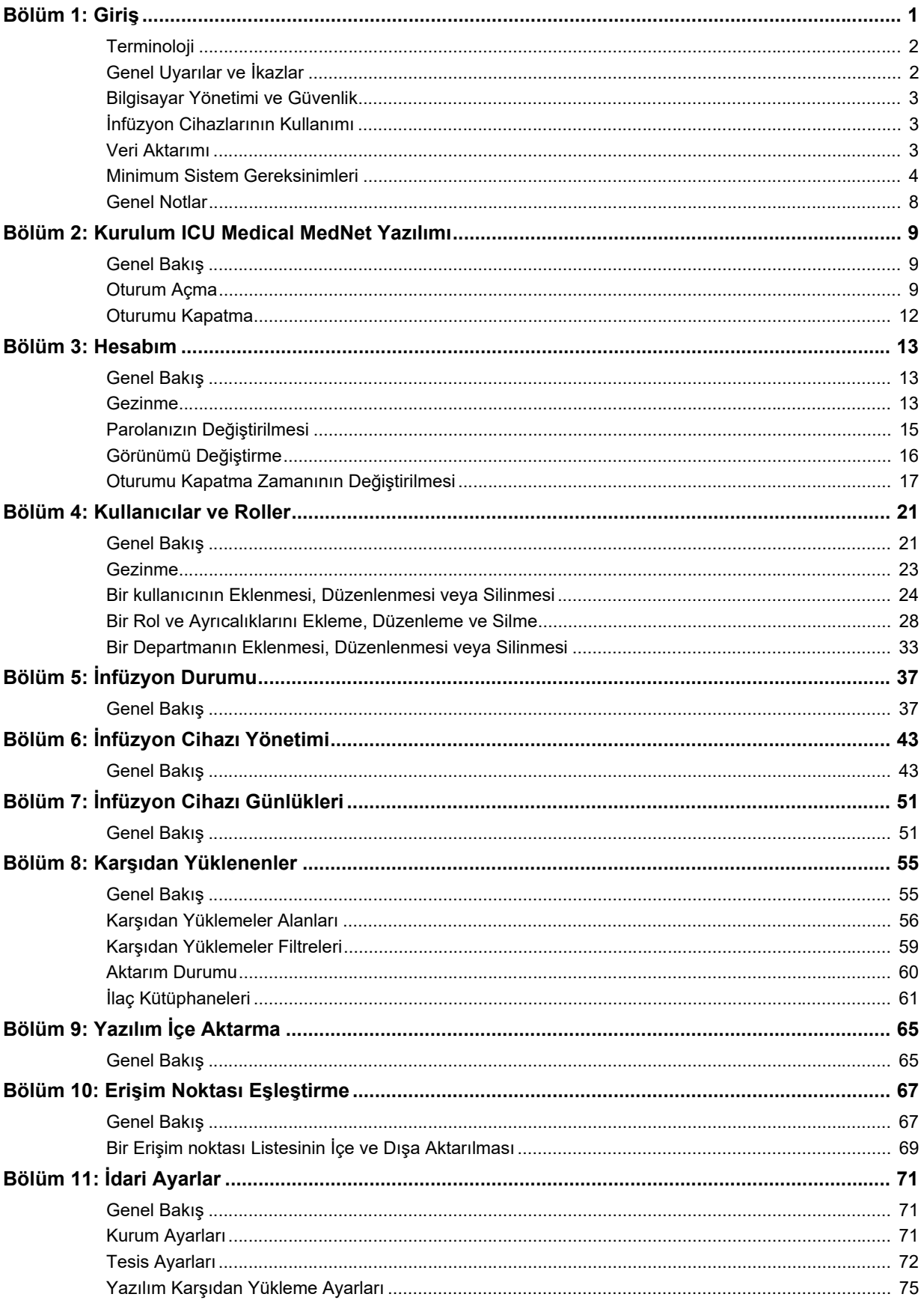

Ülke tarafından onaylanmış ICU Medical MedNet uyumlu cihazların listesi için, ICU Medical Destek Merkezi aracılığıyla<br>kullanılabilen ICU Medical MedNet Cihaz Uyumluluk Matrisine bakın. Not:

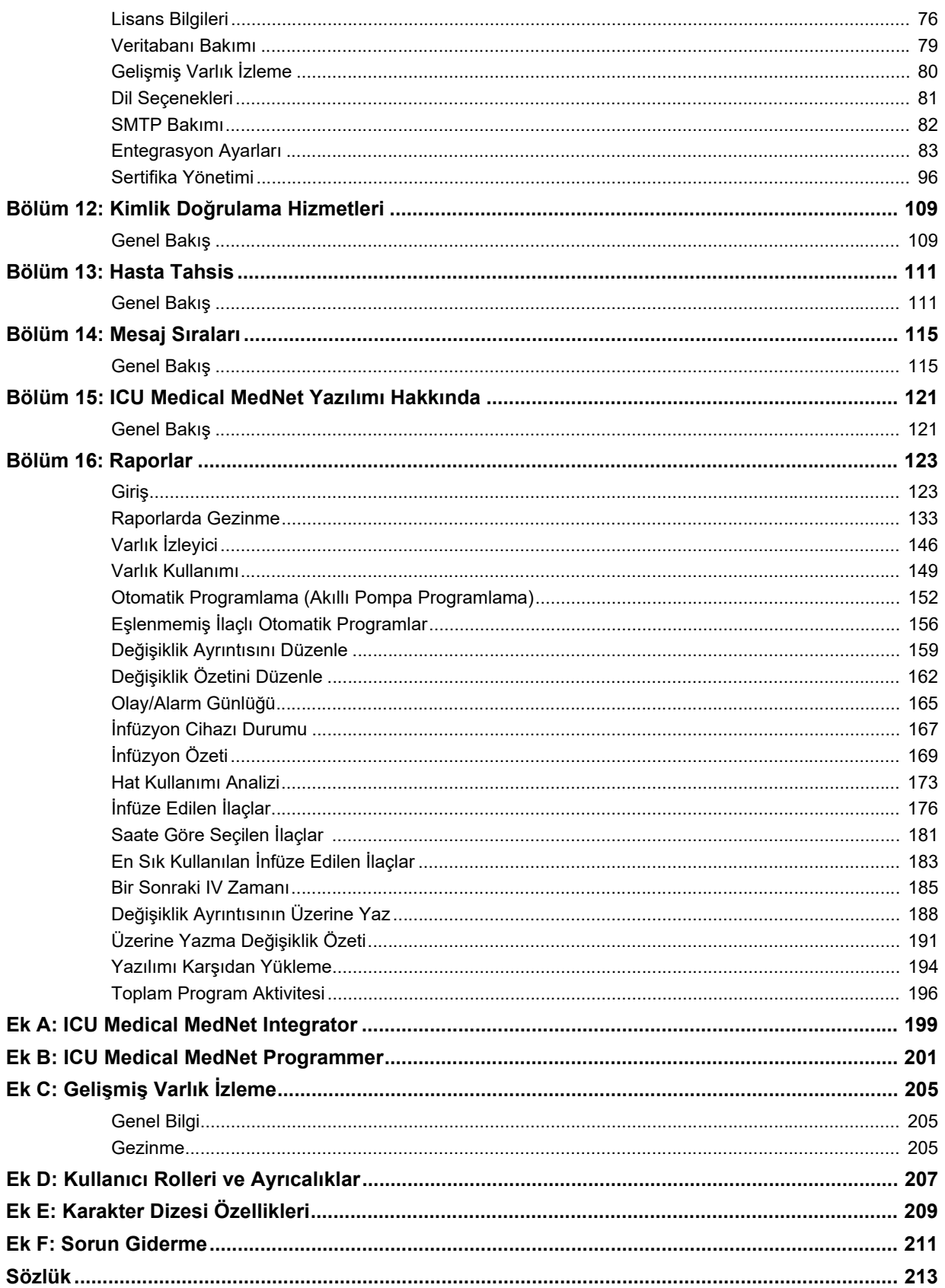

# <span id="page-8-0"></span>**Bölüm 1: Giriş**

ICU Medical MedNet™, sağlık kuruluşlarında eğitimli sağlık profesyonelleri tarafından kullanılması amaçlanan, uyumlu ICU Medical infüzyon sistemleri ile IV infüzyon bilgisini yöneterek değerli başucu rehberliği sağlayan, sunucu tabanlı bir güvenlik yazılım ürünüdür. ICU Medical MedNet™ yazılım grubu ayrıca ICU Medical MedNet™ Meds™ şeklinde anılan ayrı bir uygulamayı da içerir.

ICU Medical MedNet™ yazılımı, infüzyon hatalarını önlemek için amaçlanan; sert ve yumuşak, üst ve alt doz sınırları uyarıları ile kullanıcılara hastaları korumada rehberlik eden yüksek derecede özelleştirilebilir ilaç kütüphaneleri ile hasta bakımında güvenliği artırır. Bu sınırlar, hastaneye özel IV uygulamalarına dayalıdır.

ICU Medical MedNet™ yazılımı, eczane ayarlarının IV EHR Birlikte Çalışabilirlik solüsyonu ile uyumlu infüzyon pompalarına doğrudan akmasına izin verme seçeneğini sağlayarak manuel programlama adımlarını azaltır. ICU Medical MedNet™ yazılımı, infüzyon pompasının otomatik programlanması imkanını sağlayarak eczane tarafından doğrulanmış ilaç siparişi ile infüzyon pompası ve hastanın elektronik sağlık kaydını (EHR) bağlantılandırır.

ICU Medical MedNet™ yazılımı; otomatik ve kablosuz olarak uyumlu infüzyon pompalarından toplanan veri, ayarlar ve değişikliklere göre 20'den fazla sayıda farklı rapor oluşturur. Oluşturulan raporlar, klinik uygulamalara görünebilirlik sağlamak için verinin eyleme geçirilebilir veriye dönüştürülmesinde yardımcı olur. EHR sistem yeteneğine bağlı olarak, EHR'deki otomatik dokümantasyon da ICU Medical MedNet™ tarafından desteklenir.

ICU Medical MedNet™ yazılım paketi, aşağıda listelenen bileşenlerden oluşur. Sizin için kullanılabilir olan özel bileşenler kurumunuzun lisansına bağlıdır.

**ICU Medical MedNet**™ **Administrator**™ sistem kullanıcılarını, infüzyon cihazlarını, ilaç kütüphanesi karşıdan yükleme işlemlerini, infüzyon cihazı yazılım güncellemelerini, erişim noktalarını ve diğer yapılandırmaları yönetme kabiliyeti sağlar.

**ICU Medical MedNet**™ **Connect**™ ICU Medical MedNet™ sunucusu ve infüzyon cihazları arasındaki bağlanabilirliği kurar. ICU Medical MedNet™ Meds™ ve ICU Medical MedNet™ Administrator™ infüzyon cihazları ile bilgi alışverişinde bulunma izni veren Ethernet ve kablosuz bileşenleri kapsar.

**ICU Medical MedNet**™ **Integrator**™**,** bir hastanenin işletme seviyesi uygulamalara arayüz sağlar ve infüzyon cihazları, ICU Medical MedNet™ sunucusu ve çeşitli hastane bilişim sistemleri arasında veri alışverişi için bir kanal olarak hizmet eder.

**ICU Medical MedNet**™ **Meds**™ ilaçların, ilaç kütüphanelerinin, klinik uygulama alanlarının ve infüzyon cihazı yapılandırmalarının tanımı ve yönetimi için eczaneye işlevsellik sağlar.

**ICU Medical MedNet**™**Performance**™, kullanıcının ihtiyaçlarına en iyi şekilde cevap verecek seçeneklerle ICU Medical MedNet™ sunucusundan ICU Medical MedNet™'in varlık yöneticisi ve klinik değerlendirme kullanımı için tasarlanmış raporlara veri gönderir.

**ICU Medical MedNet**™ **Programmer**™ ilaç uygulama talimatlarını Barkod İlaç Uygulaması (BCMA) sisteminden alır ve infüzyon cihazında otomatik olarak ayarları dolduran işlem komutlarına çevirir. Daha fazla bilgi için, **ICU Medical MedNet**™ **Yazılım Kullanıcı Kılavuzu**, Ek B'ye başvurunuz.

Not: Ülke tarafından onaylanmış ICU Medical MedNet uyumlu cihazların listesi için, ICU Medical Destek Merkezi aracılığıyla<br>kullanılabilen ICU Medical MedNet Cihaz Uyumluluk Matrisine bakın.

# <span id="page-9-0"></span>**Terminoloji**

Bu belge aşağıdaki kuralları kullanmaktadır:

- Özel değerlere referanslar, aksi belirtilmedikçe, yalnızca yaklaşıktır.
- "ICU Medical MedNet™ Yazılımı" ve "Yazılım" terimleri bu kılavuzun tümünde birbirlerinin yerine kullanılabilir.
	- **Not:** Çizimler ve ekran gösterimleri yalnızca açıklama amaçlıdır ve gerçek yazılımdan farklılık gösterebilir. Bilgisayar ekranınızın ayarları ekran gösterimini etkileyebilir.
	- **Not:** ICU Medical MedNet™ kullanıcı arayüzü, İnfüzyon Dokümantasyonu için alternatif bir ad olarak "Otomatik Dokümantasyon"u ve Akıllı Pompa Programlaması için alternatif bir ad olarak "Otomatik Programlama"yı kullanır.

# <span id="page-9-1"></span>**Genel Uyarılar ve İkazlar**

Aşağıdaki kurallar bu kullanıcı kılavuzunda uyarı ve ikazları belirtmek için kullanılır

**DİKKAT:** Ürün hasarı veya donanım arızasını önleyebilecek bilgiler içerir. Bir uyarıyı dikkate almamak hasta veya kullanıcı yaralanmasına neden olabilir. **UYARI:** Uyarı mesajları özel güvenlik vurguları içerebilir ve her zaman dikkate alınmalıdır. Bir uyarı mesajına uyulmaması potansiyel olarak yaşam tehdidi oluşturabilir.

Avrupa Birliği'nin Üye Ülkesindeki (veya Avrupa Birliği Tıbbi Cihaz Düzenlemelerini tanıyan ülkelerdeki) vakalar için, ciddi vakaları www.icumed.com adresi üzerinden ICU Medical, Inc. şirketine bildirilmeniz veya yerel ICU Medical temsilciniz ile iletişim kurmanız gerekmektedir.

Avrupa Birliği'ne Üye bir Ülkedeki (veya Avrupa Birliği Tıbbi Cihaz Düzenlemelerini tanıyan ülkelerdeki) vakalar için, ciddi vakaların vakanın ortaya çıktığı Üye Ülkenin yetkili kurumuna da bildirilmesi gerekmektedir.

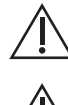

**DİKKAT:** Federal (ABD) kanunları bu cihazın satışını bir doktor veya başka bir  $\searrow$  ruhsat sahibi uygulayıcı tarafından ya da talimatıyla olacak şekilde sınırlamıştır. **DİKKAT:** Tabletler veya telefonlar gibi elde taşınan cihazlar desteklenmemektedir ve kullanılmaması gerekmektedir.

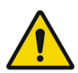

**UYARI:** KALAN RİSK - Kullanmadan önce Kullanıcı Kılavuzlarını okuyun. Uygun olmayan kullanım şu tehlikeli durumlara yol açabilir: tedavinin gecikmesi, kan pıhtısından kaynaklanan emboli, ilaç çökeltisinin/partikülünün infüzyonu veya aşırı doz/düşük doz. Bu tehlikeli durumlarla potansiyel olarak ilişkili zararlar hastaya ve klinik duruma göre değişir ve geri döndürülebilir hasar, kalıcı hasar veya ölümü içerebilir.

# <span id="page-10-0"></span>**Bilgisayar Yönetimi ve Güvenlik**

- Virüs veri dosyaları (tipik olarak "dat" dosyaları olarak adlandırılırlar) dışında, ICU Medical tarafından yetkilendirilmedikçe yükseltmeleri, hizmet paketlerini veya yamaları ICU Medical MedNet™ 'in kurulu olduğu bilgisayarlardaki ICU Medical dışı yazılımlara yüklemeyin.
- ICU Medical MedNet™ Yazılımının kurulu olduğu bilgisayarlarda işletim sistemi otomatik güncelleştirmelerini etkinleştirmeyin.
- Veri yedekleme ve geri yükleme prosedürlerinin mevcut olduğundan ve yöneticilerin daha önceki yedeklerden başarı ile geri yükleme yapabileceklerinden emin olun.
- ICU Medical MedNet™ Yazılımının kullanıldığı ağın, fiziksel ve ağ erişim kontrolü de dahil olmak üzere, etkin güvenlik prosedürlerinin olduğundan emin olun.
- Kullanıcı parolalarının korunduğundan emin olun.
- Kritik veri kaybını önlemek için yedek bir güç beslemesi (kesintisiz güç kaynağı) mevcut olduğundan emin olun.
- **Önemli:** Veritabanınızı düzenli aralıklarla yedeklemenizi ve temizlemenizi şiddetle tavsiye ediyoruz. Bir veritabanı, ICU Medical MedNet™ sisteminizin performansını etkileyecek kadar büyük bir boyuta ulaşabilir.

Bir veritabanının minimum her dört yılda bir silinmesini tavsiye etsek de, eğer 2.000'den fazla infüzyon cihazınız varsa, bu işlemi daha sık gerçekleştirmeyi göz önünde bulundurmanız akıllıca olur. Bir veritabanını yedeklemek için eksiksiz talimatlar "Veritabanı Bakımı" başlığı altındadır.

- **Not:** Devam etmeden önce yedekleme cihazını yapılandırmanız gerekmektedir. Bir yedekleme cihazının SQL Server ile çalışmak üzere ayarlanması ile ilgili talimatlar için SQL server dokümantasyonuna bakın.
- **Not:** Güvenli, onaylanmış ve işleyen bir ortam sağlamak organizasyonunuzun sorumluluğudur. Bu, hastane personeline uygun eğitimin sağlanmasını, medikal hizmetleri kontrol eden sistemlerin siber güvenlik tehditlerinden korunmasını ve donanımın bakımının yapılmasını kapsar. Ayrıca BT departmanınız, bilgisayarlar ve sunucu bilgisayarları için fiziksel güvenlik de sağlamalıdır.

# <span id="page-10-1"></span>**İnfüzyon Cihazlarının Kullanımı**

- İnfüzyon cihazlarını kullanmadan önce, uygulanabilir infüzyon cihazı uyarıları ve ikazları için *Sistem Kullanım Kılavuzu*'na bakın.
- Konektör ve kabloları kullanırken dikkatli olun.
- Kabloları ve konektörleri bükmekten veya kırmaktan kaçının.
- Tıbbi cihazlara aksesuar bağlarken IEC 60601-1-1'e uygunluk sağlandığından emin olun.

**Not:** ICU Medical MedNet ile uyumlu infüzyon cihazları, lisanslamanıza ve ICU Medical uyumluluk matrisine bağlı olarak seçenekler görüntüleyecektir.

# <span id="page-10-2"></span>**Veri Aktarımı**

• Bir bilgisayarda aynı anda yalnızca tek bir ICU Medical MedNet<sup>™</sup> Meds<sup>™</sup> yazılımı çalıştığından emin olun.

Not: Ülke tarafından onaylanmış ICU Medical MedNet uyumlu cihazların listesi için, ICU Medical Destek Merkezi aracılığıyla<br>kullanılabilen ICU Medical MedNet Cihaz Uyumluluk Matrisine bakın.

# <span id="page-11-0"></span>**Minimum Sistem Gereksinimleri**

ICU Medical MedNet™ sistemi, yüksek eğitimli bir ICU Medical Hizmet ekibi tarafından yüklenir. Sistem kurulumu, yazılım veritabanlarının kurulumunu veya yükseltilmesini içerir. Sunucuların hazırlanması ve 3. taraf sistemlerle arayüz yapma hakkında bilgi için lütfen ICU Medical Hizmeti ekibiyle görüşün.

Aşağıdaki minimum sistem gereksinimleri, ICU Medical MedNet™ Yazılımı ve ICU Medical MedNet™ Meds™ de dahil olmak üzere ICU Medical MedNet™ programı içindir.

Önemli: ICU Medical MedNet™ Yazılımı aşağıda tanımlanan donanım bileşenleri ve yazılım uygulama sürümleri kullanılarak geliştirilmiş ve test edilmiştir. Destek sağlamak için, aşağıda listelenen minimum donanım konfigürasyonları karşılanmalıdır.

> Sanal ortamlarda, minimum 100 GB depolama alanı ayırın. İnfüzyon cihazı tipi ve infüzyon cihazı sayısına bağlı olarak, ürünün beklenen kullanım ömrü boyunca depolama alanı gereksinimleri 1 TB'a kadar çıkabilir.

## **Dağıtılmış SQL Ortamı**

Önemli: Olası en iyi performans için Otomatik Programlamaya (Akıllı Pompa Programlama) ve IHE temelli kullanıcı çözümlerine yönelik olarak tavsiye edilir.

ICU Medical MedNet yazılımının bir makinede, ICU Medical MedNet veritabanının fiziksel olarak başka bir makinede konumlandığı dağıtılmış bir ortam için, aşağıdakilere ihtiyacınız olacaktır:

- ICU Medical MedNet Yazılımını barındıracak bir sunucu\* (Sunucu 1)
- ICU Medical MedNet Veritabanı (SQL) yazılımını barındıracak bir sunucu\* (Sunucu 2)
	- Not: HMSS Sunucu için: Hex (6) Core Intel Xeon İşlemci (ör., X5675) 3.0 GHz veya daha iyisi ve SQL Sunucu için: Quad (4) Core Intel Xeon İşlemci (ör., X5675) - 3.0 GHz veya daha iyisi

Her makine aşağıdaki gereksinimleri karşılamalıdır:

- 12 GB RAM (6 GB ICU Medical MedNet HMSS Hizmeti'ne ayrılmış)
- Yedekli güç beslemesi
- SAS donanım RAID 1+0 kumanda kartı (minimum tavsiye edilen RAID seviyesi 1+0)
- Ayrılan veritabanı disk alanı (bkz. Önerilen Disk Alanı tablosu)
- (4) 1 TB 15K-RPM 6-Gb/s SAS disk sürücüleri veya daha iyisi
- İşletim sistemi için 120 GB Sabit Disk
- Bağlantı birleştirme destekli İkili Gigabit Ethernet NIC'leri
- Internet Protokolü sürüm 4 (IPv4)
- Yedekleme kapasitesi

Not: \*Aşağıda tanımlanan yazılımı, **her** iki sunucuda Microsoft güncellemelerini de dahil ederek kurun. Güvenlik güncellemeleri Microsoft web sitesinden indirilebilir.

## **Tam Sunucu**

Bu yapılandırma, aşağıdaki minimum yapılandırma kullanılırken 500 kadar infüzyon cihazını desteklemek içindir:

#### *Donanım*

- Quad Core Intel Xeon işlemci 3.0 GHz veya daha iyisi
- 12 GB RAM
- Yedekli güç beslemesi
- SAS donanım RAID kumanda kartı (minimum tavsiye edilen RAID seviyesi 1+0)
- (4) 250 GB 15K-RPM 6-Gb/s SAS disk sürücüleri veya daha iyisi
- İşletim sistemi için 120 GB Sabit Disk
- Bağlantı birleştirme destekli İkili Gigabit Ethernet NIC'leri
- Internet Protokolü sürüm 4 (IPv4)
- Yedekleme kapasitesi

## **Mini Sunucu**

Bu yapılandırma, aşağıdaki minimum yapılandırma kullanılırken 100 infüzyon cihazını desteklemek içindir:

#### *Donanım*

- Dual Core Intel Xeon işlemci 3.0 GHz veya daha iyisi
- 12 GB RAM
- Yedekli güç beslemesi
- (2) 250 GB 15K-RPM 6-Gb/s SAS disk sürücüleri veya daha iyisi
- Bağlantı birleştirme destekli İkili Gigabit Ethernet NIC'leri
- Internet Protokolü sürüm 4 (IPv4)
- Yedekleme kapasitesi

**Not:** Bu konfigürasyonu, test sunucuları için önermekteyiz.

Not: Ülke tarafından onaylanmış ICU Medical MedNet uyumlu cihazların listesi için, ICU Medical Destek Merkezi aracılığıyla<br>kullanılabilen ICU Medical MedNet Cihaz Uyumluluk Matrisine bakın.

## **Önerilen Disk Alanı**

MedNet™ veri tabanı için önerilen disk alanı, MedNet™'e bağlanan infüzyon cihazlarının tip ve sayısına bağlıdır. ICU Medical, 4 yıllık değerinde infüzyon cihazı verilerini saklamak için yeterli disk alanına sahip olmanızı önerir.

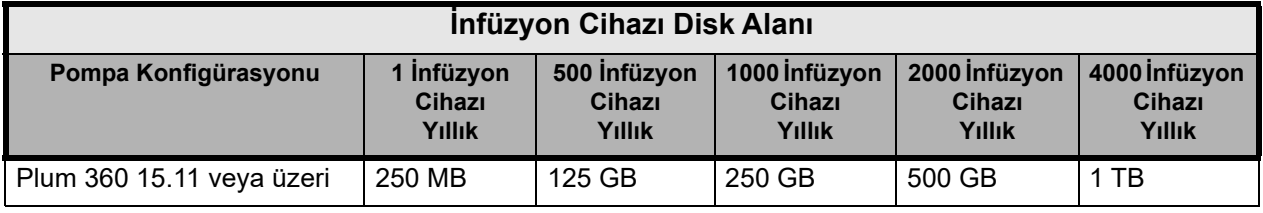

Not: Önerilen disk alanının yıllık 80 GB olması halinde, 4 yıllık veri, 640 GB disk alanı gerektiren bir RAID 1+0 kurulumunda yer alan 320 GB disk alanına ihtiyaç duyar.

## *Kablosuz Bağlantı*

Kablosuz bağlantıya bağlı olarak Plum 360 infüzyon cihazı, veri tabanında saklanan ekstra veriler üretebilir, ör., günlük mesajları. Bu nedenle, disk alanı tüketim hızını belirlemek için yerleştirmenin ilk birkaç ayında disk kullanımını izlemenizi önemle tavsiye ederiz.

## **ICU Medical MedNet sunucusu için yazılım**

- Microsoft Windows Server 2016, veya Microsoft Windows Server 2019, veya Microsoft Windows Server 2022
- Hizmet Paketi 2 ile birlikte Microsoft SQL Server 2016 Standard Sürümü, veya Microsoft SQL Server 2019 Standart Sürümü, veya Microsoft SQL Server 2022 Standart Sürümü
- Microsoft Edge
- Adobe Acrobat Reader DC
- ICU Medical MedNet Yazılımı
- ICU Medical MedNet Meds Yazılımı
- **Önemli:** Bir virüs kontrol yazılımı kullanılmasını şiddetle tavsiye ederiz. Ancak, veri dosyalarının bulunduğu dizinleri taramamanızı veya MDF ve LDF tipi dosyaları yoksaymayı göz önüne almanızı tavsiye ederiz. Kurulumdan sonra antivirüs yazılımında yapılan güncellemeler veya değişiklikler ICU Medical MedNet sunucu performansını etkileyebilir. Lütfen ICU Medical Teknik Destek Merkezinin **ICU Medical MedNet sunucusunda Antivirüs Yazılımını Yapılandırma** makalesine bakın.

## **Microsoft Güncellemeleri**

ICU Medical MedNet™ ile geçerli kılınan Microsoft Güncellemelerinin bir listesi için ICU Medical Teknik Destek Merkezi ile iletişim kurun.

**Önemli:** Yukarıdaki yapılandırmalar, ICU Medical MedNet Klinik Entegrasyon Arayüzü aracılığıyla Otomatik Programlama (Akıllı Pompa Programlaması), Otomatik Dokümantasyon (İnfüzyon Dokümantasyonu) ve Gelişmiş Varlık İzleme de dahil olmak üzere ICU Medical MedNet'in lisanslanabilir özellikleri içindir.

> ICU Medical MedNet sunucusundan bilgi almak amacıyla ICU Medical MedNet *GetPumpStatus* ve *GetMatchingPumps* klinik entegrasyon arabirimlerinin aranması, sunucuyu gereğinden fazla meşgul ederek normal işlemleri engellememek için düşük sıklıkta gerçekleştirilmelidir.

## **İstemci Bilgisayarlar**

İstemci, web tarayıcısını barındırmak için kullanılır. Çoğu işlem sunucuda yapılır; ancak 500 veya daha fazla infüzyon cihazının görüntülenmesi ve işlenmesi için istemci tarafında da kayda değer bir bellek gerekebilir.

#### *Donanım*

• Ağ bağdaştırıcısı (Ethernet veya Wi-Fi)

#### *Yazılım (ICU Medical MedNet Sunucusuna Web Tarayıcısı Erişimi)*

- Microsoft Windows 10, veya Microsoft Windows Server 2016, veya Microsoft Windows Server 2019, veya Microsoft Windows Server 2022
- Microsoft Edge
- Adobe Acrobat Reader DC

Not: Ülke tarafından onaylanmış ICU Medical MedNet uyumlu cihazların listesi için, ICU Medical Destek Merkezi aracılığıyla<br>kullanılabilen ICU Medical MedNet Cihaz Uyumluluk Matrisine bakın.

### **ICU Medical MedNet™ Meds™**

#### *Donanım*

• Ağ bağdaştırıcısı (Ethernet veya Wi-Fi)

#### *Yazılım*

- Microsoft Windows 10, veya Microsoft Windows Server 2016, veya Microsoft Windows Server 2019, veya Microsoft Windows Server 2022
- Microsoft Edge
- Adobe Acrobat Reader DC
- ICU Medical MedNet Meds Yazılımı

## **İlave ICU Medical Olmayan Yazılım**

• Java Runtime Environment 1.8.0 362

# <span id="page-15-0"></span>**Genel Notlar**

Sistem güvenliğinden emin olmak için, tüm kurulum işleminin sonunda, antivirüs yazılımının kurulumu yalnızca bir kere gerekli olabilir; herhangi bir soru olması durumunda, Sistem Yöneticinize bu adımın ne zaman uygulanacağı ile ilgili olarak danışın.

Çizimler ve ekran gösterimleri yalnızca açıklama amaçlıdır ve gerçek yazılımdan farklılık gösterebilir. Bilgisayar ekranınız ekran gösterimini etkileyebilir.

Bu dokümanda açıklanan bazı özellikler ve infüzyon cihazı türleri yazılım lisans sözleşmesi ile etkinleştirilir. Lisansınız bu özelliklerin ve infüzyon cihazı türlerinin hepsini etkinleştirmeyebilir.

ICU Medical MedNet uygunluğa sahip çok sayıda infüzyon cihazı türü ile iletişim kuracak şekilde tasarlanmıştır. Bağlı infüzyon cihazlarına bağlı olarak IV infüzyon tedavisi gören bir dizi hastayı destekleyebilir ve bu hastalar yetişkinler, pediyatrik hastalar ve yeni doğanları içerebilir. Desteklenen hasta popülasyonu hakkında daha fazla bilgi için lütfen infüzyon cihazının Sistem İşletim Kılavuzuna bakın.

Bazı infüzyon cihazı türleri bir ülkede veya bölgede mevcut olmayabilir ve bu kılavuzdaki atıfların bu infüzyon cihazı türleri için bir tanıtım olması amaçlanmamıştır. Ülkenizde veya bölgenizde mevcut infüzyon cihazı türlerinin listesi için lütfen Teknik Destek Merkezi vasıtası ile elde edilebilen ICU Medical MedNet Cihaz Uygunluğu Matrisine bakınız.

# <span id="page-16-0"></span>**Bölüm 2: Kurulum ICU Medical MedNet Yazılımı**

# <span id="page-16-1"></span>**Genel Bakış**

Bu bölüm, ICU Medical MedNet Yazılımı kurulumu için gerekli bilgileri sağlar.

Sistem yöneticisi, kullanıcıların uygulamaya erişebilmesi ve kullanabilmesi için aşağıdaki prosedürleri yerine getirmelidir:

- Oturum Aç
- Hastaneniz ile ilgili bilgileri girin
- Sistem Yöneticisi kullanıcı hesabını ekleyin
- Kullanıcı hesaplarını ekleyin ve kullanıcı ayrıcalıklarını ayarlayın
- Varsayılan parolayı değiştirin

# <span id="page-16-2"></span>**Oturum Açma**

## **Genel Bakış**

Bu prosedür, kullanıcıların uygulamada oturum açmalarına izin verir. Bir sonraki bölümdeki ayarlama prosedürlerini gerçekleştirmek için, uygulamada, tam erişim ayrıcalıkları olan sistem yöneticisi olarak oturum açın.

## **Kullanıcı**

Sistem Yöneticisi

## **Navigasyon Yolu**

Navigasyon yolu sisteminizin yapılandırmasına bağlı olarak değişiklik gösterir.

## **Adımlar**

#### **Uygulamada oturum açmak için aşağıdakileri yapın:**

- 1. Microsoft Edge'yi açın ve uygulamanın Oturum açma sayfası için gereken ICU Medical MedNet sunucusunun URL'sini girin.
- **Not:** ICU Medical MedNet Yazılımı Oturum açma sayfasının adresini bilmiyorsanız Bilgi Teknolojileri (BT) departmanınıza sorun. Bilgisayarınızın güvenlik ayarları, zaman zaman ortaya çıkan oturum açma zorluklarından sorumlu olabilir. Yardım için BT departmanınızla görüşün.

Not: Ülke tarafından onaylanmış ICU Medical MedNet uyumlu cihazların listesi için, ICU Medical Destek Merkezi aracılığıyla<br>kullanılabilen ICU Medical MedNet Cihaz Uyumluluk Matrisine bakın.

#### **Oturum açma** ekranı görünür.

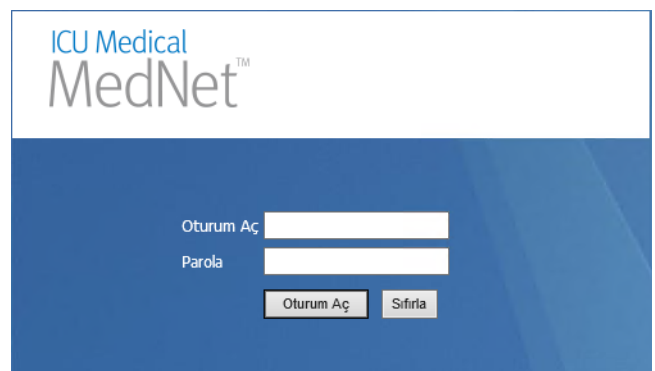

2. Aşağıdaki kullanıcı kimliğini ve parolayı girin:

#### **Kullanıcı Kimliği: mednet\_admin**

**Parola:** ICU Medical parolasını girin.

- **Not:** ICU Medical parolası, sadece bir kullanıcı tarafından (sistem yöneticisi dahil) bir kez kullanılabilir ve parola değişikliklerini gerçekleştirmek için gereklidir.
- **Önemli:** Yönetim ayrıcalıklarına sahip olmadığınız durumda siber saldırılara karşı bir koruma olarak beş adet başarısız giriş denemesi uygulamanın erişilemez olması sonucunu verir. Bundan sonra şifreyi sıfırlamak için Sistem Yöneticisi ile iletişim kurmanız gerekecektir.

Beş adet başarısız giriş denemesinden sonra Sistem Yöneticisi kilitlendiği takdirde uygulama beş dakika için erişilemez olacak ve bunun ardından Sistem Yöneticisi tekrar giriş yapmayı deneyebilecektir.

**Not:** Oturum açma kimliği, hem LDAP hem de LDAP olmayan ortamlarda, büyük küçük harfe duyarlı değildir.

**mednet** admin Kullanıcı Kimliğinin tam Yönetici ayrıcalıkları vardır (bk. [Ek D: Kullanıcı](#page-214-1) [Rolleri ve Ayrıcalıklar sayfa 207](#page-214-1)).

3. **Oturum Aç** düğmesine tıklayın. Kurulumun başarılı olması halinde, uygulama oturum açılmış ana sayfa görünümünde açılır.

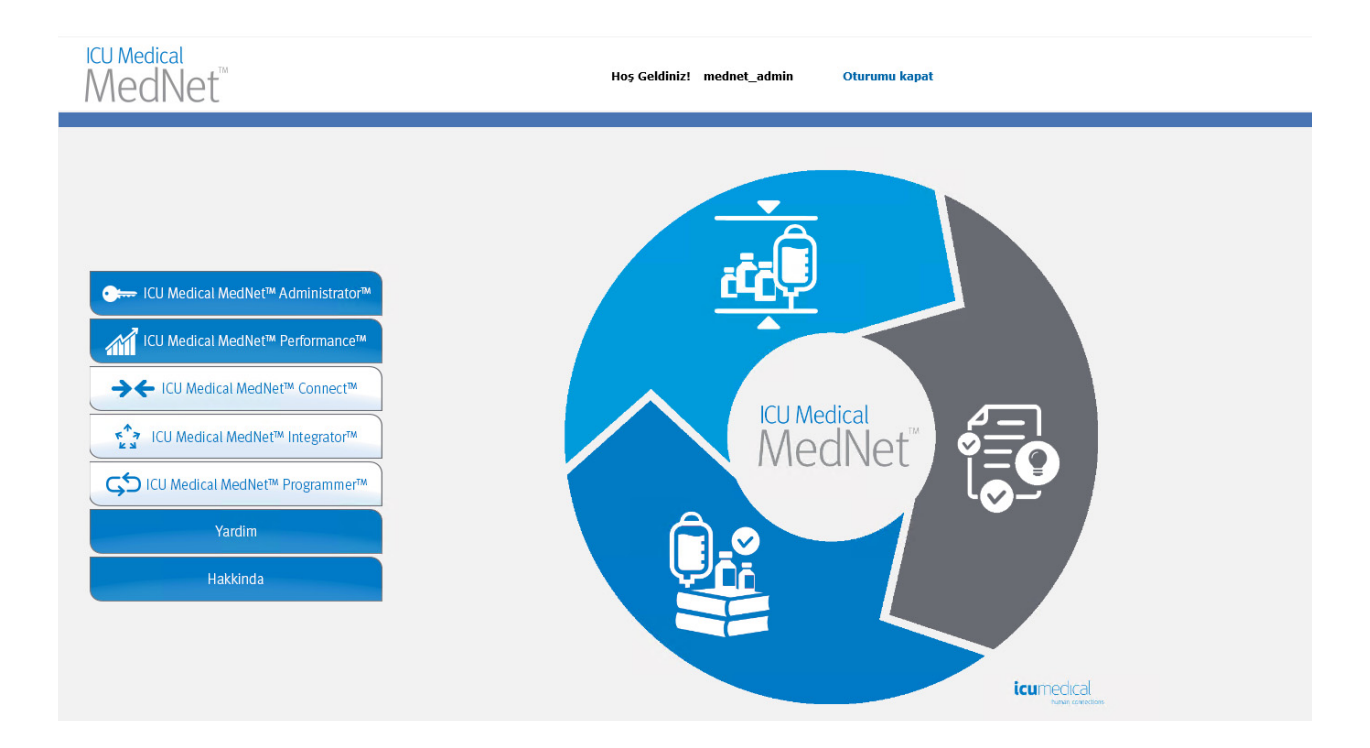

- 4. Yazılım lisansınıza bağlı olarak, ana sayfa görünümü aşağıdaki grafik ve düğmelerden birini veya daha fazlasını görüntüler:
	- ICU Medical MedNet Administrator Kullanıcı hesap yönetimi, infüzyon cihazı yönetimi, kütüphane karşıdan yükleme ve diğer yapılandırma görünümlerini sağlayan yönetici görünümlerine erişim izni verir.
	- ICU Medical MedNet Performace Raporlar görünümüne erişime izin verir.
	- ICU Medical MedNet Connect Sunucunun, desteklenen infüzyon cihazlarından veri toplamasının etkinleştirildiğini belirtir.
	- ICU Medical MedNet Integrator Sunucunun bir harici sisteme bağlantı için etkinleştirildiğini belirtir.
	- ICU Medical MedNet Programmer Sunucunun bir BCMA sistemi ile Otomatik Programlama (Akıllı Pompa Programlama) işlevi için etkinleştirildiğini belirtir.
	- Yardım
	- Hakkında

- 5. Bir kullanıcı Yönetici ayrıcalıklarına sahipse ve **ICU Medical MedNet Yönetici**'yi seçerse, aşağıdaki seçenekler görüntülenir:
	- Ana Sayfa
	- Hesabım
	- Kullanıcılar ve Roller
	- Yazılım İçe Aktarma
- Erişim Noktası Eşleştirme (Gelişmiş Varlık İzleme ile mevcut değil)
- İdari Ayarlar
- Kimlik Doğrulama Hizmetleri
- Hakkında

Bölüm 11: İ[dari Ayarlar sayfa 71](#page-78-3) Yönetici Ayarları görünümünde bilgi girmek veya mevcut ayarları değiştirmek için bkz.

6. **ICU Medical MedNet Performance** yalnızca Korumalı Sağlık Bilgileri ayrıcalıkları ile kullanılır. Yönetici ayrıcalıklarına sahip bir kullanıcı aşağıdaki seçenekleri seçebilir:

• Ana Sayfa • Raporlar • Hakkında

7. Bir kullanıcı **Hakkında**'yı seçtiğinde aşağıdaki seçilebilir görünümler görüntülenir:

• Ana Sayfa • Hakkında

## <span id="page-19-0"></span>**Oturumu Kapatma**

Uygulamada oturumu kapatmak için **Oturumu Kapat**'a tıklayın. Oturum Açma ekranı tekrar görünür.

**Not:** Eğer hesabınız kilitleme süresinden fazla inaktif kalırsa, ICU Medical MedNet Yazılımı oturumunuzu otomatik olarak kapatır. Varsayılan kilitleme süresi 30 dakikadır.

# <span id="page-20-0"></span>**Bölüm 3: Hesabım**

# <span id="page-20-1"></span>**Genel Bakış**

Kullanıcı hesapları sistem güvenliğinin temelini oluşturur. Bu bölümde, hesabınızı nasıl yöneteceğinizi ve parolanızı nasıl değiştireceğinizi öğreneceksiniz.

## **Kullanıcı Hesapları ve Windows Ağ Oturum Açma (LDAP)**

**LDAP** (Lightweight Directory Access Protocol, Lightweight Dizini Erişim Protokolü), uygulamaların bir kuruluşun mevcut ağ dizin listesini, kullanıcı adları ve parolalar için kullanmasını sağlayan bir ağ protokolüdür. LDAP-etkin bir ortamda, şirketinizin ağ oturum açma bilgilerini, aynı kimlik bilgileriyle (kullanıcı adı ve parola) ICU Medical MedNet Yazılımına erişim sağlamak için kullanabilirsiniz (LDAP hakkında daha fazla bilgi için bkz. [Bölüm 4:](#page-28-2)  [Kullanıcılar ve Roller sayfa 21\)](#page-28-2).

# <span id="page-20-2"></span>**Gezinme**

**Not:** Lisans ve ayrıcalıklara bağlı olarak, bazı sekmeler görünür veya kullanılamaz olacaktır.

Gezinti çubuğu üzerindeki **Hesabım** sekmesine tıklayın. Hesabım görünümü görüntülenir.

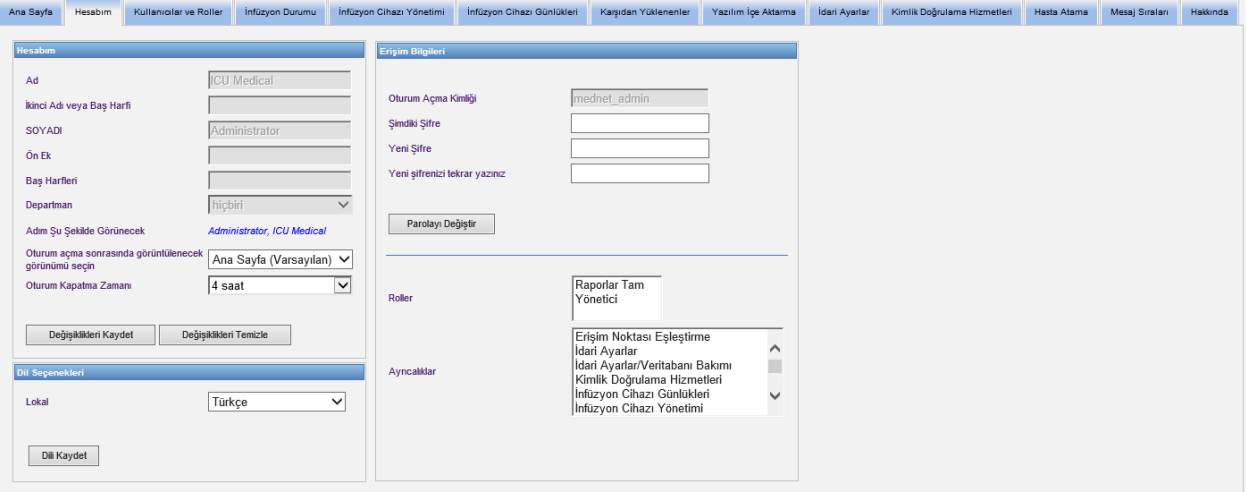

Hesabım görünümü; erişim bilgilerinizi, Oturum Açma Kimliğinizi ve Parolayı Değiştir düğmesini görüntüler. Hesabım görünümü size atanan rolleri ve ayrıcalıkları da görüntüler. Daha fazla bilgi için bkz. [Bölüm 4: Kullanıcılar ve Roller sayfa 21](#page-28-2) ve [Ek D: Kullanıcı Rolleri ve](#page-214-1)  [Ayrıcalıklar sayfa 207](#page-214-1).

**Not:** Görevler ve yetkiler, hesabınıza bir sistem yöneticisi tarafından atanır.

Not: Ülke tarafından onaylanmış ICU Medical MedNet uyumlu cihazların listesi için, ICU Medical Destek Merkezi aracılığıyla<br>kullanılabilen ICU Medical MedNet Cihaz Uyumluluk Matrisine bakın.

## **Yerel Ayarlar**

Tercih edilen ICU Medical MedNet dilini seçmek için aşağıdaki işlemi gerçekleştirin.

- 1. Yerel ayarlar açılır listesinden arzu edilen dili seçin.
- 2. **Dili Kaydet** düğmesine tıklayın.

## **Hesabınızın Yönetimi**

Adınızı, baş harflerinizi, departmanınızı ve parolanızı Hesabım görünümünden değiştirebilirsiniz.

- 1. Adınızı, baş harflerinizi ve/veya departmanınızı değiştirmek için aşağıdaki bilgileri girin (bkz. [Ek E: Karakter Dizesi Özellikleri sayfa 209](#page-216-1)):
	- **Ad**
	- **• İkinci Adı veya Baş Harfi**
	- **SOYADI**
	- **Ön Ek**
	- **Baş Harfleri**
	- **Departman** (açılan listeden seçin)

**Not:** Yönetici ayrıcalıklarınız varsa, Departman Listesini Düzenle görünür.

2. **Değişiklikleri Kaydet** seçeneğine tıklayın.

## <span id="page-22-0"></span>**Parolanızın Değiştirilmesi**

Hesabınızın güvenli olduğundan emin olmak için parolanızı belirli aralıklarla değiştirmelisiniz.

Hesabım görünümü, yalnızca oturum açan bir kullanıcının kendi parolasını değiştirmesine izin verir.

#### **Parolanızı değiştirmek için:**

1. Hesabım görünümünde, Erişim Bilgileri bölümüne gidin.

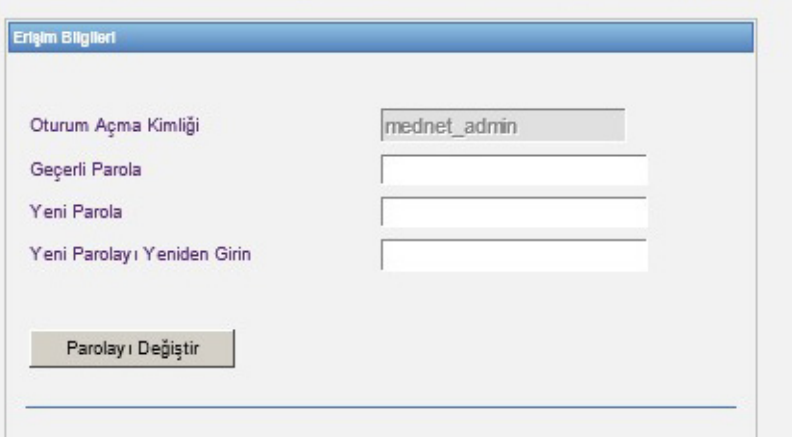

- 2. Mevcut parolayı girin.
- 3. En az bir sayı, bir simge ve karışık karakterler içeren en az sekiz karakterden oluşan yeni güçlü parolayı girin.
- 4. Yeni parolayı tekrar girin.
- 5. **Parolayı Değiştir**'e tıklayın.
- 6. Parola onay mesajı görünür.

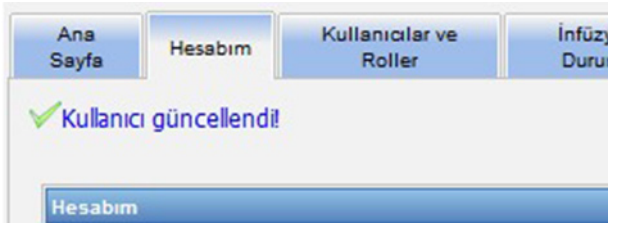

**Not:** Bir LDAP-etkin ortamda, parola değiştirme özelliği kullanılamaz.

Not: Ülke tarafından onaylanmış ICU Medical MedNet uyumlu cihazların listesi için, ICU Medical Destek Merkezi aracılığıyla<br>kullanılabilen ICU Medical MedNet Cihaz Uyumluluk Matrisine bakın.

# <span id="page-23-0"></span>**Görünümü Değiştirme**

Oturum açtığınızda beliren görünümü seçebilirsiniz.

1. Hesabım görünümünde, **Oturum açma sonrasında görüntülenecek görünümü seçin** ibaresinin yanındaki açılır listeyi kullanarak varsayılan **Ana sayfa** dışında bir görünüm seçebilirsiniz.

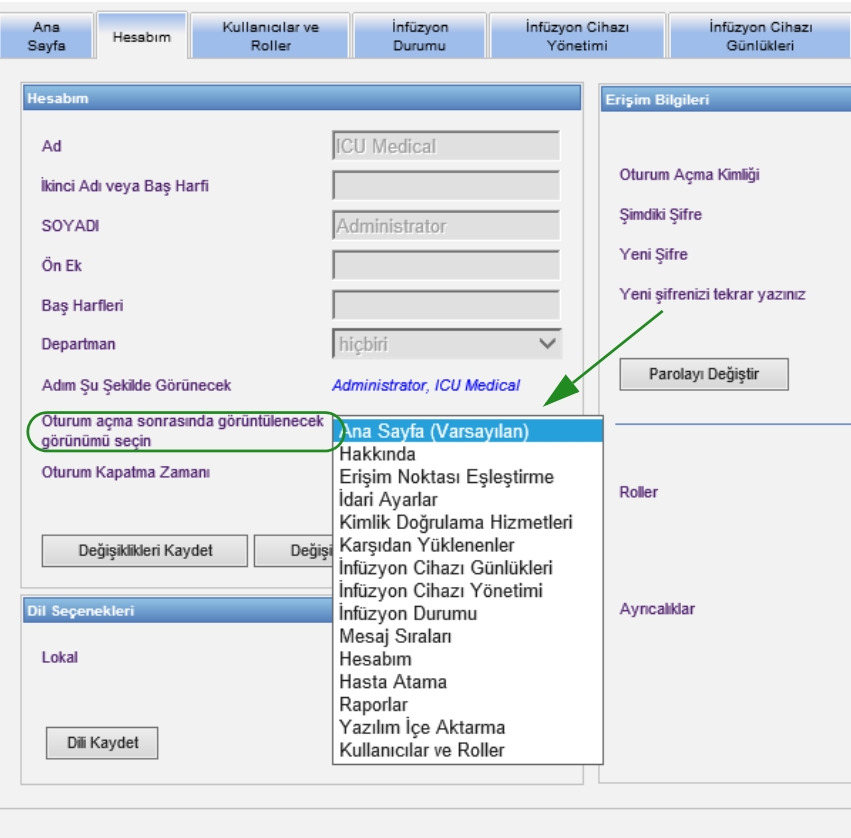

2. **Değişiklikleri Kaydet** seçeneğine tıklayın.

Not: Ülke tarafından onaylanmış ICU Medical MedNet uyumlu cihazların listesi için, ICU Medical Destek Merkezi aracılığıyla<br>kullanılabilen ICU Medical MedNet Cihaz Uyumluluk Matrisine bakın.

## <span id="page-24-0"></span>**Oturumu Kapatma Zamanının Değiştirilmesi**

Varsayılan Oturumu Kapatma Süresi 30 dakikadır. Bu süreyi değiştirmek için, bunu yapmanıza izin veren bir rolünüzün olması gereklidir.

- 1. Kullanıcılar ve Roller sekmesini seçin.
- 2. Roller sekmesini seçin.
- 3. Roller görünümünden bir rol seçin.

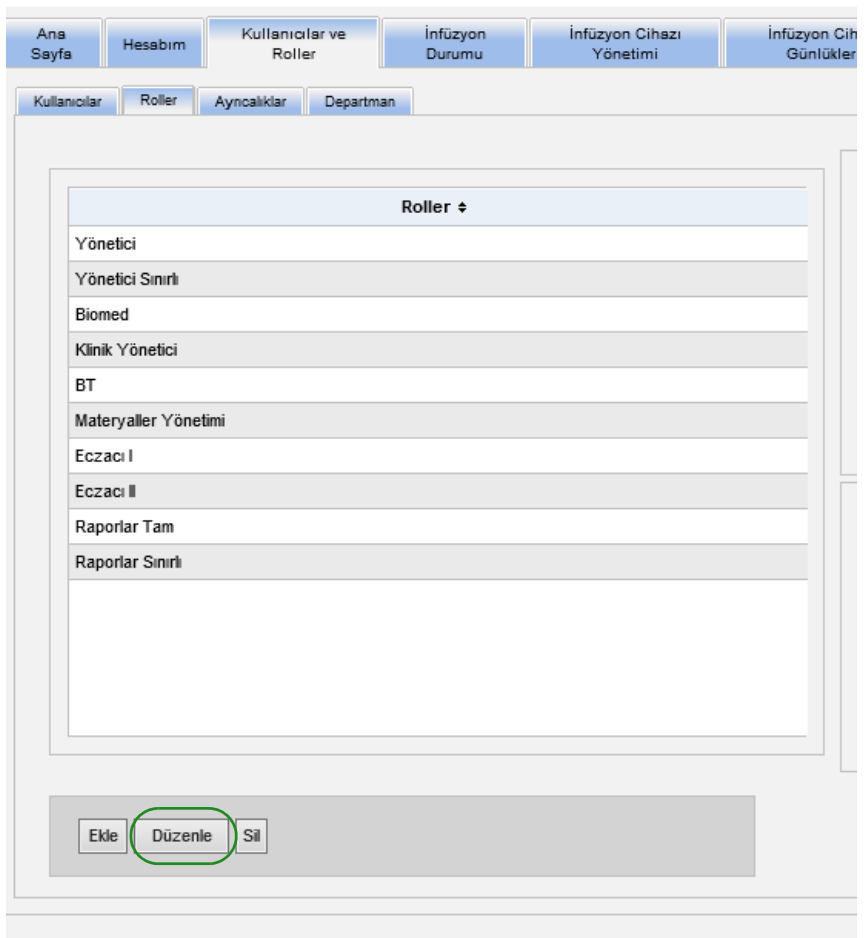

- 4. **Düzenle**'ye tıklayın.
- 5. **Kullanıcı oturum kapatma süresini yapılandırabilir** öğesinde **Evet**'e tıklayın.

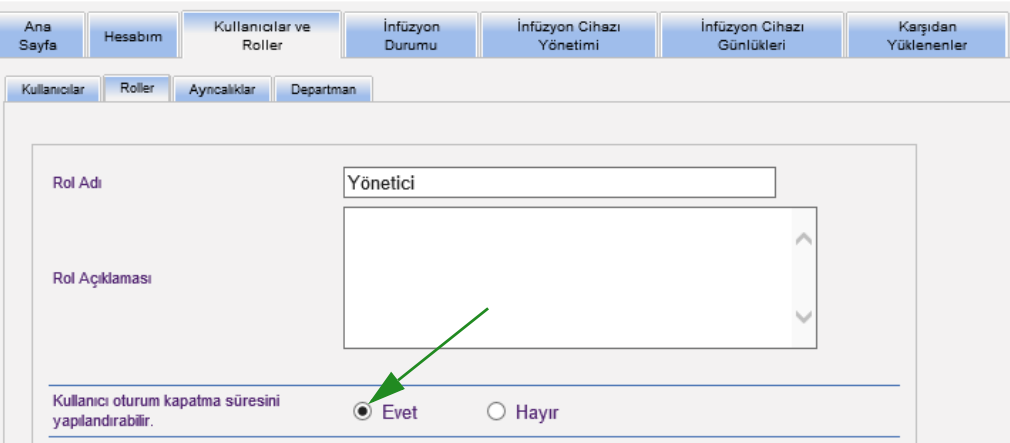

- 6. **Değişiklikleri Kaydet** seçeneğine tıklayın.
- 7. Rolün güncellendiğini gösteren bir mesaj görüntülenir.

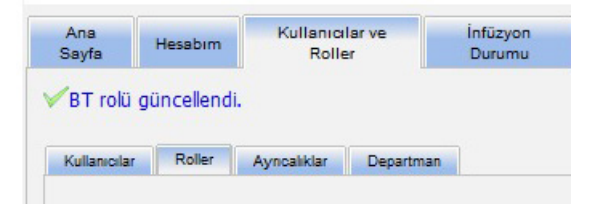

8. Hesabım sekmesine geri dönün. Şimdi Oturumu Kapatma Süresini **Hayır**'dan **24 saate** kadar düzenleyebilirsiniz.

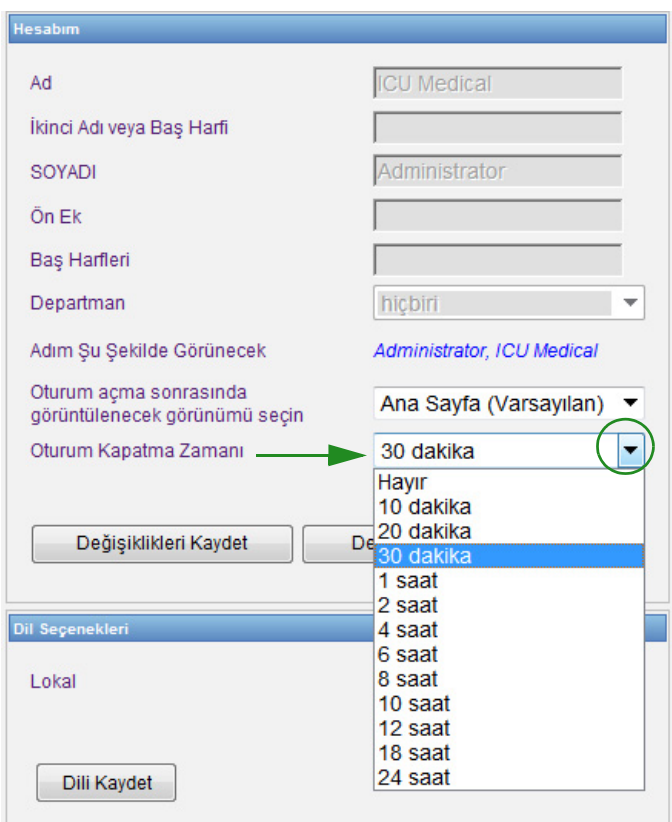

9. **Değişiklikleri Kaydet** seçeneğine tıklayın.

Not: Ülke tarafından onaylanmış ICU Medical MedNet uyumlu cihazların listesi için, ICU Medical Destek Merkezi aracılığıyla<br>kullanılabilen ICU Medical MedNet Cihaz Uyumluluk Matrisine bakın.

## **Notlar:**

# <span id="page-28-2"></span><span id="page-28-0"></span>**Bölüm 4: Kullanıcılar ve Roller**

# <span id="page-28-1"></span>**Genel Bakış**

Sistem yöneticileri gibi yetkili kullanıcılar; ICU Medical MedNet Yazılımının kullanımı için kullanıcıları, rolleri ve ayrıcalıkları tanımlar. Her hesap bir parola ile korunur. Her kullanıcıya uygun ayrıcalıklar atanır. Bu bölümde, kullanıcı hesaplarının nasıl oluşturulacağı gösterilmektedir.

Windows Ağ Oturum Aç (aşağıya bakınız) mevcut değilse, Kullanıcılar ve Roller şunları yapmanıza izin verir:

- **Kullanıcıları ekleme, düzenleme ve silme**
- **Rol ve ayrıcalıkları görüntüleme ve atama**

[Ek D: Kullanıcı Rolleri ve Ayrıcalıklar sayfa 207](#page-214-1)'da rol ve ayrıcalıkların ilişkisi açıklanmıştır.

## **Windows Ağ Oturum Açma**

### **Kullanıcı Hesapları ve Windows Ağ Oturum Açma (LDAP)**

LDAP (Lightweight Directory Access Protocol), uygulamaların kullanıcı adları ve parolaları için bir şirketin mevcut ağ dizin listesini kullanmasını sağlayan bir uygulama protokolüdür. Bu, ağ yöneticisinin tek merkezi konumdan birden fazla uygulamaya oturum açma erişimini yönetmesine izin verir. ICU Medical MedNet Yazılımı hem LDAP ve hem de LDAP olmayan ortamları destekler.

Bir LDAP-etkin ortamda, şirketinizin ağ oturum açma bilgilerini, aynı kimlik bilgileriyle (kullanıcı adı ve parola) ICU Medical MedNet Yazılımına erişim sağlamak için kullanabilirsiniz.

LDAP-etkin ortam, kullanıcı tarafından yapılandırılabilir parolaların bir geçmişini saklayabilir. Ancak, bir kullanıcı parolasını geçmişteki bir parolayla aynı olacak şekilde değiştiremez.

Başarılı bir oturum açmadan sonra, kullanıcı parolası yine kullanıcı tarafından belirlenmiş gün sayısından sonra süresi dolmuş olarak planlanmış ise, kullanıcı bir uyarı mesajı alır ve parolayı hemen değiştirmesi gerekir. Kullanıcı tarafından yapılandırılabilir parolanın süresi sona erdikten sonra, bir LDAP sunucusu otomatik olarak parolanın süresini sona erdirir ve kullanıcının parolası değiştirilene kadar kullanıcının hesabını devre dışı bırakır.

LDAP desteği kurulum sırasında etkinleştirilir veya devre dışı bırakılır.

## **Windows Ağ Oturum Açma ile Kullanıcı ve Rollerin Özeti**

- Kullanıcılar ve Roller görünümünden kullanıcı hesapları eklenemez, düzenlenemez veya silinemez.
- Kullanıcı adları, kullanıcılar ICU Medical MedNet sunucusunda oturum açtıktan sonra Kullanıcılar Listesinde görünürler.
- Kendi ayrıcalıklar kümesine sahip yeni bir rol eklenebilir.
- LDAP grubuna bir rol atanabilir.
- Ayrıcalıklar eklenemez, düzenlenemez veya silinemez.

Not: Ülke tarafından onaylanmış ICU Medical MedNet uyumlu cihazların listesi için, ICU Medical Destek Merkezi aracılığıyla<br>kullanılabilen ICU Medical MedNet Cihaz Uyumluluk Matrisine bakın.

#### **Roller**

Rollerin varsayılan listesi şunlardan oluşur:

- Biomed
- BT
- Eczacı I
- Eczacı II
- Klinik Yönetici
- Materyaller Yönetimi
- Raporlar Tam
- Raporlar Sınırlı
- Yönetici
- Yönetici Sınırlı

Yönetici, Sınırlı Yönetici ve Klinik Yöneticinin Kullanıcılar ve Roller sayfasına erişimi vardır ve bir rol ekleyebilir, değiştirebilir veya silebilir.

**Not:** Yönetici, Saklı Sağlık Bilgilerini Görüntüle ayrıcalıklarını kendine atamak zorundadır ve Saklı Sağlık Bilgilerini Görüntüleme ayrıcalıklarını atamaya yetkili tek kişidir.

### **Ayrıcalıklar**

Ayrıcalıklar şunları içerir:

- Çalışma Sayfalarını Yönet
- Erişim Noktası Eşleştirme
- Hastayı Yönet/Pompa Tahsisleri
- Hesabım
- İdari Ayarlar
- İlaç Kütüphaneleri Görüntüle
- İlaçları Görüntüle
- İlaçları Yönet
- İnfüzyon Cihazı Günlükleri
- İnfüzyon Cihazı Yönetimi
- İnfüzyon Durumu
- Kimlik Doğrulama Hizmetleri
- Kullanıcılar ve Roller
- Kütüphane Karşıya Yükleme
- Mesaj Sıralarını Yönetimi
- Raporlar Tam
- Raporlar Sınırlı
- Saklı Sağlık Bilgilerini Görüntüle
- Sonuçlandırılmış Kütüphaneler Yönet
- Veritabanı Bakımı
- Yazılım Yönetimi

**Not:** Saklı Sağlık Bilgileri; Hasta Adı, Hasta Doğum Tarihi, Hasta Kimliği, Oda ve Hasta Konumu, örn. Oda ve Yatak konumu gibi verileri içerir.

Ayrıcalıklar değiştirilemez.

#### **Departmanlar**

Departmanlar listesi Yönetici, Sınırlı Yönetici veya Klinik Yönetici tarafından oluşturulabilir.

## <span id="page-30-0"></span>**Gezinme**

**Not:** Lisans ve ayrıcalıklara bağlı olarak, bazı sekmeler görünür veya kullanılamaz olacaktır.

Gezinti çubuğundaki **Kullanıcılar ve Roller** sekmesine tıklayın. Kullanıcılar ve Roller görünümü belirir.

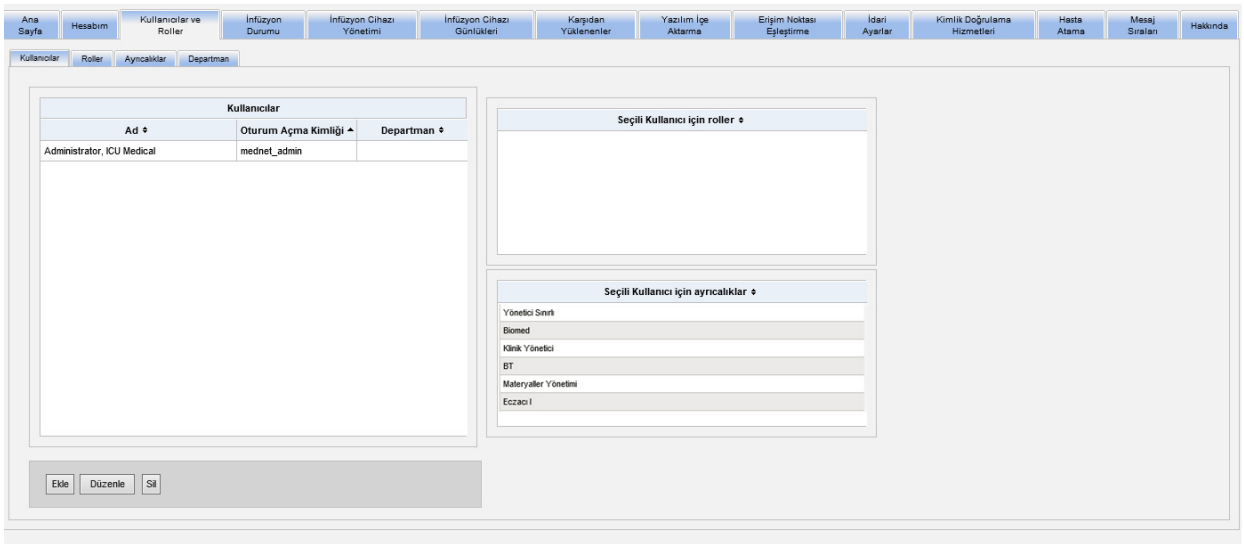

Bu görünümde Kullanıcılar, Roller, Ayrıcalıklar veya Departmanlara odaklanabilirsiniz. Görünümü değiştirmek için sekmeyi tıklayın.

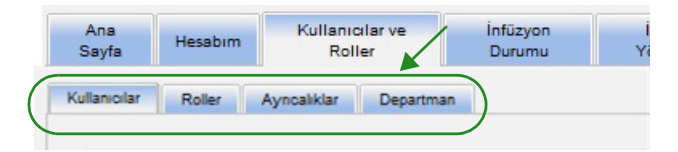

## <span id="page-31-0"></span>**Bir kullanıcının Eklenmesi, Düzenlenmesi veya Silinmesi**

Kullanıcılar ve Roller görünümünde, kullanıcıları görüntülemek için **Kullanıcılar** sekmesine tıklayın ardından bir kullanıcıyı eklemek, düzenlemek veya silmek için **Ekle**, **Düzenle** veya **Sil** düğmelerine tıklayın.

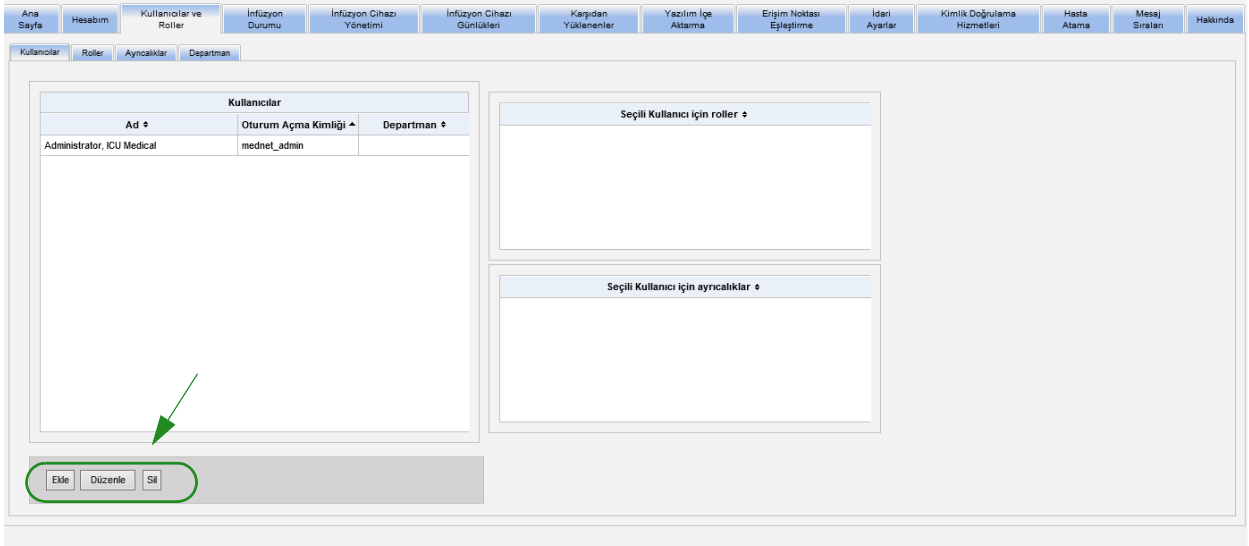

**Not: Ekle**, **Düzenle** ve **Sil** düğmeleri LDAP ortamında devre dışıdır.

#### **Bir kullanıcı eklemek için:**

1. Kullanıcılar ve Roller görünümünde, **Ekle**'ye tıklayın. Kullanıcı Ekle penceresi görünür.

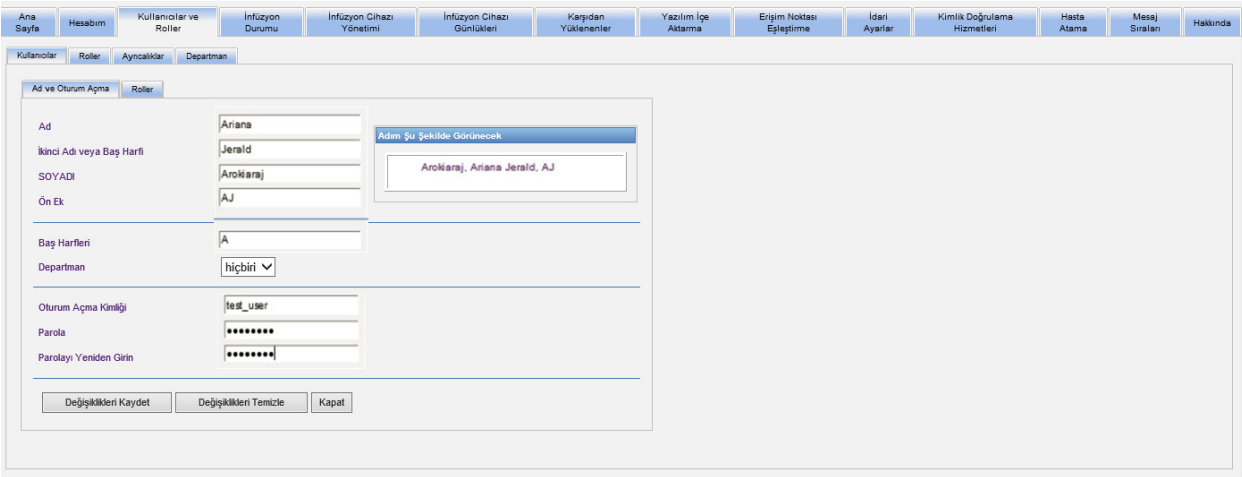

- 2. **Ad ve Oturum Açma** sekmesinin seçili olduğundan emin olun ve aşağıdaki bilgileri girin (bkz. [Ek E: Karakter Dizesi Özellikleri sayfa 209](#page-216-1)):
	- **Ad**
	- **• İkinci Adı veya Baş Harfi**
	- **SOYADI**
	- **Ön Ek**
	- **Baş Harfleri**
	- **Departman** (bir açılır listeden seçin)
- **Not:** Yönetici ayrıcalıklarınız varsa, Departman Listesini Düzenle görünür.
	- **Oturum Açma Kimliği**
	- **Parola**
- **Not:** Yeni şifre en az bir (1) sayısal karakter, bir (1) sembol karakter içermeli ve karışık harf metin karakterlerinden oluşmalı; ya da MedNet varsayılan şifresi olmalıdır.

**• Şifre Onayla**

3. Yeni kullanıcıyı kaydetmek için **Değişiklikleri Kaydet**'e tıklayın. Onay mesajı görünür.

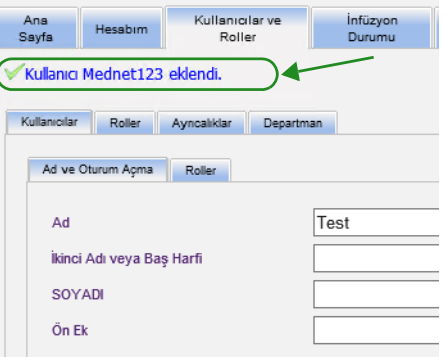

4. Pencereden çıkıp Kullanıcılar ve Roller'e dönmek için **Kapat**'a tıklayın.

Not: Ülke tarafından onaylanmış ICU Medical MedNet uyumlu cihazların listesi için, ICU Medical Destek Merkezi aracılığıyla<br>kullanılabilen ICU Medical MedNet Cihaz Uyumluluk Matrisine bakın.

#### **Bir kullanıcıyı düzenlemek için:**

1. Kullanıcılar ve Roller görünümünde, bir kullanıcı adını işaretleyin. Daha sonra **Düzenle**'ye tıklayın. Kullanıcıyı Düzenle penceresi açılır.

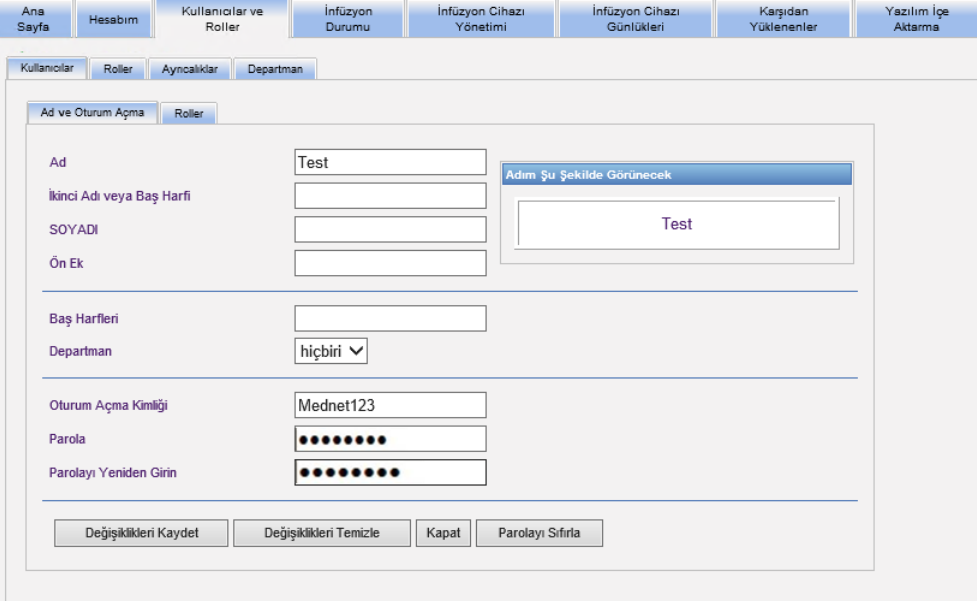

2. Uygulanabilir alanlara değişiklikleri yapın ve **Değişiklikleri Kaydet**'e tıklayın. "Yönetici Rolü Güncellendi!" mesajı görüntülenir.

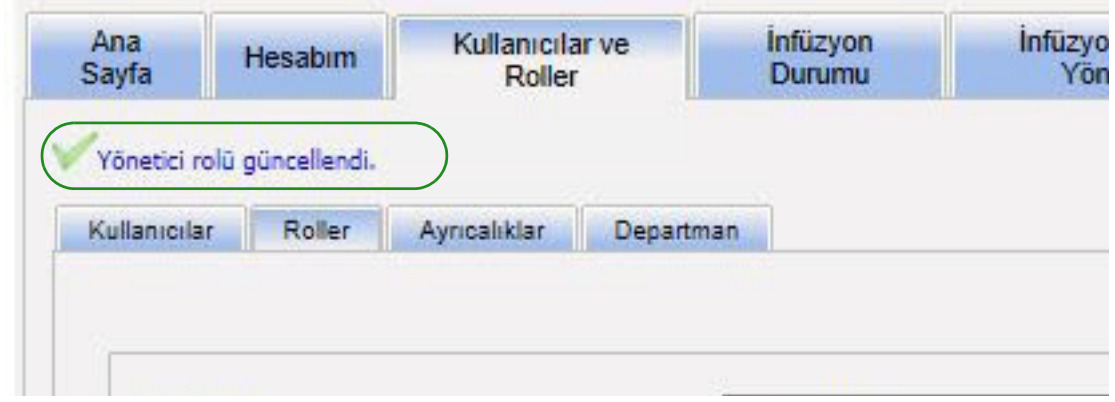

3. Yapılacak başka düzenleme yoksa **Kapat**'a tıklayın.

#### **Bir kullanıcı silmek için:**

1. Kullanıcılar ve Roller görünümünde bir kullanıcı adını işaretleyin, daha sonra **Sil**'e tıklayın. Kullanıcıyı Sil açılır penceresi açılır ve aşağıdaki mesaj görüntülenir:

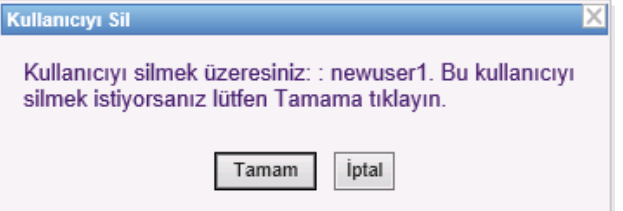

- 2. **Tamam**'a tıklamanızdan sonra kullanıcı, kullanıcılar listesinden silinecektir.
- 3. Aşağıdaki onay mesajı görünür.

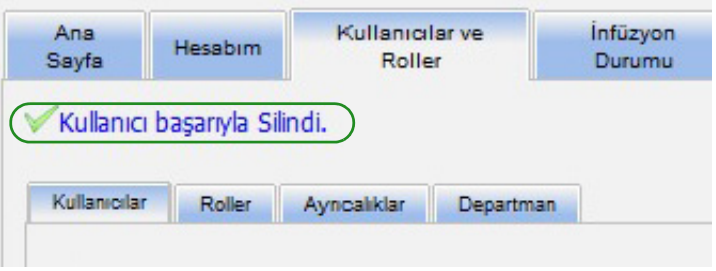

ICU Medical MedNet Yazılımı için Kullanıcı Kılavuzu 27

Not: Ülke tarafından onaylanmış ICU Medical MedNet uyumlu cihazların listesi için, ICU Medical Destek Merkezi aracılığıyla<br>kullanılabilen ICU Medical MedNet Cihaz Uyumluluk Matrisine bakın.

# <span id="page-35-0"></span>**Bir Rol ve Ayrıcalıklarını Ekleme, Düzenleme ve Silme**

Kullanıcılar ve Roller görünümünde, aşağıdakileri görmek için **Roller** sekmesine tıklayın: roller, seçili göreve atanan kullanıcılar ve seçili görev ayrıcalıkları.

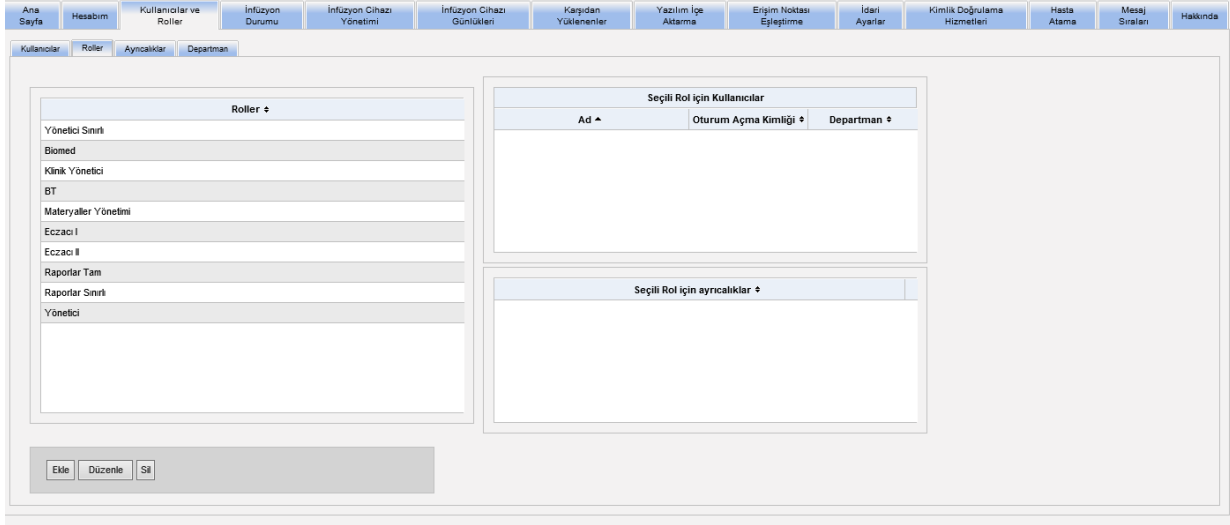

#### **Bir rol eklemek için:**

1. Roller görünümünde, **Ekle**'ye tıklayın. Rol Ekle penceresi görünür.

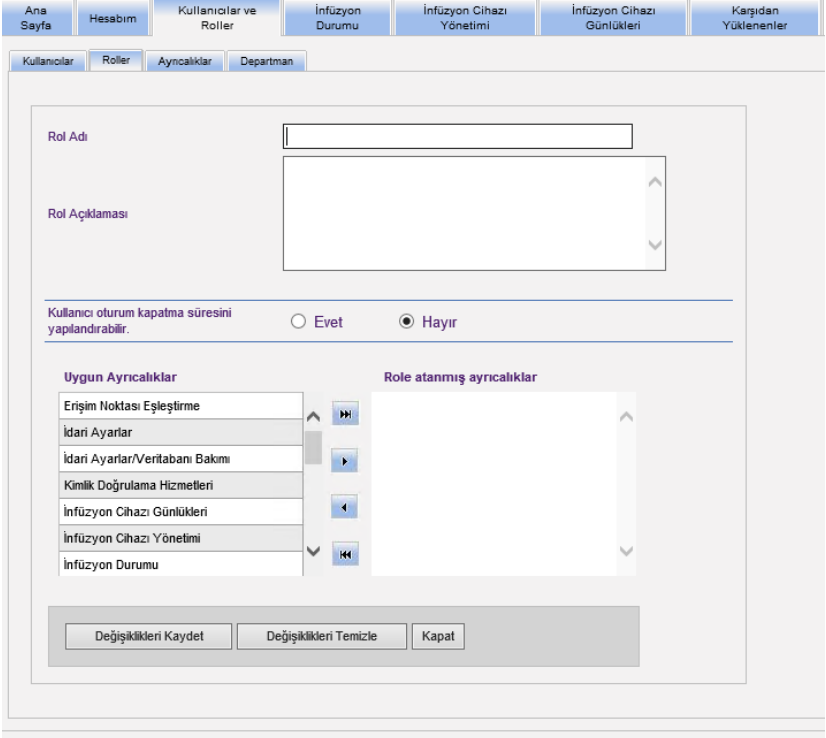

28 ICU Medical MedNet Yazılımı için Kullanıcı Kılavuzu

Not: Ülke tarafından onaylanmış ICU Medical MedNet uyumlu cihazların listesi için, ICU Medical Destek Merkezi aracılığıyla<br>kullanılabilen ICU Medical MedNet Cihaz Uyumluluk Matrisine bakın.
- 2. Rol Adını, Tanımını ve LDAP grubunu (eğer varsa) girin.
- **Not: Uygun Ayrıcalıklar** görüntülenir. Bu noktada, aşağıdaki talimatları izleyerek, ayrıcalıkları atamak isteyebilirsiniz.

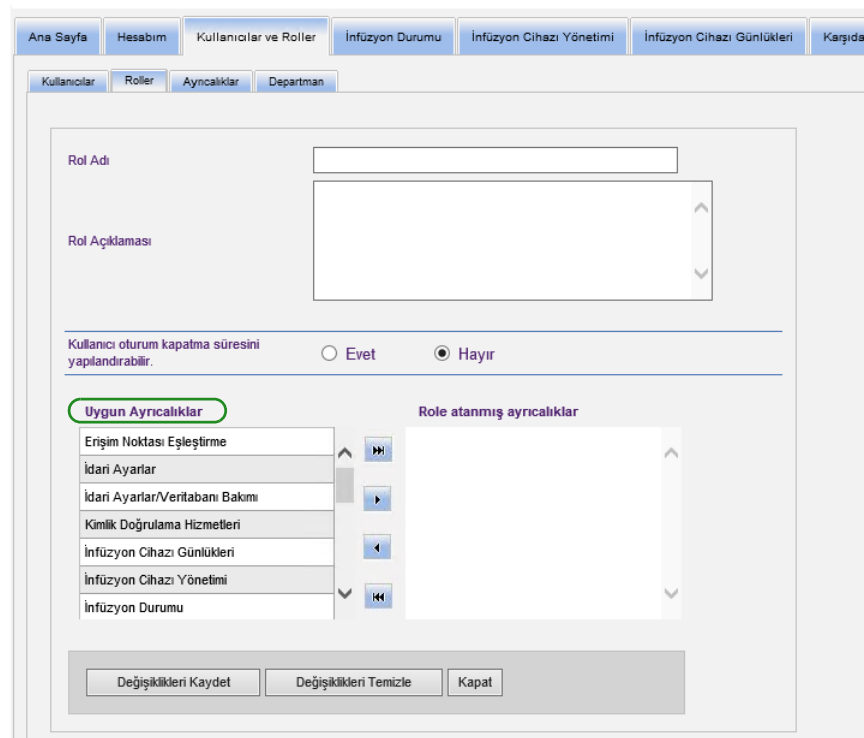

- 3. **Uygun ayrıcalıklar** listesinden her defa tek bir seçim işaretleyin. Ekle (>) düğmesini kullanarak, rol ayrıcalıkları atayın; ardından işlem tamamlandığında **Değişiklikleri Kaydet** öğesine tıklayın.
- 4. **Kapat**'a tıklayın.

Not: Ülke tarafından onaylanmış ICU Medical MedNet uyumlu cihazların listesi için, ICU Medical Destek Merkezi aracılığıyla<br>kullanılabilen ICU Medical MedNet Cihaz Uyumluluk Matrisine bakın.

#### **Bir rol düzenlemek için:**

1. Kullanıcılar ve Roller görünümünde aşağıdakileri yapın: **Roller** sekmesini seçin, bir rol seçin, **Düzenle** öğesine tıklayın.

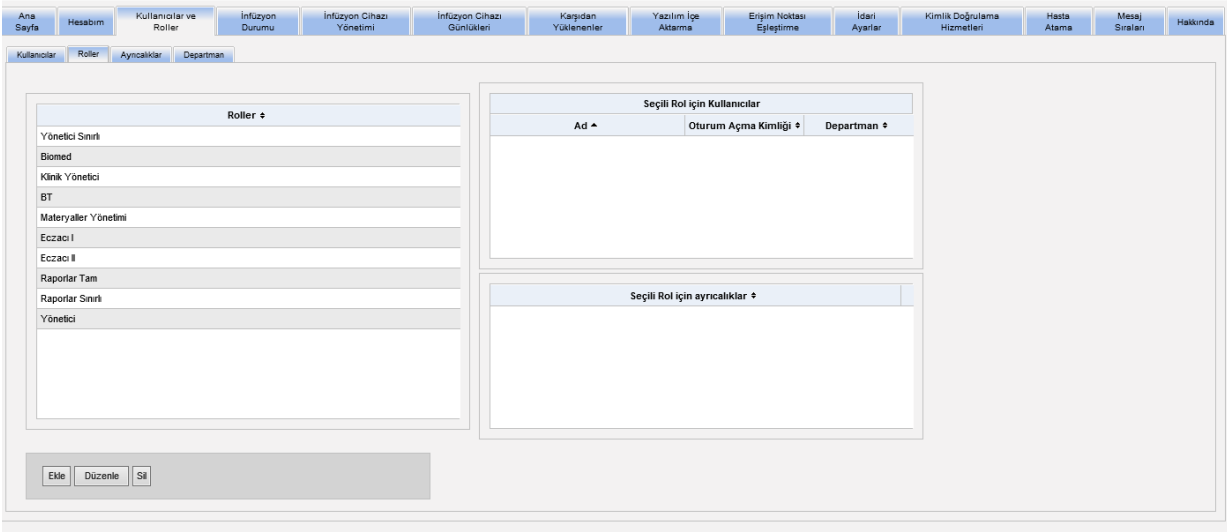

#### Aşağıdaki pencere görünecektir.

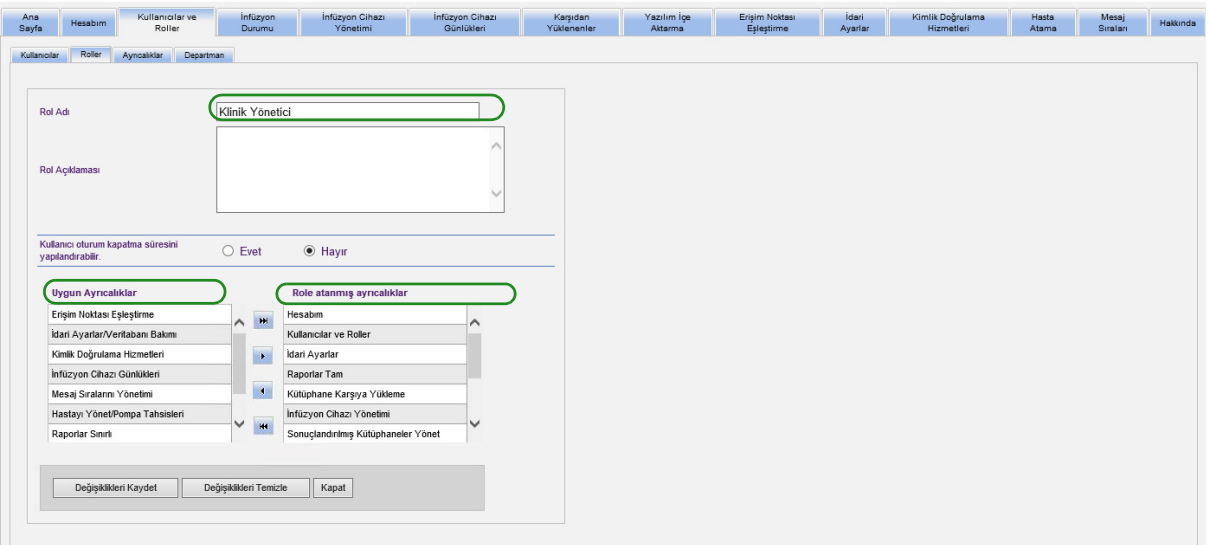

- 2. Uygun **Ayrıcalıklar**'dan birini veya **Role Atanmış Ayrıcalıkları**'ı işaretleyin. Ekle  $($ ), tümünü ekle  $($ ), kaldır  $($ ) ve tümünü kaldır  $($   $<$ ) düğmelerini kullanarak rol ayrıcalıkları atayın ve ardından **Değişiklikleri Kaydet** öğesine tıklayın.
- 3. **Kapat**'a tıklayın.

Not: Ülke tarafından onaylanmış ICU Medical MedNet uyumlu cihazların listesi için, ICU Medical Destek Merkezi aracılığıyla<br>kullanılabilen ICU Medical MedNet Cihaz Uyumluluk Matrisine bakın.

#### **Bir rolü silmek için:**

- 1. Kullanıcılar ve Roller görünümünde, **Roller** sekmesini seçin ve bir rol işaretleyin. Daha sonra **Sil**'e tıklayın. Rolü Sil iletişim açılır penceresi görünür.
- 2. **Tamam**'a tıklayın. Rol, roller listesinden silinir.

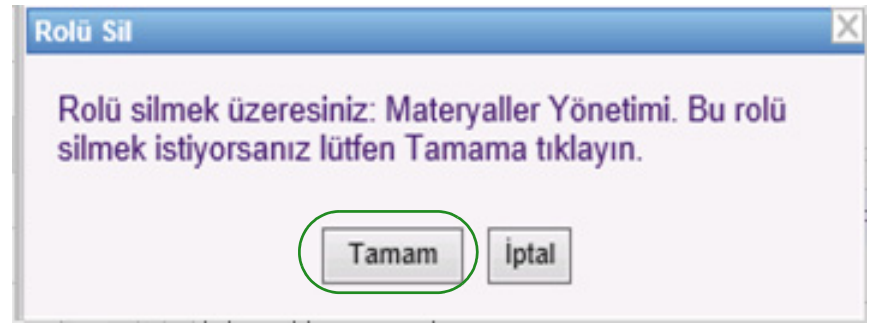

#### **Rolleri görüntülemek için:**

Kullanıcılar ve Roller görünümünde, **Roller** sekmesine tıklamanız ve bir rol işaretlemeniz ile seçilen Rol için Kullanıcılar ve seçilen Rol için ayrıcalıklar görüntülenir. Bunu yaptıysanız bu görünümden düzenleyebilirsiniz.

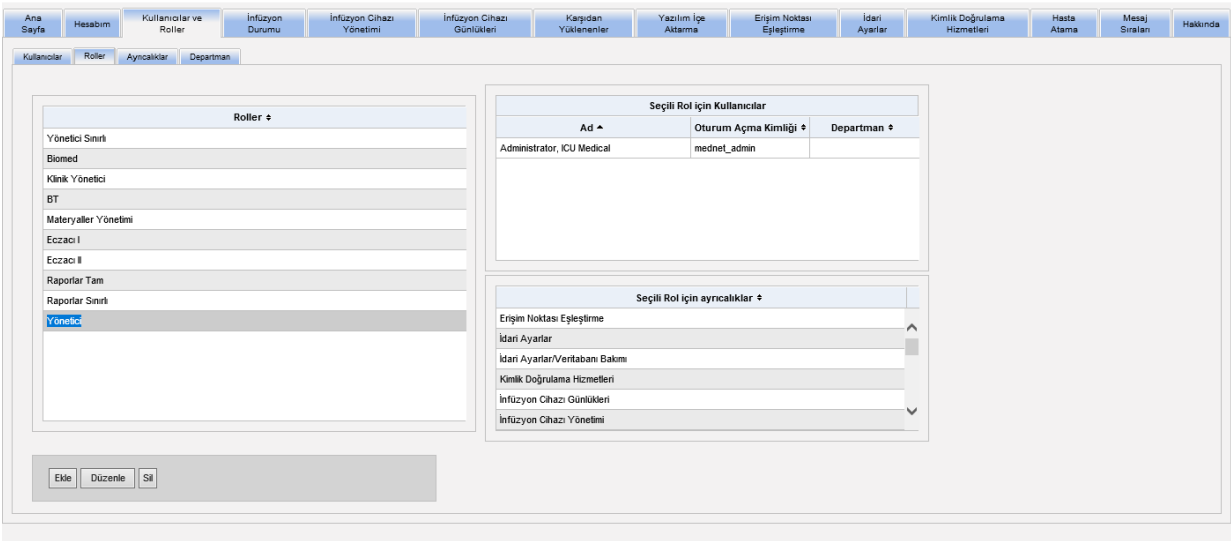

#### **Ayrıcalıkları görüntülemek için:**

Kullanıcılar ve Roller görünümünde **Ayrıcalıklar** sekmesine tıklayarak ayrıcalıkları, seçilen ayrıcalıklar için kullanıcıları ve seçilen ayrıcalık ile rolleri görüntüleyin.

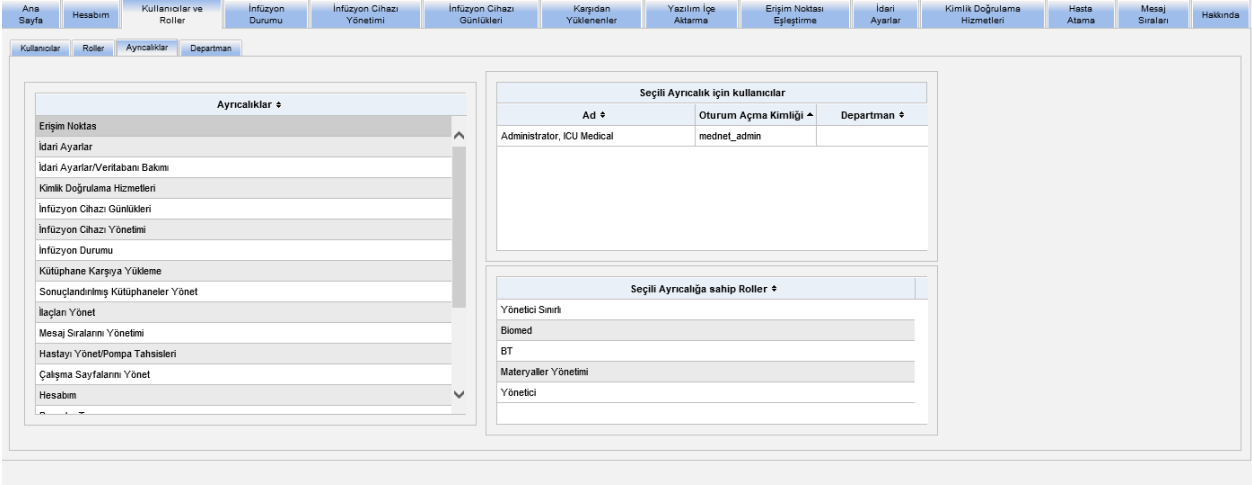

- 1. **Ekle**, **Düzenle** ve **Sil** düğmeleri Ayrıcalıklar görünümünde mevcut değildir. Kullanıcıya atanmış rolleri düzenlemeniz gerekiyorsa, **Roller** sekmesine tıklayın. Kullanıcı Rolleri penceresi görünür.
- 2. Seçili Kullanıcı için Roller listesi veya Uygun Roller listesinden bir veya daha fazla seçenek seçin. Ekle (>), kaldır (<), tümünü ekle (>>) ve tümünü kaldır (<<) düğmelerini kullanarak rolleri atayın ve daha sonra Deği

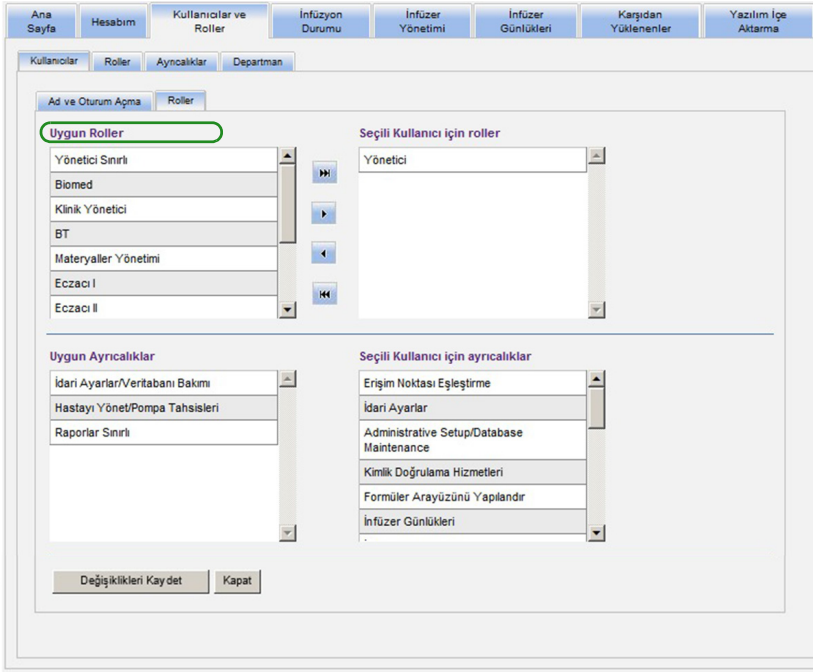

- 3. Değişiklik yaptıysanız bir onay mesajı görünür.
- 4. **Kapat**'a tıklayın.

Not: Ülke tarafından onaylanmış ICU Medical MedNet uyumlu cihazların listesi için, ICU Medical Destek Merkezi aracılığıyla<br>kullanılabilen ICU Medical MedNet Cihaz Uyumluluk Matrisine bakın.

### **Bir Departmanın Eklenmesi, Düzenlenmesi veya Silinmesi**

Kullanıcılar ve Roller görünümünde **Departmanlar** sekmesi görüntülenir. Bu sekmedeki Departmanlar listesinde yapılan herhangi bir değişiklik, Kullanıcı Ekle ve Kullanıcı Düzenle pencerelerindeki Departmanlar açılır listesine yansır.

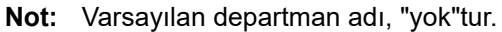

#### **Bir Departman eklemek için:**

1. Bir departman eklemek için **Ekle** düğmesine tıklayın ve departman adını yazın.

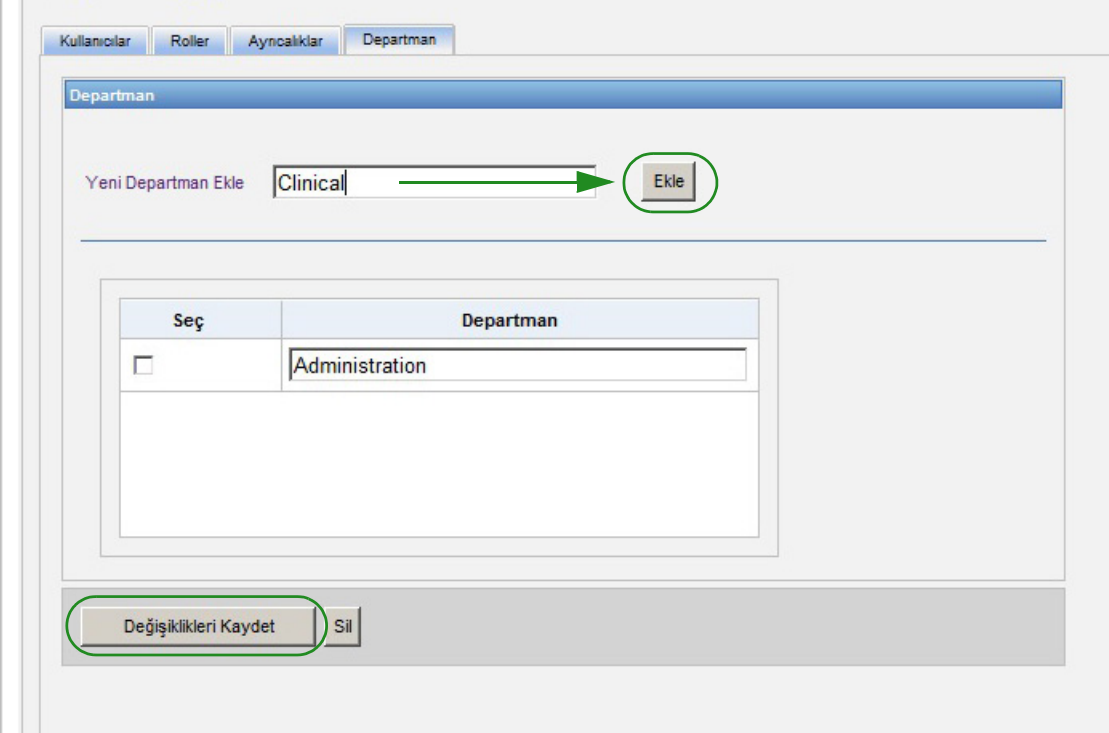

Aşağıdaki onay mesajı görünür.

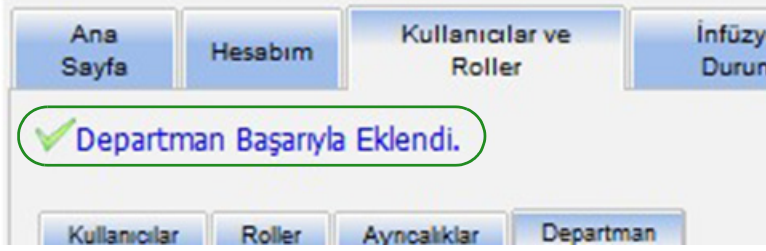

2. **Değişiklikleri Kaydet** seçeneğine tıklayın.

ICU Medical MedNet Yazılımı için Kullanıcı Kılavuzu 33

Not: Ülke tarafından onaylanmış ICU Medical MedNet uyumlu cihazların listesi için, ICU Medical Destek Merkezi aracılığıyla<br>kullanılabilen ICU Medical MedNet Cihaz Uyumluluk Matrisine bakın.

#### **Bir departman listesini düzenlemek için:**

- 1. **Departmanlar** sekmesinde Departmanlar listesinden bir departman adı seçin ve departman adını düzenleyin.
- **Not:** Aynı anda birkaç girişi düzenleyebilirsiniz. Değişikliği girin, düzenlediğiniz Departman adının yanındaki kutucuğu işaretleyin ve daha sonra değiştirmek istediğiniz diğer ada gidin.

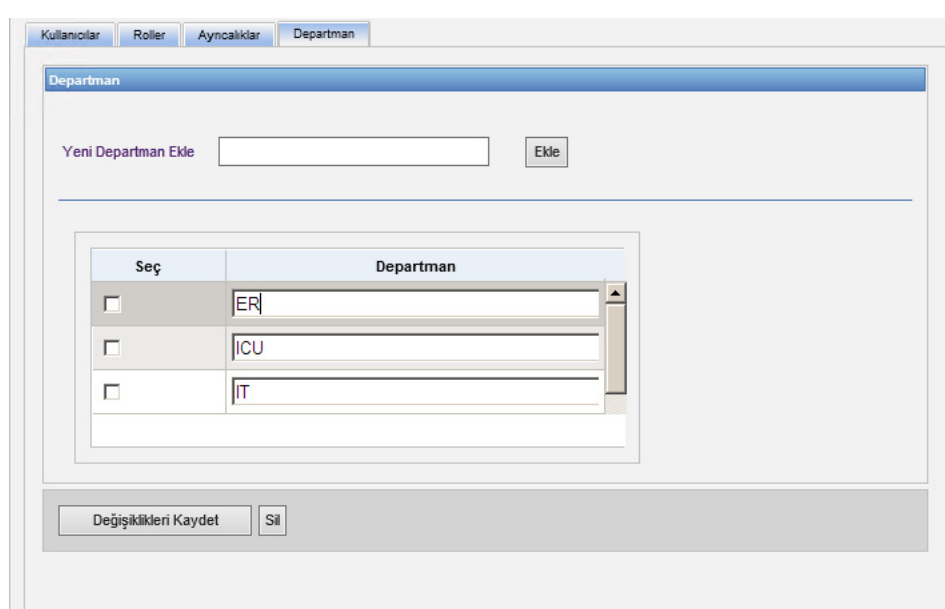

2. **Değişiklikleri Kaydet** seçeneğine tıklayın.

Aşağıdaki onay mesajı görünür.

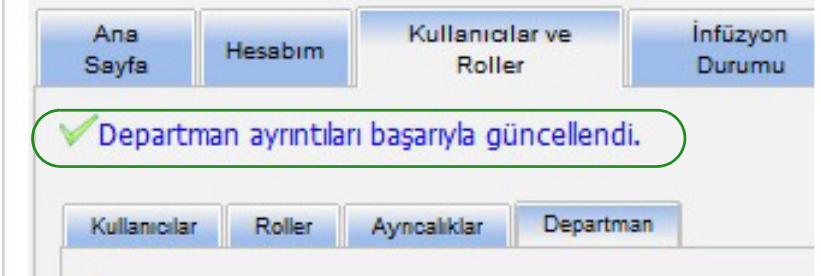

#### **Bir departman silmek için:**

1. Bir departman silmek için silinecek departmanı seçin ve sil'e tıklayın.

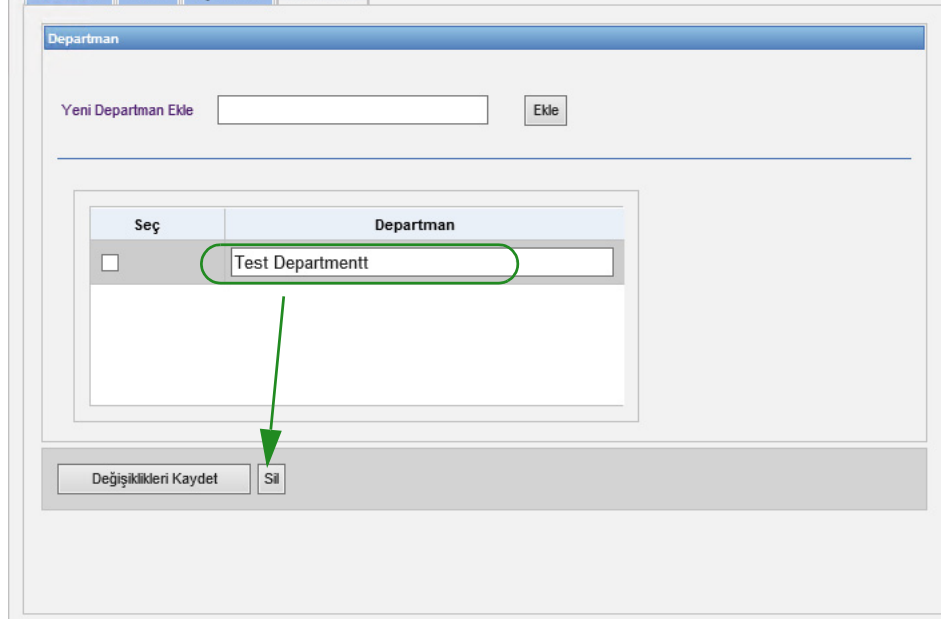

2. Çıkan istemde **Evet**'e tıklayın.

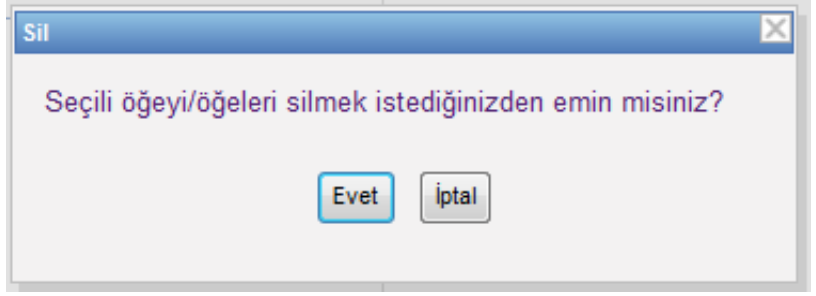

Aşağıdaki onay mesajı görünür.

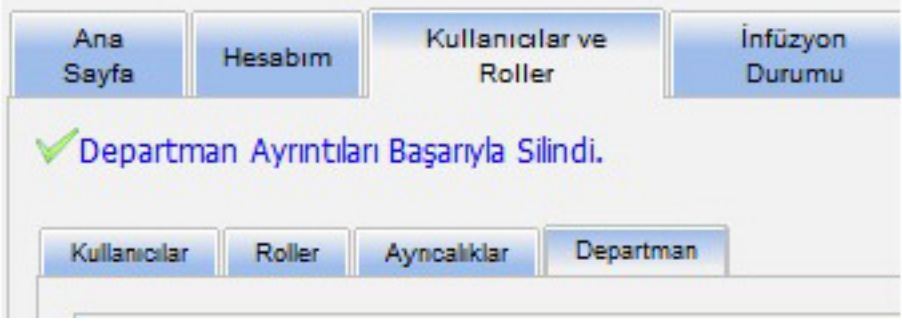

3. **Değişiklikleri Kaydet** seçeneğine tıklayın.

ICU Medical MedNet Yazılımı için Kullanıcı Kılavuzu 35

Not: Ülke tarafından onaylanmış ICU Medical MedNet uyumlu cihazların listesi için, ICU Medical Destek Merkezi aracılığıyla<br>kullanılabilen ICU Medical MedNet Cihaz Uyumluluk Matrisine bakın.

# **Bölüm 5: İnfüzyon Durumu**

## **Genel Bakış**

İnfüzyon Durumu; kalan hacim ve süre, ilaç kütüphanesi uyumluluğu ve alarm durumu bilgileri de dahil olmak üzere infüzyonların gerçek zamanlı görünümünü sağlar. İnfüzyon Durum Görünümü yalnızca Saklı Sağlık Bilgilerini Görüntüle ayrıcalıklarınız varsa kullanılabilir.

### **Gezinme**

1. **İnfüzyon Durumu** sekmesine tıklayın. İnfüzyon Durumu arama talimatları penceresi görüntülenir. Varsayılan, tüm infüzyon cihazları için listelenen tüm seçenekleri görüntüleyecektir.

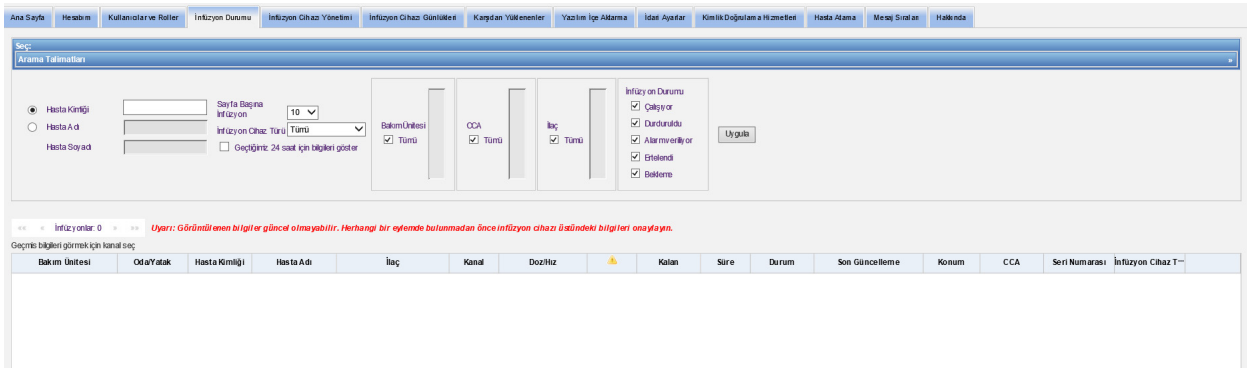

2. Aramanızı belirli bir hastayla sınırlı tutmak isterseniz, bunu Hasta Kimliğini belirterek veya Hasta Adı ve Soyadını yazarak yapabilirsiniz. Hastanın adı veya soyadının ilk harfinden sonra arama işaretini ("\*") kullanabilir veya arama işaretinden ("\*") sonra kısmi ad veya soyadı girebilirsiniz.

**Not:** Bir arama yaparken arama işaretini ("\*") ilk karakter olarak kullanmayın.

3. Sayfa başına görüntülenecek İnfüzyon sayısı, Bakım Ünitesi, CCA, İlaç ve İnfüzyon Durumu için arzu edilen seçeneği seçin. Önceki bir saat içinde iletişim halinde olan tüm infüzyonların en son durumu görüntülenecektir. Son bir saatten önce bile olsa, alınan en son durumu görüntülemek için **Geçtiğimiz 24 saat için bilgileri göster** kutucuğuna tıklayın (24 saate kadar).

Not: Ülke tarafından onaylanmış ICU Medical MedNet uyumlu cihazların listesi için, ICU Medical Destek Merkezi aracılığıyla<br>kullanılabilen ICU Medical MedNet Cihaz Uyumluluk Matrisine bakın.

4. Aşağıdaki listeyi görüntülemek veya yenilemek için **Uygula**'yı seçin.

**UYARI:** Görüntülenen bilgiler güncel olmayabilir. Herhangi bir eylemde bulunmadan önce infüzyon cihazı üstündeki bilgileri onaylayın.

5. Dozaj/Hız dışında sütun adına tıklayarak herhangi bir sütuna göre sıralama yapabilirsiniz.

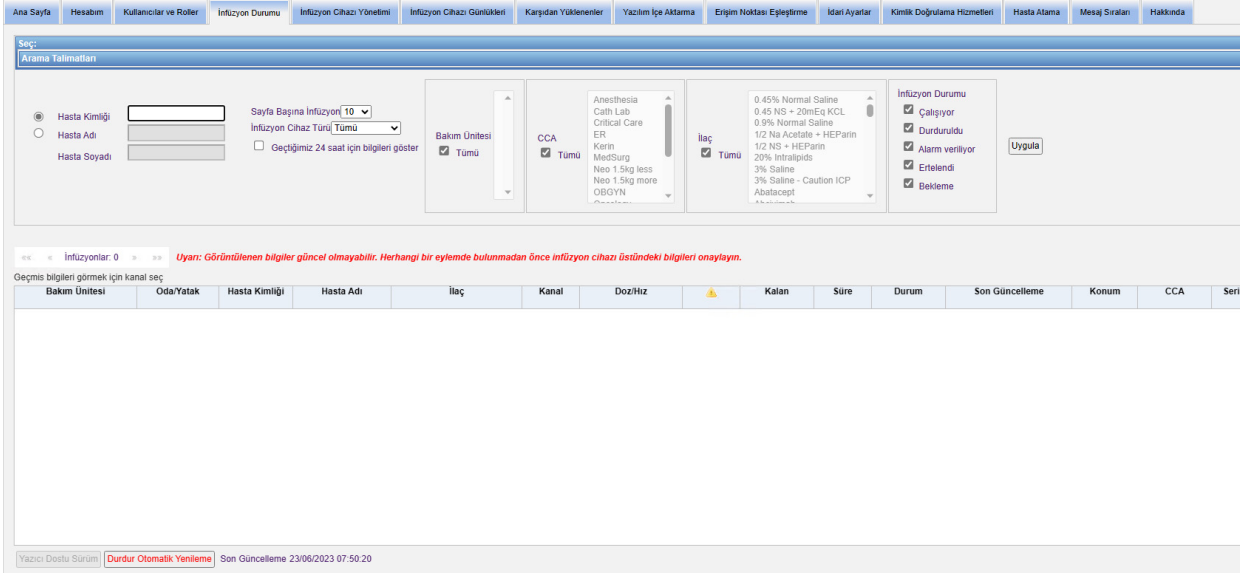

#### **İnfüzyon Geçmişi Anlık Görüntüsü**

İlişkili infüzyon cihazı için geçmiş verisini bir infüzyonu görüntüleyen satıra tıklayarak görüntüleyebilirsiniz.

Her infüzyon cihazı ve her kanal bir saat için veya eğer **Geçtiğimiz 24 saat için bilgileri göster**'i seçtiyseniz 24 saat için görüntülenir.

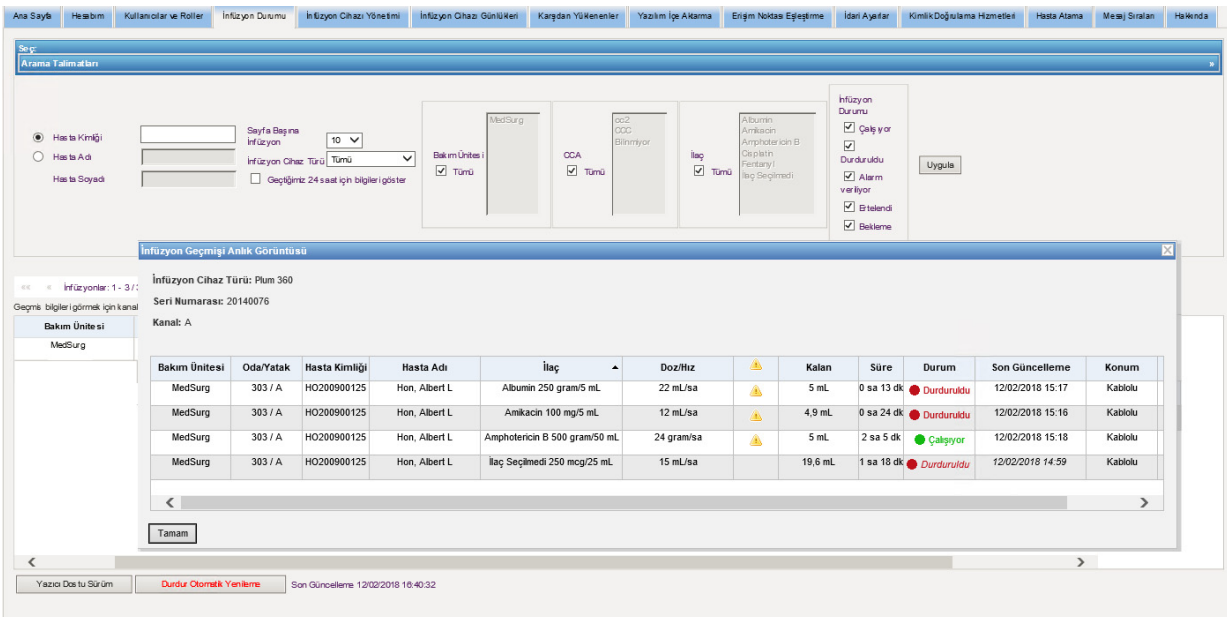

Not: Ülke tarafından onaylanmış ICU Medical MedNet uyumlu cihazların listesi için, ICU Medical Destek Merkezi aracılığıyla<br>kullanılabilen ICU Medical MedNet Cihaz Uyumluluk Matrisine bakın.

### **İnfüzyon Durumu Görünümü**

#### **Not: Durdur Otomatik Yenileme** düğmesine tıklanmadıkça liste otomatik olarak kendini yenileyecektir. **Otomatik Yenilemeye Başla** düğmesine tıklanarak yenilemeye devam edilebilir.

Aşağıdaki tablo İnfüzyon Durumu görünüm alanlarını tanımlar:

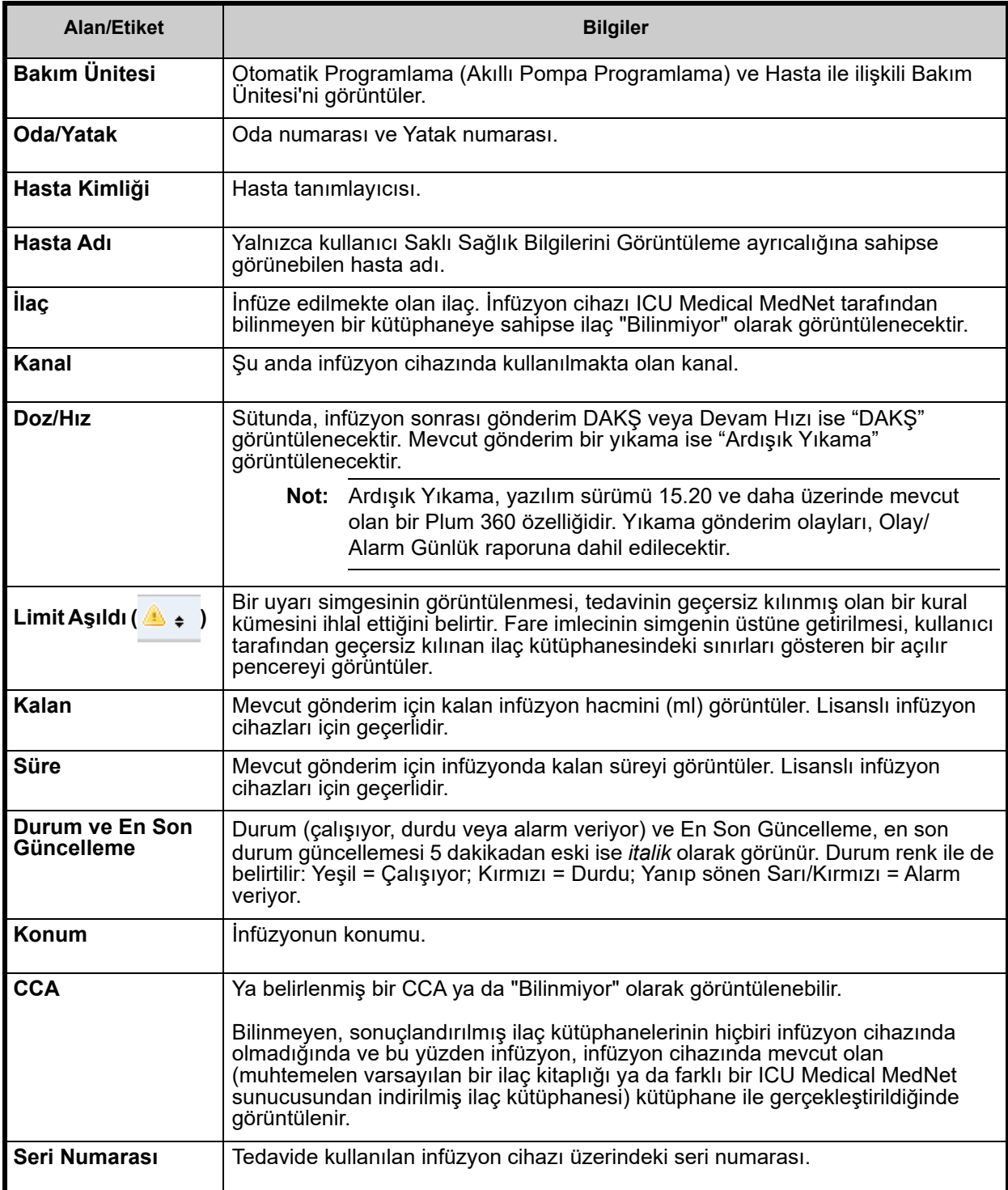

Not: Ülke tarafından onaylanmış ICU Medical MedNet uyumlu cihazların listesi için, ICU Medical Destek Merkezi aracılığıyla<br>kullanılabilen ICU Medical MedNet Cihaz Uyumluluk Matrisine bakın.

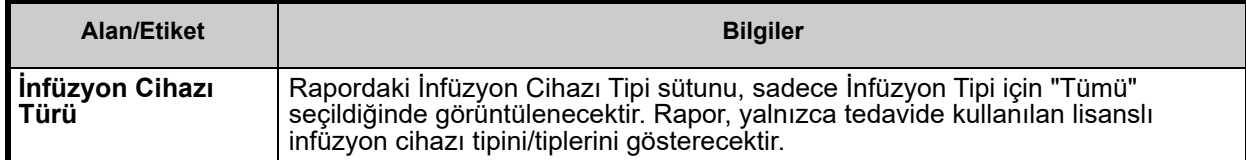

### **Yazdırma**

1. Yazdırmak için **Yazıcı Dostu Sürüm**'ü seçin.

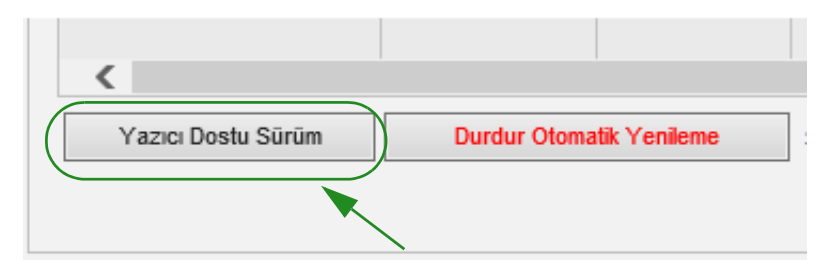

2. Yazdır Penceresi açıldığında **Yazdır** öğesini seçin.

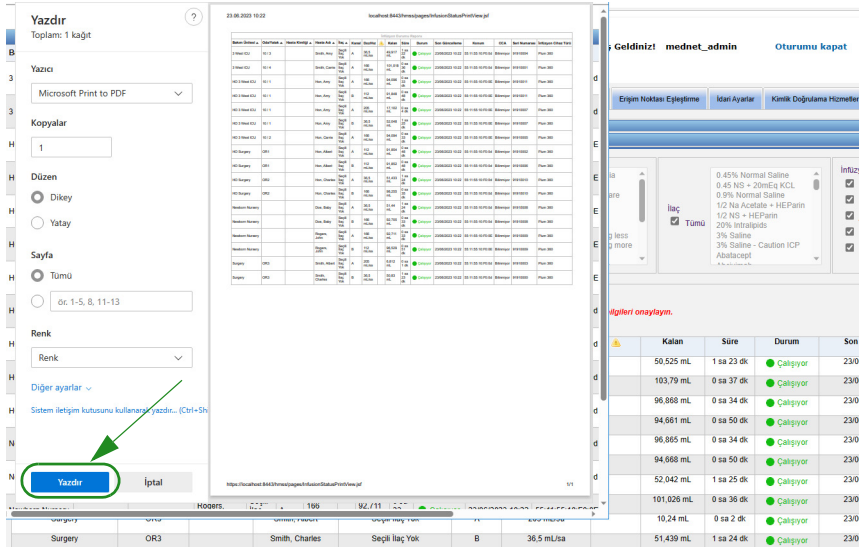

3. Herhangi bir dokümanı yazdırır gibi yazdırın.

### **Notlar:**

Not: Ülke tarafından onaylanmış ICU Medical MedNet uyumlu cihazların listesi için, ICU Medical Destek Merkezi aracılığıyla<br>kullanılabilen ICU Medical MedNet Cihaz Uyumluluk Matrisine bakın.

# **Bölüm 6: İnfüzyon Cihazı Yönetimi**

## **Genel Bakış**

İnfüzyon Cihazı Yönetimi görünümü**,** kurumunuzdaki tüm infüzyon cihazlarının bir listesini görüntüler ve her bir infüzyon cihazı için envanter durumunu ve varlık kimlik bilgisini yönetmenize izin verir.

- **Not:** Bu görünüme sadece aşağıdaki rollere sahip kullanıcılar tarafından erişilebilir: Yönetici, Sınırlı Yönetici, Biomed, Klinik Yöneticisi, BT ve Materyaller Yönetimi. Oturum açmış bir kullanıcının da Saklı Sağlık Bilgilerini Görüntüle ayrıcalığına sahip olması gerekecektir.
- **Not:** Kurumunuzun çok tesisli raporlama lisansı varsa İnfüzyon Cihazı Yönetimi ekranı her bir infüzyon cihazının ilişkili olduğu tesisi görüntüleyecektir. Biomed rolü olan bir kullanıcı manuel olarak bir tesisi infüzyon cihazıyla ilişkilendirebilir. Diğer tüm roller sadece infüzyon cihazını/tesis ilişkilerini görüntüleyebilir.

### **Gezinme**

**İnfüzyon Cihazı Yönetimi** sekmesine tıklayın. İnfüzyon Cihazı Yönetimi görünümü görüntülenir

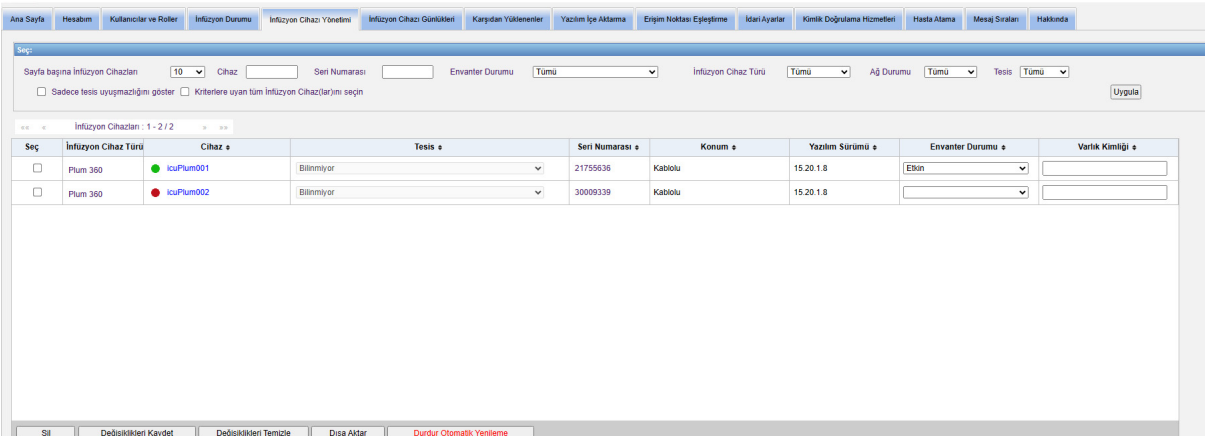

### **İnfüzyon Cihazı Yönetimi Görünümü**

Aşağıdaki tablo İnfüzyon Cihazı Yönetimi görünüm alanlarını tanımlar:

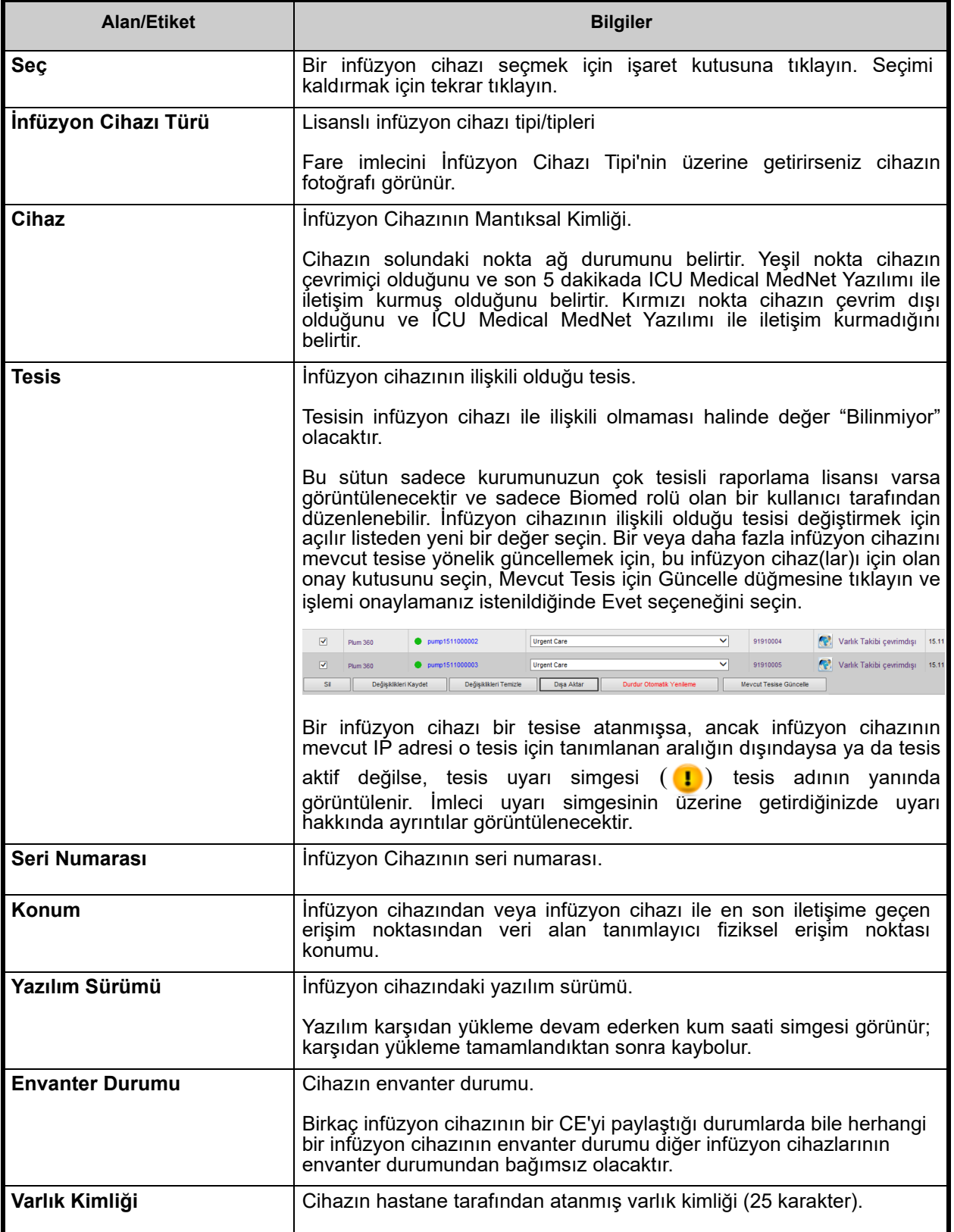

**Not:** İnfüzyon Cihazı Yönetimi görünümü, infüzyon cihazlarının durumundaki değişiklikleri gösterecek şekilde her iki dakikada bir otomatik olarak güncellenir.

Aşağıdaki tablo İnfüzyon Cihazı Yönetimi görünüm filtrelerini tanımlar. Filtre etmek için bilgileri girin veya açılır listeden bir değer seçin ve **Uygula** seçeneğine tıklayın.

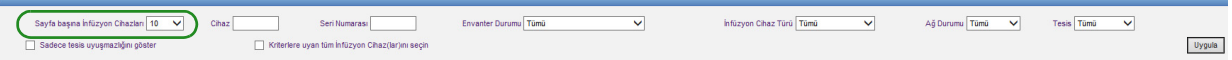

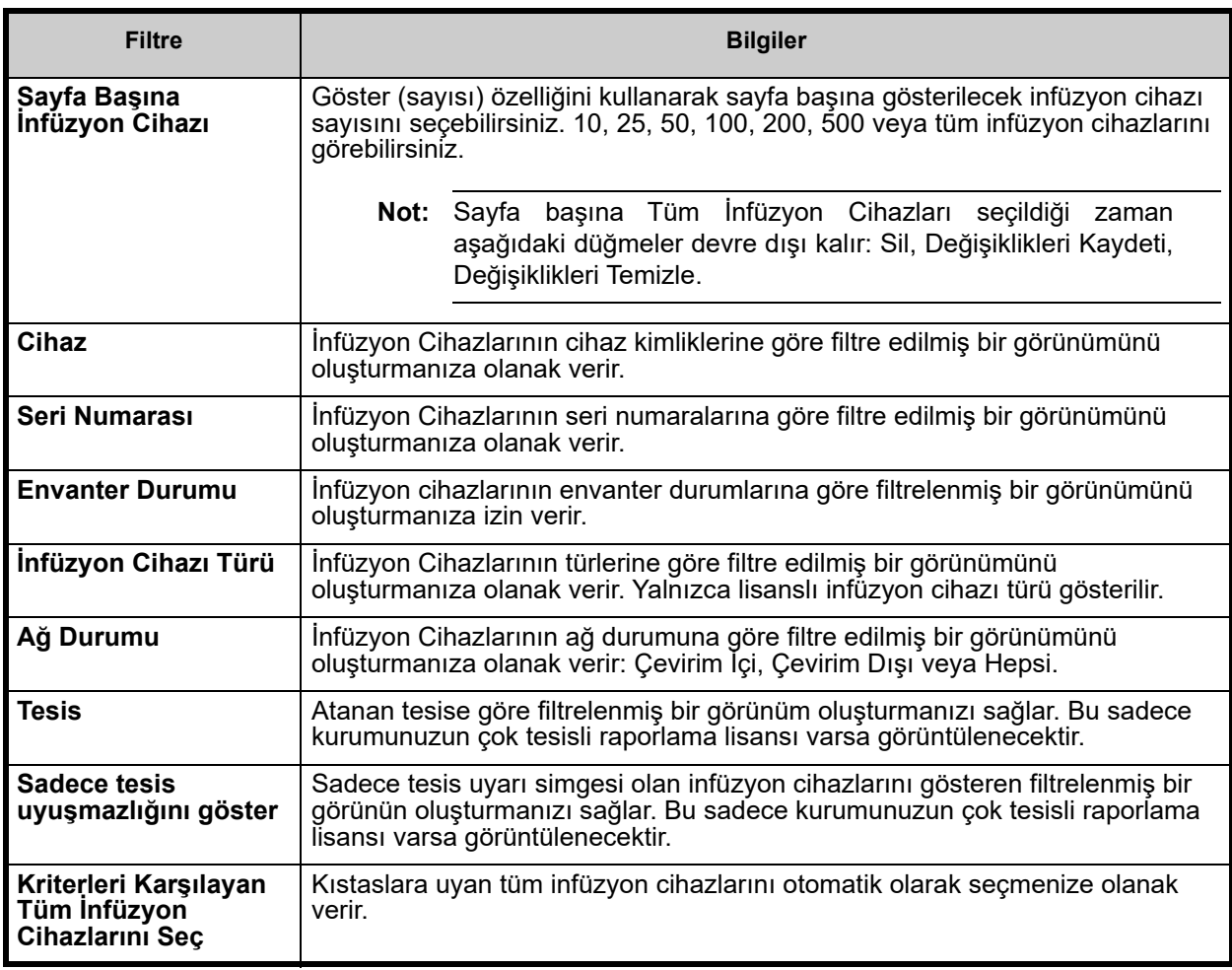

**Not:** Metin girmenize izin veren filtreler, alanın tümünü veya bir kısmını kabul edecektir. Sayı veya değerin tamamının girilmesi gerekli değildir. Örneğin, seri numarasına göre filtrelemek üzere, seri numarası 154 ile başlayan tüm infüzyon cihazlarını göstermek için "154" girebilirsiniz veya istenirse seri numarasının tamamını girebilirsiniz.

Not: Ülke tarafından onaylanmış ICU Medical MedNet uyumlu cihazların listesi için, ICU Medical Destek Merkezi aracılığıyla<br>kullanılabilen ICU Medical MedNet Cihaz Uyumluluk Matrisine bakın.

İnfüzyon cihazları listesinde, ilk, geri, sonraki ve son düğmelerini kullanarak gezinin.

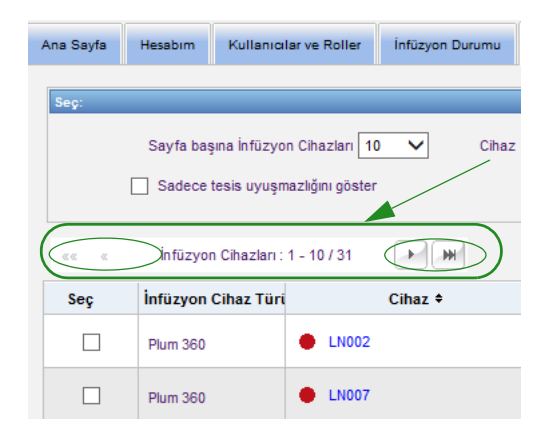

Fare imlecini herhangi bir infüzyon cihazının Cihaz veya Seri Numarası üzerine getirerek infüzyon cihazının **Cihaz**, **En Son İletişim**, **IP Adresi** ve **Seri Numarası**'nı görüntüleyen bir açılır pencere görüntüleyebilirsiniz.

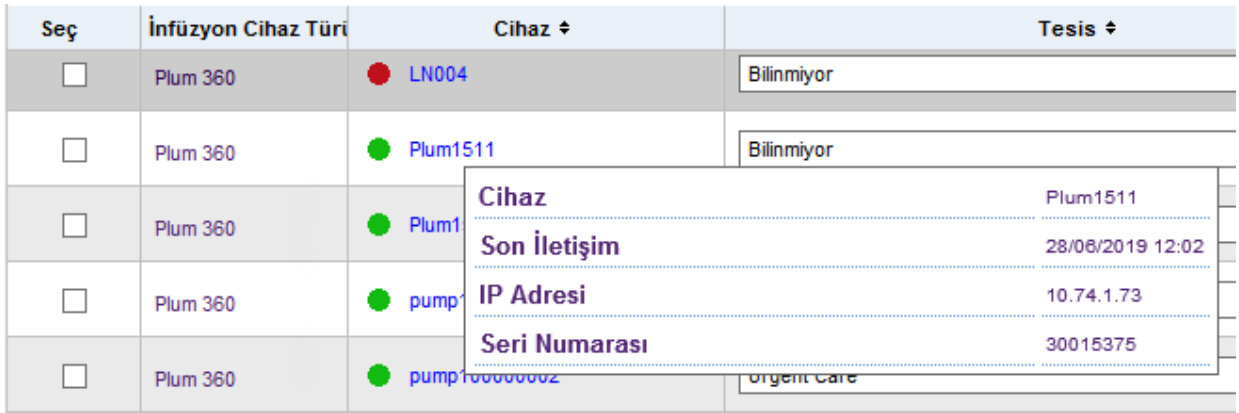

Fare imlecini bir infüzyon cihazının İnfüzyon Cihazı Tipi üzerine getirerek cihazı gösteren bir açılır pencere görüntüleyebilirsiniz.

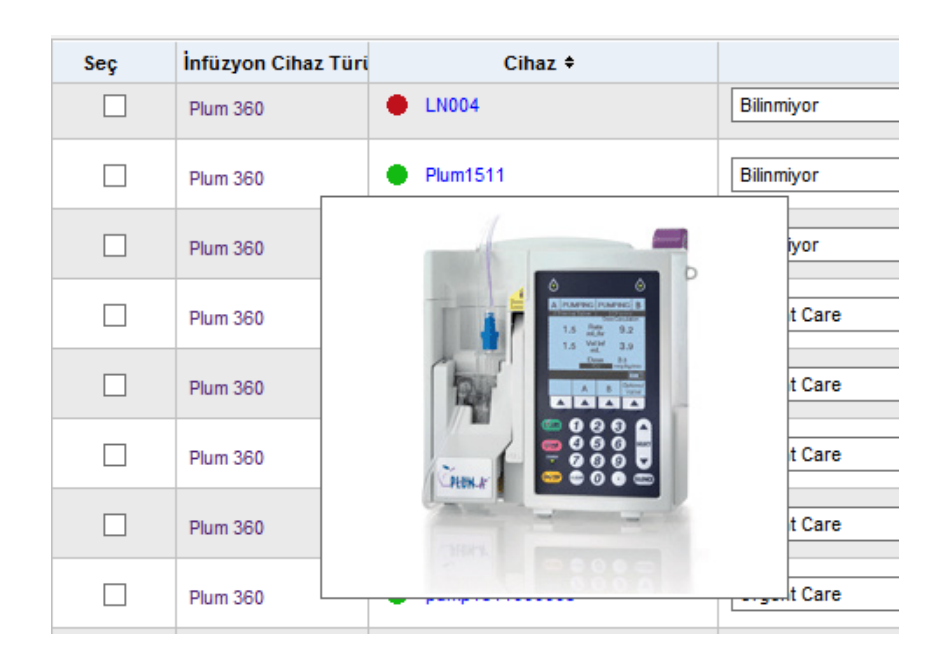

Bir infüzyon cihazı için bir varlık kimliği girmek için, kimliği **Varlık Kimliği** alanına girin ve **Değişiklikleri Kaydet**'e tıklayın.

**Envanter Durumu** sütunu bir infüzyon cihazına aşağıdaki durum tanımlarını atar.

- **Etkin**
- **Servis İşlemi için Programlandı**
- **Servis İşlemi Gerçekleştiriliyor**
- **Etkin değil**
- **Temizleniyor**
- **Onarım için Hizmet Dışı**
- **Durum yok**

Bir envanter durumu atamak için, Envanter Durumu alanındaki oka tıklayın ve açılır pencereden arzu edilen durumu seçin.

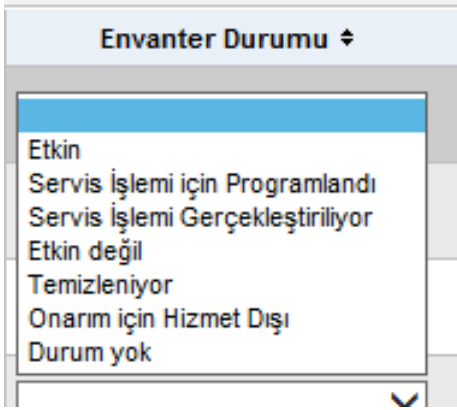

ICU Medical MedNet Yazılımı için Kullanıcı Kılavuzu 47

Not: Ülke tarafından onaylanmış ICU Medical MedNet uyumlu cihazların listesi için, ICU Medical Destek Merkezi aracılığıyla<br>kullanılabilen ICU Medical MedNet Cihaz Uyumluluk Matrisine bakın.

Bir infüzyon cihazının sağında, en son iletişimin günlük mesajları içerip içermediğini göstermek için bir ok görüntülenebilir. Bu ok, infüzyon cihazının günlük kayıtlarını sunucuya göndermeyi tamamlayıp tamamlamadığını belirlemek için kullanışlıdır.

802.11a/b/g kablosuz yeteneğe sahip tüm çevrimiçi infüzyon cihazları zamanlarını, çevrimiçi oldukları ve

infüzyon cihazı ile sunucu zamanı arasında +/- 5 saniyelik veya daha fazla bir fark olduğunda otomatik olarak ICU Medical MedNet sunucu zamanıyla eşitleyecektir.

**Not:** İnfüzyon sırasında eşitleme gerçekleşmeyecektir.

**Sil** düğmesi seçilirse, infüzyon cihazı silme işlemi için işaretlenir. Silinen infüzyon cihazları diğer görünümlerde görünmezler. Rapor Seçenekleri sayfasında "Silinen İnfüzyon Cihazlarını Dahil Et" seçili değilse, silinen infüzyon cihazlarından gelen veriler, bir rapor çalıştırıldığında herhangi bir raporda bulunmaz.

Silinme için seçilen infüzyon cihazı bir hastaya atanmışsa, bir mesaj ile belirli infüzyon cihazının silinemeyeceğini görüntülenir. Mesaj; İnfüzyon Cihazı Seri Numarası, Hasta Kimliği ve ayrıcalığınız var ise, tam Hasta Adını içerecektir. Ayrıcalığınız yok ise, Hasta Adı yıldız işareti ile kapatılacaktır.

Silinen bir infüzyon cihazı durumunu sunucuya daha sonraki bir zamanda iletirse, silinmez ve daha sonra tekrar görüntülenir.

**Not:** Sunucu infüzyon cihazından hiçbir zaman tam durum mesajı almamışsa, infüzyon cihazının seri numarası "Bilinmiyor" olacaktır. Tam durum mesajı seri numarası da dahil tüm elemanları içerir. Tam durum mesajları infüzyon cihazı çalıştırıldığında gönderilir. Kullanım saatlerini toplamış ama bir seri numarası rapor etmeyen infüzyon cihazlarının, kullanım saatlerinin yazılım yükseltmesinden önceye ait olması ve infüzyon cihazının yükseltmeden beri çalıştırılmamış olması muhtemeldir. İnfüzyon cihazı açıldığında, sunucu bir sonraki tam durum mesajında seri numarasını alacaktır.

**Değişiklikleri Kaydet** düğmesi girilen bilgileri kaydeder.

**Değişiklikleri Temizle** düğmesi kaydetmediğiniz her türlü değişikliği temizler.

**Dışa aktar** düğmesi bir Varlık Kimliği listesi oluşturur.

**Durdur Otomatik Yenileme** düğmesi otomatik yenileme özelliğini açıp kapatır. Böylece, İnfüzyon Cihazı Yönetim ekranı en son pompa durumuna göre güncellenmez.

### **Varlık Kimliği Listesini İçe Aktar/Dışa Aktar**

İnfüzyon Cihazı Yönetimi görünümü, seri numaraları, varlık kimlikleri ve envanter durumlarını içeren bir dosyayı içe veya dışa aktarmanızı sağlar. Kurumunuzun çok tesisli raporlama lisansı varsa dışa aktarma işlemleri tesis bilgilerini de kapsayacaktır (Biomed rolü olan bir kullanıcı tarafından oluşturulmuşsa). Biomed kullanıcısı içe aktarma dosyasına tesisleri de dahil etmeyi seçebilir. Tesis bilgileri sadece Biomed rolü olan bir kullanıcı tarafından içe aktarma gerçekleştirilirse eklenecektir.

#### **Dosya Biçimi**

İçe aktarma dosyası **CSV** biçiminde olmak zorundadır. Seri Numarası, Varlık Kimliği ve Envanter Durumu alanlarını içeren bir başlık satırına sahip olmalıdır. Ayrıca, dosyayı içe aktaran kullanıcının Biomed rolü olması halinde içe aktarılacak olan bir tesis alanı da bulunabilir. Dosya biçimi aşağıdaki tabloda belirtilmiştir.

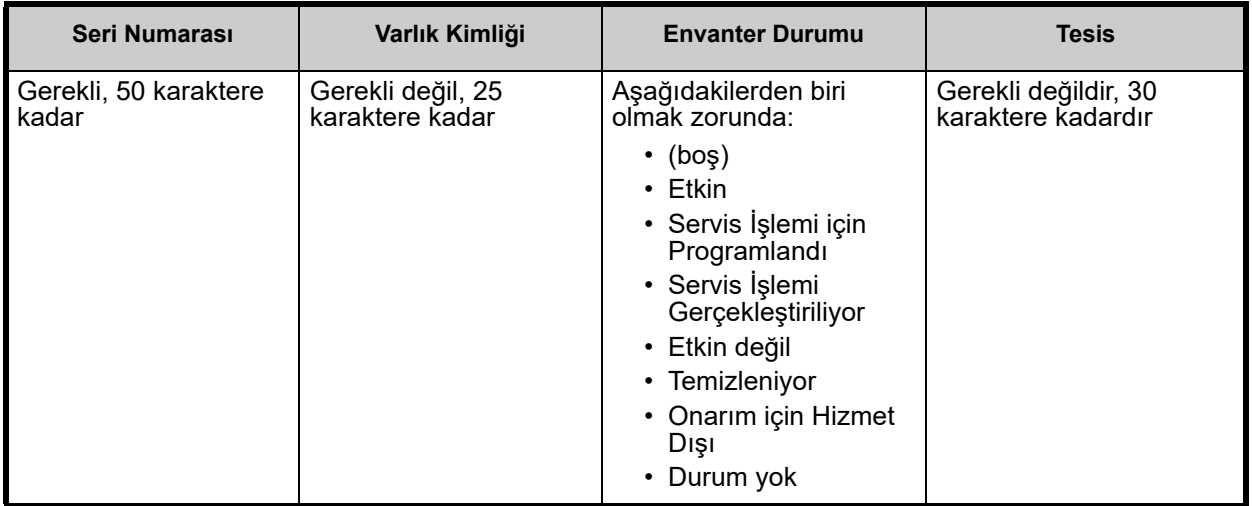

**Bir Varlık Kimliği listesini içe aktarmak için:**

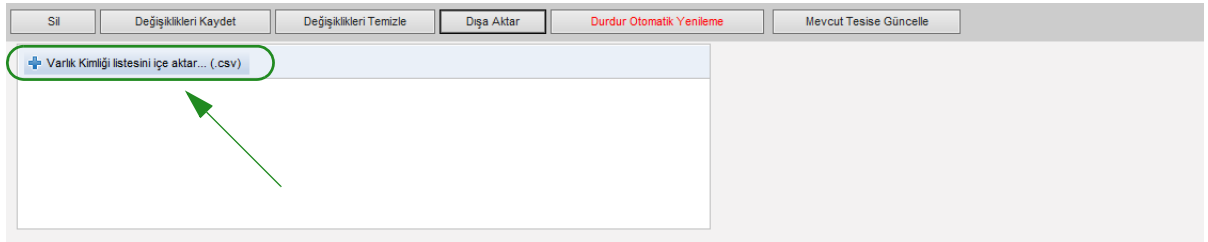

- 1. **Varlık Kimliği listesini içe aktar...**'a tıklayın **(.csv)**. Bir gezinti penceresi görünür ve seri numarası ve varlık kimlik bilgisini içeren bir **.csv** dosyasına göz atmanıza izin verir.
- **Not:** Bir seri numarası bulunamazsa veya .csv dosyası düzgün biçimlendirilmemişse, bir hata mesajı görüntülenir.
	- 2. **İçe Aktarmayı Başlat** düğmesine tıklayın.
- **Not:** Aşağıdaki kurallar tesis bilgileri olan bir dosyayı içe aktarırken geçerlidir:
	- Bir infüzyon cihazının tesis adı etkin bir tesis, etkin olmayan bir tesis veya "Bilinmiyor" ise, tesis adı içe aktarılacaktır.
	- İnfüzyon cihazının tesis adının boş olması halinde, tesis adı HMSS'de değiştirilmeyecektir.

ICU Medical MedNet Yazılımı için Kullanıcı Kılavuzu 49

Not: Ülke tarafından onaylanmış ICU Medical MedNet uyumlu cihazların listesi için, ICU Medical Destek Merkezi aracılığıyla<br>kullanılabilen ICU Medical MedNet Cihaz Uyumluluk Matrisine bakın.

#### **Bir varlık Kimliği listesini dışa aktarmak için:**

**Dışa Aktar** düğmesine tıklayın. Aşağıdaki örnekteki gibi, dosyayı Excel'de açmanıza veya dosyayı **.csv** biçiminde kaydetmenize izin veren bir açılır penceresi görünür.

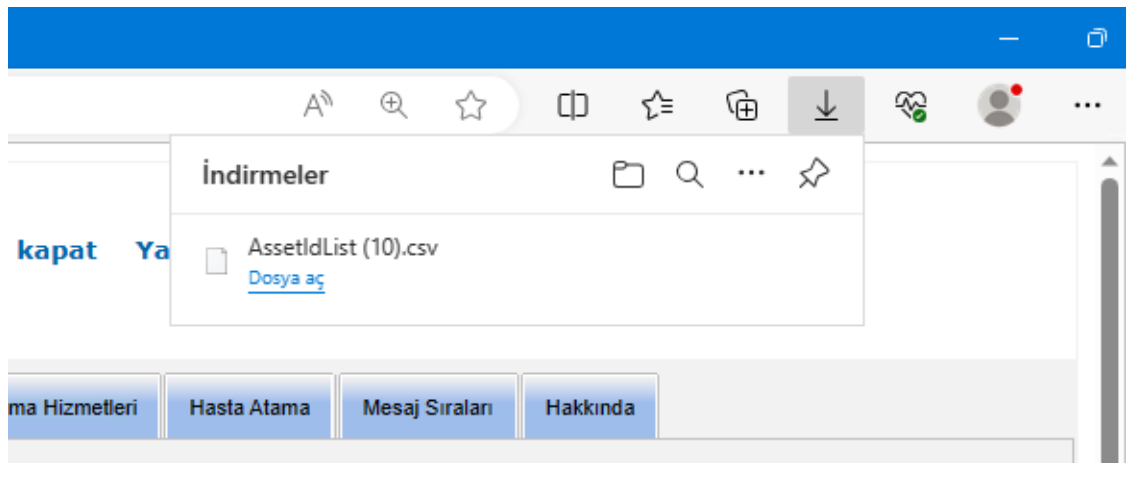

**Not:** Silinen İnfüzyon Cihazları dışa aktarma dosyasına dahil olmayacaktır.

# **Bölüm 7: İnfüzyon Cihazı Günlükleri**

## **Genel Bakış**

İnfüzyon Cihazı Günlükleri görünümü kurumunuzdaki tüm infüzyon cihazlarının bir listesini görüntüler.

**Not:** Bu görünüme sadece aşağıdaki rollere sahip kullanıcılar tarafından erişilebilir: Yönetici, Sınırlı Yönetici, Biomed, IT ve Materyaller Yönetimi. Oturum açmış bir kullanıcının da Saklı Sağlık Bilgilerini Görüntüle ayrıcalığına sahip olması gerekecektir.

### **Gezinme**

**İnfüzyon Cihazı Günlükleri** sekmesine tıklayın. İnfüzyon Cihazı Günlükleri görünümü belirir.

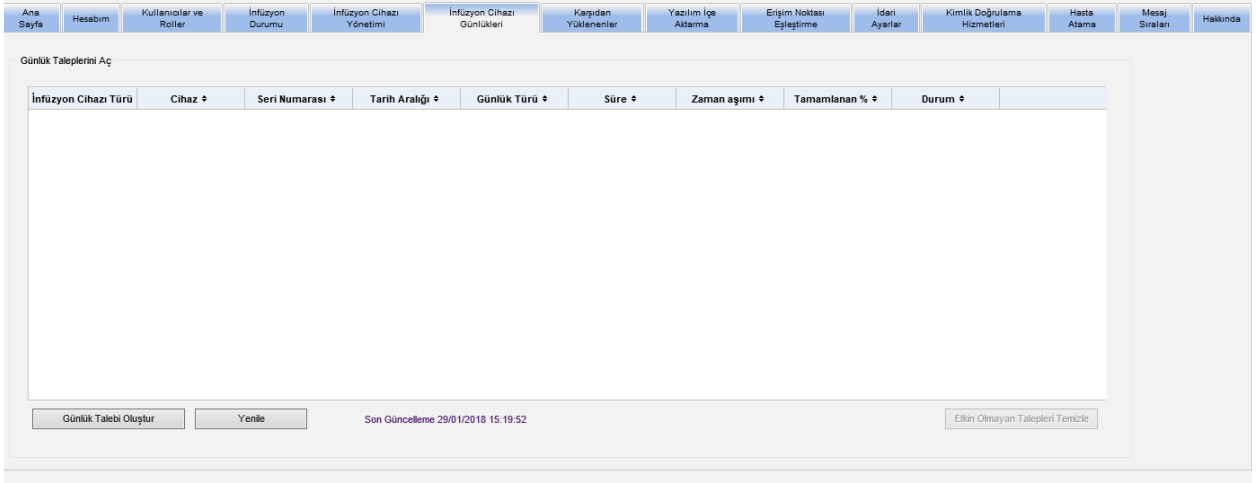

### **İnfüzyon Cihazı Günlükleri Görünümü**

Aşağıdaki tablo İnfüzyon Cihazı Günlükleri görünüm alanlarını tanımlar:

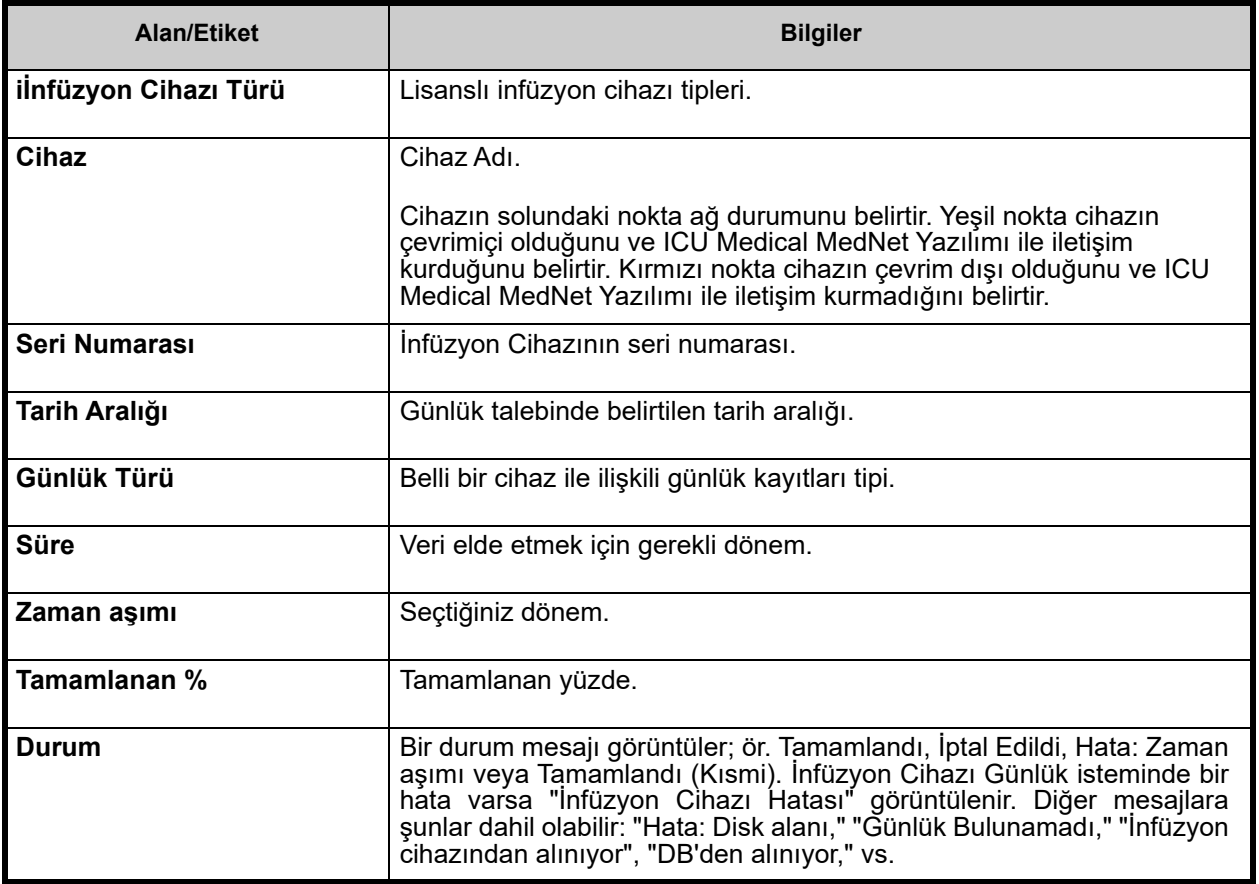

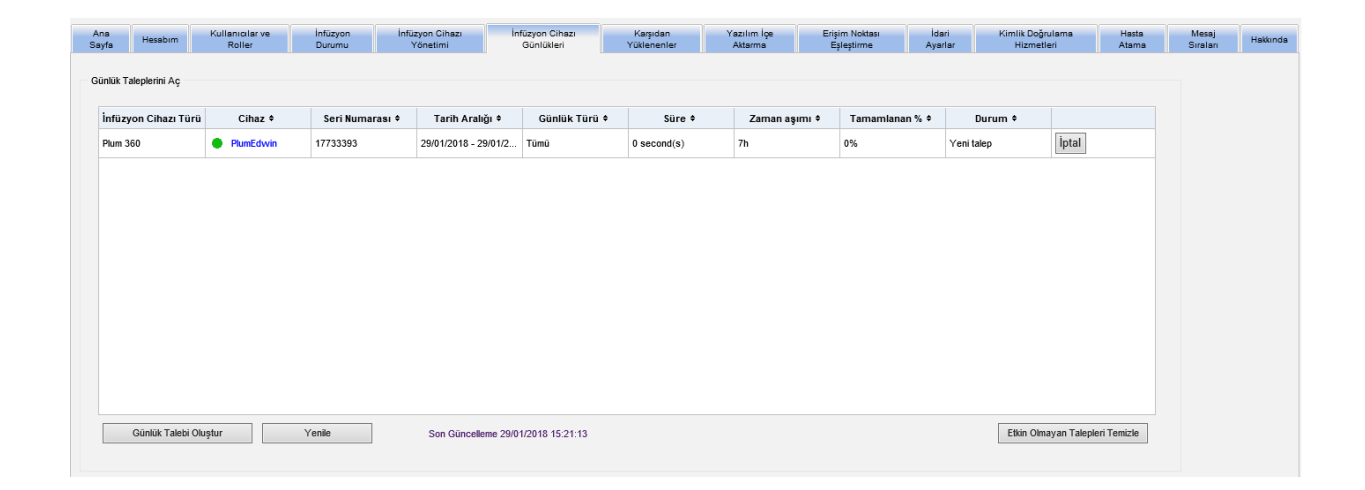

Not: Ülke tarafından onaylanmış ICU Medical MedNet uyumlu cihazların listesi için, ICU Medical Destek Merkezi aracılığıyla<br>kullanılabilen ICU Medical MedNet Cihaz Uyumluluk Matrisine bakın.

#### **Bir Günlük Talebinin Oluşturulması**

1. Günlük Talebi Oluştur'a tıklayın. Bir açılır pencere görüntülenir.

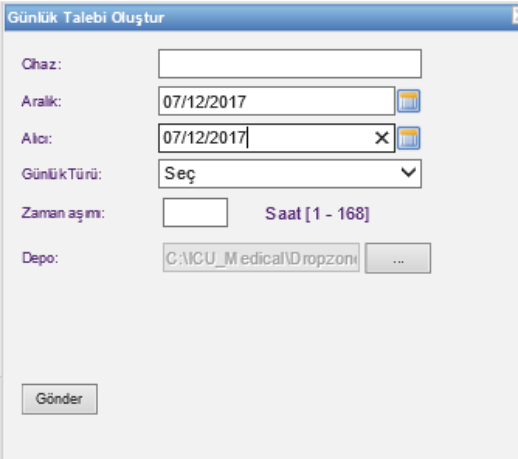

- 2. **Cihaz**'nı girin (alfanümerik biçim).
- 3. **Aralık:** kısmında, ya mevcut tarihi kabul edin ya da aa/gg/yyyy biçimini kullanarak bir başlangıç tarihi yazın veya takvimi kullanın.
- 4. **Alıcı:** kısmında, ya mevcut tarihi kabul edin ya da aa/gg/yyyy biçimini kullanarak bir bitiş tarihi yazın veya takvimi kullanın.
- 5. **Günlük Türü:** kısmında, bir Günlük tipi seçmek için açılır listeyi kullanın. Seçenekler, cihazınıza bağlı olarak, **Klinik**, **Tanısal**, **Denetim** veya **Tümü**'dür.
- 6. **Zaman aşımı:** kısmında, arzu ederseniz saat bazında bir zaman girin (1-168).
- 7. Varsayılan, C:\ICU\_Medical\DropZone. Ağ Yöneticiniz dosyaları varsayılan depodan çıkartabilir.
- 8. **Gönder**'e tıklayın.

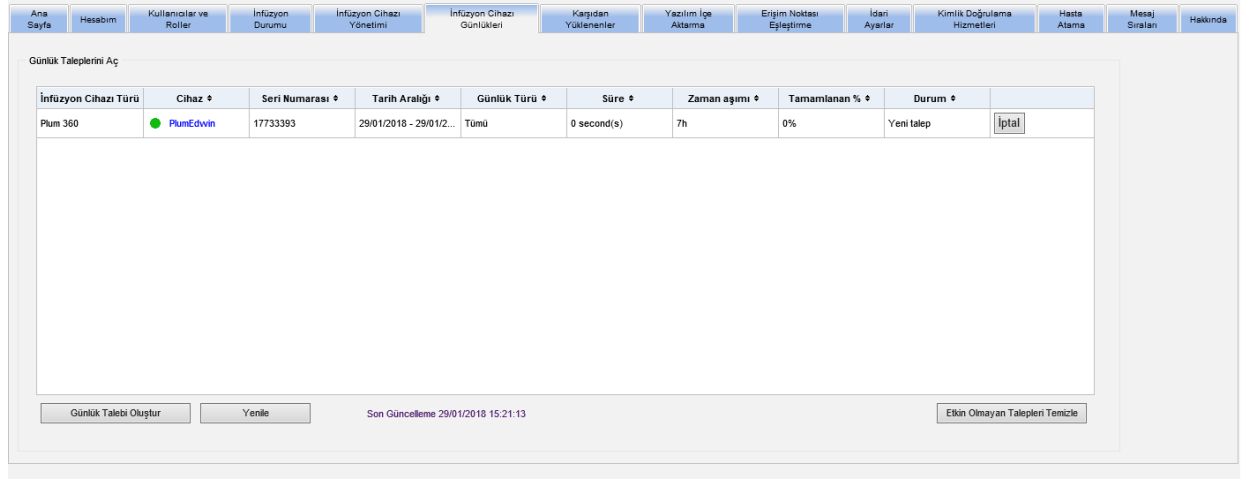

**Yenile** düğmesini en güncel veriyi almak için, **İptal** düğmesini de ilişkili günlük talebini iptal etmek için kullanabilirsiniz.

**Etkin Olmayan Talepleri Temizle düğmesi** tamamlanmış, iptal edilmiş veya hatalı günlük taleplerini sıradan kaldıracaktır.

ICU Medical MedNet Yazılımı için Kullanıcı Kılavuzu 53

Not: Ülke tarafından onaylanmış ICU Medical MedNet uyumlu cihazların listesi için, ICU Medical Destek Merkezi aracılığıyla<br>kullanılabilen ICU Medical MedNet Cihaz Uyumluluk Matrisine bakın.

### **Notlar:**

# **Bölüm 8: Karşıdan Yüklenenler**

## **Genel Bakış**

Karşıdan Yüklemeler görünümü etkin ilaç kütüphanesini seçilen infüzyon cihazlarına karşıdan yüklemek ve kütüphanelerin indirilme durumlarını takip etmek için kullanılır.

- 1. **Karşıdan Yüklenenler** sekmesine tıklayın. Karşıdan Yüklemeler görünümü belirir.
- 2. İnfüzyon cihazı tipini seçin ve **Uygula**'ya tıklayın. Aşağıdaki ekran görünür:
- **Not:** ICU Medical MedNet yazılımı, MedNet'in herhangi bir sürümü tarafından 6.3'ten önce sona eren Plum 15.1x İlaç Kütüphanesi'ni Plum 15.11 veya daha yüksek bir infüzyon cihazına karşıdan yüklemeye izin vermez.

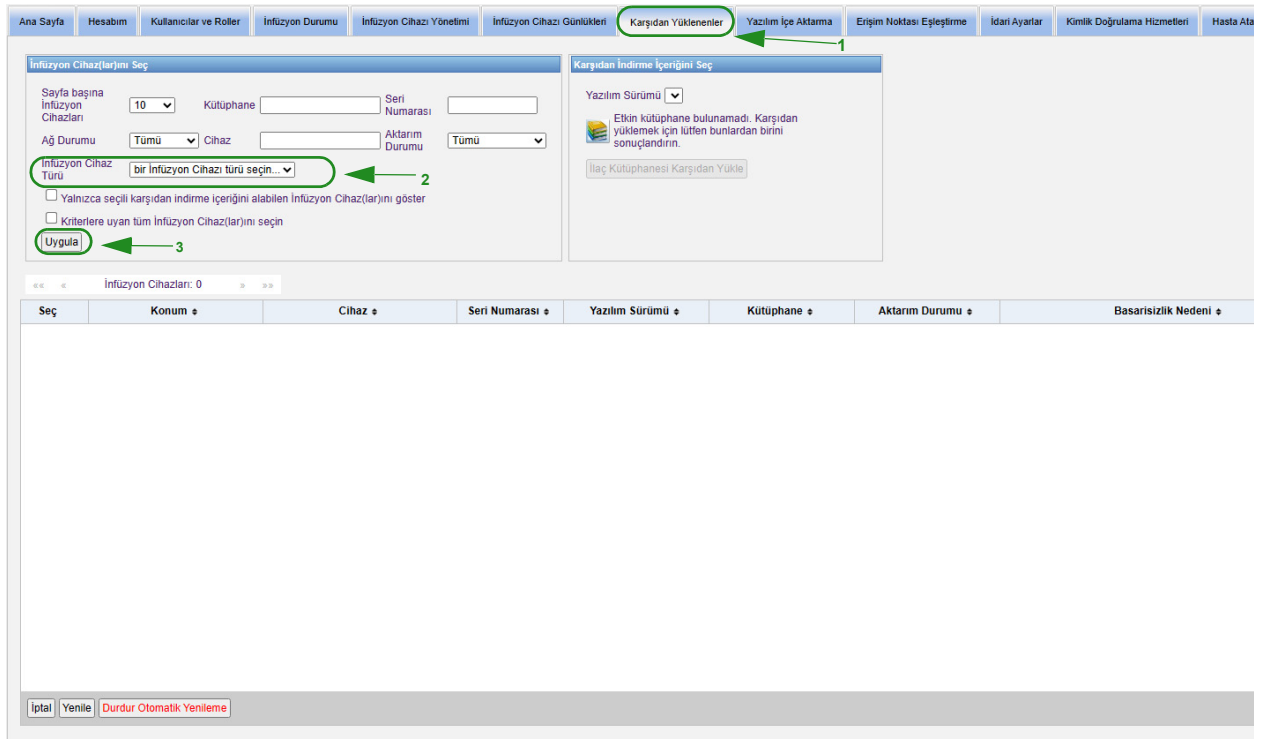

**Not:** İndirilenler görünümü otomatik olarak her 2 dakikada bir yenilenerek infüzyon cihazlarının durumundaki her türlü değişikliği yansıtır.

Filtrelemek için, bilgi girin veya açılır listeden bir değer seçin ve **Uygula**'ya tıklayın.

Sütuna göre sıralamak için bir sütunun başlığına tıklayın. Sonuçları ters sıraya göre sıralamak için tekrar tıklayın.

ICU Medical MedNet Yazılımı için Kullanıcı Kılavuzu 55

Not: Ülke tarafından onaylanmış ICU Medical MedNet uyumlu cihazların listesi için, ICU Medical Destek Merkezi aracılığıyla<br>kullanılabilen ICU Medical MedNet Cihaz Uyumluluk Matrisine bakın.

## **Karşıdan Yüklemeler Alanları**

Aşağıdaki tablo Karşıdan Yüklemeler görünümündeki alanları tanımlar:

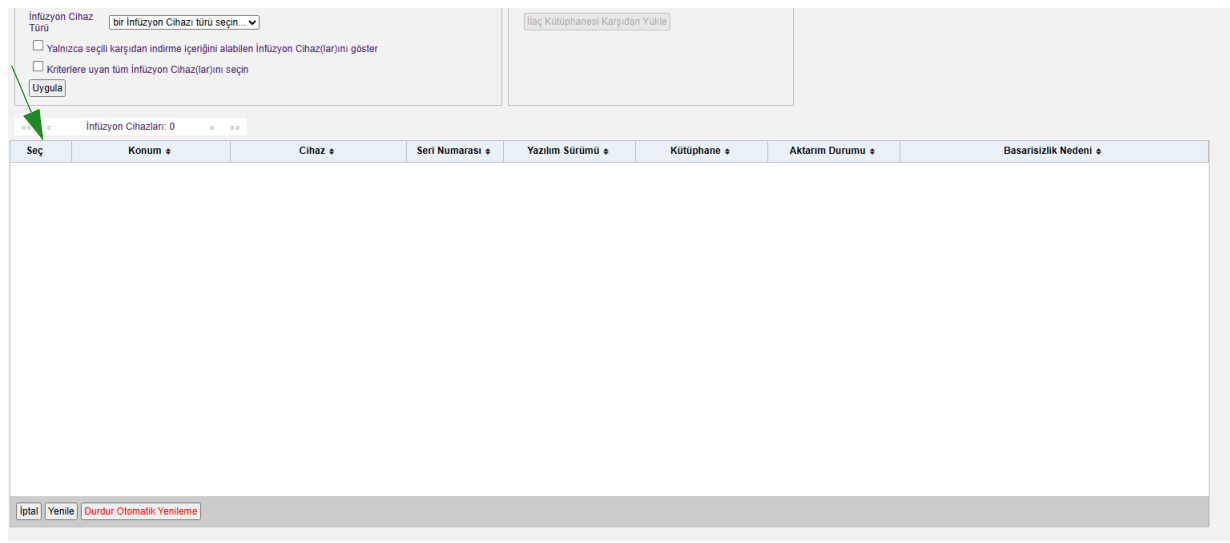

<span id="page-63-0"></span>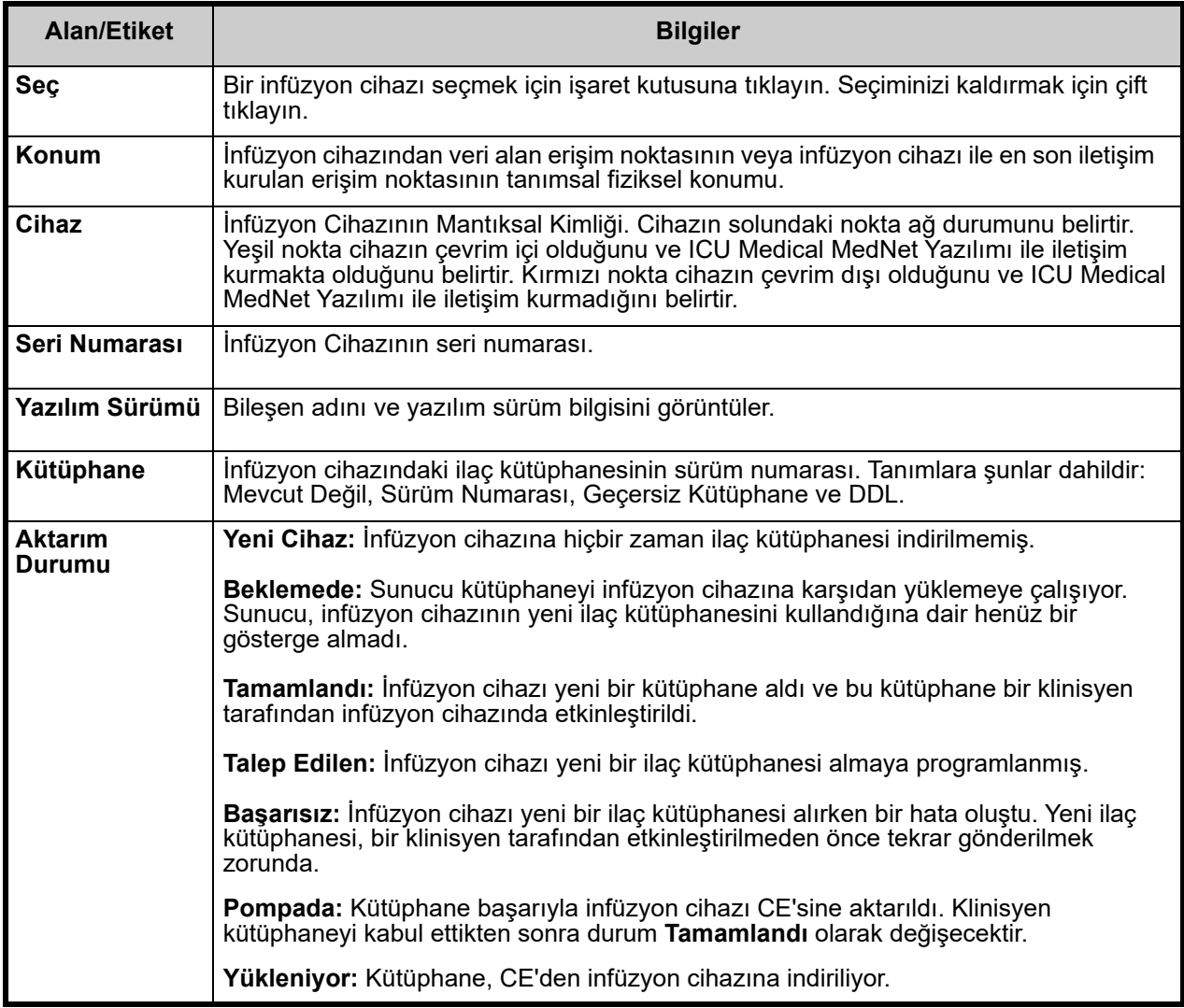

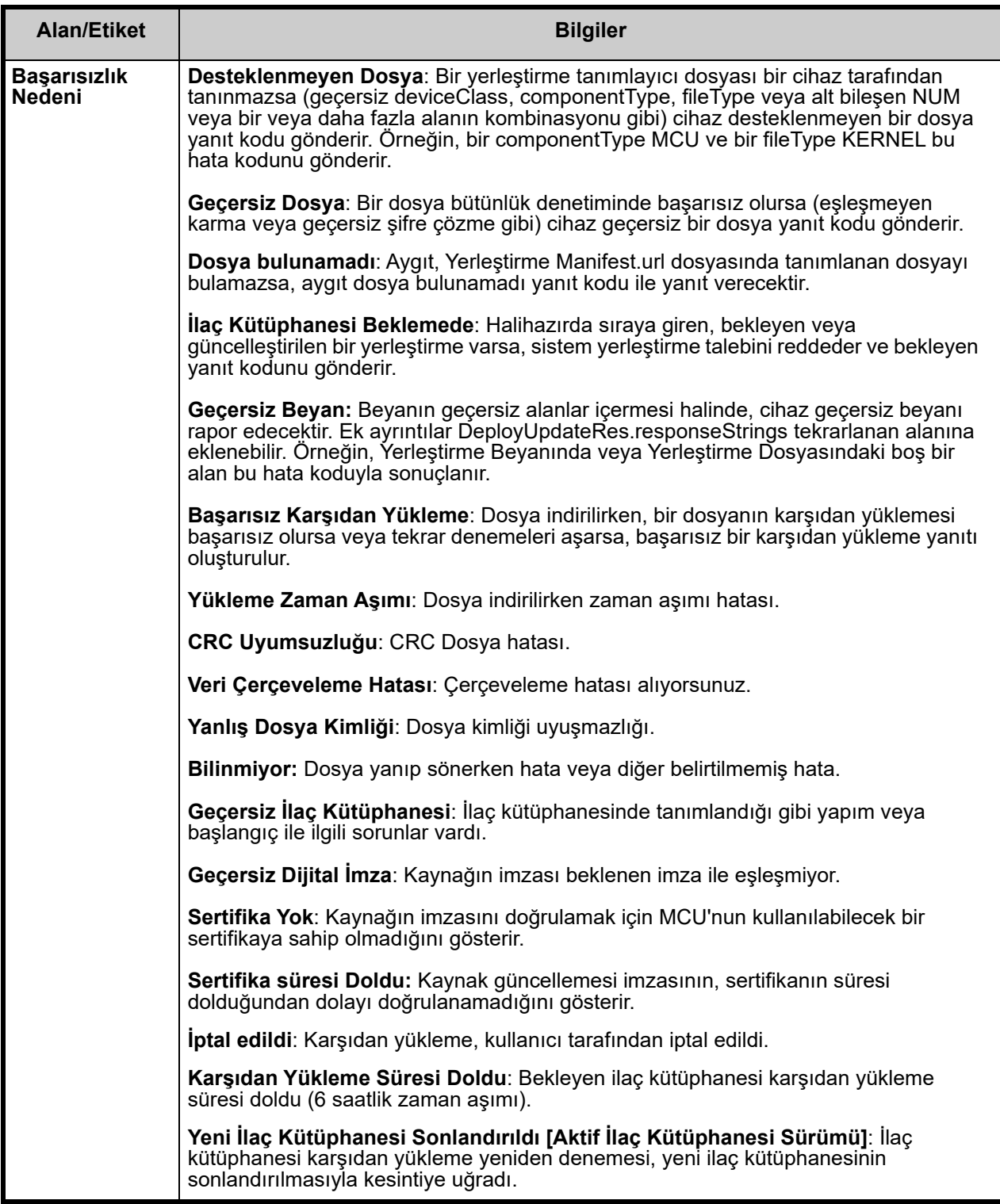

#### *İnfüzyon Cihazları Listesi*

**Not:** Yalnızca lisansınız olan infüzyon cihazları görüntülenecektir.

İnfüzyon cihazları listesinde; ilk, geri, sonraki ve son düğmelerini kullanarak gezinebilirsiniz.

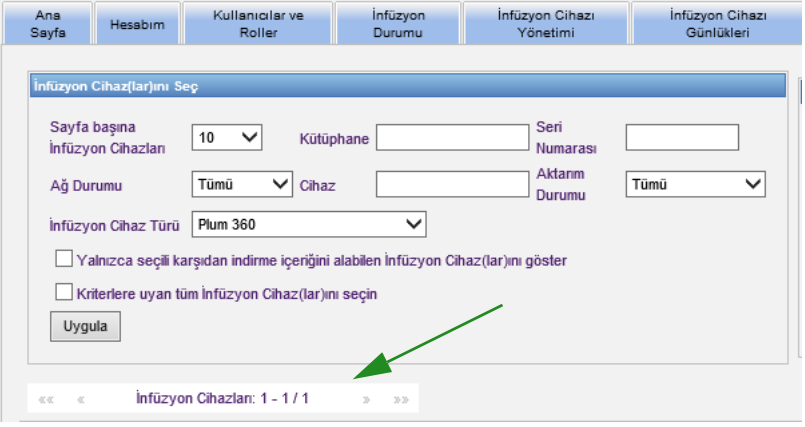

## **Karşıdan Yüklemeler Filtreleri**

Aşağıdaki tablo Karşıdan Yüklemeler görünümündeki filtreleri tanımlar

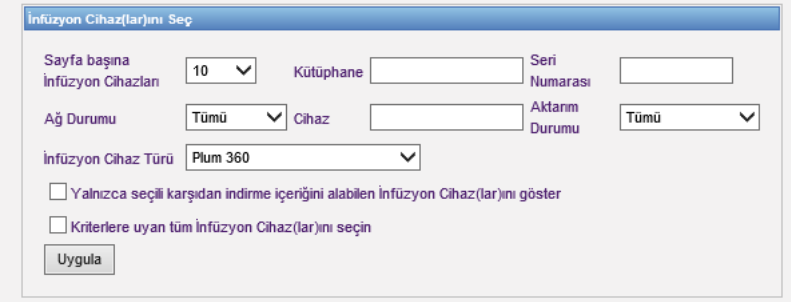

**Not:** Metin girmenize izin veren filtreler, ilk birkaç alan değerlerini veya tümünü kabul edecektir. Sayı veya değerin tamamının girilmesi gerekli değildir. Örneğin, seri numarasına göre filtrelemek üzere, seri numarası 154 ile başlayan tüm infüzyon cihazlarını göstermek için "154" girebilirsiniz veya arzu ederseniz seri numarasının tamamını girebilirsiniz.

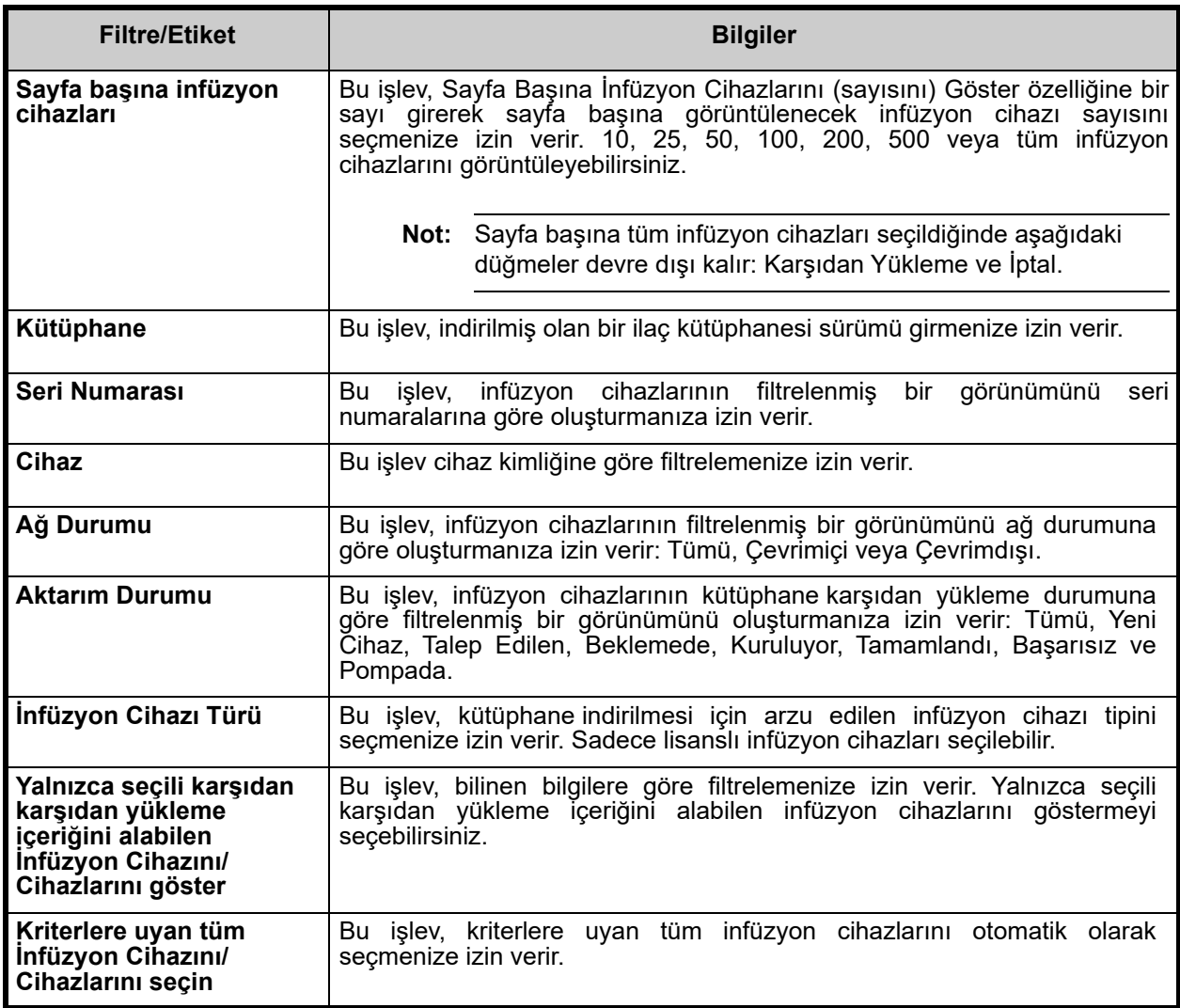

Not: Ülke tarafından onaylanmış ICU Medical MedNet uyumlu cihazların listesi için, ICU Medical Destek Merkezi aracılığıyla<br>kullanılabilen ICU Medical MedNet Cihaz Uyumluluk Matrisine bakın.

## **Aktarım Durumu**

Bu bölüm, Talep Edilen ve Beklemede Durumları ile ilgili detaylı bilgi sağlar. Yeni Cihaz, Beklemede, Tamamlandı, Talep Edilen, Başarısız, Pompada ve Yükleniyor durumları ile ilgili bilgi için bkz. [Aktarım Durumu sayfa 56.](#page-63-0)

### **Talep Edildi Durumu**

Bir infüzyon cihazı aşağıdaki nedenlerle "Talep Edildi" durumundadır:

- İnfüzyon cihazı bir ilaç kütüphanesi almak için sırada; ama sunucu karşıdan yüklemeye henüz başlamamıştır.
- Bir önceki ilaç kütüphanesi karşıdan yüklemesi başarısız olmuştur.

İnfüzyon cihazı, bir sonraki karşıdan yükleme aralığına kadar "Talep Edildi" durumunda kalır. Bir infüzyon cihazı "Talep Edildi" durumunda ise, ilaç kütüphanesi karşıdan yüklemesi infüzyon cihazını seçip **İptal** düğmesine basarak iptal edilebilir.

### **Beklemede Durumu**

Sunucu şu an ilaç kütüphanesini infüzyon cihazına indiriyor ise, bir infüzyon cihazı "Beklemede" durumundadır.

"Beklemede" durumundaki bir infüzyon cihazına karşıdan yükleme işlemi iptal edilemez.

Not: Ülke tarafından onaylanmış ICU Medical MedNet uyumlu cihazların listesi için, ICU Medical Destek Merkezi aracılığıyla<br>kullanılabilen ICU Medical MedNet Cihaz Uyumluluk Matrisine bakın.

## **İlaç Kütüphaneleri**

### **Bir kütüphanenin İndirilmesi**

İnfüzyon cihazlarına bir kütüphane karşıdan yüklemek için:

- 1. Kütüphane sürüm bilgisini doğrulayın.
- 2. Arzu edilen infüzyon cihazlarını seçin.
- **Not:** Bazı kütüphaneler, karşıdan yüklemeye başlamadan önce bir yazılım sürümünün seçilmesini gerektirirler.
	- 3. **İlaç Kütüphanesini Karşıdan Yükle**'ye tıklayın.
- **Not:** Kütüphane güncel olmadığında, Kütüphane Sürümü **kırmızı** metin olarak görüntülenir. Karşıdan Yükleme başarılı olana kadar **kırmızı** metin olarak kalır. Karşıdan Yükleme başarılı olduğunda, Kütüphane Sürümü güncel etkin kütüphane olarak değişir ve **mavi** metin olarak görüntülenir.

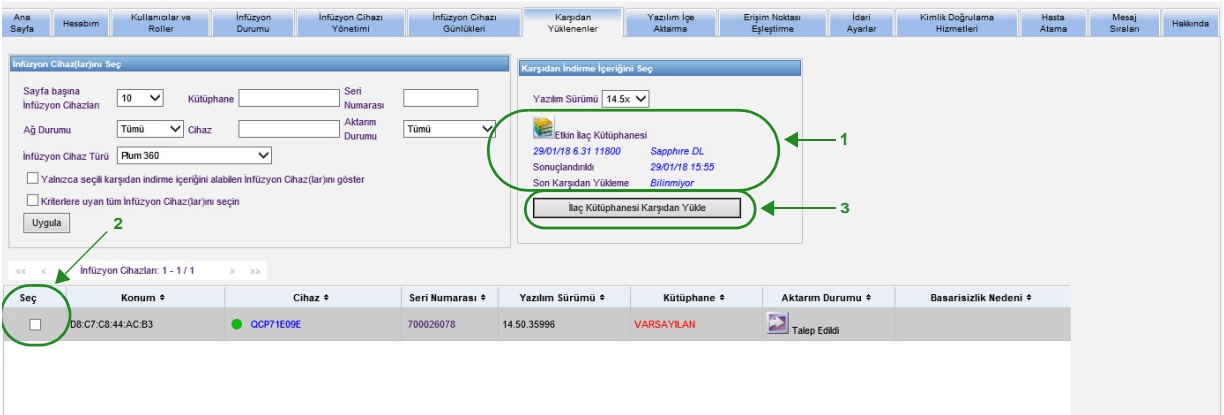

Ekranın altındaki **Durdur Otomatik Yenileme** düğmesi seçilirse, Kütüphane Karşıdan Yükleme ekranı en son pompa durumu ile güncellenmez.

**Önemli:** Yeni kütüphaneyi kurumun tamamına dağıtmadan önce indirilen kütüphaneyi birkaç infüzyon cihazında doğrulayın.

- **Not:** Seçilen infüzyon cihazlarına indirilen güncel etkin ilaç kütüphanesi sürümü, ICU Medical MedNet Meds uygulamasının Kütüphane Dizini sayfasındaki İlaç Kütüphanesi Kimliği tarafından tanımlanır.
- **Not:** Bazı koşullar altında, infüzyon cihazlarına yeni bir kütüphane gönderirken, Kütüphane alanında "Geçersiz Kütüphane" görüntülenecektir. Bu gerçekleşirse, kütüphane karşıdan yüklemesi tamamlanana kadar **Yenile**'ye tıklayın. Karşıdan Yükleme tamamlandığında, kütüphane alanındaki tanım güncel etkin kütüphane olarak değişir.

### **İlaç Kütüphanesi Raporu**

Kütüphane Karşıdan Yükleme görünümü aşağıdaki raporları sağlar:

- Ilaç Kütüphanesi
- CCA Kütüphanesi
- Ana İnfüzyon Cihazı ve CCA Ayarları

#### **Bir rapor seçmek için:**

1. Kütüphane Karşıdan Yükleme görünümünde kitaba benzeyen simgeye tıklayın.

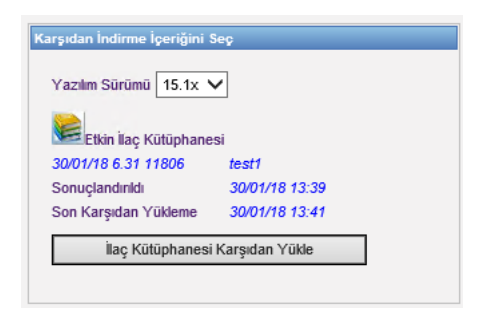

Bir rapor tipi ve kütüphane sürümü seçin ve daha sonra **Gönder**'e tıklayın. Yalnızca sonuçlandırılmış kütüphaneler görüntülenir.

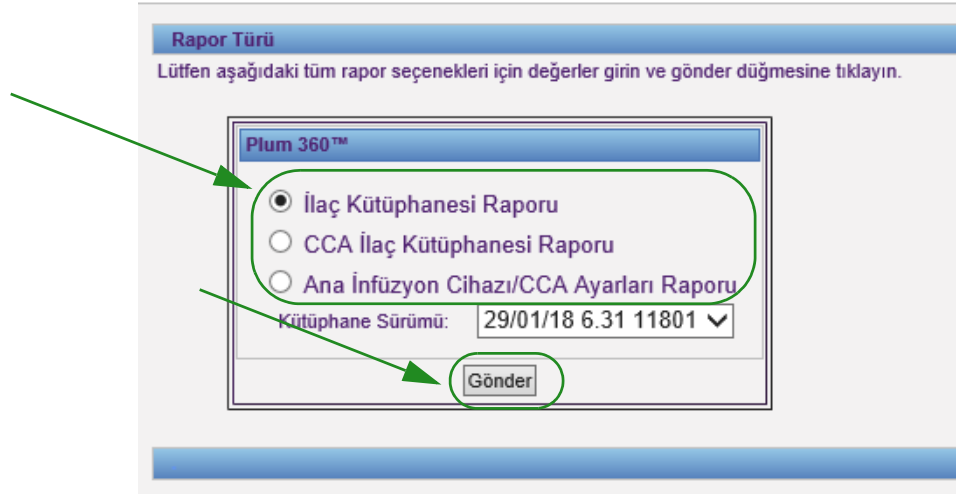

2. Rapor aşağıdaki örnekte gösterildiği gibi görüntülenir.

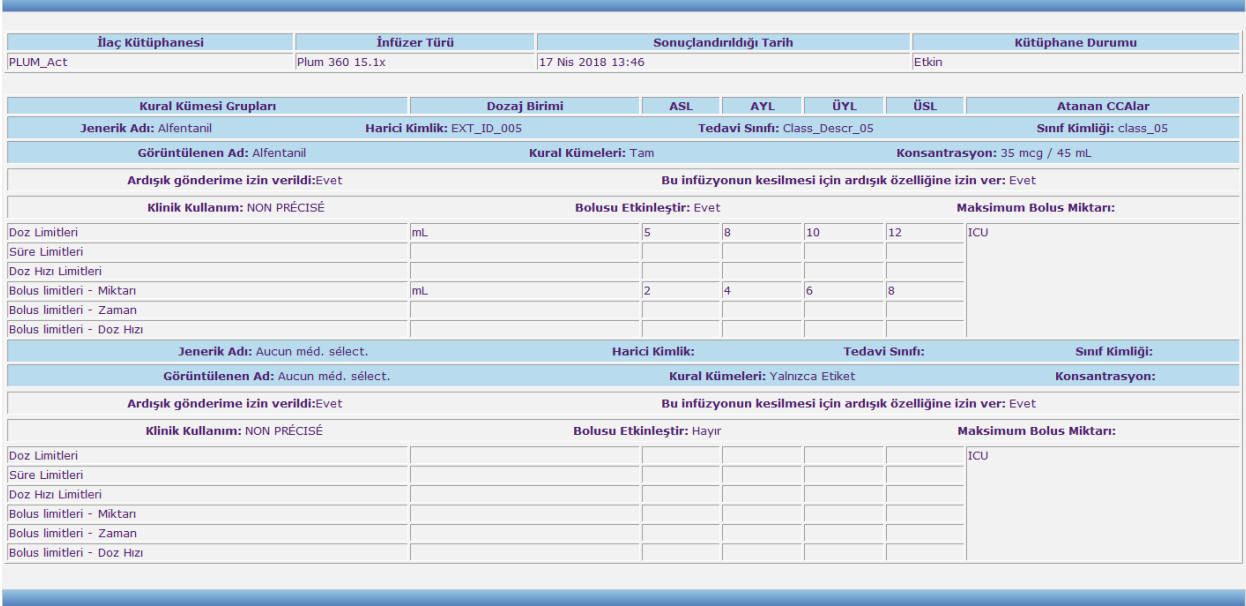

3. Tarayıcınızın **Yazdır** düğmesini kullanarak raporu yazdırabilirsiniz.

### **Notlar:**
# **Bölüm 9: Yazılım İçe Aktarma**

### **Genel Bakış**

Yazılım İçe Aktarma görünümü uyumlu infüzyon cihazlarının yazılımlarının yeni sürümlerine güncellenmelerine izin verir. Bu görünüm kullanılarak sunucuya aktarılınca, yeni yazılım infüzyon cihazlarına indirilebilir.

**Önemli:** İnfüzyon cihazı yazılım güncellemeleri yalnızca ICU Medical Hizmet Temsilcileri tarafından yönetilir.

Gezinti çubuğundaki **Yazılımı İçe Aktar** sekmesine tıklayınca Yazılımı İçe Aktar görünümü belirir.

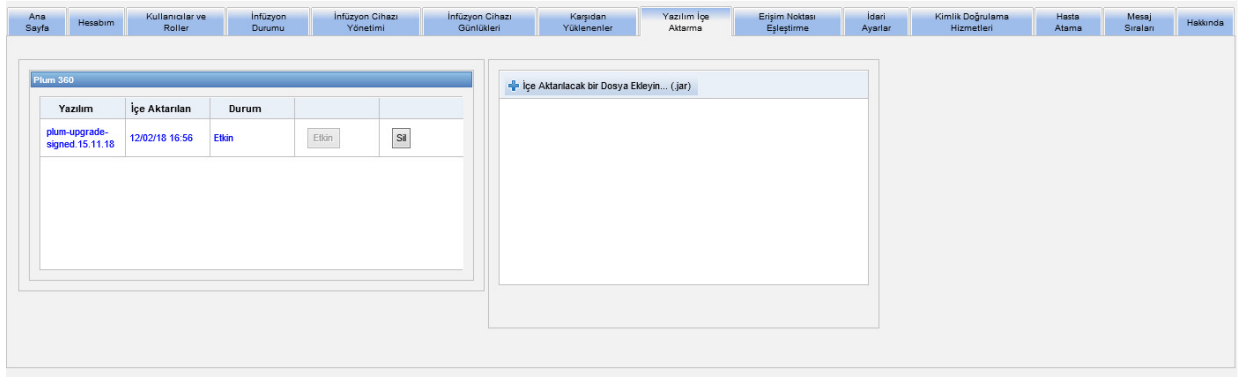

Yazılımı İçe Aktarma görünümü, yeni yazılım sürümünü sunucuya yüklemeniz için bir dosyayı içe aktarmanızı sağlar. Yazılım güncelleme işlemi infüzyon cihazının kendisinde başlatılır.

**Not :**Yazılım güncellemesinden sonra infüzyon cihazı varsayılan ilaç kütüphanesine geri döner. İnfüzyon cihazını klinik ayarda kullanmadan önce, yeni ilaç kütüphanesi infüzyon cihazına indirilmelidir.

### **Bir dosyanın sunucuya gönderilmesi**

- 1. **İçe Aktarılacak bir Dosya Ekleyin** düğmesine tıklayın.
- 2. Tarayıcı penceresinde .jar dosyasını bulun ve eklenecek dosyayı **Aç**'a tıklayarak seçin.
- 3. **Gönder/İçe Aktar** düğmesine tıklayın.

Yazılım sürümleri yüklendikten sonra, her sürümün yanındaki **Etkinleştir** ve **Sil** düğmelerini kullanarak belirli bir infüzyon cihazı tipi için yazılım sürümünü etkinleştirebilir veya silebilirsiniz

ICU Medical MedNet Yazılımı için Kullanıcı Kılavuzu 65

Not: Ülke tarafından onaylanmış ICU Medical MedNet uyumlu cihazların listesi için, ICU Medical Destek Merkezi aracılığıyla<br>kullanılabilen ICU Medical MedNet Cihaz Uyumluluk Matrisine bakın.

### **Notlar:**

Not: Ülke tarafından onaylanmış ICU Medical MedNet uyumlu cihazların listesi için, ICU Medical Destek Merkezi aracılığıyla<br>kullanılabilen ICU Medical MedNet Cihaz Uyumluluk Matrisine bakın.

# **Bölüm 10: Erişim Noktası Eşleştirme**

## **Genel Bakış**

Erişim Noktası Eşleştirme görünümü, her bir kablosuz erişim noktası için bir tanım girmenize izin verir. Bu tanım, çevrim içi görünümlerde ve bir infüzyon cihazının konumunu içeren raporlarda görünür. Ayrıca, erişim noktalarının ve açıklamaların bir listesinin içe veya dışa aktarılması için bir yol sağlar.

**Not:** Hastanenizin Varlık İzleme lisansı varsa, Erişim Noktası Eşleştirme görünümü görüntülenmez. Daha fazla bilgi için bkz. Ek C: Gelişmiş Varlık İ[zleme sayfa 205](#page-212-0)

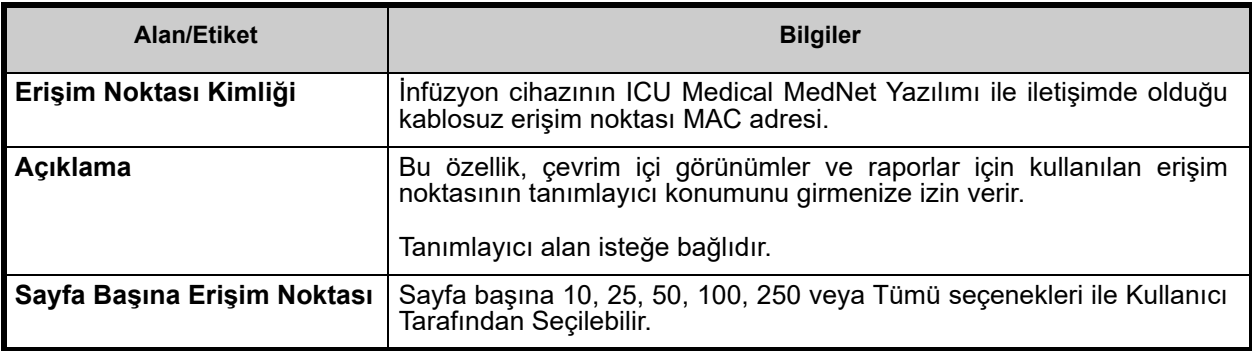

Aşağıdaki tablo Erişim Noktası Eşleştirme görünümündeki alanları tanımlar:

**Not:** Sistem yöneticiniz kablosuz erişim noktaları için fiziksel konumları sağlayabilir.

### **Gezinme**

**Erişim Noktası Eşleştirme** sekmesine tıklayınca Erişim Noktası Eşleştirme görünümü belirir. Erişim Noktası Kimliği sütununa veya Açıklama sütununa tıklayarak görünümü sıralayabilirsiniz. Tekrar tıklayarak ters sırada sıralayabilirsiniz.

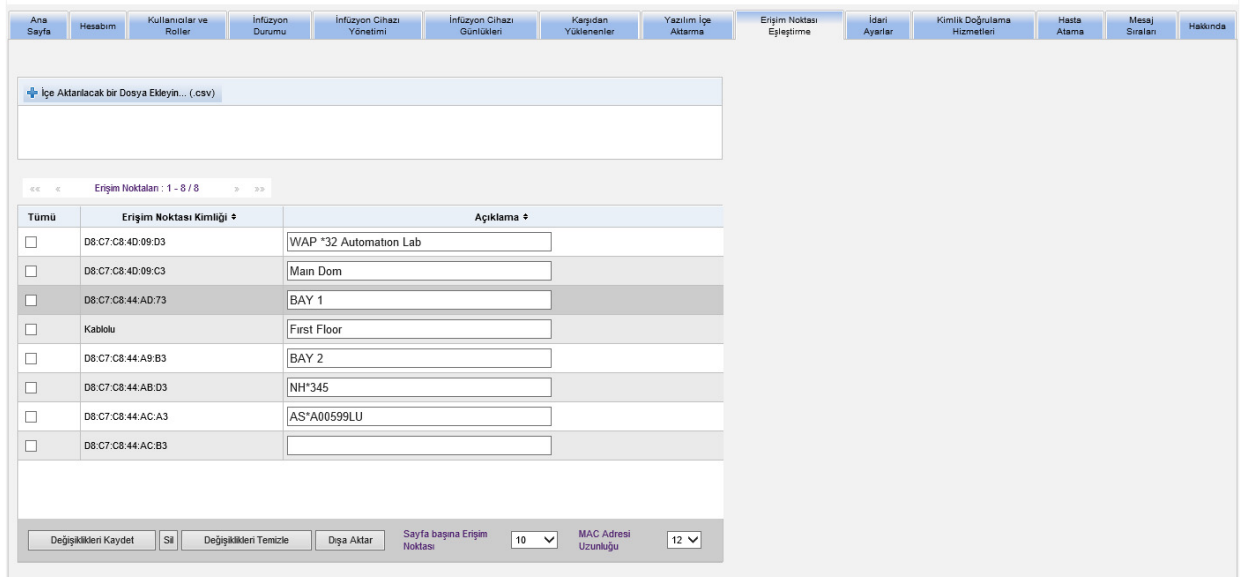

Açıklama alanında, bir kablosuz erişim noktası kimliği için tanımlayıcı bir ad girin ve daha sonra **Değişiklikleri Kaydet**'e tıklayın.

Bir erişim noktasını silmek için, silmek istediğiniz erişim noktası kimliğinin yanındaki kutucuğa işaret koyun ve daha sonra **Sil**'e tıklayın.

**Not:** Seçtiğiniz erişim noktası yakın zamanda etkin bir infüzyon cihazı ile iletişim kurmuşsa erişim noktası silinemez.

Not: Ülke tarafından onaylanmış ICU Medical MedNet uyumlu cihazların listesi için, ICU Medical Destek Merkezi aracılığıyla<br>kullanılabilen ICU Medical MedNet Cihaz Uyumluluk Matrisine bakın.

### **Bir Erişim noktası Listesinin İçe ve Dışa Aktarılması**

**Bir erişim noktası listesinin içe aktarılması için:**

1. **İçe Aktarılacak bir Dosya Ekleyin** düğmesine tıklayarak dosyayı bulun.

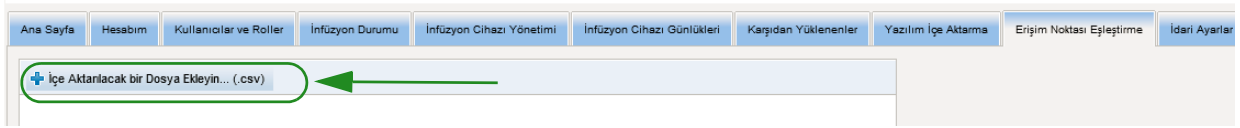

- 2. Bir gezinti açılır penceresi görünür; bu pencereyi bir **.csv** dosyasına göz atmak için kullanın. Böylece erişim noktası kimliklerini ve açıklamaları içe aktarabilirsiniz.
- 3. **İçe Aktarmayı Başlat** düğmesine tıklayın.

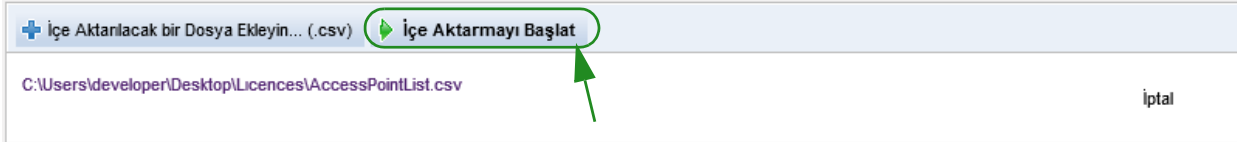

- 4. Gönderme, **İptal** düğmesi kullanılarak iptal edilebilir.
- **Not:** .csv dosyası düzgün biçimlendirilmemişse, Erişim Noktası Eşleştirme görünümünde bir hata mesajı görüntülenir.

#### **Bir erişim noktası listesinin dışa aktarılması için:**

1. **Dışa Aktar** düğmesine tıklayın.

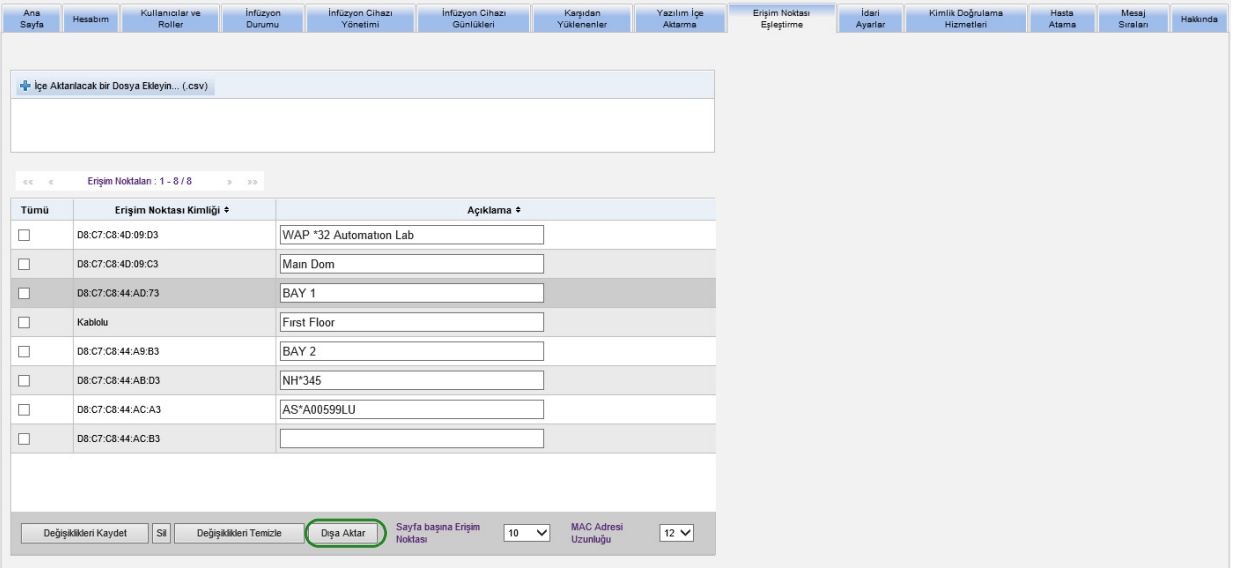

2. Bir Dosya Karşıdan Yükleme açılır penceresi, aşağıdaki örnekteki gibi görünür. Dosyayı Excel'de açın veya **.csv** biçiminde kaydedin.

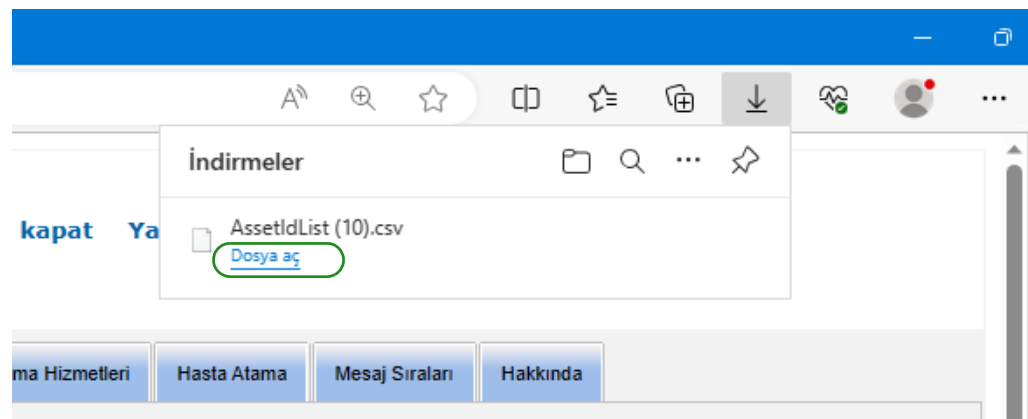

# **Bölüm 11: İdari Ayarlar**

### **Genel Bakış**

Yönetici kurulum yapılandırması genellikle ICU Medical MedNet Yazılımının yüklenmesi sırasında gerçekleşir. Yönetici Kurulum görünümü, kurumunuz ve tesisleriniz hakkındaki bilgileri yönetmek, infüzyon cihazı yazılım karşıdan yükleme ayarlarını yönetmek, yazılım lisans dosyanızı görüntülemek veya güncellemek ve veritabanı bakımı için ayarları yapılandırmak amacıyla kullanılır.

Tesis Ayarları bölümü, sadece kurumunuzda çok tesisli raporlama lisansı varsa görüntülenecektir.

**Not:** Yalnızca uygun oturum açma ayrıcalıkları olan kullanıcılar Yönetici Kurulum görünümünü görebilir.

### **Kurum Ayarları**

1. Yönetici Kurulum görünümünü görüntülemek için **İdari Ayarlar** sekmesine tıklayın.

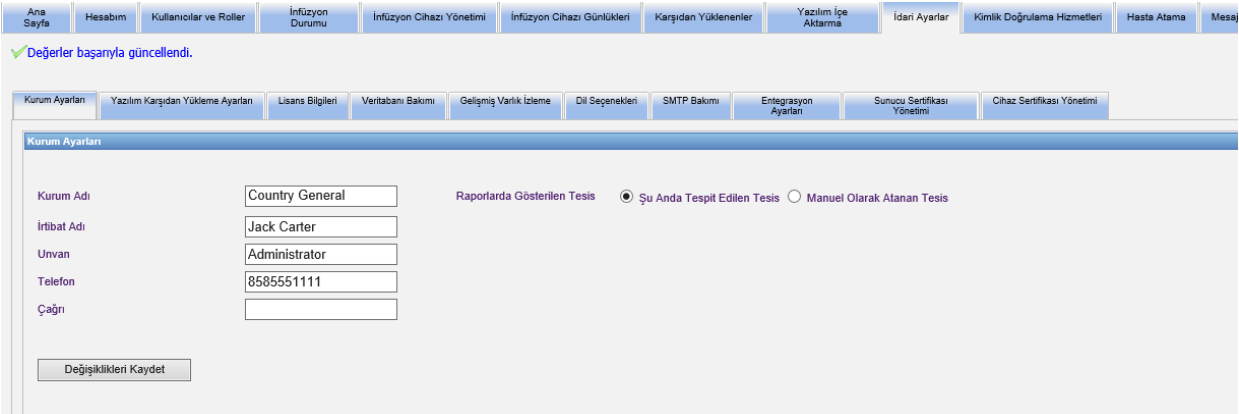

- 2. **Kurum Ayarları**'nı eklemek veya değiştirmek için aşağıdaki bilgileri girin:
	- Kurum Adı (varsayılan olarak "Kurum Adı")
	- İrtibat Adı
	- Unvan
	- Telefon
	- Çağrı
- **Not: Kurum Adı** alanı raporlara yazdırılır. Plum 360 infüzyon cihazlarında, çalıştırıldıklarında görüntülenir.

Not: Ülke tarafından onaylanmış ICU Medical MedNet uyumlu cihazların listesi için, ICU Medical Destek Merkezi aracılığıyla<br>kullanılabilen ICU Medical MedNet Cihaz Uyumluluk Matrisine bakın.

- 3. Uygun seçenek düğmesini seçerek Raporlarda Görüntülenen Tesisi Ayarlayın (Şu anda Bulunduğu Tesis veya Manuel olarak Atanan Tesis; varsayılan değer, Şu anda Bulunduğu Tesis'tir)
- **Not:** Bu ayar, infüzyon cihazının şu anda bulunduğu tesisin veya manuel olarak atandığı tesisin tesis bilgilerini içeren raporlarda görüntülenip görüntülenmeyeceğini belirlemektedir.
	- 4. Değişiklikleri kaydetmek için, Kurum Ayarları bölümünde **Değişiklikleri Kaydet** seçeneğine tıklayın.

### **Tesis Ayarları**

**Not:** Tesis Ayarları bölümü, sadece kurumunuzun çok tesisli raporlama lisansı varsa görüntülenecektir.

Yönetici Kurulumu görünümünü görüntülemek için Yönetici Kurulumu sekmesine tıklayın.

Tesis Ayarları bölümü, Kurum Ayarları bölümünün altında görüntülenmektedir ve eklenen tüm tesisleri içermektedir.

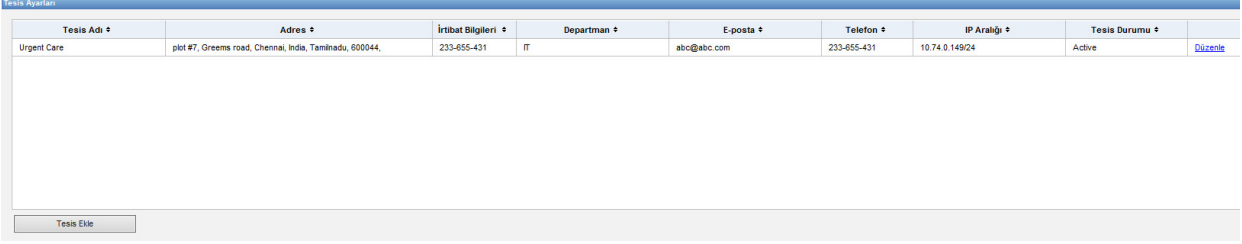

Aşağıdaki tablo **Tesis Ayarları** alanlarını açıklamaktadır:

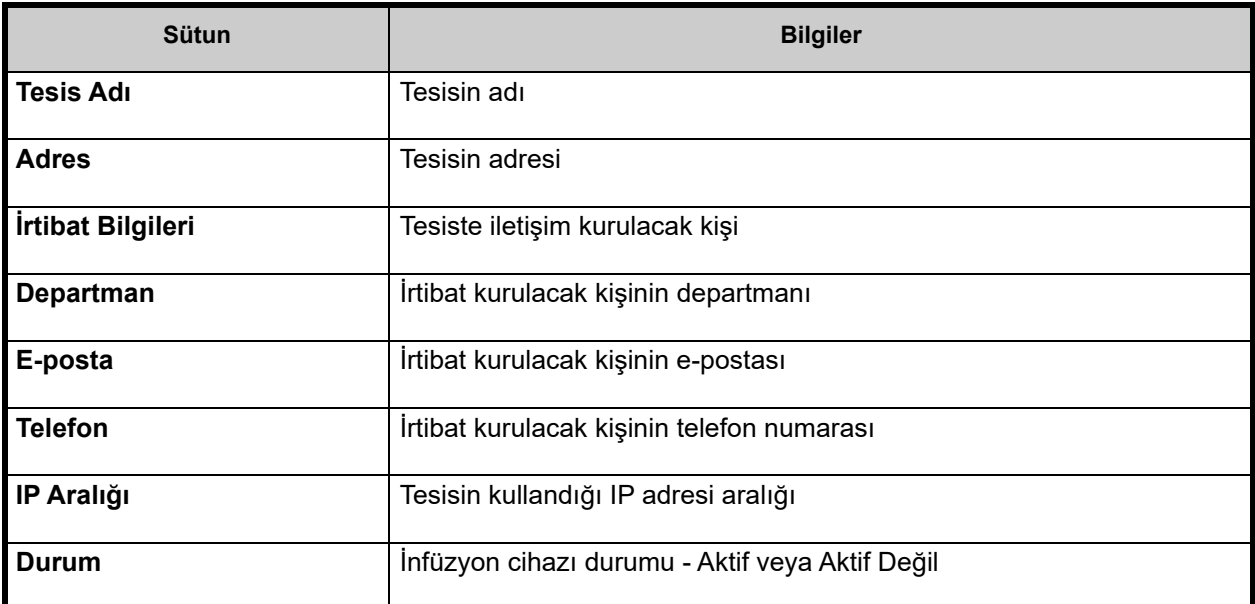

Not: Ülke tarafından onaylanmış ICU Medical MedNet uyumlu cihazların listesi için, ICU Medical Destek Merkezi aracılığıyla<br>kullanılabilen ICU Medical MedNet Cihaz Uyumluluk Matrisine bakın.

#### **Tesis eklemek için:**

1. Tesis Ayarları bölümünde, **Tesis Ekle** seçeneğine tıklayın. Tesis Ekleme penceresi açılır.

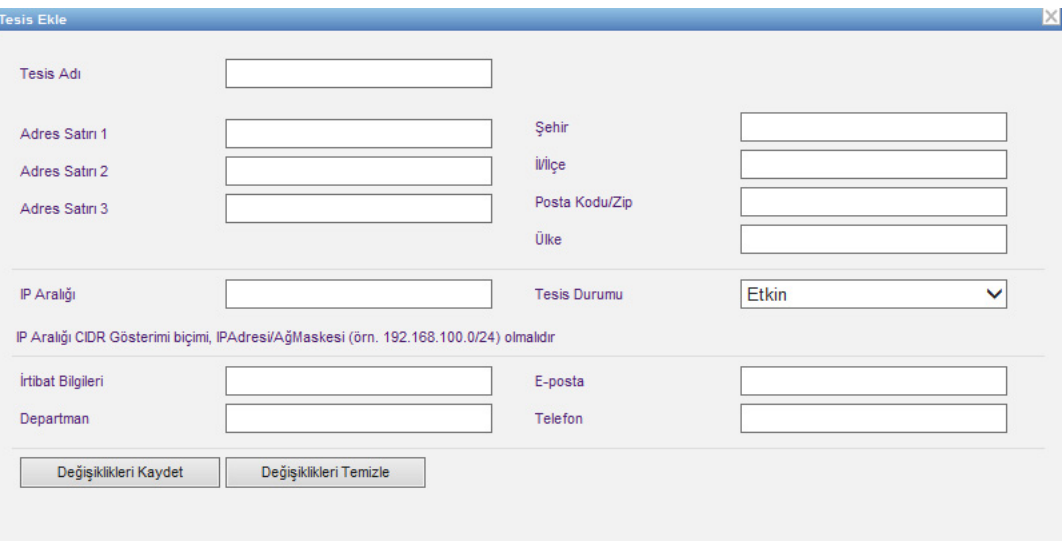

- 2. Aşağıdaki bilgileri girin (bkz. [Ek E: Karakter Dizesi Özellikleri sayfa 209\)](#page-216-0):
	- Tesisin Adı (benzersiz olması gerekli)
	- Adres Satırı 1
	- Adres Satırı 2
	- Adres Satırı 3
	- Şehir
	- İl/İlçe
	- Posta Kodu/Zip
	- Ülke
	- IP Aralığı CIDR gösterimini girin (XXX.XXX.XXX.XXX/##). Aralık, diğer tesisler için tanımlanan IP aralıkları ile çakışamaz.
- **Not:** İmleç IP aralık alanındaki bilgi simgesinin üzerine getirildiğinde, gerekli IP aralık biçimine dair bilgiler görüntülenecektir.
	- Tesis Durumu (açılır listeden seçin)
	- İrtibat Bilgileri
	- Departman
	- E-posta
	- Telefon
	- 3. Değişiklikleri iptal etmek ve Tesis Ayarlarına dönmek için **Değişiklikleri Temizle** seçeneğine tıklayın.
	- 4. Tesisi kaydetmek ve Tesis Ayarlarına dönmek için **Değişiklikleri Kaydet** seçeneğine tıklayın.

ICU Medical MedNet Yazılımı için Kullanıcı Kılavuzu 73

Not: Ülke tarafından onaylanmış ICU Medical MedNet uyumlu cihazların listesi için, ICU Medical Destek Merkezi aracılığıyla<br>kullanılabilen ICU Medical MedNet Cihaz Uyumluluk Matrisine bakın.

#### **Tesisi düzenlemek için:**

1. Tesis Ayarları bölümünde düzenlemek istediğiniz tesis satırındaki **Düzenle**  bağlantısına tıklayın. Tesisi Düzenleme penceresi açılır.

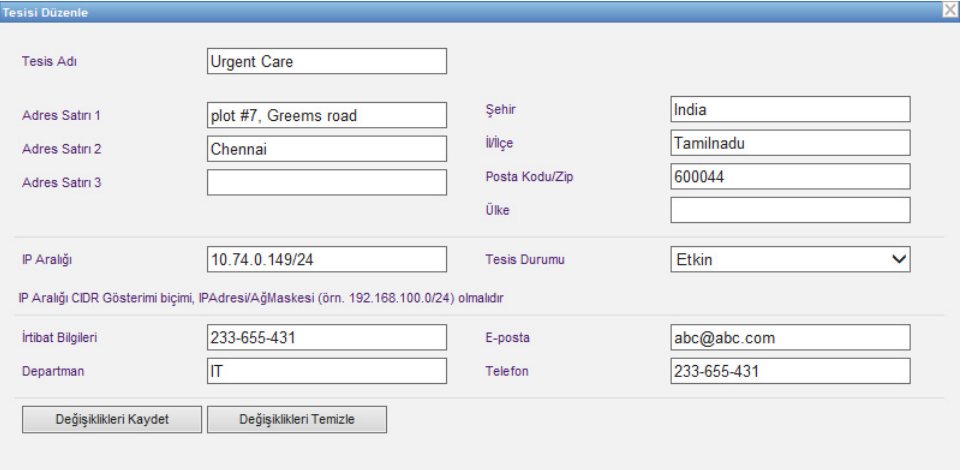

- 2. Uygulanabilir alanlara değişiklikleri yapın ve **Değişiklikleri Kaydet** seçeneğine tıklayın:
- **Not:** Bir tesisi silemezsiniz. Tesise artık ihtiyacınız olmadığında Tesis Durumunu 'Aktif Değil' olarak ayarlayın.

### **Yazılım Karşıdan Yükleme Ayarları**

**Yazılım Karşıdan Yükleme Ayarları**'nı değiştirmek için, **Yazılım Karşıdan Yükleme Ayarları** sekmesine tıklayın ve aşağıdaki bilgileri girin:

- Maksimum Yeniden Deneme Sayısı (maksimum 999; Varsayılan değer 3)
- Minimum Yeniden Deneme Aralığı (varsayılan 120 saniye)
- Değişiklikleri Kaydet

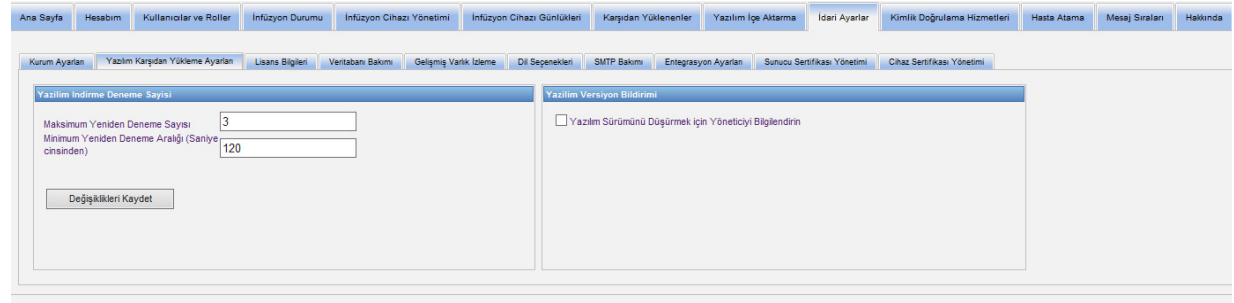

**Not:** İndirilecek bir yazılım sürümü seçmeniz halinde, daha önce belirlenen süreden daha eski bir sürümü seçerseniz, ICU Medical MedNet yazılımı onu tespit edecektir. Ayrıca, **Yazılım Sürümünü Düşürmek için Yöneticiyi Bilgilendirin** onay kutusunu işaretlerseniz, SMTP Bakımında belirttiğiniz e-posta adresine bir e-posta gönderilecektir.

**Yazılım Sürümünü Düşürmek için Yöneticiyi Bilgilendirin** onay kutusu için varsayılan değer işaretli değildir.

Ayrıca, sürüm düşürme işlemi, **Denetim Günlüğü** içinde bir giriş oluşturacaktır. **İnfüzyon Cihazı Lojik Kimliği**, **İnfüzyon Cihazı Seri Numarası, Kayıtlı İnfüzyon Cihazı Sürümü** ve **Raporlanan İnfüzyon Cihazı Sürümünü** içerecektir.

### **Lisans Bilgileri**

Bir lisans dosyası içe aktarılana kadar **Lisans Bilgileri** bölümü boştur. Yeni Lisans Dosyasını İçe Aktar bölümünde, PC'nizde konumunu bulmak için  $\downarrow$  Yeni Lisans Dosyasını içe Aktar... (Jkey) (Yeni Lisans Dosyasını İçe Aktar… (.jkey)) öğesine tıklayın ve ardından **İçe Aktar**'a tıklayın. **Güncel Lisans Ayrıntıları** alanları doldurulacaktır.

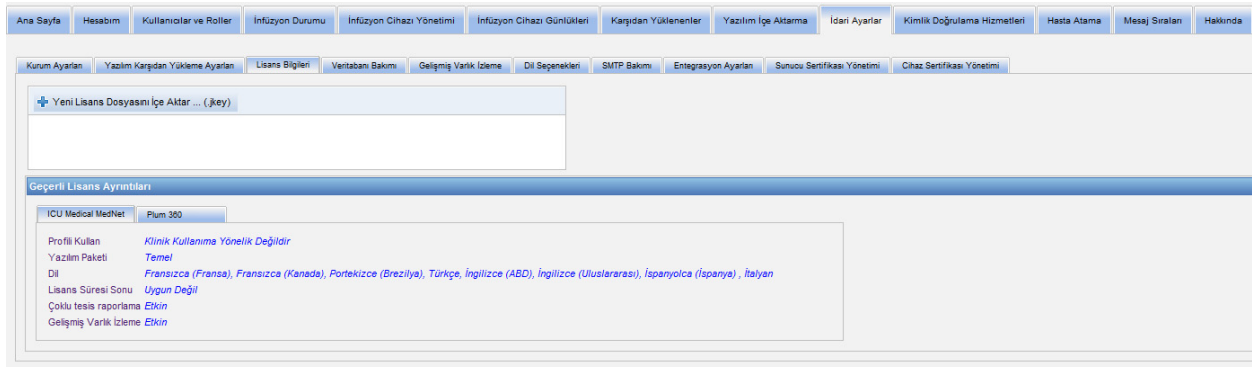

#### **Güncel Lisans Ayrıntıları** aşağıdakileri içerir:

- Profili Kullan
- Yazılım Paketi
- Dil
- Lisans Süresi Sonu
- Gelişmiş Varlık İzleme
- Çoklu Tesis Raporlaması
- İnfüzyon Cihazı/Cihazları Lisansı/Lisansları
- Otomatik programlama (Akıllı Pompa Programlama)
- Otomatik dokümantasyon (İnfüzyon Dokümantasyonu)
- Alarm Yönlendirme (Uyarı Yönlendirme)
- İlaç Kütüphanesi Boyutu Seviye 2

**Not:** Lisans dosyaları, ICU Medical Uygulama ekibi tarafından sağlanır.

### **Bir Lisansın İçe Aktarılması**

Bir Lisansı içe aktarmak için aşağıdaki işlemi kullanın.

- 1. **Lisans Bilgileri** sekmesindeyken, Yeni Lisans Dosyası İçe Aktar'ı seçin (bir .jkey dosya tipi olmak zorundadır).
- 2. Dosya Seçin iletişim kutusundan arzu edilen dosyayı bulun ve dosya adı penceresine yerleştirmek için seçin.
- 3. Yeni lisansın içe aktarılmasını başlatmak için **Aç**'a basın.

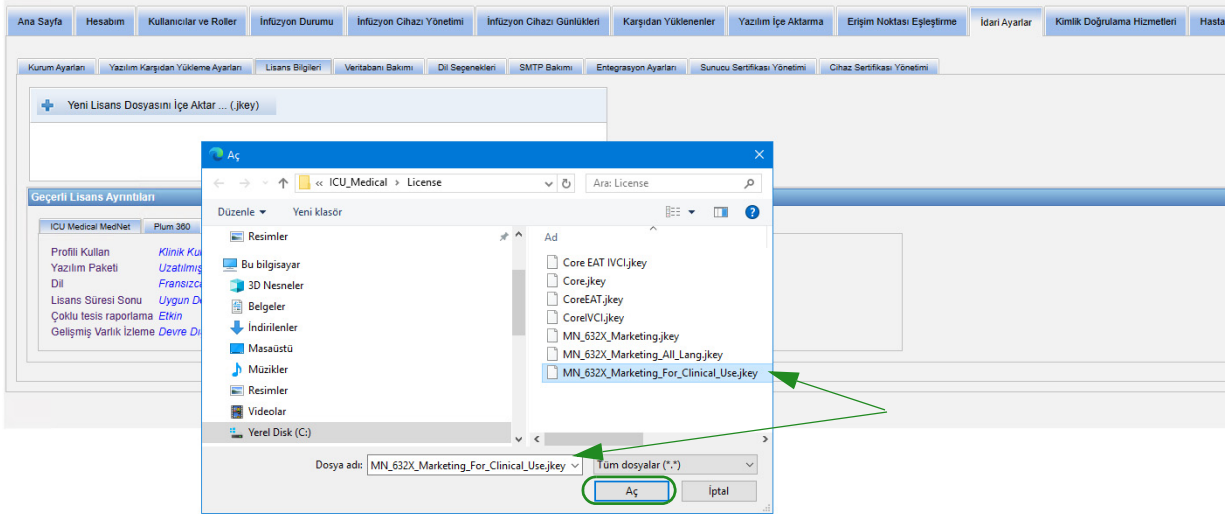

- 4. Penceredeki dosyanın doğruluğunu onaylayın.
- 5. **İçe Aktarmayı Başlat**'ı seçin.

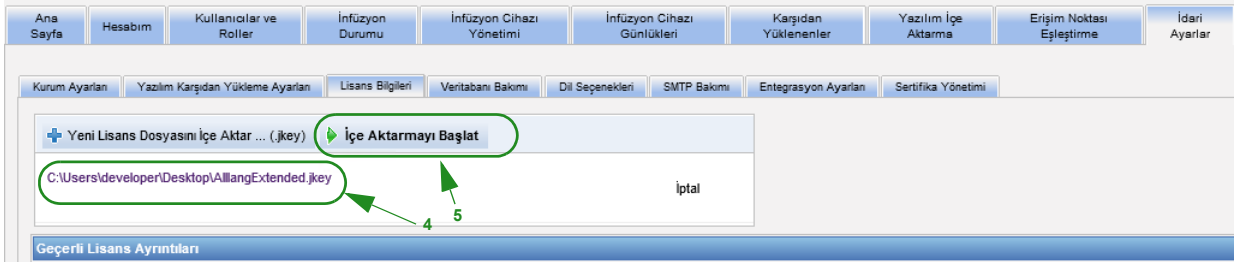

6. İçe aktarmanın başarılı olduğunu doğrulayın.

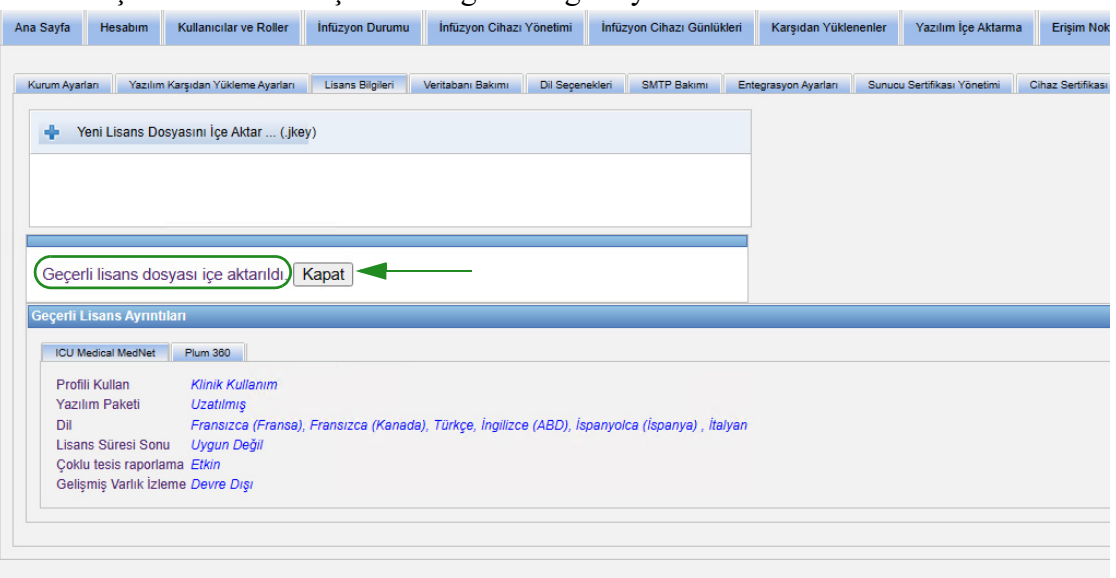

### **Veritabanı Bakımı**

**Veritabanı Bakım** ayarları, veritabanını eski işlemlerden kurtarmak ya da temizlemek için kullanılır. Bu sayede, ICU Medical MedNet sisteminizin daha etkili ve hızlı işlemesi için daha fazla yer açılır. Veritabanı bakımının belirlenen sahibi genellikle DB veya sistem yöneticisidir.

Veritabanınızı yedeklemenizi şiddetle tavsiye ediyoruz.

#### **ICU Medical MedNet Veritabanlarının Yedeklenmesi**

Veritabanını yedeklemek için önce yedekleme aygıtını yapılandırmanız gerekir. Bir cihazın SQL Server ile çalışması için ayarlanması ile ilgili talimatlar için SQL Server dokümantasyonuna bakın.

#### **ICU Medical MedNet Veritabanlarının Geri Yüklenmesi**

Veritabanını geri yüklemek için, yedekleme aygıtı da SQL Server belgelerine göre yapılandırılmalıdır.

### **Önemli:** Veritabanının bir yedeğinin geri yüklenmesi, ICU Medical MedNet™ Sunucu Yazılım hizmetinin durdurulmasını gerektirir.

- Not: Sunucu sabit disk alanının dolmasını önlemek için SQL Server Transactional Log dosyasının boyutunun temizleme devam ederken kontrol edilmesini tavsiye ederiz. Büyük veritabanları ile kayıt dosyalarının kırpılması gerekli olabilir.
	- 1. **Veri Saklama Dönemi** alanında, veriyi saklamak istediğiniz zaman uzunluğunu girin. Şunlar arasından seçebilirsiniz:
		- 6 ay
		- $\bullet$  1 y<sub>1</sub>
		- 2 yıl
		- $\bullet$  3 y<sub>1</sub>
		- 4 yıl
	- 2. Kullanıcı Kimliğinizi girin.
	- 3. Parolanızı girin.
	- 4. Ayrıca, gelecek bir saat ve tarihi de seçebilirsiniz:
		- Açılır listeyi kullanarak, bir Başlama Zamanı (DB olay zamanı bazlı) seçin.
		- Takvimi kullanarak bir tarih seçin.

Not: Ülke tarafından onaylanmış ICU Medical MedNet uyumlu cihazların listesi için, ICU Medical Destek Merkezi aracılığıyla<br>kullanılabilen ICU Medical MedNet Cihaz Uyumluluk Matrisine bakın.

5. Seçiminiz sizi tatmin edince **Başlat**'a tıklayın veya değişiklik yapmak istiyorsanız, **Sıfırla**'ya tıklayın ve bilgileri tekrar girin.

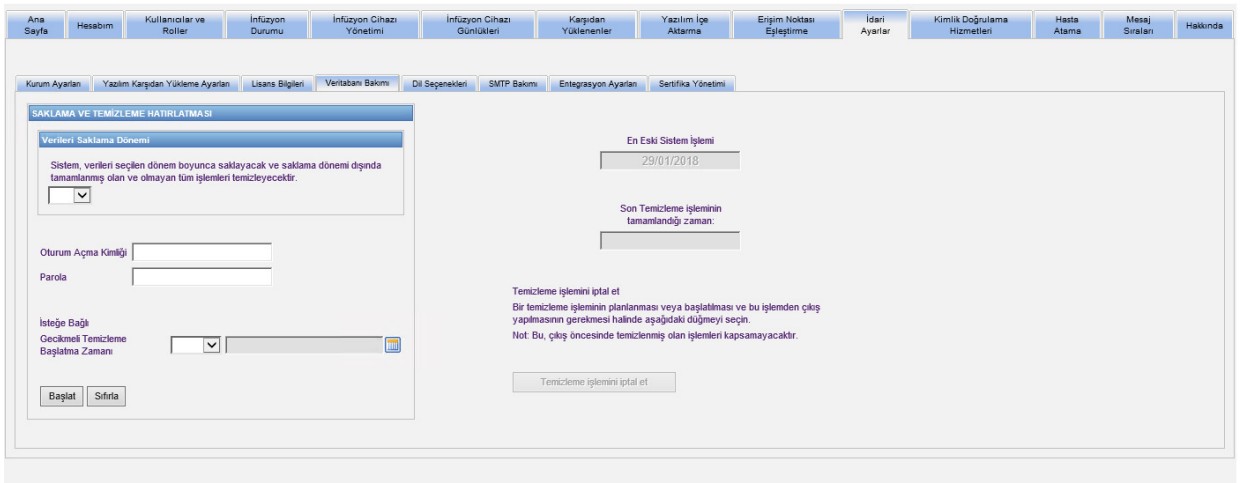

- 6. Temizleme işlemini iptal etmek isterseniz **Temizleme işlemini iptal et**'e tıklayın.
- **Not:** İptalden önce temizlenen işlemler geri alınamaz.

En eski sistem işlemleri ve en son temizleme tarihleri sizin için görüntülenir.

### **Gelişmiş Varlık İzleme**

**Gelişmiş Varlık İzleme** bölümü, bu isteğe bağlı özelliğin yapılandırılmasına izin verir.

- **Not:** Gelişmiş Varlık İzleme etkinleştirilmişken **Erişim Noktası Eşleştirme** sekmesi gizlidir.
	- 1. Sunucu Adını (ve gerekirse bağlantı noktasını), Kullanıcı Kimliğini ve Parolayı girin.
	- 2. İnfüzyon cihazlarınızı tanımlaması için Varlık İzleme uygulaması tarafından kullanılacak Tercih Edilen Tanımlayıcı'yı ayarlayın. Muhtemel değerler; (varsayılan) İnfüzyon Cihazı Seri Numarası, Cihaz Kimliği ve Varlık Kimliğidir.
	- 3. Gerçek Zamanlı Konum Sistemi (RTLS) kullanıyorsanız, Konum Detayı seviyesini seçin:
		- Alan
		- Bölge/Alan (varsayılan)
		- Zemin/Bölge/Alan
		- Bina/Kat/Bölge/Alan
		- Site/Bina/Kat/Bölge/Alan
	- 4. Güncel durum,

**Değişiklikleri Kaydet** düğmesine tıklayarak yapılandırmanızı kaydettikten sonra görüntülenir. Aşağıdaki durum mesajları görüntülenebilir:

- Gelişmiş Varlık İzleme düzgün ayarlanmış
- Gelişmiş Varlık İzleme düzgün AYARLANMAMIŞ
- Gelişmiş Varlık İzleme, konum değişikliği olaylarını alıyor
- Geliştirilmiş Varlık İzleme hazır; ancak ICU Medical MedNet sunucusu başlatıldığından beri herhangi bir konum değişikliği olayı almadı
- 5. Bilgilerinizi girdikten sonra, **Bağlantıyı Test Et** 'e tıklayarak bağlantıyı doğrulayın. Aşağıdaki durum mesajları görüntülenebilir:
	- Varlık izleme hizmetine bağlanmaya çalışılırken ağ hatası oluştu.
	- Varlık izleme sunucusuna ping göndermeye çalışırken dahili hata oluştu.
	- Varlık izleme sunucusu mevcut; ancak izleme hizmeti reddedildi.
	- Varlık izleme sunucusu mevcut ama izleme hizmeti mevcut değil.
	- Varlık İzleme sunucusuna başarıyla ping gönderildi.

Dahili hataya neden olan muhtemel nedenler arasında şunlar vardır:

- Geçersiz bir varlık izleme kullanıcı adı veya parolası
- Geçersiz tercih edilen kimlik tipi kullanılmakta
- Varlık izleme sunucusu için Ana makine adı veya IP adresi eksik
- Harici sistemden varlık bilgisi alınması ile ilgili herhangi bir sunucu hatası

### **Dil Seçenekleri**

Tercih edilen ICU Medical MedNet dilini seçmek için aşağıdaki işlemi gerçekleştirin.

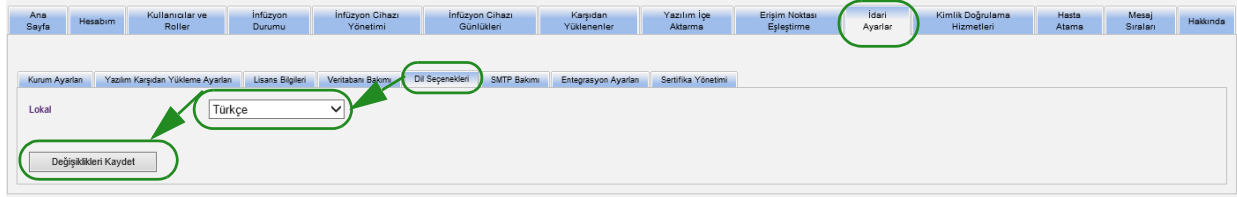

- 1. Yerel Ayar'ı seçin.
- 2. Yerel ayarlar açılır listesinden arzu edilen dili seçin.
- 3. **Değişiklikleri Kaydet** düğmesine tıklayın.

Not: Ülke tarafından onaylanmış ICU Medical MedNet uyumlu cihazların listesi için, ICU Medical Destek Merkezi aracılığıyla<br>kullanılabilen ICU Medical MedNet Cihaz Uyumluluk Matrisine bakın.

### **SMTP Bakımı**

SMTP bakımına erişmek için aşağıdaki ekranı kullanın.

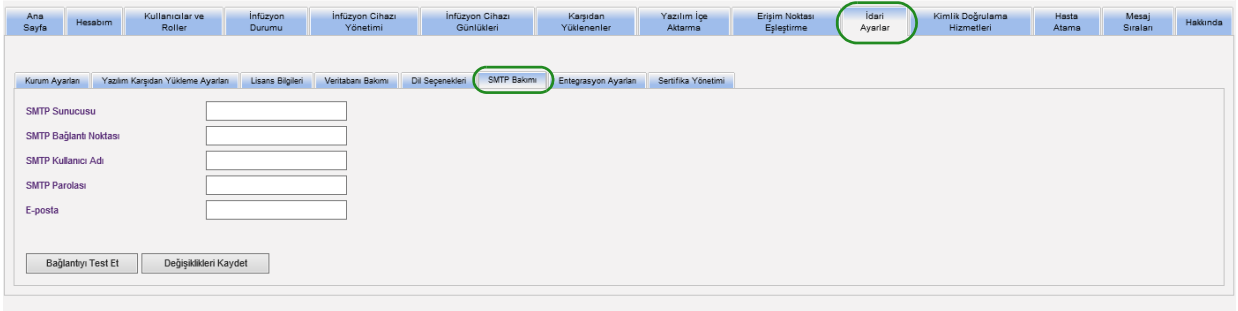

- SMTP Sunucusu (kurumun e-posta sunucusunun sunucu adı veya adresi)
- SMTP Bağlantı Noktası
- SMTP Kullanıcı Adı (20 karakter sınırı vardır) (doğrulama olmayan SMTP sunucuları için boş bırakın)
- SMTP Parolası (20 karakter sınırı vardır) (doğrulama olmayan SMTP sunucuları için boş bırakın)
- E-posta (veri tabanı arşivleri hakkında aylık mesajlar alacak olan yöneticinin e-posta adresi)
- Bağlantıyı Test Et

### **Entegrasyon Ayarları**

**Entegrasyon Ayarları** sekmesi, yalnızca IV EHR Entegrasyonu (Akıllı Pompa Programlama, İnfüzyon Dokümantasyonu ve Uyarı Yönlendirme) lisanslanmışsa ve Korumalı Sağlık Bilgilerini Görüntüle ayrıcalığına sahipseniz kullanılabilir durumdadır.

**Not:** ICU Medical MedNet kullanıcı arayüzü, gerekli profilleri ayarlamak için İnfüzyon Belgeleri için alternatif bir ad olarak "Otomatik Dokümantasyon"u ve Akıllı Pompa Programlaması için alternatif bir isim olarak "Otomatik Programlama"yı kullanır.

Genel penceresinde ayarladığınız bilgi belirli entegrasyon sisteminiz tarafından dikte edilecektir.

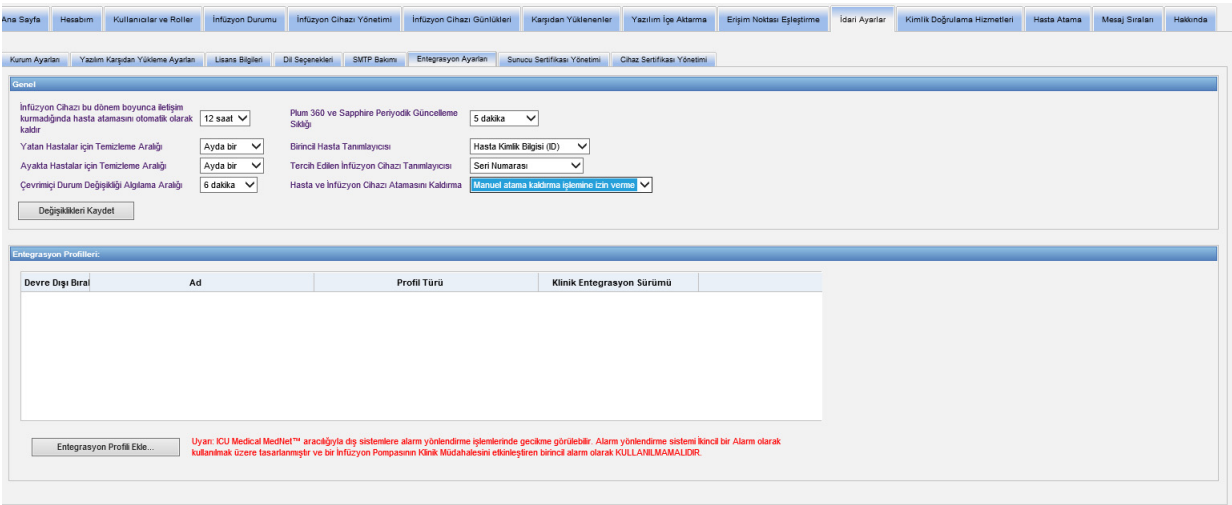

### **Gezinme**

- 1. **İnfüzyon cihazı bu dönem boyunca iletişim kurmadığında hasta atamasını otomatik olarak kaldır** kısmında, aşağıdaki aralıktan seçin:
	- Güç Kapalı
	- 15 dakika
	- 30 dakika
	- 1 saat
	- 2 saat
	- 4 saat
	- 8 saat
	- 12 saat
	- 24 saat

ICU Medical MedNet, seçilen zaman aralığında sunucusu ile iletişim kurmayan bir pompanın hasta ile ilişkisini kesecektir.

- 2. **Yatan Hastalar için Temizleme Aralığını**, yani ICU Medical MedNet veritabanından bilginin ne kadar sık atılabileceğini seçin:
	- Haftada bir
	- Ayda bir
	- 3 ayda bir
	- 6 ayda bir
	- Yılda bir

3. **Ayakta Hastalar için Temizleme Aralığı**'nı seçin:

- Haftada bir
- Ayda bir
- 3 ayda bir
- 6 ayda bir
- Yılda bir
- 4. **Çevrimiçi Durum Değişikliği Algılama Aralığı** Plum 15.11 infüzyon cihazları için çevrimiçi/çevrimdışı durumlarını belirtir. ICU Medical MedNet aşağıdaki seçilen aralıklardan birinde bilgiyi iletebilir:
	- 6 dakika
	- 8 dakika
	- 10 dakika
	- 15 dakika
- 5. Plum 360 için, **Periyodik Güncellemelerin Sıklığı**, infüzyon cihazının bir tedavi çalışırken hangi sıklıkta periyodik durum bilgisini ICU Medical MedNet'e gönderdiğini seçmenize izin verir. Açılır listeyi kullanarak şunlardan birini seçin:
	- 30 saniye
	- 60 saniye
	- 90 saniye

Not: Ülke tarafından onaylanmış ICU Medical MedNet uyumlu cihazların listesi için, ICU Medical Destek Merkezi aracılığıyla<br>kullanılabilen ICU Medical MedNet Cihaz Uyumluluk Matrisine bakın.

- 2 dakika
- 2,5 dakika
- 3 dakika
- 3,5 dakika
- 4 dakika
- 4,5 dakika
- 5 dakika
- 6. Bir **Birincil Hasta Tanımlayıcısı** seçin. Bu, büyük olasılıkla tesisinizde kullanılan bir üçüncü parti kabul sistemi (ADT) tarafından dikte edilir.
	- Tıbbi Kayıt Numarası
	- Hasta Kimliği
	- Hasta Kimliğini Değiştir
	- Hasta Hesap Numarası
	- Muayene Kimliği
	- Muayene Kimliğini Değiştir
- 7. Bir **Tercih Edilen İnfüzyon Cihazı Tanımlayıcısı** seçin. Tercih Edilen İnfüzyon Cihazı Kimliği seçtiğinizde bu kimlik Kullanıcı Arayüzü (UI) boyunca kullanılacaktır.
	- Seri Numarası
	- Cihaz Kimliği
	- Varlık Kimliği
- 8. **Hasta ve İnfüzyon Cihazı Ataması Kaldırma** öğesinde şunlar arasından seçim yapın:
	- Manuel atama kaldırmaya izin verme (bu seçenek, yalnızca hasta/pompa atamalarını görüntülemenize izin veren Hasta Tahsis sekmesindeki Hasta Tahsis Listesi görünümünü sağlar)

veya

- Manuel atama kaldırmaya izin ver (bu seçenek, Hasta Tahsis sekmesinde Atama Kaldır diye anılan ve manuel olarak bir hastanın bir pompa ile ilişkisini kesmenize izin veren bir ek sekme ekler)
- 9. Seçimlerinizi yaptıktan sonra **Değişiklikleri Kaydet**'e tıklayın.

### **Entegrasyon Profilleri**

Lisanslı elemanlar için ayarlanabilecek Entegrasyon Profilleri şunlardır:

- Otomatik Dokümantasyon Durumu (İnfüzyon Dokümantasyon Durumu)
- Otomatik Dokümantasyon Olayları (İnfüzyon Dokümantasyon Olayları)
- Otomatik Programlama (Akıllı Pompa Programlama)
- Alarm Yönlendirme (Uyarı Yönlendirme)
- Hasta Tahsis Durum Değişikliği
- **Not:** Her bir profil oluşturulurken, bir onay mesajı görüntülenir ve profil adı, tipi ve klinik entegrasyon sürümü görüntülenir. Profiller devre dışı bırakılabilir, düzenlenebilir veya silinebilir (profil oluşturulmasından sonra talimatlara bakın).

Not: Ülke tarafından onaylanmış ICU Medical MedNet uyumlu cihazların listesi için, ICU Medical Destek Merkezi aracılığıyla<br>kullanılabilen ICU Medical MedNet Cihaz Uyumluluk Matrisine bakın.

### **Klinik Entegrasyon Sürümleri**

Aşağıdaki infüzyon cihazları tablosu, lisanslı infüzyon cihazlarının ve bunların desteklenen arayüz sürümlerinin listesini görüntüler:

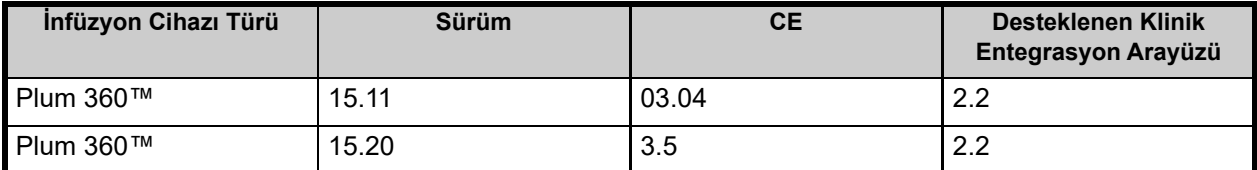

Aşağıdakiler bir profil oluşturmak için olan adımlardır. Her bir durumda, **Entegrasyon Profilini Ekle...**'yi seçmeniz gerekecektir.

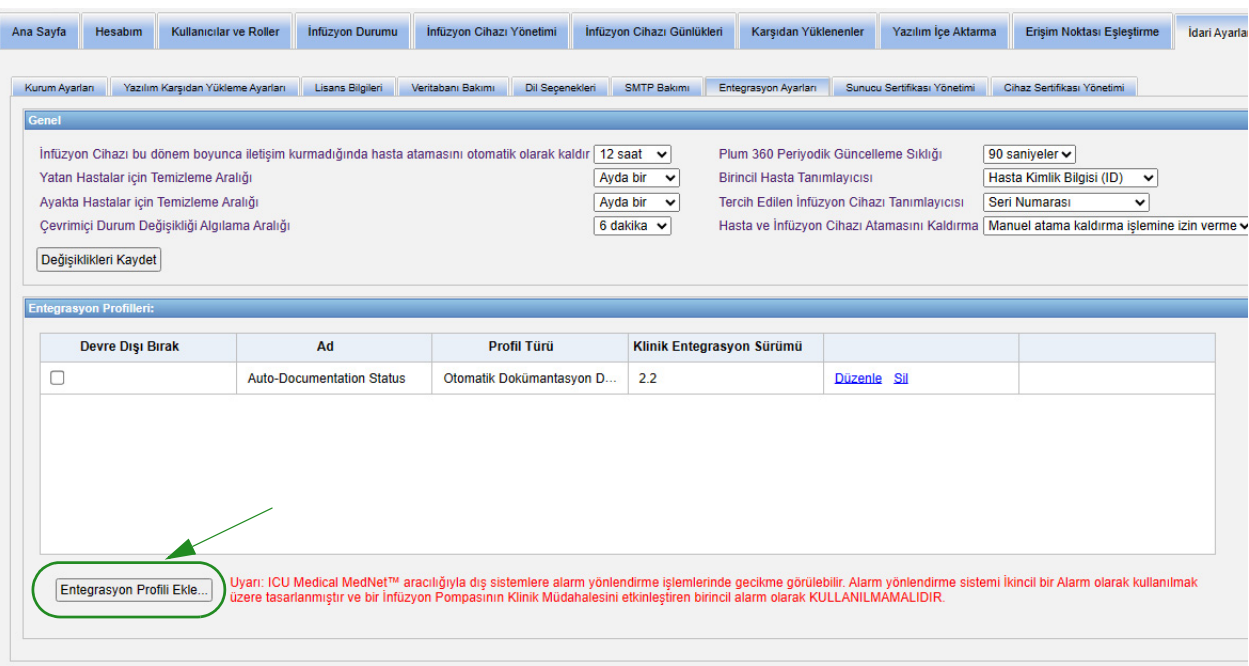

#### **Otomatik Dokümantasyon Durumu için Profil**

- **Not:** ICU Medical MedNet™ kullanıcı arayüzü, gerekli profilleri ayarlamak için İnfüzyon Dokümantasyonu için alternatif bir ad olarak "Oto Dokümantasyon"u kullanır. İnfüzyon Dokümantasyonu, Bir EHR sisteminde ilaç uygulama kayıtlarını, I&O akış sayfasını ve panolarını infüzyon olaylarıyla doldurmaya izin veren IV EHR'nin birlikte işlerlik özelliğinden biridir.
	- 1. **Profil Türü**, açılır listeden **Otomatik Dokümantasyon Durumunu** seçin.
	- 2. **Ad** kısmında, varsayılanı (Otomatik Dokümantasyon Durumu) kabul edin. (İnfüzyon Dokümantasyon Durumu) veya istediğiniz bir ad girin.
	- 3. **Klinik Entegrasyon Sürümü** bölümünde, daha önce sağlanan **Klinik Entegrasyon Sürümleri** tablosundan uygun sürümü seçin.

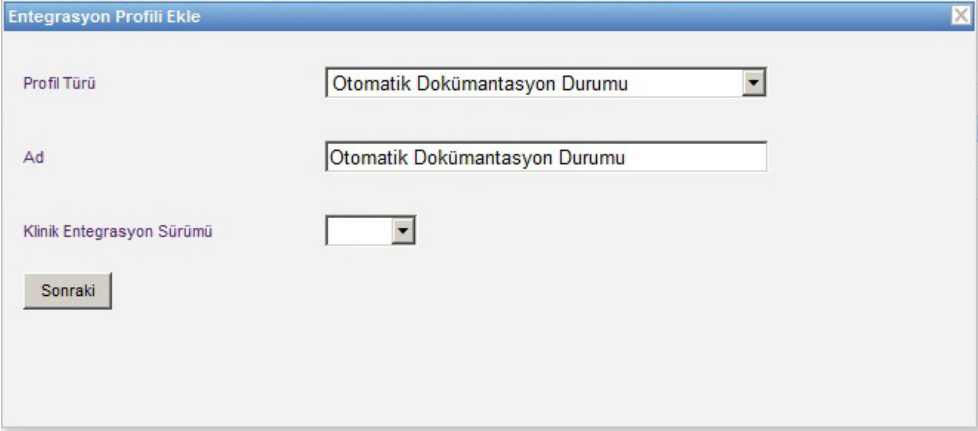

- 4. **Sonraki**'ne tıklayın.
- 5. **Alıcı Ana Bilgisayarı**'na, geçerli bir ana bilgisayar adı veya IP Adresi girin.
- 6. **Alıcı Bağlantı Noktası**'na, bir bağlantı noktası girin. Bağlantı noktası 1 ile 65535 arası bir tamsayı olmalıdır.
- 7. **Alıcı Yolu**'na, seçtiğiniz yolu girin (isteğe bağlı alan).
- 8. Bu isteğe bağlı seçimi kullanmak istiyorsanız, **Alıcı sisteme mesaj gönderirken güvenli iletişim yöntemlerini kullanın** cümlesinin yanındaki kutucuğu işaretleyin.

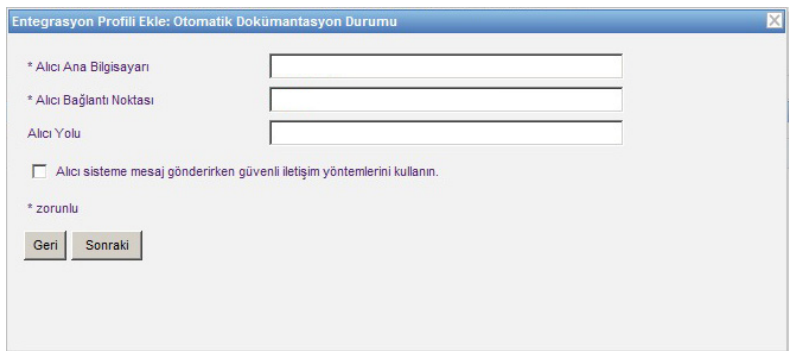

Not: Ülke tarafından onaylanmış ICU Medical MedNet uyumlu cihazların listesi için, ICU Medical Destek Merkezi aracılığıyla<br>kullanılabilen ICU Medical MedNet Cihaz Uyumluluk Matrisine bakın.

- 9. **Sonraki**'ne tıklayın.
- 10. Etkinleştirmek istediğiniz seçimlerin yanındaki kutucukları işaretleyin:
	- Yalnızca açık durumda olan ve programlanmış İnfüzyon Cihaz(lar)ı için mesajları ilet.
	- Yalnızca hasta ile ilişkili mesajları ilet.
	- İnfüzyon Cihazı çevrimiçi mesajlarını ilet.
	- İnfüzyon Cihazı çevrimdışı mesajlarını ilet.
	- İnfüzyon Cihazı kapalı durumdayken mesajları ilet.

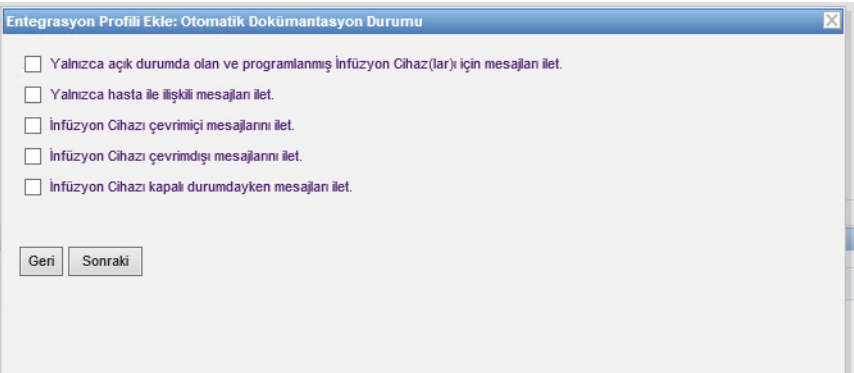

- 11. **Sonraki**'ne tıklayın.
- 12. Mesajların gönderileceği infüzyon cihazı tiplerini seçin.
- **Not:** Yalnızca lisanslı infüzyon cihazları görüntülenir.

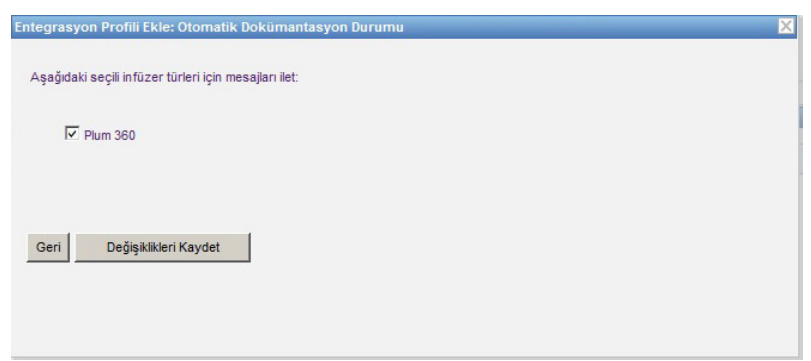

13. **Değişiklikleri Kaydet** seçeneğine tıklayın. Otomatik Dokümantasyon Durumunuz (İnfüzyon Dokümantasyon Durumu) profil oluşturuldu.

Not: Ülke tarafından onaylanmış ICU Medical MedNet uyumlu cihazların listesi için, ICU Medical Destek Merkezi aracılığıyla<br>kullanılabilen ICU Medical MedNet Cihaz Uyumluluk Matrisine bakın.

#### **Otomatik Programlama için profil (Akıllı Pompa Programlama)**

**Not:** ICU Medical MedNet kullanıcı arayüzü, gerekli profilleri ayarlamak için Akıllı Pompa Programlaması için alternatif bir ad, "Otomatik Programlama" dır. Akıllı Pompa Programlaması, pompalarda EHR sistemlerinden gelen klinik talimatların doldurulmasına izin veren IV EHR Birlikte Çalışabilirlik özelliklerinden biridir.

**Entegrasyon Profili Ekle...**'ye tıkladıktan sonra.

- 1. **Profil Türü**, açılır listeden **Otomatik Programlama (Akıllı Pompa Programlama)**'yı seçin.
- 2. **Ad** için varsayılanı kabul edin ya da kendi seçtiğiniz bir ad girin.
- 3. **Klinik Entegrasyon Sürümü** bölümünde, daha önce sağlanan **Klinik Entegrasyon Sürümleri** tablosundan uygun sürümü seçin.

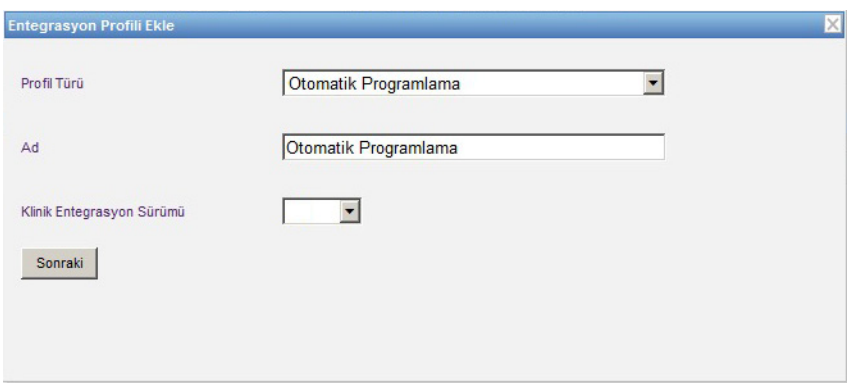

- 4. **Sonraki**'ne tıklayın.
- 5. **Alıcı Ana Bilgisayarı**'na, geçerli bir ana bilgisayar adı veya IP Adresi girin.
- 6. **Alıcı Bağlantı Noktası**'na, bir bağlantı noktası girin. Bağlantı noktası 1 ile 65535 arası bir tamsayı olmalıdır.
- 7. **Alıcı Yolu**'na, seçtiğiniz yolu girin (isteğe bağlı alan).
- 8. **Alıcı sisteme mesaj gönderirken güvenli iletişim yöntemlerini kullanın** cümlesinin yanındaki kutucuğu işaretleyebilirsiniz (isteğe bağlı alan).

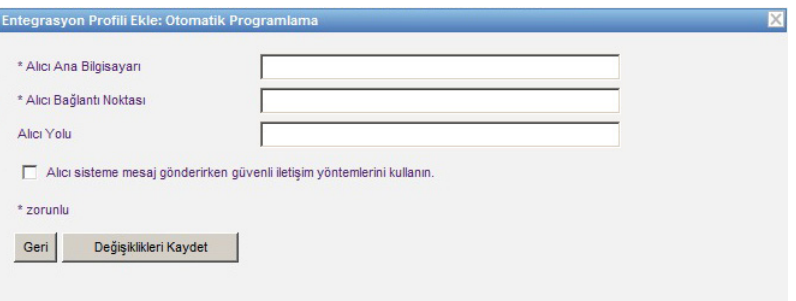

9. **Değişiklikleri Kaydet** seçeneğine tıklayın. Otomatik Programlamanız (Akıllı Pompa Programlama) profil oluşturuldu.

ICU Medical MedNet Yazılımı için Kullanıcı Kılavuzu 89

Not: Ülke tarafından onaylanmış ICU Medical MedNet uyumlu cihazların listesi için, ICU Medical Destek Merkezi aracılığıyla<br>kullanılabilen ICU Medical MedNet Cihaz Uyumluluk Matrisine bakın.

#### **Alam Yönlendirme (Uyarı Yönlendirme) için Profil**

**Entegrasyon Profili Ekle...**'ye tıkladıktan sonra.

- 1. **Profil Türü**'nde, açılır listeden **Alarm Yönlendirme (Uyarı Yönlendirme)** seçeneğini seçin.
- 2. **Ad** için varsayılanı kabul edin ya da kendi seçtiğiniz bir ad girin.
- 3. **Klinik Entegrasyon Sürümü** bölümünde, daha önce sağlanan **Klinik Entegrasyon Sürümleri** tablosundan uygun sürümü seçin.

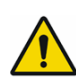

**UYARI:** ICU Medical MedNet™ aracılığıyla çevresel bilgi işlem sistemlerine alarm yönlendirme işlemlerinde potansiyel gecikmeler görülebilir. Alarm yönlendirme işlevi İkincil Alarm olarak kullanmak için amaçlanmıştır ve bir İnfüzyon Pompasının Klinik Müdahalesini etkinleştiren birincil alarm olarak KULLANILMAMALIDIR.

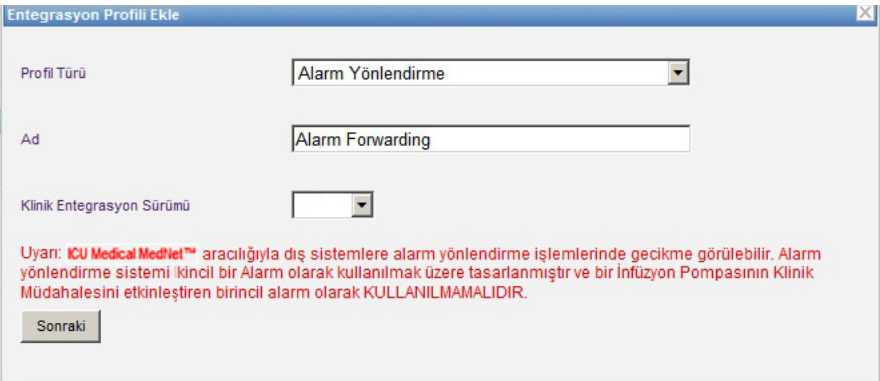

- 4. **Sonraki**'ne tıklayın.
- 5. **Alıcı Ana Bilgisayarı**'na, geçerli bir ana bilgisayar adı veya IP Adresi girin.
- 6. **Alıcı Bağlantı Noktası**'na, bir bağlantı noktası girin. Bağlantı noktası 1 ile 65535 arası bir tamsayı olmalıdır.
- 7. **Alıcı Yolu**'na, seçtiğiniz yolu girin (isteğe bağlı alan).
- 8. **Alıcı sisteme mesaj gönderirken güvenli iletişim yöntemlerini kullanın** cümlesinin yanındaki kutucuğu işaretleyebilirsiniz (isteğe bağlı alan).

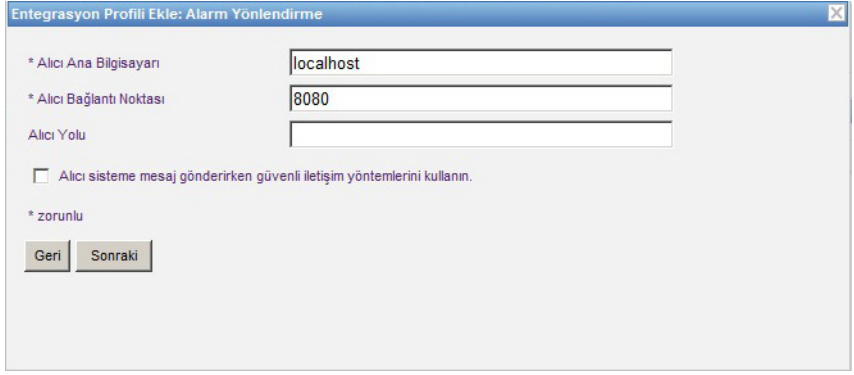

Not: Ülke tarafından onaylanmış ICU Medical MedNet uyumlu cihazların listesi için, ICU Medical Destek Merkezi aracılığıyla<br>kullanılabilen ICU Medical MedNet Cihaz Uyumluluk Matrisine bakın.

- 9. **Sonraki**'ne tıklayın.
- 10. **Yalnızca hasta ile ilişkili mesajlari ilet** cümlesinin yanındaki kutucuğu işaretleyebilirsiniz (isteğe bağlı alan).

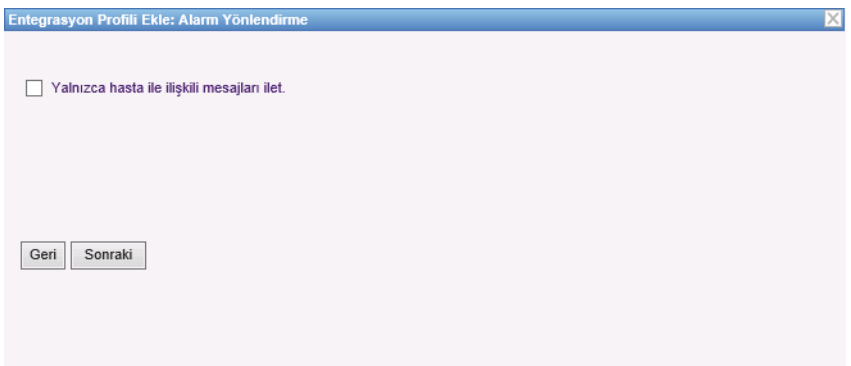

- 11. **Sonraki**'ne tıklayın.
- 12. Mesajların gönderileceği infüzyon cihazı tiplerini seçin.
- **Not:** Yalnızca lisanslı infüzyon cihazları görüntülenir.

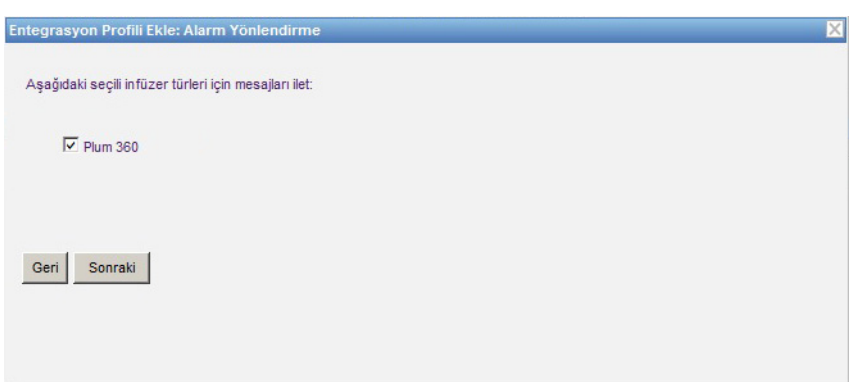

13. **Sonraki**'ne tıklayın.

Not: Ülke tarafından onaylanmış ICU Medical MedNet uyumlu cihazların listesi için, ICU Medical Destek Merkezi aracılığıyla<br>kullanılabilen ICU Medical MedNet Cihaz Uyumluluk Matrisine bakın.

- 14. Aşağıdakilerden alarm yönlendirme (uyarı yönlendirme) sistemine gönderilecek olan olayları seçin:
	- Acil Durum Durdurma Alarmı
	- Akış Durdurma Alarmını Kontrol Et
	- Akış Kısıtlama Alarmı
	- Arıza Alarmı
	- Ayarları Kontrol Et Alarmı
	- Barkod Hatası Alarmı
	- Bitmiş Pil Alarmı
	- Bolus Buton Arızası Alarmı
	- Distal Oklüzyon Alarmı
	- Düşük Pil Alarmı
	- Enjektörü Kontrol Et Alarmı
	- Flakonu Kontrol Et Alarmı
	- Geri Dönüş Alarmı
	- Güç Kaybı Alarmı
- Hatta Hava Alarmı
- Hizmet Pili Alarmı
- Hizmet Şarj Aleti Alarmı
- İnfüzyon Tamamlandı
- İnfüzyon Tamamlanmak Üzere Alarmı
- Kaset Alarmını Kontrol Et
- Kaset Kapısı Açık Alarmı
- Kilitleme İhlali Alarmı
- Proksimal Oklüzyon Alarmı
- Pompa Boşta Alarmı
- Şırıngayı Kontrol Et Alarmı
- Şırınga Boş Alarmı
- Uyarı Alarmı

Düzenlenebilir alarm açıklaması ve karşılık gelen infüzyon cihazları sağ sütunlardadır.

- Yönlendirme sütununa bir işaret koyun.
- Açılır listeyi kullanarak Önem'i seçin.

Yukarı ve aşağı gezinmek için kaydırma çubuğunu kullanın.

*Faydalı İpucu: Tüm olayları seçmek ya da seçimini kaldırmak için Yönlendir sütun başlığına tıklayın.* 

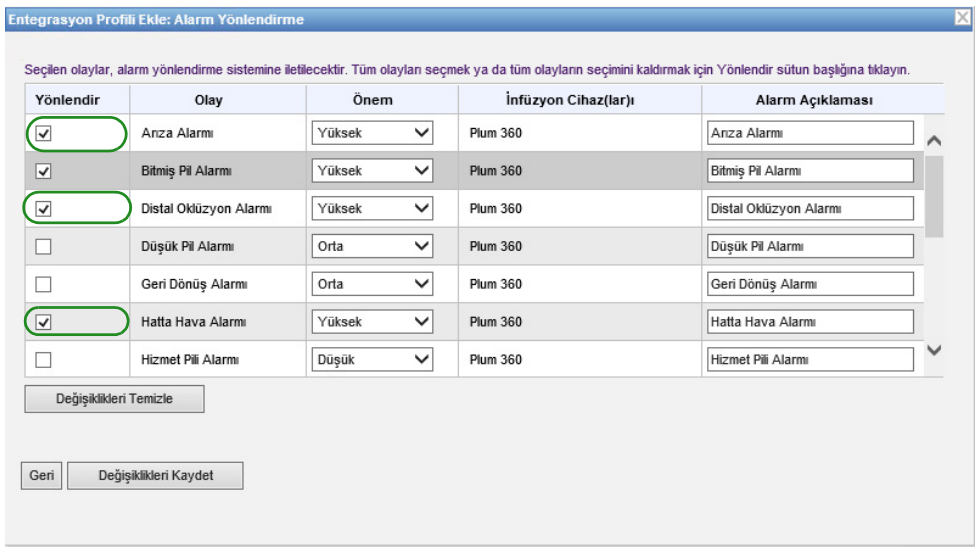

- **Not:** Alarm Açıklaması alanına girdiğiniz her şey, alarm gerçekleştiğinde üçüncü parti klinik sisteme gönderilen mesajla birlikte gönderilir. Alarm gerçekleştiğinde seçilen önem seviyesi de üçüncü parti klinik sisteme aktarılır.
	- 15. **Değişiklikleri Kaydet** seçeneğine tıklayın. Alarm Yönlendirme (Uyarı Yönlendirme) profiliniz oluşturuldu.

Not: Ülke tarafından onaylanmış ICU Medical MedNet uyumlu cihazların listesi için, ICU Medical Destek Merkezi aracılığıyla<br>kullanılabilen ICU Medical MedNet Cihaz Uyumluluk Matrisine bakın.

#### **Hasta Tahsis Durum Değişikliği için Profil**

**Entegrasyon Profili Ekle...**'ye tıkladıktan sonra.

- 1. **Profil Türü**'nde açılır listeden **Hasta Tahsis Durum Değişikliği**'ni seçin.
- 2. **Ad** için varsayılanı kabul edin ya da kendi seçtiğiniz bir ad girin.
- 3. **Klinik Entegrasyon Sürümü** bölümünde, daha önce sağlanan **Klinik Entegrasyon Sürümleri** tablosundan uygun sürümü seçin.

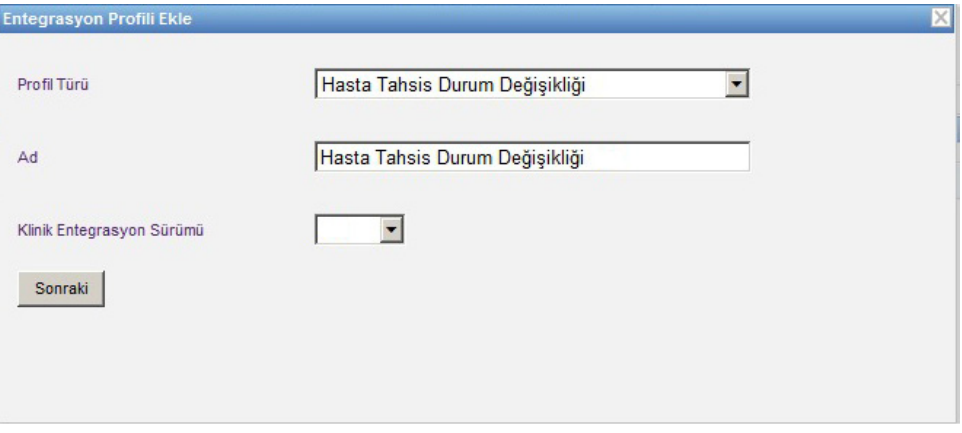

- 4. **Sonraki**'ne tıklayın.
- 5. **Alıcı Ana Bilgisayarı**'na, geçerli bir ana bilgisayar adı veya IP Adresi girin.
- 6. **Alıcı Bağlantı Noktası**'na, bir bağlantı noktası girin. Bağlantı noktası 1 ile 65535 arası bir tamsayı olmalıdır.
- 7. **Alıcı Yolu**'na, seçtiğiniz yolu girin (isteğe bağlı alan).
- 8. **Alıcı sisteme mesaj gönderirken güvenli iletişim yöntemlerini kullanın** cümlesinin yanındaki kutucuğu işaretleyebilirsiniz (isteğe bağlı alan).

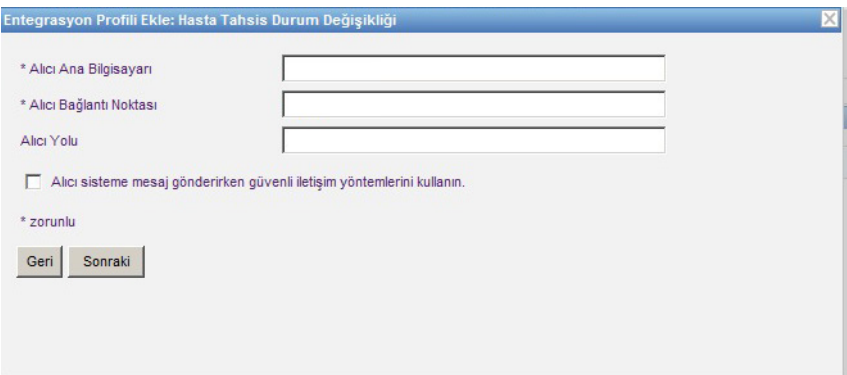

- 9. **Sonraki**'ne tıklayın.
- 10. **Atamalar için Hasta Tahsis Durumu değişim bilgilerini ilet** seçeneğini işaretleyin.

ve/veya

#### **Atama kaldırmaları için Hasta Tahsis Durumu değişim bilgilerini iletmeyi seçin.**

ICU Medical MedNet Yazılımı için Kullanıcı Kılavuzu 93

Not: Ülke tarafından onaylanmış ICU Medical MedNet uyumlu cihazların listesi için, ICU Medical Destek Merkezi aracılığıyla<br>kullanılabilen ICU Medical MedNet Cihaz Uyumluluk Matrisine bakın.

**Not:** Üçüncü taraf klinik sistem tarafından hastaların bir infüzyon cihazı ile ilişkilendirilmiş olması durumu ile ilgili olarak ICU Medical MedNet bilgilendirildiğinde, eğer atama kutucuğu işaretlenmişse bir mesaj iletilir.

ICU Medical MedNet bir üçüncü taraf klinik sistem tarafından hastaların bir infüzyon cihazı ile ilişkilerinin kesildiği veya hastaların ilişkilerinin manuel veya otomatik olarak ICU Medical MedNet tarafından kesildiği hakkında bilgilendirilirse, atama kaldırma kutucuğu işaretlenmişse bir mesaj iletilir.

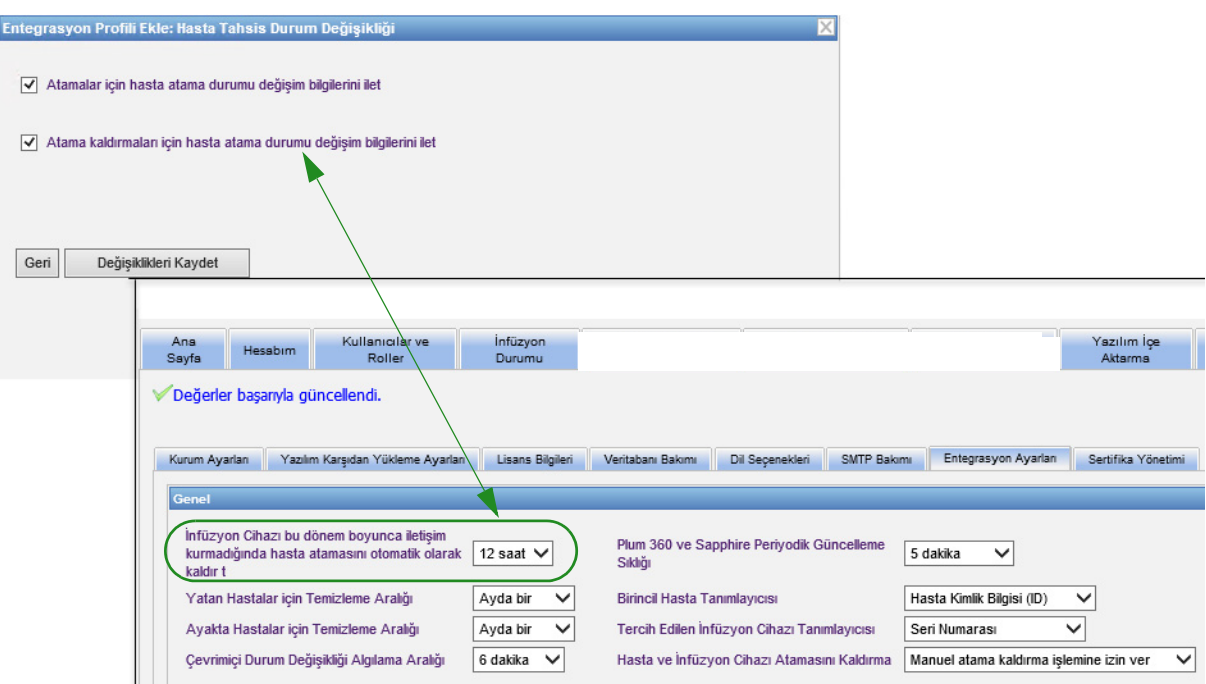

11. **Değişiklikleri Kaydet** seçeneğine tıklayın. Hasta Tahsis Durumu Değişikliğiniz oluşturuldu.

### **Bir Profili Devre Dışı Bırakmak, Düzenlemek veya Silmek**

Başka bir oluşturulmuş profili kullanmak veya yerine geçirmek için bir profili **Devre Dışı Bırak**'mayı seçebilirsiniz. Devre dışı bırakmak için, Devre Dışı Bırak sütununda devre dışı bırakmak istediğiniz profilin yanındaki kutucuğu işaretleyin.

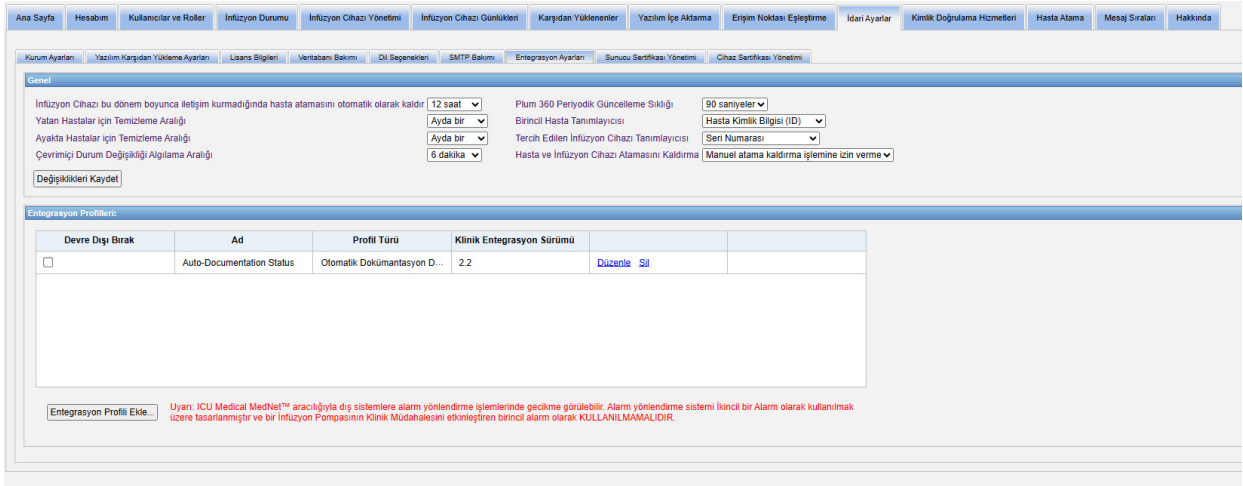

Bir profili **Düzenlemek** için:

1. **Düzenle**'nin üstüne tıkladıktan sonra ilk ekrana gideceksiniz. Oluşturduğunuz bilgi burada mevcut olacaktır.

Bir profili **Silmek** için:

1. **Sil**'e tıklayın ve girdiğiniz veri seçili her profilin ekranından silinecektir. Silinmek üzere seçilmiş olan profil de profiller listesinden kaybolacaktır.

Not: Ülke tarafından onaylanmış ICU Medical MedNet uyumlu cihazların listesi için, ICU Medical Destek Merkezi aracılığıyla<br>kullanılabilen ICU Medical MedNet Cihaz Uyumluluk Matrisine bakın.

### **Sertifika Yönetimi**

MedNet ilaç kitaplıklarının bütünlüğünü arttırmak için Plum 360 ile ICU Medical MedNet sayısal şekilde imzalanmış ilaç kitaplıkları gerektirir. Sertifika Yönetimi sekmesi, ilaç kitaplığı imzası için kullanılan sayısal sertifikaları yönetmek için kullanılır.

**Önemli:** ICU Medical MedNet Meds'teki ilaç kütüphanelerini sonuçlandırmak ve bir Plum 360'a ilaç kütüphanesi karşıdan yüklemek için sertifikalar gereklidir.

> ICU Medical MedNet Yazılımı, dijital imzalı bir ilaç kütüphanesi karşıdan yüklemek için sertifikalara ihtiyaç duyar.

Teknik Destek Merkezimiz veya yerel ICU Medical temsilciniz sertifikaların kurulmasında yardım sağlayabilir.

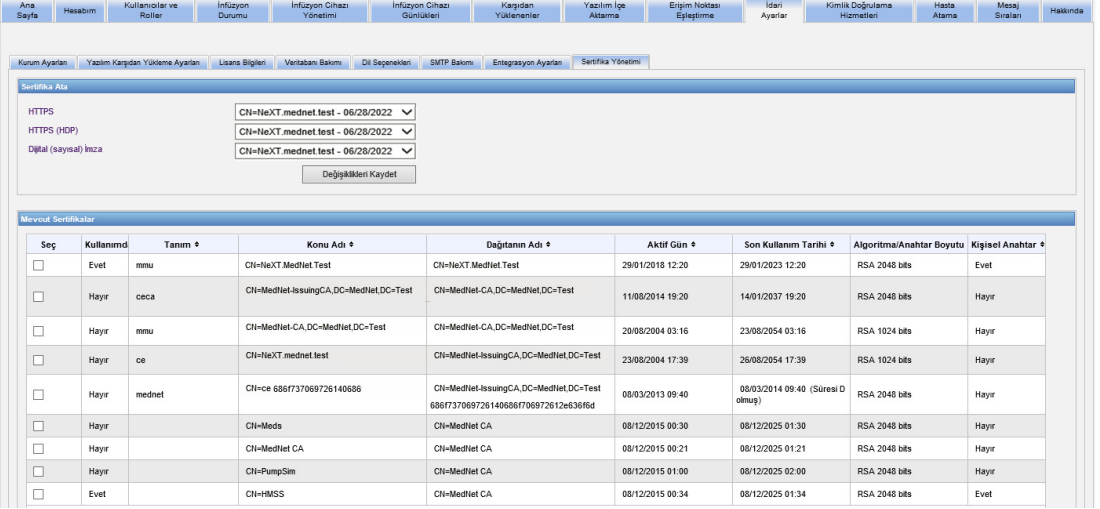

ICU Medical MedNet tarafından desteklenen formatlar şunlardır:

### **İçe Aktarım İçin Uygun**

**Not:** Kolay kurulum için PKCS #12 kullanmanızı öneririz. PKCS #12, .p12 dosya uzantıları kullanılarak şifre ile korunan sertifikalardır (özel anahtar ile).

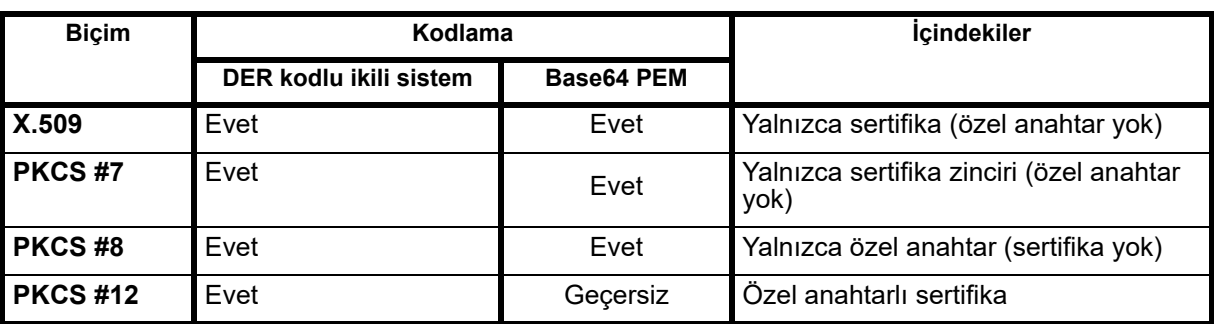

**Not:** PKCS #8'e özel bir anahtar alınırken, ilgili sertifika da içe aktarma iletişim kutusunda ikinci bir dosya olarak eklenerek içe aktarılmalıdır.

Not: Ülke tarafından onaylanmış ICU Medical MedNet uyumlu cihazların listesi için, ICU Medical Destek Merkezi aracılığıyla<br>kullanılabilen ICU Medical MedNet Cihaz Uyumluluk Matrisine bakın.

### **Dışa Aktarım İçin Uygun:**

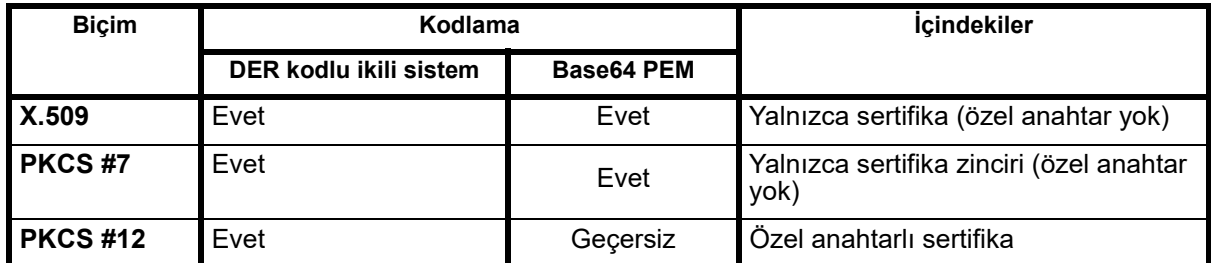

Aşağıda ICU Medical MedNet tarafından kullanılan sertifikalar bulunmaktadır:

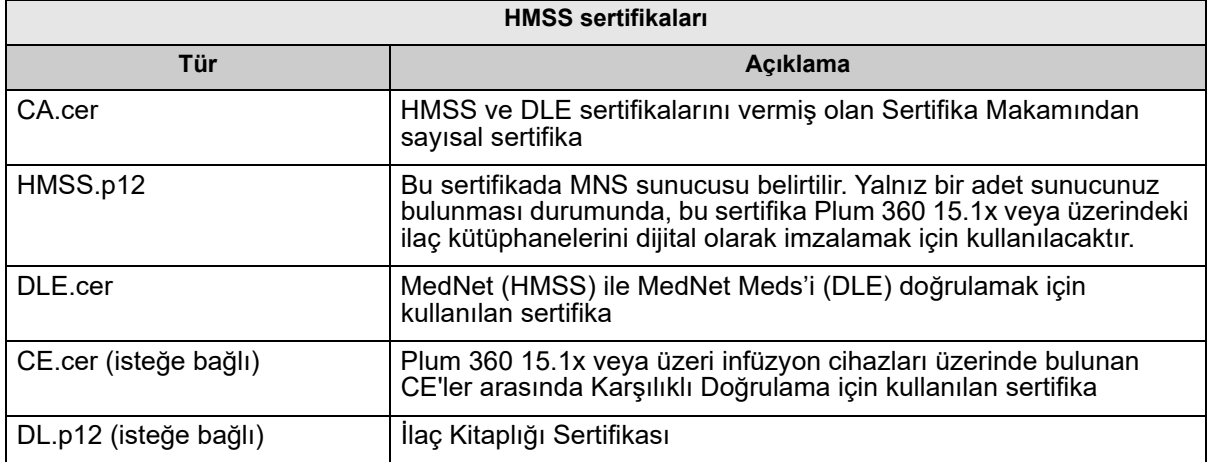

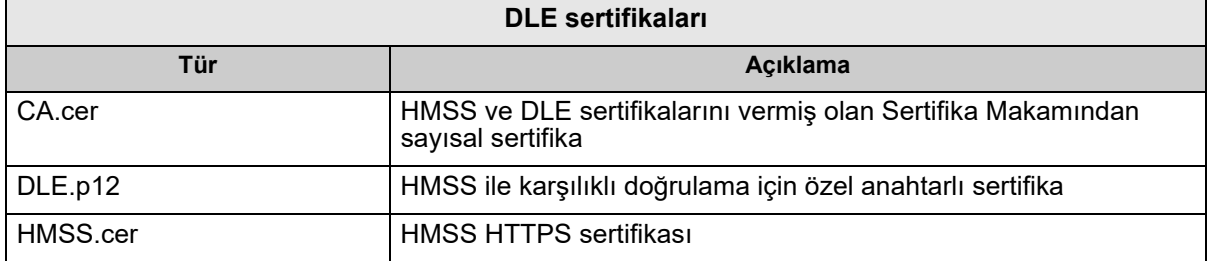

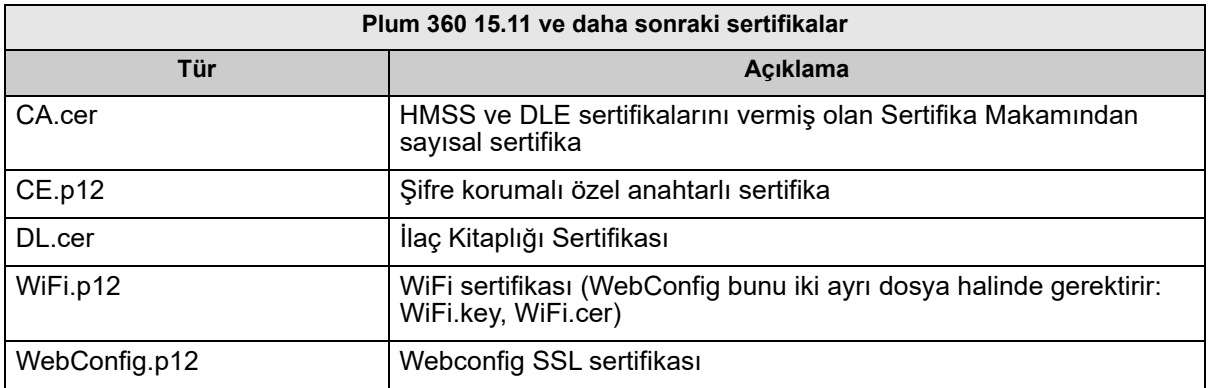

**Önemli:** Sertifikaların bir son kullanma tarihi vardır ve yenilenmesi gerekecektir.

ICU Medical MedNet Yazılımı için Kullanıcı Kılavuzu **1978** yazılım ve altına 197

Not: Ülke tarafından onaylanmış ICU Medical MedNet uyumlu cihazların listesi için, ICU Medical Destek Merkezi aracılığıyla<br>kullanılabilen ICU Medical MedNet Cihaz Uyumluluk Matrisine bakın.

### **Sunucu Sertifikası Yönetimi**

Sunucu Sertifikası Yönetimi özelliği sunucu sertifikalarını içe aktarma, dışa aktarma veya silme olanağı verir (HMSS sertifikaları). Sunucu Sertifikası Yönetimi görünümleri bir sertifikanın kullanımda olup olmadığını görmenizi sağlar; onun açıklamasını, adını, kimin verdiğini, geçerlilik dönemini, algoritmasını/ anahtar boyutunu ve özel anahtarı bulunup bulunmadığını gösterir.

#### **Sunucu sertifikalarının içe aktarılması**

1. **İçe Aktar** seçeneğine tıklayın.

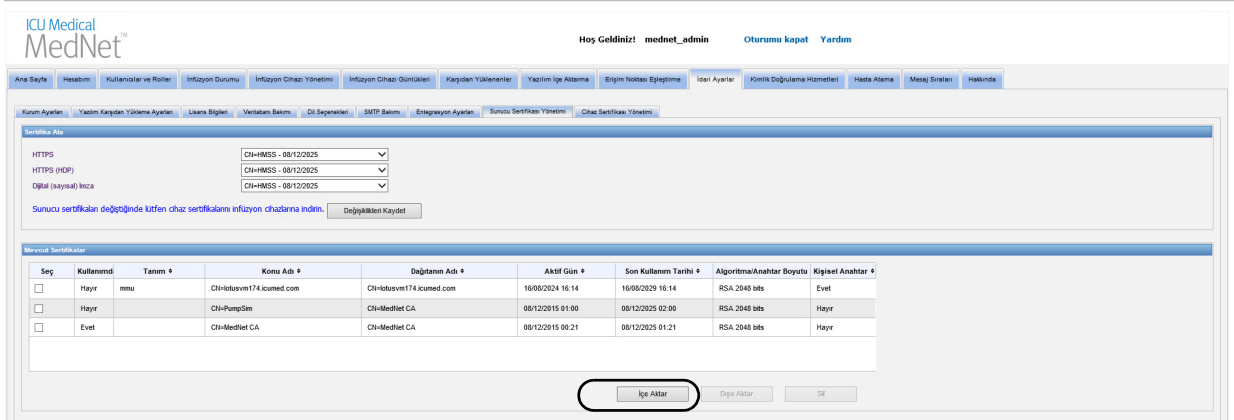

2. İçe aktarmak istediğiniz sertifikayı aramak için Sertifikayı İçe Aktar açılır penceresinde **+ İçe Aktar** düğmesine tıklayın.

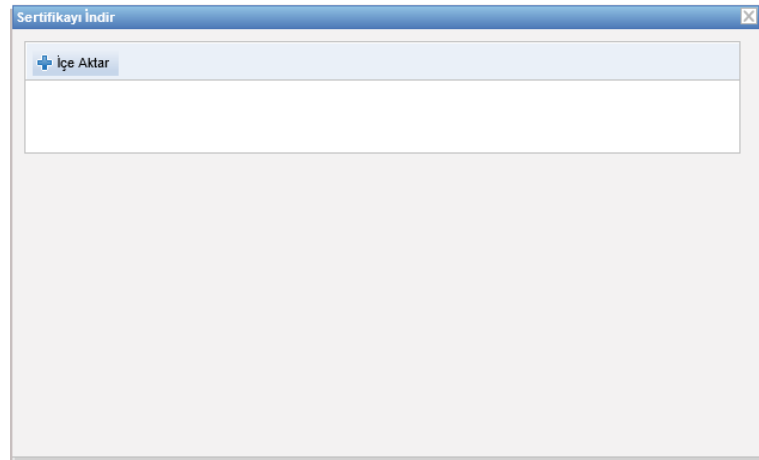

3. İçe aktarmak istediğiniz sunucu sertifikasının yerini arayın ve **Aç** seçeneğine tıklayın. Yapılmış seçim gösterilir.

Not: Ülke tarafından onaylanmış ICU Medical MedNet uyumlu cihazların listesi için, ICU Medical Destek Merkezi aracılığıyla<br>kullanılabilen ICU Medical MedNet Cihaz Uyumluluk Matrisine bakın.

4. **İçe Aktarmaya Başla** seçeneğine tıklayın.

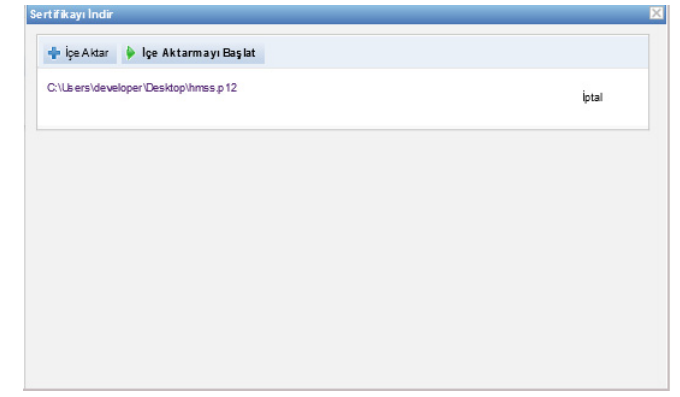

5. Bir mesaj içe aktarma için **Yapıldı** diye belirtir. İstediğiniz takdirde bir açıklama girin ve **Tamam** seçeneğine tıklayın. Bir .p12 sertifikası için, bir şifre girmeniz gerekecektir.

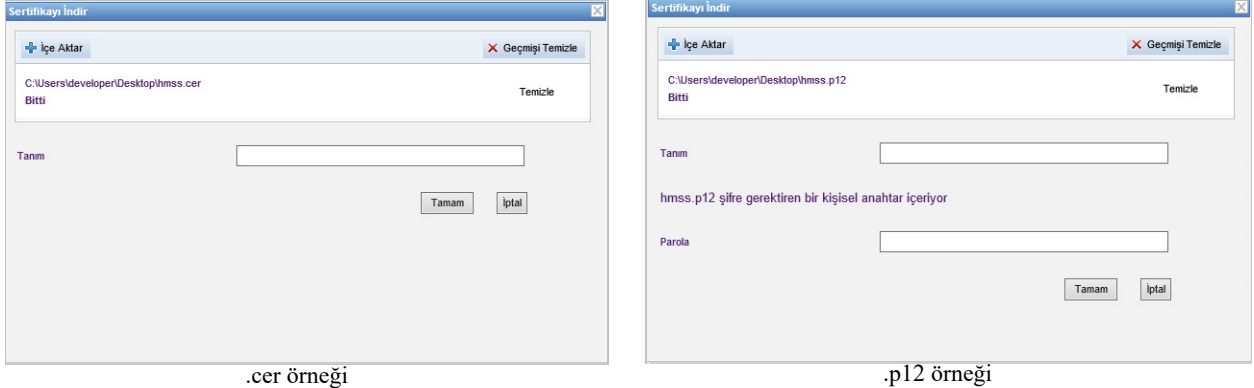

- 6. Kullanılacak diğer tüm sertifikalar için içe aktarma sürecini tekrarlayın.
- 7. HTTPS, HTTPS (HDP) ve Dijital İmza'ya atanmasını istediğiniz sertifikayı açılır listede seçin.

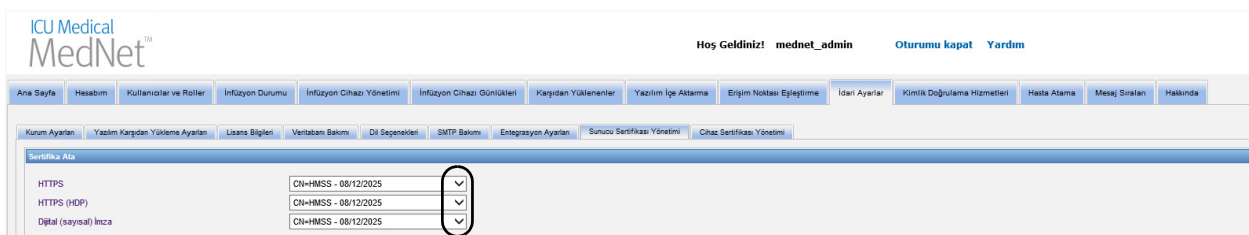

Bir taneden çok özel anahtar sertifikası oluşturmak istediğiniz zaman bunu yapabilirsiniz. Açılır listeden yalnız özel anahtar sertifikaları kullanılabilecektir.

**Önemli:** Sunucu sertifikalarını değiştirdiğiniz her seferinde değişiklikleri kayıt etmek ve cihaz sertifikalarını infüzyon cihazlarına karşıdan yüklemeniz gerekecektir.

8. Uygulamayı tekrar başlatın.

ICU Medical MedNet Yazılımı için Kullanıcı Kılavuzu 99

Not: Ülke tarafından onaylanmış ICU Medical MedNet uyumlu cihazların listesi için, ICU Medical Destek Merkezi aracılığıyla<br>kullanılabilen ICU Medical MedNet Cihaz Uyumluluk Matrisine bakın.

#### **Sunucu Sertifikalarının Dışa Aktarılması**

1. **Mevcut Sertifikalar** listesinde dışa aktarmak istediğiniz sertifikayı seçin.

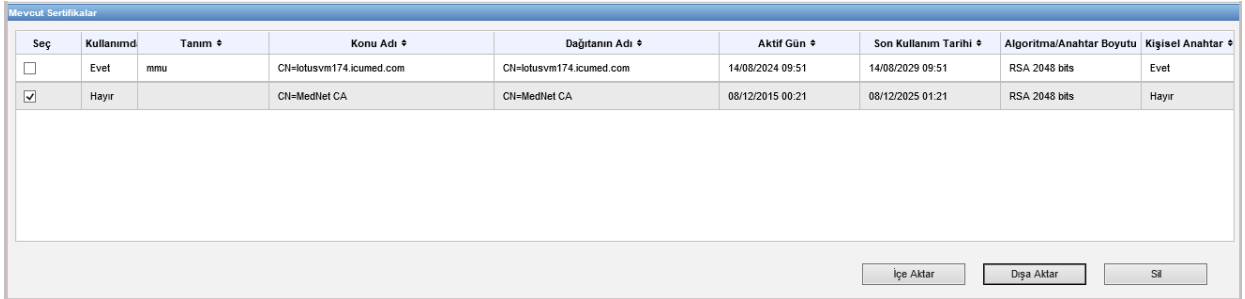

- 2. **Dışa Aktar** seçeneğine tıklayın.
- 3. Ya **Aç** ya da **Kayıt Et** işlemi yapabileceksiniz.

#### **Sunucu Sertifikalarının Silinmesi**

- 1. **Mevcut Sertifikalar** listesinde silmek istediğiniz sertifikayı seçin.
- 2. **Sil**'e tıklayın.

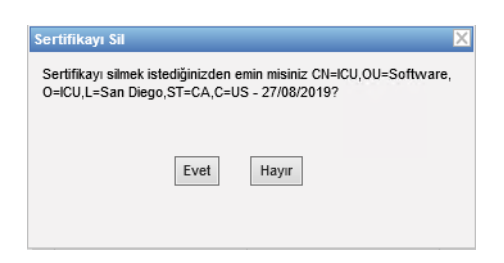

3. Seçilen sertifikayı silmek istediğinizden emin olup olmadığınız sorulduğu zaman seçiminizi yapın.
## **Cihaz Sertifikası Yönetimi**

Cihaz Yönetimi özelliği hepsini içe aktarmanızı ve karşıdan yükleme durumunu görmenizi sağlar: İlaç Kitaplığı, Wi-Fi, Karşılıklı doğrulama, Web Yapılandırma ve Sunucu sertifikaları. Cihaz Sertifikası Yönetimi ayrıca SMTP sunucusu yapılandırıldığı zaman yaklaşan sertifika sona erme tarihi hakkında e-posta bildirimi içerir.

**Not:** Cihaz Sertifikası Yönetimi sekmesi sertifikaların hepsini göstermesine rağmen, sunucusu sertifikaları yalnızca **Sunucu Sertifika Yönetimi** penceresi kullanılarak içe aktarılabilir.

### **Formatlanmış ZIP dosyasının hazırlanması**

HMSS sunucusuna içe aktarılacak olan Cihaz Sertifikalarının (sert) bir ZIP dosyası içinde olması gerekir. Dosyaları şu şekilde birleştirmeniz gerekecektir:

1. Nihayetinde ZIP dosyasına eklemeniz gerekecek her şeyi içerecek olan yeni bir klasör oluşturun. (Bu dosyaya **Kademelendirme klasörü** adı veriyoruz.) Tüm veriler oluşturulduktan sonra şunun gibi bir şeye benzeyecektir:

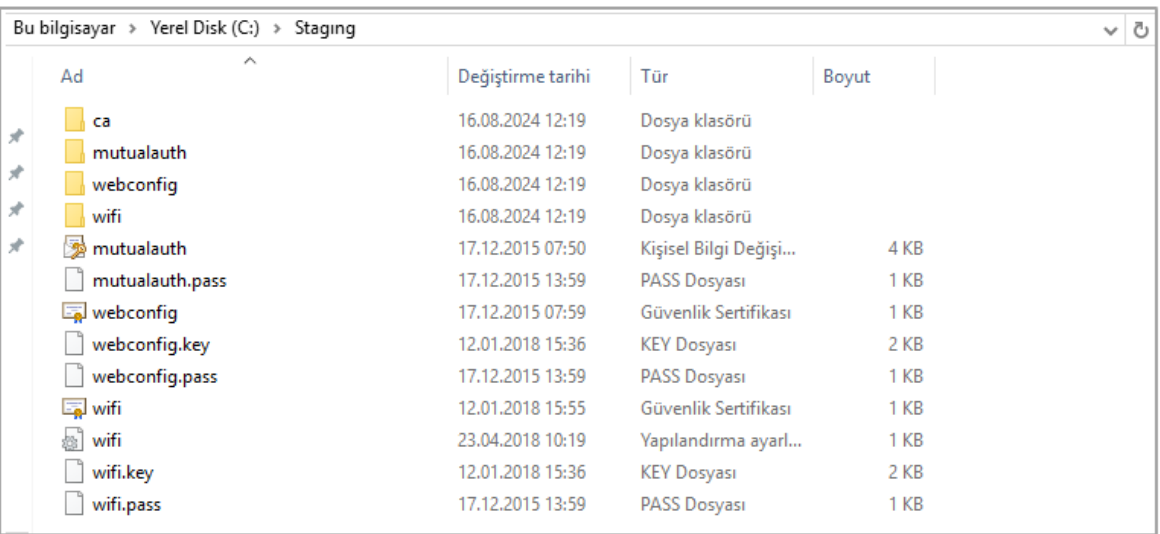

- 2. Adı ca olan bir klasör oluşturun ve kök CA sert'i + zincirdeki diğer tüm sert'leri (örneğin ara CA sert'ler) o klasöre kopyalayın
- 3. Karşılıklı doğrulama kullanıyor iseniz karşılıklı doğrulama .p12 dosyasını dizine kopyalayın ve adını mutualauth.p12 şeklinde değiştirin
- 4. Dizinde mutualauth.pass adında yeni bir metin dosyası oluşturun ve karşılıklı doğrulama .p12 dosyası için şifreyi onun içine koyun
- 5. Pompalardaki web yapılandırma sertifikasını değiştirmek isterseniz, dizine bir web yapılandırma cert.p12 dosyası kopyalayın ve adını webconfig.p12 şeklinde değiştirin
- 6. Dizinde webconfig.pass adında yeni bir metin dosyası oluşturun ve web yapılandırma .p12 dosyası için şifreyi onun içine koyun
- 7. Kablosuz ağ yapılandırması bir sertifika gerektirdiği ve o sertifika sahadaki tüm infüzyon cihazları tarafından paylaşıldığı takdirde Wi-Fi .p12 dosyasını dizine kopyalayın ve adını wifi.p12 şeklinde değiştirin

ICU Medical MedNet Yazılımı için Kullanıcı Kılavuzu 101

Not: Ülke tarafından onaylanmış ICU Medical MedNet uyumlu cihazların listesi için, ICU Medical Destek Merkezi aracılığıyla<br>kullanılabilen ICU Medical MedNet Cihaz Uyumluluk Matrisine bakın.

- 8. Dizinde wifi.pass adında yeni bir metin dosyası oluşturun ve Wi-Fi.p12 dosyası için şifreyi onun içine koyun
- 9. Yukarıdaki adımlardan herhangi birisi için sertifika ve özel anahtar iki ayrı dosya halinde sağlandığı takdirde (örneğin bir X.509 sertifikası ve ayrı bir PKCS #8 özel anahtar veya bir .cer ve bir .pem dosyası) bunların adını gereken şekilde değiştirin (örneğin mutualauth.cer ve mutualauth.pem)
- 10. Dizinde wifisettings.ini adında yeni bir metin dosyası oluşturun. İsteğe bağlı olan bu dosya Wi-Fi ağınızın gerektirdiği ilave kablosuz ağ ayarlarını içermelidir, örneğin,
	- Kimlik=WiFiClient
	- $\text{Sifre}=YrH0sp1t@1!!$
	- İsimsizKimlik=WiFiClient
- 11. Wi-Fi ağınız her infüzyon cihazının kendi sertifikasına ve/veya kimlik bilgilerine sahip olmasını gerektirdiği takdirde ana dizinde wifi adında bir dizin oluşturarak başlayın.

Sahanızdaki her infüzyon cihazı için, sertifikasının adını infüzyon cihazının cihaz kimliği veya seri numarası ile değiştirmeniz gerekecektir (örneğin 17731862 veya INT7004). Örneğin INT004 adındaki bir infüzyon cihazı için şu olacaktır:

- INT004.p12
- INT004.pass
- INT004.ini

.p12 dosyası infüzyon cihazının sertifikasını ve ve şifre korumalı anahtarını içerir, .pass dosyası korunan anahtarın şifresini içerir (düz metin olarak) ve .ini dosyası o infüzyon cihazı için tüm ilave Wi-Fi ayarlarını içerir. Şifre dosyasında yeni [ilave] bir satır bulunmamalıdır.

- 12. Nihayet, kök dizin içeriğini bir ZIP dosyasına kopyalayın. Dosyayı MedNet'e yüklemeye artık hazırsınız.
- **Not:** ZIP dosyasının şifre korumalı olması gerekecektir.

### **Cihaz Sertifikalarının İçe Aktarılması**

1. Yönetim Kurulumundan **Cihaz Sertifikası Yönetimi** sekmesini seçin. İnfüzyon Cihazı Yönetimine girilmiş olan tüm infüzyon cihazları otomatik olarak gösterilir.

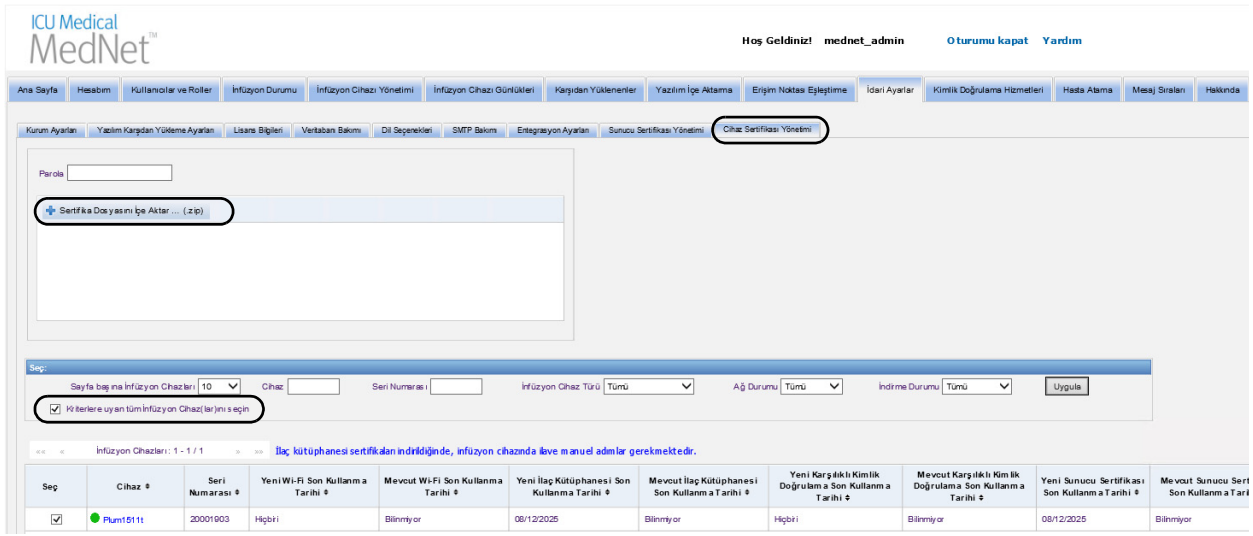

- 2. **Sertifikalar Dosyasını İçe Aktar…** seçin.
- 3. Basılabilir karakterler kullanarak şifreyi şifre alanına girin.
- 4. **Yüklenecek Dosyayı Seç** açılır penceresinde ZIP sertifika dosyasını bulun ve **Aç** seçeneğine tıklayın.
- 5. Dosya yüklenir ve bir başarı mesajı gösterilir.

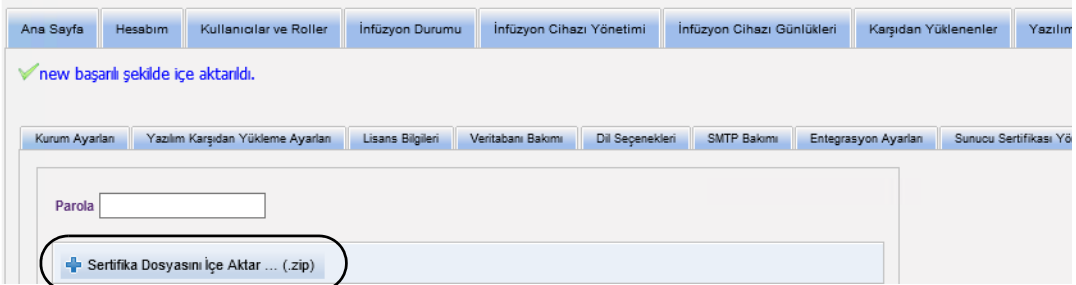

6. Ya cihaz tanımlamasının yanına münferit şekilde ya da "Kriterleri karşılayan tüm infüzyon cihazlarını seç" yanına bir onay işareti koyarak sertifikaları alacak olan infüzyon cihazlarını seçin.

Not: Ülke tarafından onaylanmış ICU Medical MedNet uyumlu cihazların listesi için, ICU Medical Destek Merkezi aracılığıyla<br>kullanılabilen ICU Medical MedNet Cihaz Uyumluluk Matrisine bakın.

7. Sertifikaları seçilen infüzyon cihazlarına karşıdan yüklemek için **Sertifikaları İndir**  seçeneğini seçin.

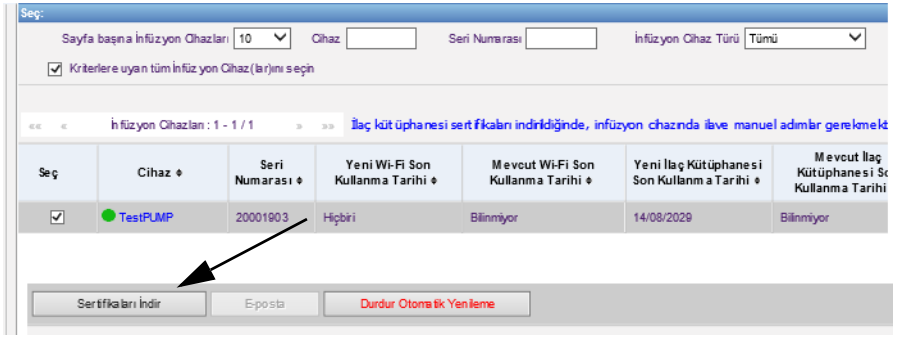

8. Yeni sertifikaları karşıdan yüklemek isteyip istemediğiniz sorulduğu zaman **Tamam** seçeneğine tıklayın.

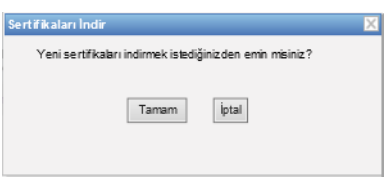

9. Karşıdan Yükleme Durumu kolonunda **Talep Edildi** şeklinde belirtilecektir

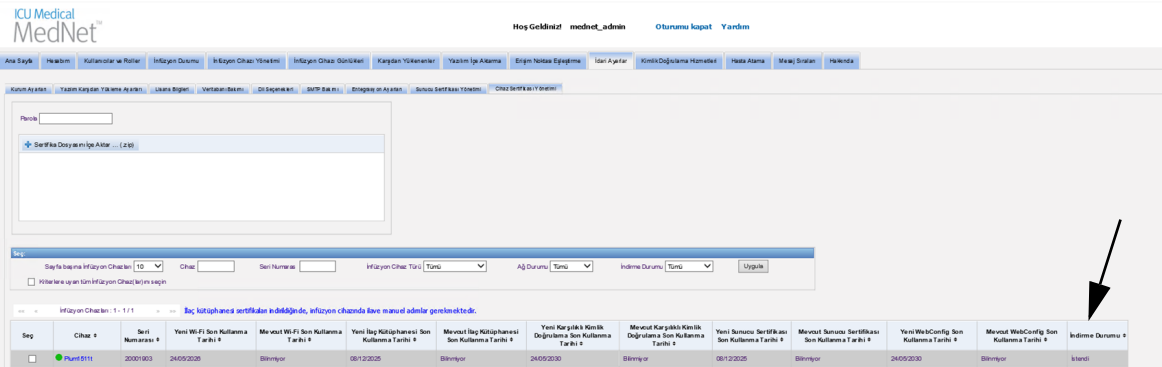

Bir sonraki durum ya **Güncel** ya da **Başarısız** şeklinde olacaktır.

Sertifika "Başarısız" durumunda olduğu veya "Talep Edildi" yazısı "Güncel" durumuna değişmediği takdirde yapılandırılmış süre boyunca uygulama tekrar deneyecektir. Varsayılan şekil 365 gün için 30 dakikada bir denemektir.

### **Cihaz Sertifikaları Yönetimi Alanları**

Aşağıdaki tablo Cihaz Sertifikası Yönetimi görünümü filtrelerini açıklamaktadır. Filtre etmek için bilgileri girin veya açılır listeden bir değer seçin ve **Uygula** seçeneğine tıklayın.

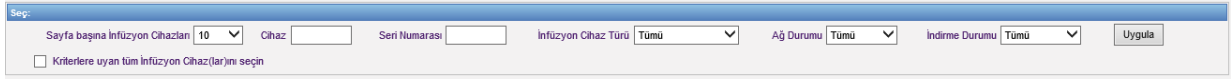

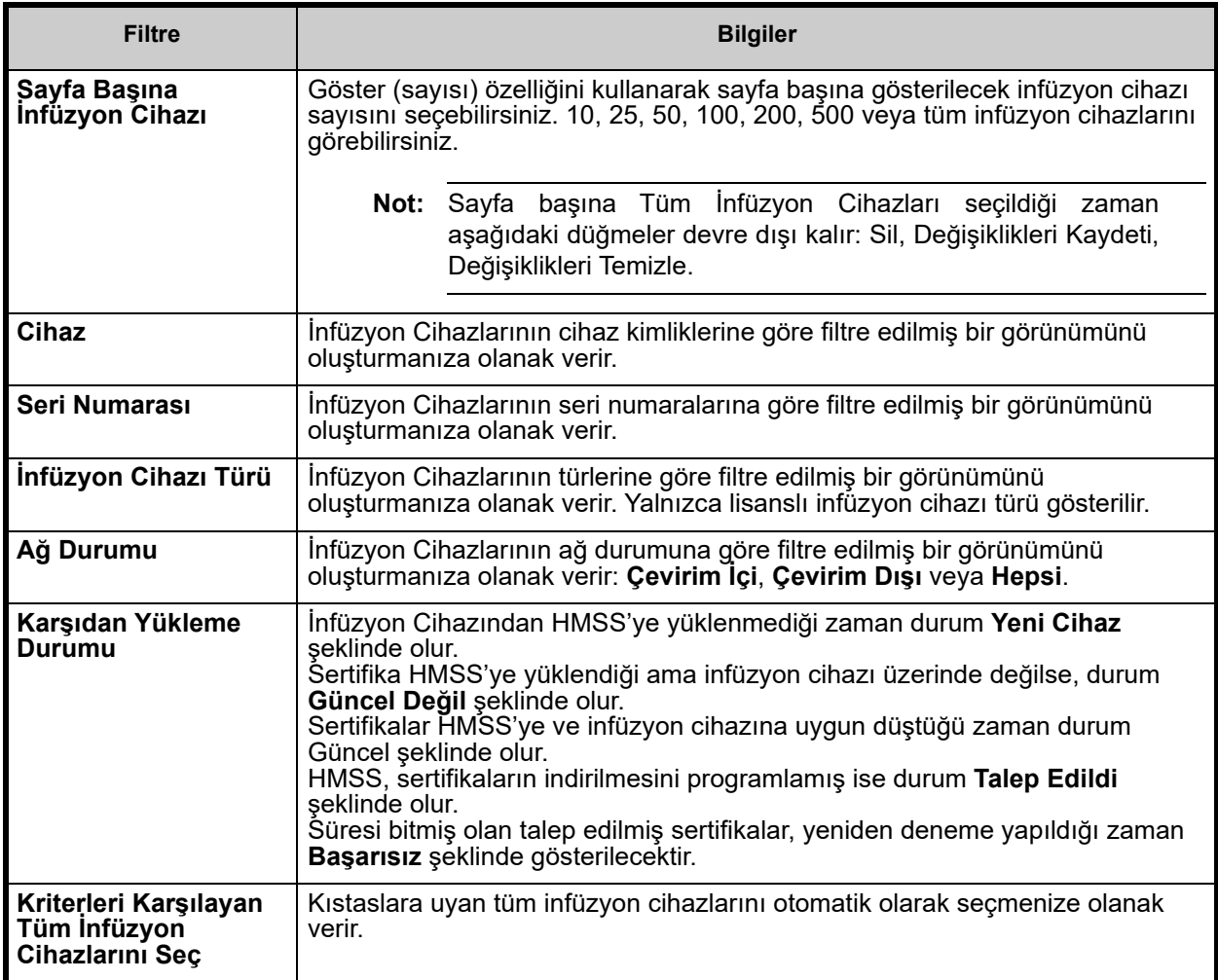

Not: Ülke tarafından onaylanmış ICU Medical MedNet uyumlu cihazların listesi için, ICU Medical Destek Merkezi aracılığıyla<br>kullanılabilen ICU Medical MedNet Cihaz Uyumluluk Matrisine bakın.

Aşağıdaki tablo Cihaz Sertifikası Yönetimi görünüm alanlarını açıklamaktadır.

İmleç Yeni veya Mevcut bir Sertifikanın üzerine getirildiği zaman açılır bir pencerede seçilen sertifikanın Konusu, Kimin Verdiği, Parmak İzi ve İmza Algoritması gösterilir. Mevcut sona erme tarihi bilinmediği zaman bir pencere açılmaz. Sertifikanın indirilmesi başarısız olduğu zaman infüzyon cihazının belirttiği başarısızlık nedeni açılır bir pencerede gösterilir.

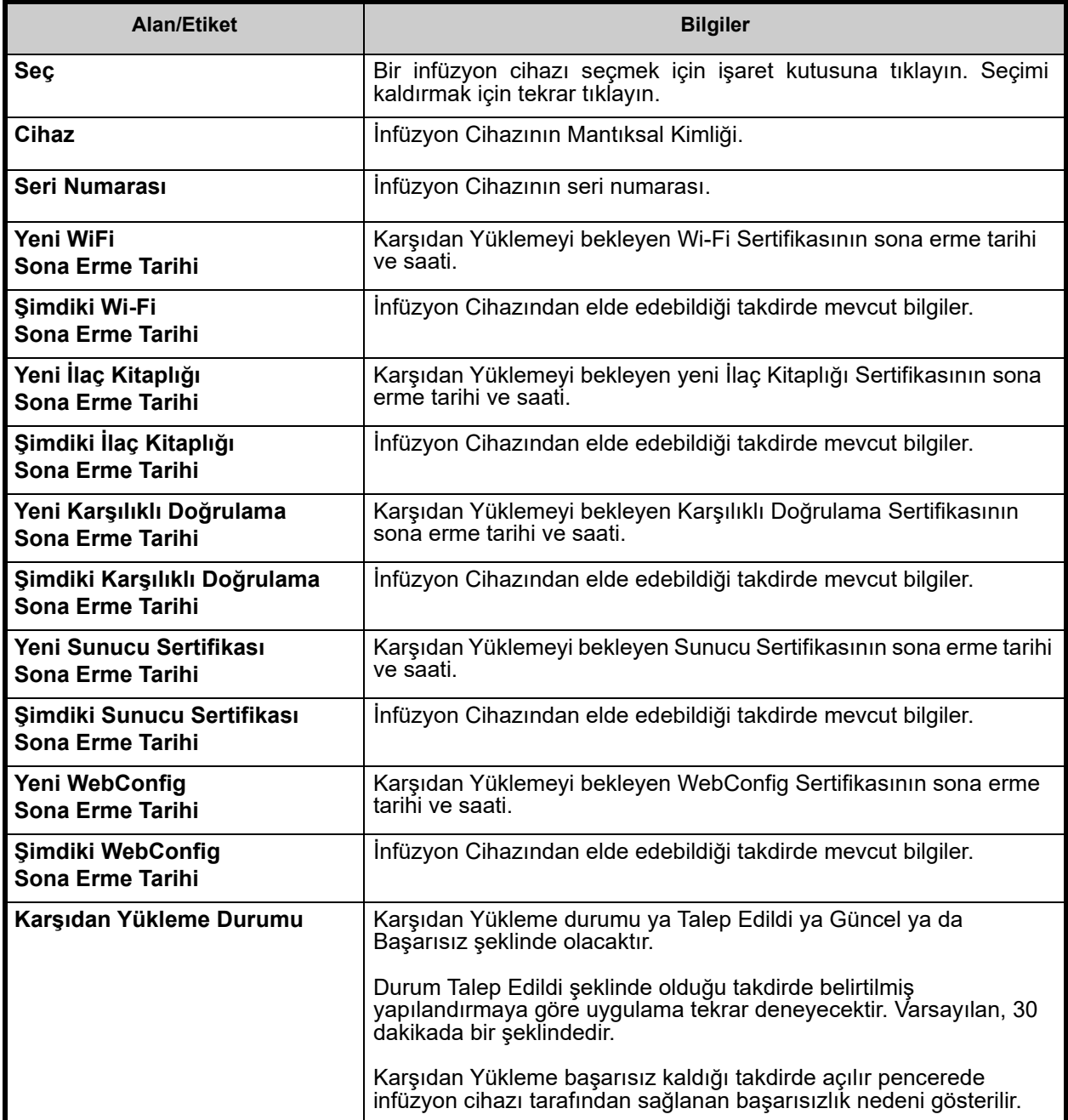

### **E-posta gönderilmesi**

SMTP kurulduğu zaman e-posta özelliği hazır duruma gelir.

- 1. Yönetim Kurulumundan **SMTP Bakımı** seçeneğini seçin.
- 2. İlgili alanlarda bilgileri doldurun.

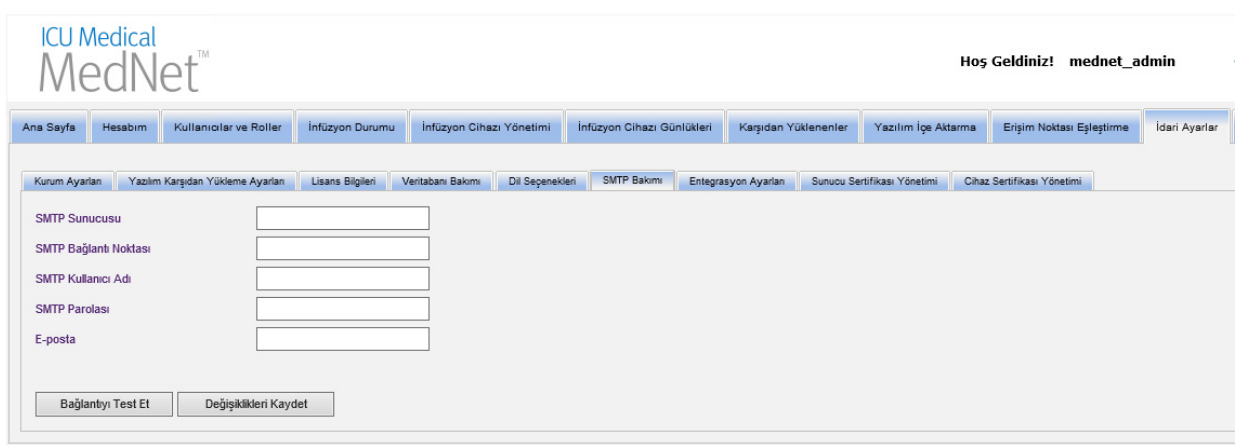

- 3. **Değişiklikleri Kaydet** seçeneğine tıklayın.
- 4. Cihaz Sertifikası Yönetimi sekmesine geri gidin ve **E-posta** seçeneğine tıklayın.

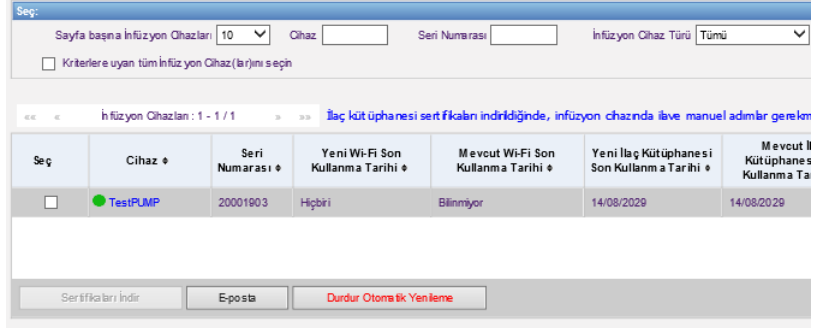

5. Bir teyit mesajı gösterilir.

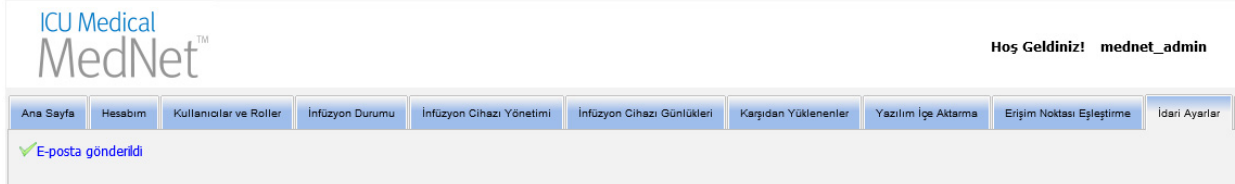

ICU Medical MedNet Yazılımı için Kullanıcı Kılavuzu 107

Not: Ülke tarafından onaylanmış ICU Medical MedNet uyumlu cihazların listesi için, ICU Medical Destek Merkezi aracılığıyla<br>kullanılabilen ICU Medical MedNet Cihaz Uyumluluk Matrisine bakın.

#### **İlave Bilgiler**:

• Dizinlerden birisinde infüzyon cihazına özgü bir sert bulunmadığı sürece kök dizindeki sert'ler tüm infüzyon cihazlarına kopyalanır.

Örneğin web yapılandırma dizininde INT005.p12 (vb.) adında bir sert bulunduğu VE web kök dizinde webconfig.p12 adında bir sert bulunduğu zaman INT003 ve INT004 varsayılan web yapılandırma sert'ini alır ama INT005 web yapılandırma dizinindeki INT005 sert'ini alır.

- MedNet'ten bir sertifika karşıdan yükleme işlemi başlatıldığı zaman MedNet sunucu sertifikası ve ilaç kütüphanesi sayısal imza sertifikası ve ayrıca bu zincirlerdeki tüm CA'lar daima infüzyon cihazlarına kopyalanacaktır.
- Alıcı Plum 360 Biomed modunda değil ise, Sayısal İmza sertifikasını (yani ilaç kütüphanesini sayısal şekilde imzalamak için kullanılan sertifika) kurmayacaktır.

# **Bölüm 12: Kimlik Doğrulama Hizmetleri**

## **Genel Bakış**

Kimlik Doğrulama Hizmetleri yapılandırması, ICU Medical MedNet Yazılım kurulumunun bir parçasıdır. Bu, ICU Medical MedNet sunucusunun, kurumunuzda LDAP kullanılıyorsa LDAP sunucusu ile bağlantıya geçmesine izin verir.

**Not:** Yalnızca uygun oturum açma ayrıcalıkları olan kullanıcılar Kimlik Doğrulama Hizmetleri görünümü görebilir.

## **Kimlik Doğrulama Bilgileri**

**Kimlik Doğrulama Hizmetleri** sekmesine tıklayın. Kimlik Doğrulama Hizmetleri görünümü belirir:

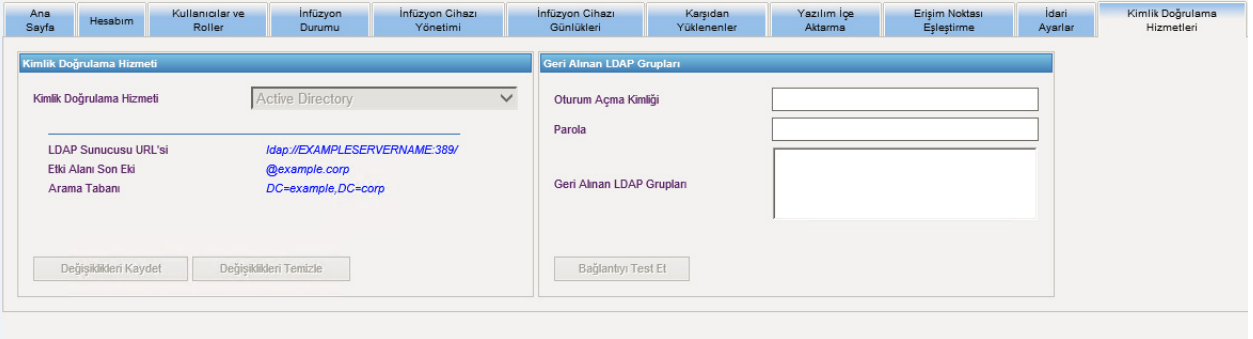

- **Not:** Düğmeler yalnızca LDAP kurulmuş ise etkinleştirilir.
	- 1. Kimlik Doğrulama Hizmetini değiştirmek için açılır listeden uygun hizmeti seçin ve **Değişiklikleri Kaydet**'e tıklayın.
- **Not:** LDAP Sunucu URL'si, Etki Alanı Son Eki ve Arama Tabanı bu görünümde değiştirilemez. Bu parametrelerin değiştirilmesi gerekirse, yazılım yeniden yüklenmelidir.
	- 2. Oturum Açma Kimliği ve Parolanızı girerek LDAP bağlantısını test edebilirsiniz. LDAP sunucusundan bir grup listesi görüntülemek için **Bağlantıyı Test Et** düğmesine tıklayın.
- **Not:** Oturum Açma Kimliği, Parola ve Alınan LDAP Grupları bu sekmeden ayrıldığınızda veya oturumu kapattığınızda kaydedilmez.

Not: Ülke tarafından onaylanmış ICU Medical MedNet uyumlu cihazların listesi için, ICU Medical Destek Merkezi aracılığıyla<br>kullanılabilen ICU Medical MedNet Cihaz Uyumluluk Matrisine bakın.

#### Kimlik Doğrulama Hizmetleri görünümü aşağıdaki alan ve düğmeleri içerir:

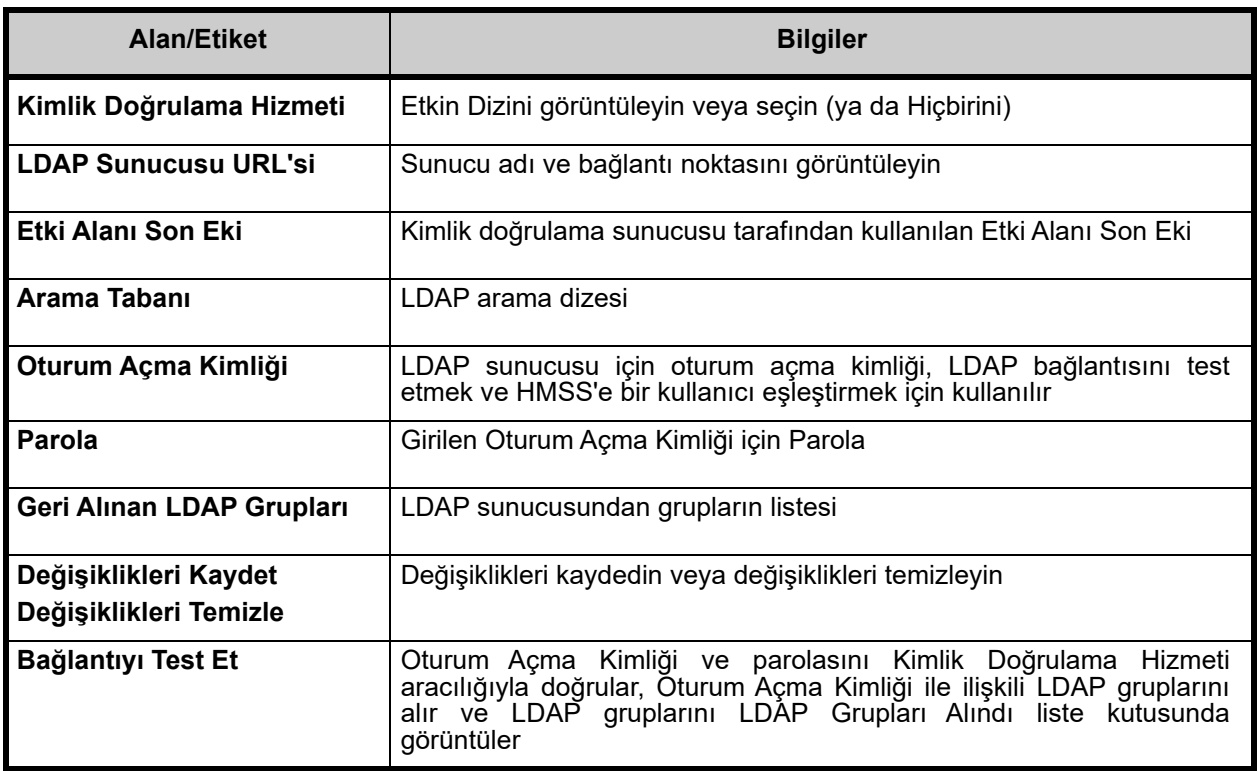

# **Bölüm 13: Hasta Tahsis**

## **Genel Bakış**

Hasta Tahsis, yalnızca Saklı Sağlık Bilgilerini Görüntüle ayrıcalığınız varsa görünür. Hasta Tahsis Liste görünümü varsayılandır. **Atama Kaldır** sekmesi yalnızca uygun entegrasyon profili oluşturulduğunda ve **Hasta Tahsis Listesi** sekmesine ek olarak göründüğünde kullanılabilir.

Hasta Tahsis görünümü, bir hastanın bir infüzyon cihazı ile ilişkilendirilmesine karar vermenizi sağlamak içindir.

## **Hasta Tahsis Listesinde Gezinme**

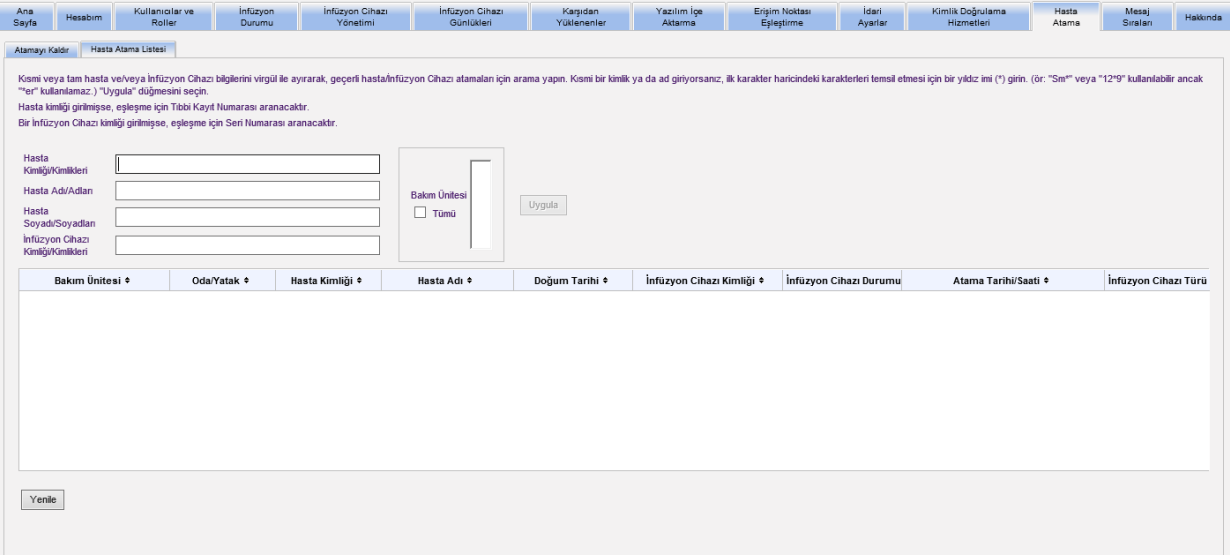

Hasta/İnfüzyon Cihazı ilişkisini, Hasta Kimliğinin, Hasta Adının, Hasta Soyadının, İnfüzyon Cihazı Kimliğinin herhangi bir kombinasyonunu kullanarak veya listenin tamamını görmek istiyorsanız, bir Bakım Ünitesi veya tüm Bakım Ünitelerini seçerek bulabilirsiniz.

İlk karakter hariç herhangi bir karakteri temsil etmek için yıldız işareti (\*) kullanabilirsiniz. Örneğin, soyadı "Sm" ile başlayan bir hastayı arıyorsanız **Sm\*** girebilirsiniz; ancak \*Sm kullanamazsınız. Hasta Kimliğini veya İnfüzyon Cihazı Kimliğini girdiyseniz, yıldız işaretini takip eden bir veya daha fazla hane girebilirsiniz, örn. **2\*** veya yıldız işaretini sıralamanın ortasına koyun, örn. **12\*9**.

Birden fazla Hasta veya İnfüzyon Cihazı aramak istiyorsanız, yukarıda tanımlandığı gibi tam veya kısmi bilgi kullanarak ve bilgileri virgül (,) ile ayırarak bunu yapabilirsiniz. Örneğin, Hasta Soyadına **Smith, Smythe, Sm\*e** girebilirsiniz.

Hasta/infüzyon cihazı ataması/atamaları alanlarını doldurmak için **Uygula**'ya tıklayın.

ICU Medical MedNet Yazılımı için Kullanıcı Kılavuzu 111

Not: Ülke tarafından onaylanmış ICU Medical MedNet uyumlu cihazların listesi için, ICU Medical Destek Merkezi aracılığıyla<br>kullanılabilen ICU Medical MedNet Cihaz Uyumluluk Matrisine bakın.

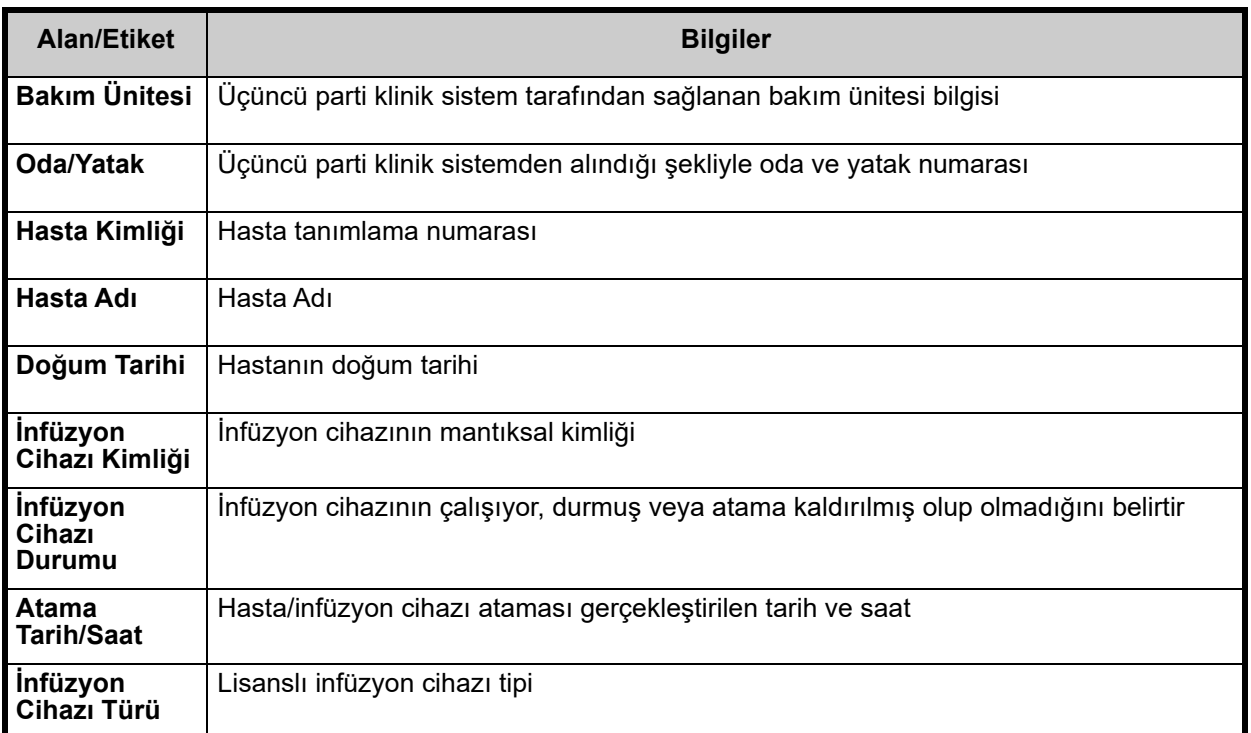

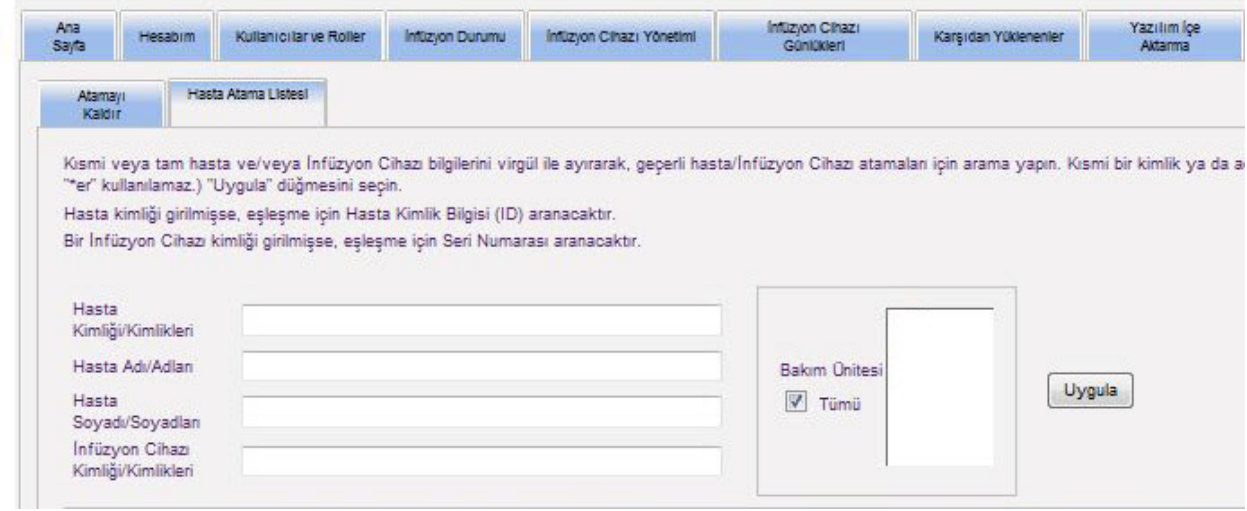

Ekran her beş dakikada bir otomatik olarak yenilenir veya en güncel bilgiyi anında almak için **Yenile** düğmesine tıklayabilirsiniz.

### **Atama Kaldırmalarda Gezinme**

Yönetici Kurulumu'nun Entegrasyon Ayarları'nın bir parçası olarak **Hasta Tahsis Durum Değişikliği Profili** oluşturduysanız Atama Kaldır görünümü görüntülenir.

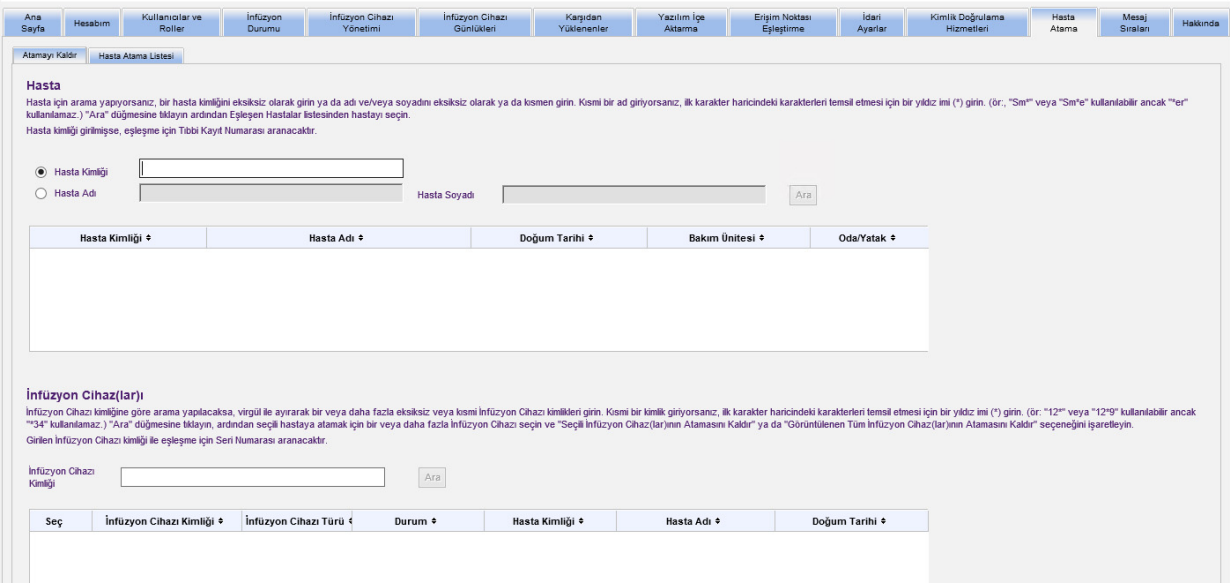

Hasta için arama yapıyorsanız, bir hasta kimliğini eksiksiz olarak girin ya da adı ve/veya soyadını eksiksiz olarak ya da kısmen girin. Kısmi bir ad giriyorsanız, ilk karakter haricindeki karakterleri temsil etmesi için bir yıldız işareti (\*) girin. Ardından **Ara**'ya tıklayın.

İnfüzyon cihazı kimliğine göre arama yapılacaksa, virgül ile ayırarak bir veya daha fazla eksiksiz veya kısmi infüzyon cihaz kimlikleri girin. Kısmi bir kimlik giriyorsanız, ilk karakter haricindeki karakterleri temsil etmesi için bir yıldız işareti (\*) girin. Ardından **Ara**'ya tıklayın.

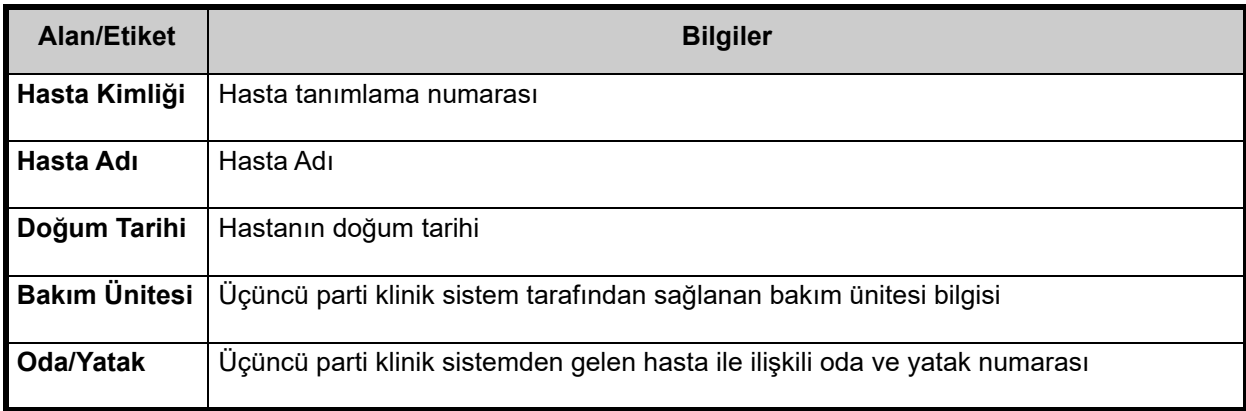

Not: Ülke tarafından onaylanmış ICU Medical MedNet uyumlu cihazların listesi için, ICU Medical Destek Merkezi aracılığıyla<br>kullanılabilen ICU Medical MedNet Cihaz Uyumluluk Matrisine bakın.

Alanlar doldurulduktan sonra hastayı seçin.

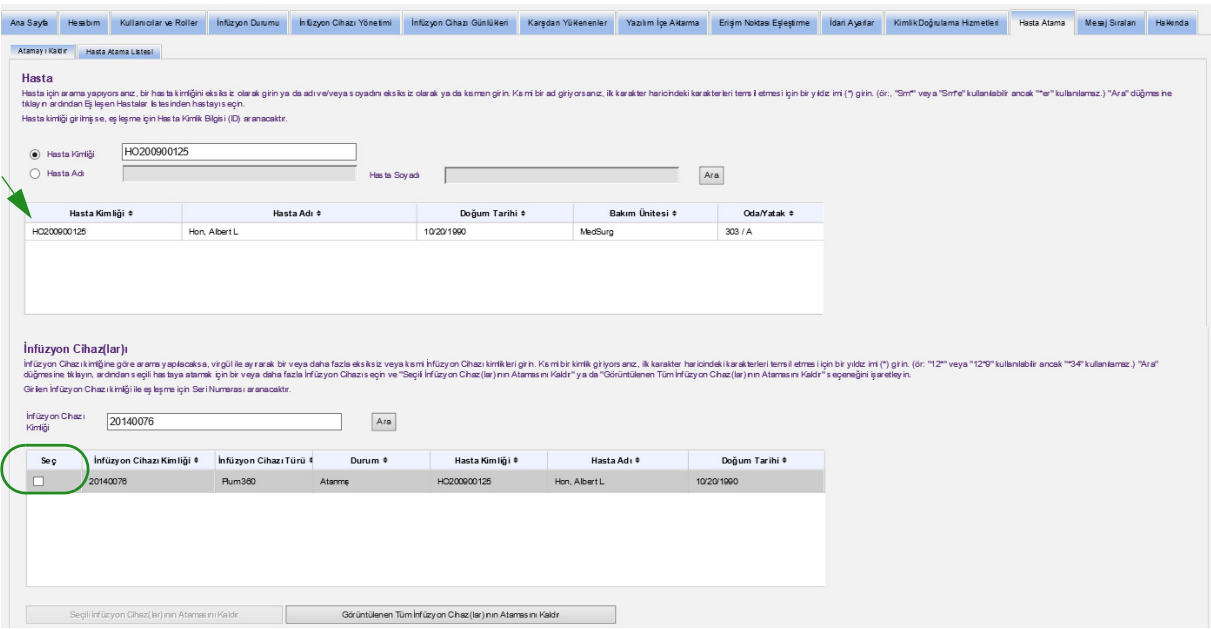

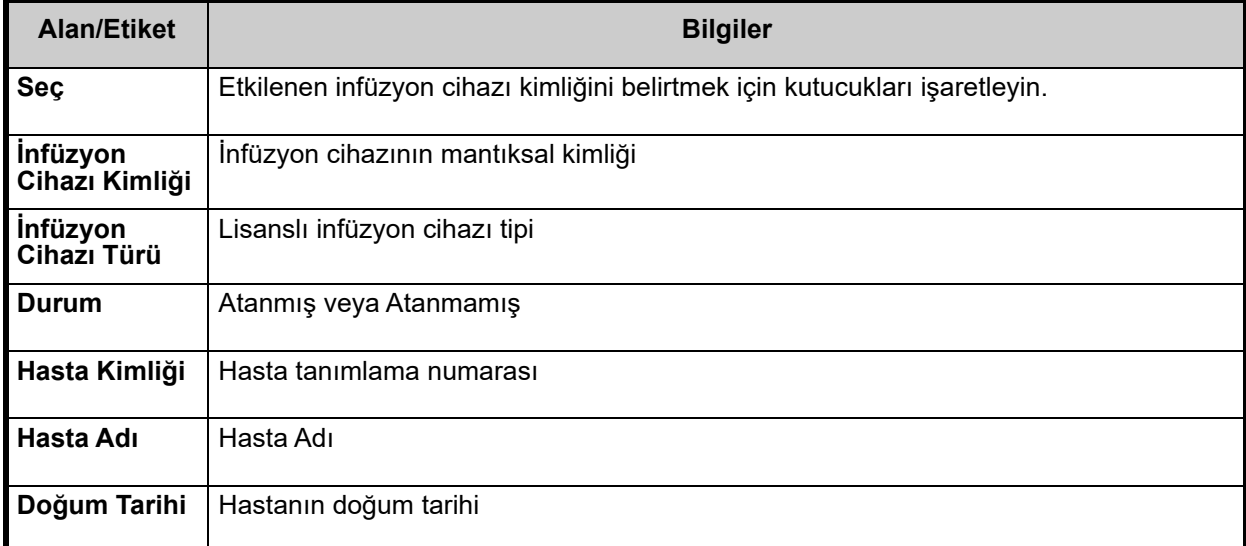

Hastanın atamasını kaldırmak istediğiniz infüzyon cihazının yanına bir onay işareti koyun ve **Seçili İnfüzyon Cihazlarının Atamalarını Kaldır**'a tıklayın. Seçilen hasta artık bu infüzyon cihazlarına atanmış olmayacaktır.

veya

**Görüntülenen Tüm İnfüzyon Cihazlarının Atamasını Kaldır**'a tıklayın. Seçilen hasta artık herhangi bir infüzyon cihazına atanmış olmayacaktır.

Not: Ülke tarafından onaylanmış ICU Medical MedNet uyumlu cihazların listesi için, ICU Medical Destek Merkezi aracılığıyla<br>kullanılabilen ICU Medical MedNet Cihaz Uyumluluk Matrisine bakın.

# **Bölüm 14: Mesaj Sıraları**

## **Genel Bakış**

Gerçek zamanlı Mesaj Sıraları görünümü, infüzyon cihaz(lar)ından gelen mesajları içeren JMS Sıralarını ve iletilmeyi bekleyen üçüncü taraf bir klinik sisteme giden mesajları izlemenize izin verir.

## **Gezinme**

Görünüme erişmek için **Mesaj Sıraları** sekmesine tıklayın. Giden Mesaj Sırası görüntülenir.

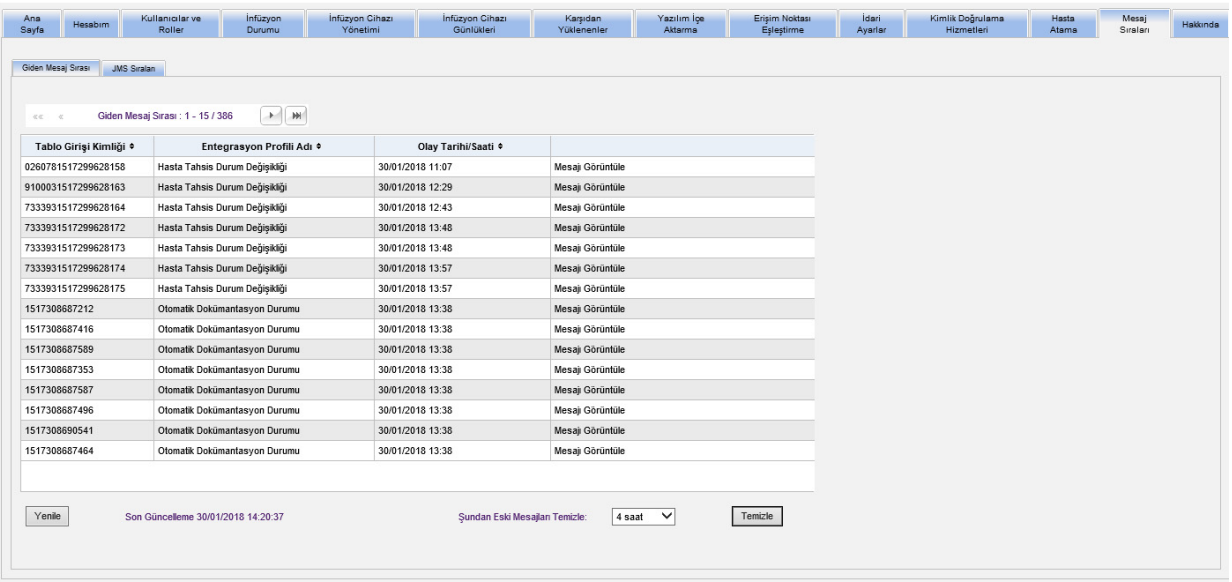

Aşağıdaki tablo Giden Mesaj Sırası alanlarını tanımlar:

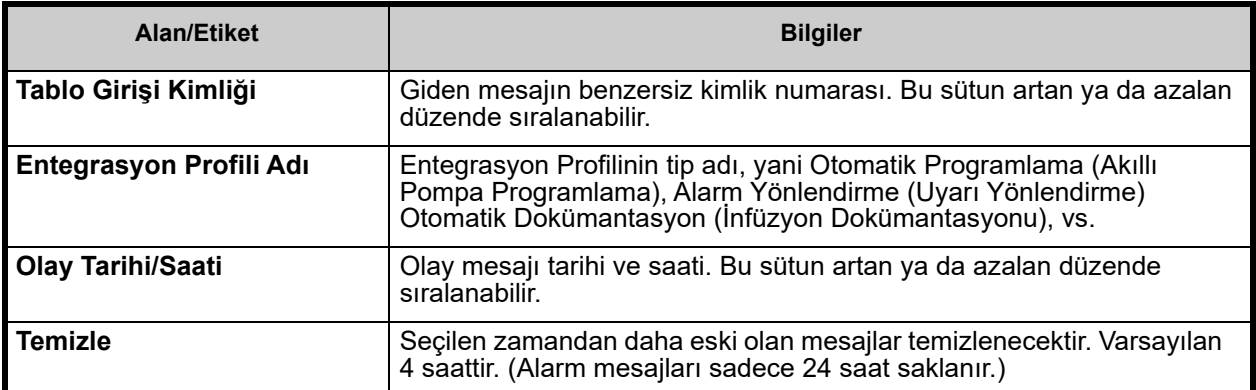

Belirli bir mesajı görmek için, görmek istediğiniz işlemin yanındaki **Mesajı Görüntüle**'ye tıklayın. Mesajı kapatmak için **Tamam**'a tıklayın.

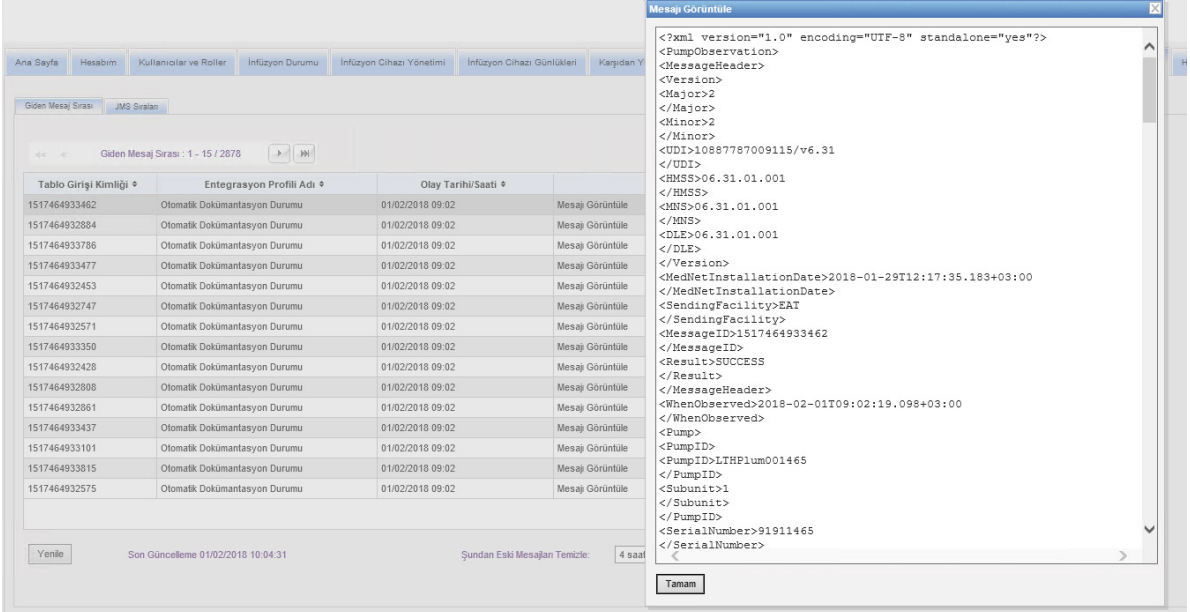

Ekranı mevcut zamana güncellemek için **Yenile** düğmesine tıklayın.

Mesajların temizlenmesini istediğinizde **Temizle** düğmesine basın. Açılır listeyi kullanarak bir zaman seçin. Seçilen zamandan daha eski mesajlar kalıcı olarak kaldırılır.

- 30 dakika
- 1 saat
- 2 saat
- 4 saat
- 8 saat
- 12 saat
- 16 saat
- $\cdot$  20 saat

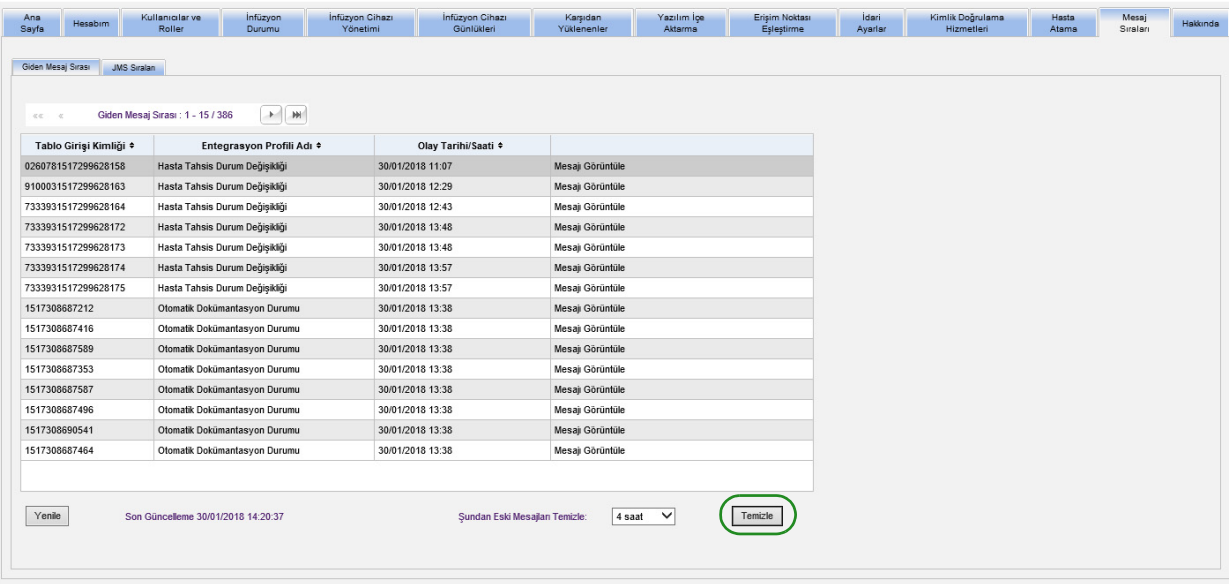

ICU Medical MedNet Yazılımı için Kullanıcı Kılavuzu 117 yazılım 117

Not: Ülke tarafından onaylanmış ICU Medical MedNet uyumlu cihazların listesi için, ICU Medical Destek Merkezi aracılığıyla<br>kullanılabilen ICU Medical MedNet Cihaz Uyumluluk Matrisine bakın.

## **JMS Sıraları** sekmesine ve işlemler görünümüne tıklayın.

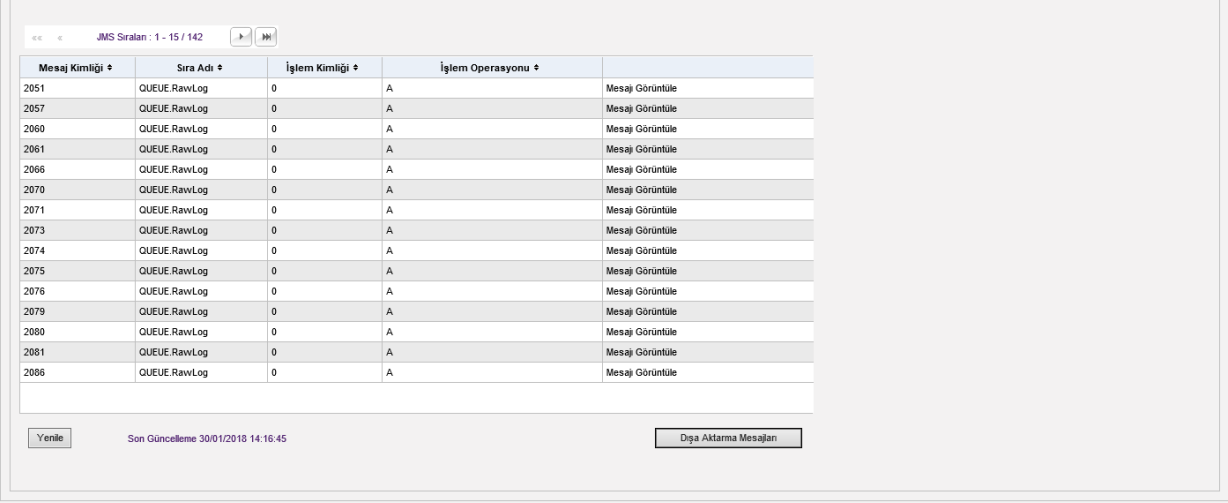

Aşağıdaki tablo JMS Sırası alanlarını tanımlar.

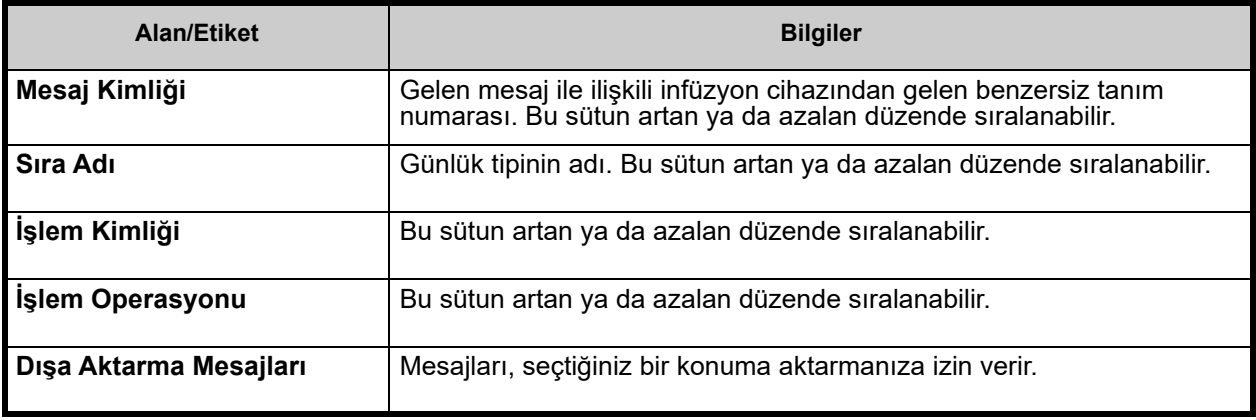

Belirli bir mesajı görmek için, görmek istediğiniz işlemin yanındaki **Mesajı Görüntüle**'ye tıklayın. Mesajı kapatmak için **Tamam**'a tıklayın.

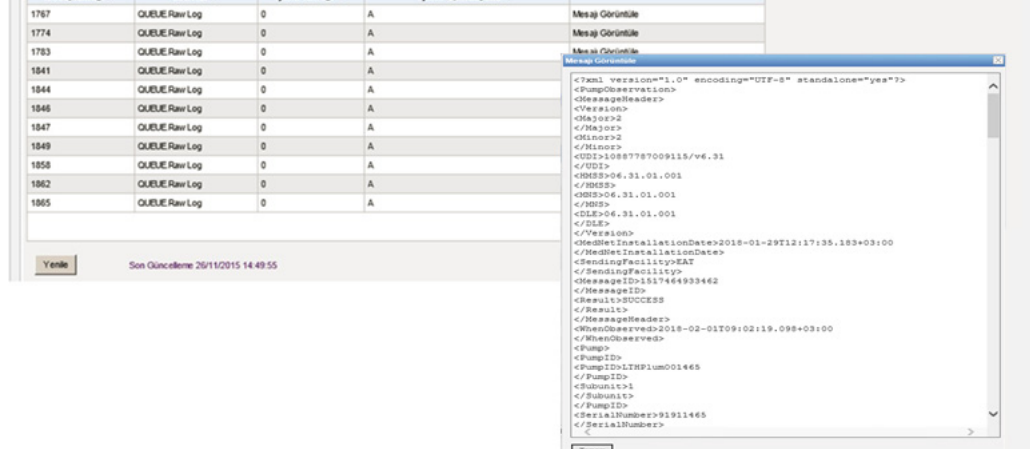

Ekranı mevcut zamana güncellemek için **Yenile** düğmesine tıklayın.

Windows tarayıcıya erişmek ve JMS Sıra mesajlarını iletmek istediğiniz bir konum belirlemek için **Dışa Aktarma Mesajlan**'a tıklayın.

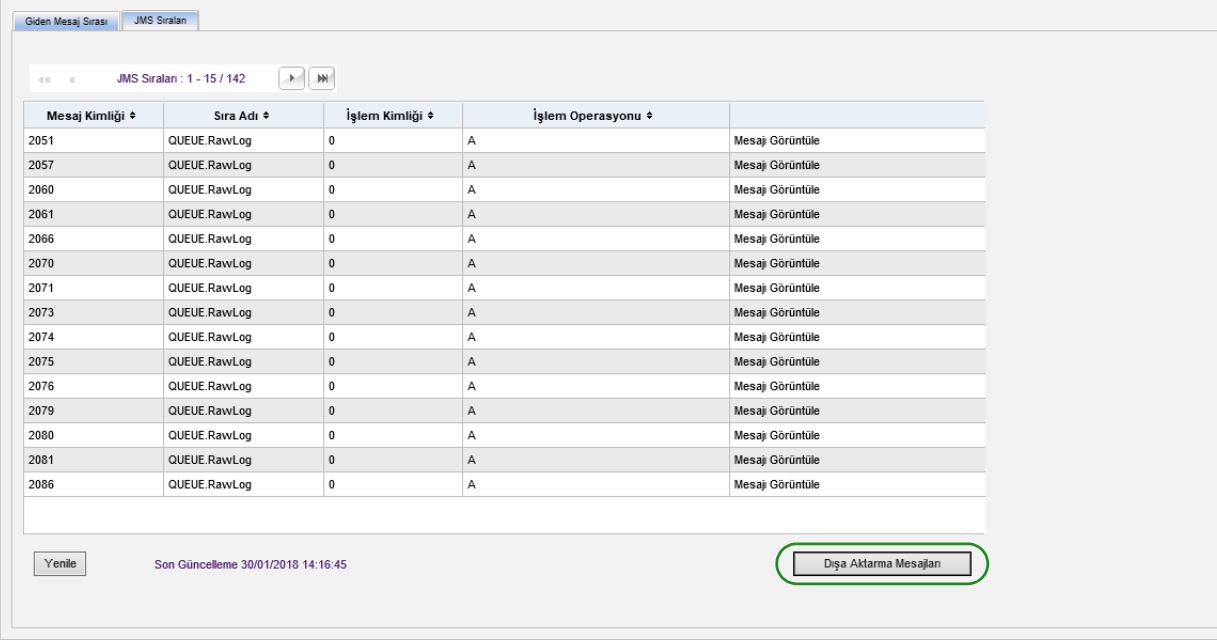

Not: Ülke tarafından onaylanmış ICU Medical MedNet uyumlu cihazların listesi için, ICU Medical Destek Merkezi aracılığıyla<br>kullanılabilen ICU Medical MedNet Cihaz Uyumluluk Matrisine bakın.

### **Notlar:**

## **Bölüm 15: ICU Medical MedNet Yazılımı Hakkında**

## **Genel Bakış**

Hakkında görünümü aşağıdaki sistem bilgilerini görüntüler:

- **ICU Medical MedNet Tek Cihaz Tanıtıcı numarası**
- **ICU Medical MedNet Yazılım** sürümü ve **Modül Sürümleri**
- **CE'ye ve CE'den durum** -- SSL iletişim yapılandırmasını gösterir
- **PDA'dan durum** -- SSL iletişim yapılandırmasını gösterir (yalnızca **ICU Medical MedNet Programmer** için geçerlidir)
- **Lisanslı her infüzyon cihazı tipi için:**
	- Etkin Kütüphane
	- Sonuçlandırıldığı Tarih
- **ICU Medical Web sitesi**
- **ICU Medical Teknik Destek telefon numarası**

Gezinti çubuğundaki **Hakkında** sekmesine tıkladıktan sonra Hakkında görünümü görüntülenir.

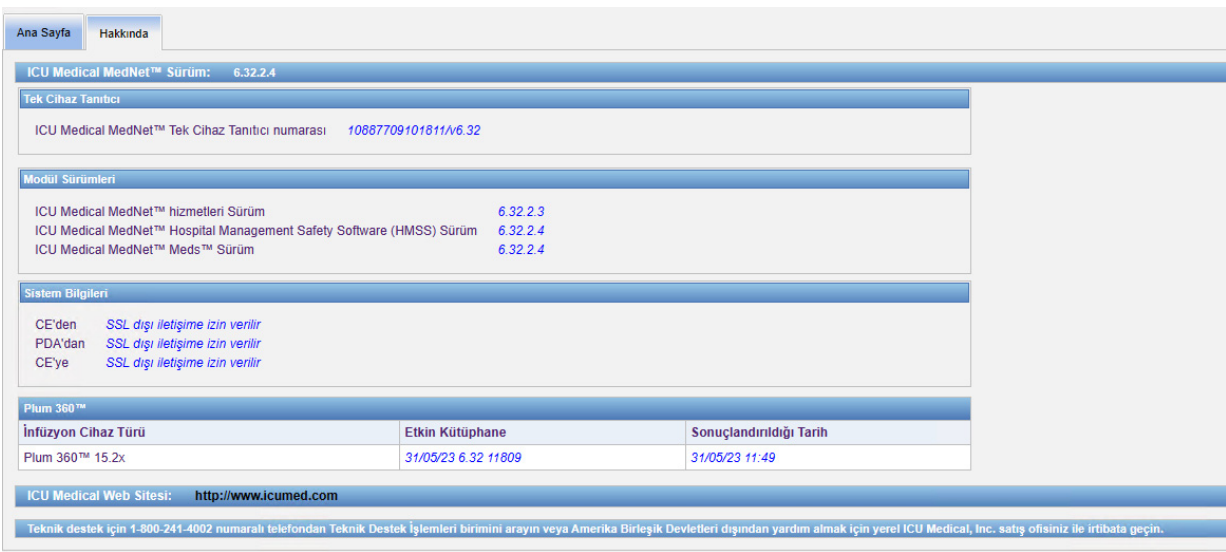

### **Notlar:**

# **Bölüm 16: Raporlar Giriş**

ICU Medical ICU Medical MedNet Raporlarının aşağıdaki amaçlara hizmet etmeleri amaçlanmıştır:

- Hastanelere ICU Medical MedNet güvenlik yazılımı ile uyumluluklarını değerlendirmede yardımcı olmak
- En iyi uygulama bilgisini IV infüzyon tedavisi ile ilişkisi açısından anlamak
- İnfüzyon cihazlarını ve kurum içinde kullanımlarını izlemek

ICU Medical MedNet Raporları çeşitli personel tarafından kullanım için tasarlanmıştır:

### **Bakım Yöneticileri, Risk Yöneticileri ve Kalite Yöneticileri**

Aşağıdaki raporlar Bakım Yöneticileri, Risk Yöneticileri, Kalite Yöneticileri tarafından kullanılır:

- 
- İ[nfüzyon Özeti](#page-176-0)  [Hat Kullanımı Analizi](#page-180-0)  Eş[lenmemi](#page-163-0)ş İlaçlı
- [Saate Göre Seçilen](#page-188-0)
- 
- En Sık Kullanılan<br>İnfüze Edilen İlaçlar
- [Otomatik](#page-159-0)  [Programlama \(Akıllı](#page-159-0) [Pompa Programlama\)](#page-159-0)
- [Otomatik Programlar](#page-163-0)  [Toplam Program](#page-203-0)
- İ[nfüze Edilen](#page-190-0) İlaçlar Değiş[iklik Ayrıntısının](#page-195-0)  [Üzerine Yaz](#page-195-0)  [Üzerine Yazma](#page-198-0) 
	- İ[nfüze Edilen](#page-183-0) İlaçlar
- [Aktivitesi](#page-203-0)
- Değiş[iklik Özeti](#page-198-0)

**Eczacılar**

Aşağıdaki raporlar Eczacılar tarafından kullanılır:

- [Bir Sonraki IV Zamanı](#page-192-0)  [Yazılımı Kar](#page-201-0)şıdan
	-
- [En Sık Kullanılan](#page-190-0)  İ[nfüze Edilen](#page-190-0) İlaçlar • Değiş[iklik Ayrıntısının](#page-195-0)
- [Otomatik](#page-159-0)  [Programlama \(Akıllı](#page-159-0) [Pompa Programlama\)](#page-159-0)
- Değisiklik Ayrıntısının Üzerine Yazma
- Eş[lenmemi](#page-163-0)ş İlaçlı [Otomatik Programlar](#page-163-0)
- [Yükleme](#page-201-0)  Değiş[iklik Ayrıntısını](#page-166-0) [Düzenle](#page-166-0)  Değiş[iklik Özetini](#page-169-0) 
	- Değiş[iklik Özeti](#page-198-0)
- [Düzenle](#page-169-0)

**Biyomedikal, BT ve Materyaller Yönetimi Personeli**

Aşağıdaki raporlar Biyomedikal, BT ve Materyaller Yönetimi Personeli tarafından kullanılır:

- [Varlık](#page-153-0) İzleyici  [Varlık Kullanımı](#page-156-0)  [Olay/Alarm Günlü](#page-172-0)ğü  [Yazılımı Kar](#page-201-0)şıdan [Yükleme](#page-201-0)  • İ[nfüzyon Cihazı](#page-174-0)
- [Durumu](#page-174-0)

### **Üst Düzey Liderlik**

Aşağıdaki raporlar Üst Düzey Liderlik tarafından kullanılır:

• İ[nfüzyon Özeti](#page-176-0) • Değiş[iklik Ayrıntısını](#page-166-0)

• Hat Kullanımı Analizi

### **Doktorlar**

Not: Ülke tarafından onaylanmış ICU Medical MedNet uyumlu cihazların listesi için, ICU Medical Destek Merkezi aracılığıyla<br>kullanılabilen ICU Medical MedNet Cihaz Uyumluluk Matrisine bakın.

Aşağıdaki raporlar Doktorlar tarafından kullanılır:

• Değiş[iklik Özetini Düzenle](#page-169-0) • Değiş[iklik Ayrıntısını Düzenle](#page-166-0) 

ICU Medical MedNet Raporları rapor tipine göre kategorize edilebilir:

### **Varlık Yönetimi**

Varlık yönetimi raporlarının örnekleri arasında Varlık İzleme, Varlık Kullanımı, İnfüzyon Cihazı Durumu ve Olay/Alarm Günlük raporları vardır. Bu raporlar, kullanıcıların tüm infüzyon cihazı envanterlerini etkin bir şekilde yönetmelerine yardımcı olacak veriyi sağlar. Veri, olumsuz ilaç olayları için kök neden analizinin parçası olarak kullanılır. Ayrıca, veri biomedler tarafından arıza değerlendirmeleri için olayların sırasını belirlemek üzere kullanılır.

### **Operasyonel Etkinlik**

Operasyonel Etkinlik raporlarının örnekleri, Saate Göre Seçilen İlaçlar, Toplam Program Aktivitesi ve Bir Sonraki IV Zamanı raporlarını kapsar. ICU Medical MedNet Yazılım raporları, infüzyon cihazlarının ve verilen ilaçların operasyonel durumu hakkında güncel bilgileri gösteren değerleri sunar.

### **Klinik Raporlar - Yüksek Seviye**

Yüksek seviye klinik raporlar arasında İnfüzyon Özeti, Hat Kullanım Analizi ve En Yaygın İnfüze Edilen ilaç raporları mevcuttur. Bu raporlar doğası gereği grafik formundadır ve ICU Medical MedNet ve infüzyon cihazı işlevlerinin kullanımına hızlı bir genel bakış sağlar. Bunlar ICU Medical MedNet Yazılımının maksimizasyonundan emin olmak için kalite girişimlerine destek sağlar.

### **Klinik Raporlar - Bir Sonraki Ayrıntı Düzeyi/Detay**

Detaylı İnceleme/Detaylı klinik rapor örnekleri arasında İnfüze Edilen İlaçlar (İlaç'a Göre, CCA'ya Göre, Hizmet Hattına Göre), Geçersiz Kılma ve Düzenleme Özetleri ile Detay raporları mevcuttur. Bu detay raporları metin bazlıdır ve yüksek seviye raporlarda bulunan verileri destekler. Bir Sonraki Detaylı İnceleme/Detaylı klinik raporlar infüzyon cihazlarında oluşturulan büyük miktarda veriyi yönetmek için kullanılır. İnfüze Edilen İlaçlar Raporu tarafından sağlanan veri, hangi ilaçların ve/veya CCA'ların daha detaylı bir analiz gerektirdiğini belirlemek için önceliklendirilebilir. Önceliklendirildiğinde, Değişiklik Detayı raporlarının analizi daha yönetilebilir hale gelir ve eyleme geçirilebilir veri sağlar.

**Not:** ICU Medical MedNet verisini tesisler ve bakım üniteleri arasında görüntülemek isterseniz, Teknik Destek Merkezi veya ABD dışında iseniz yerel ICU Medical Temsilciniz ile iletişim kurmanızı tavsiye ederiz.

## **Rapor Biçimleri**

ICU Medical MedNet raporları aşağıdaki biçimleri kullanır:

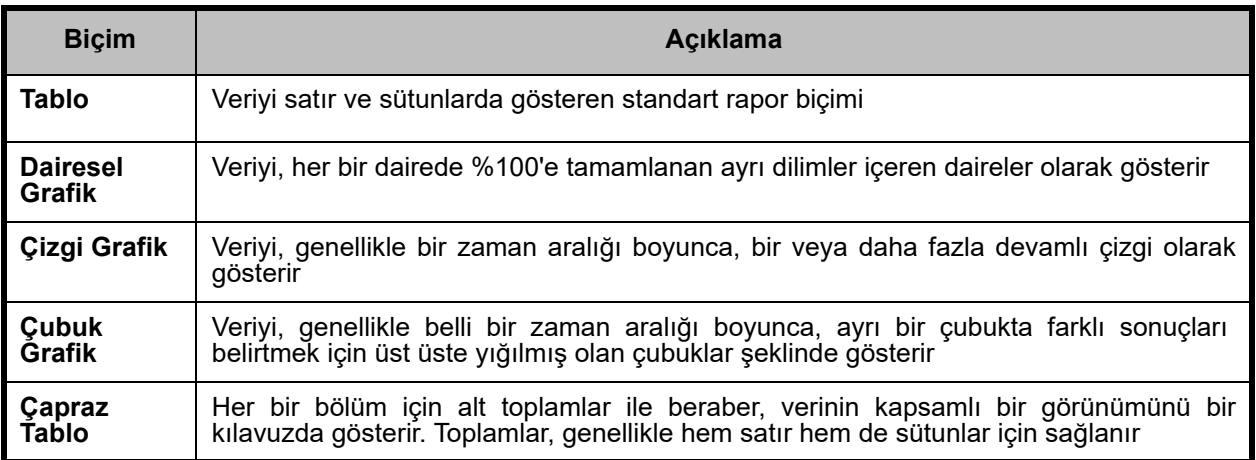

## **Raporlar Terminolojisi**

ICU Medical MedNet Raporlarda aşağıdaki terimler kullanılır:

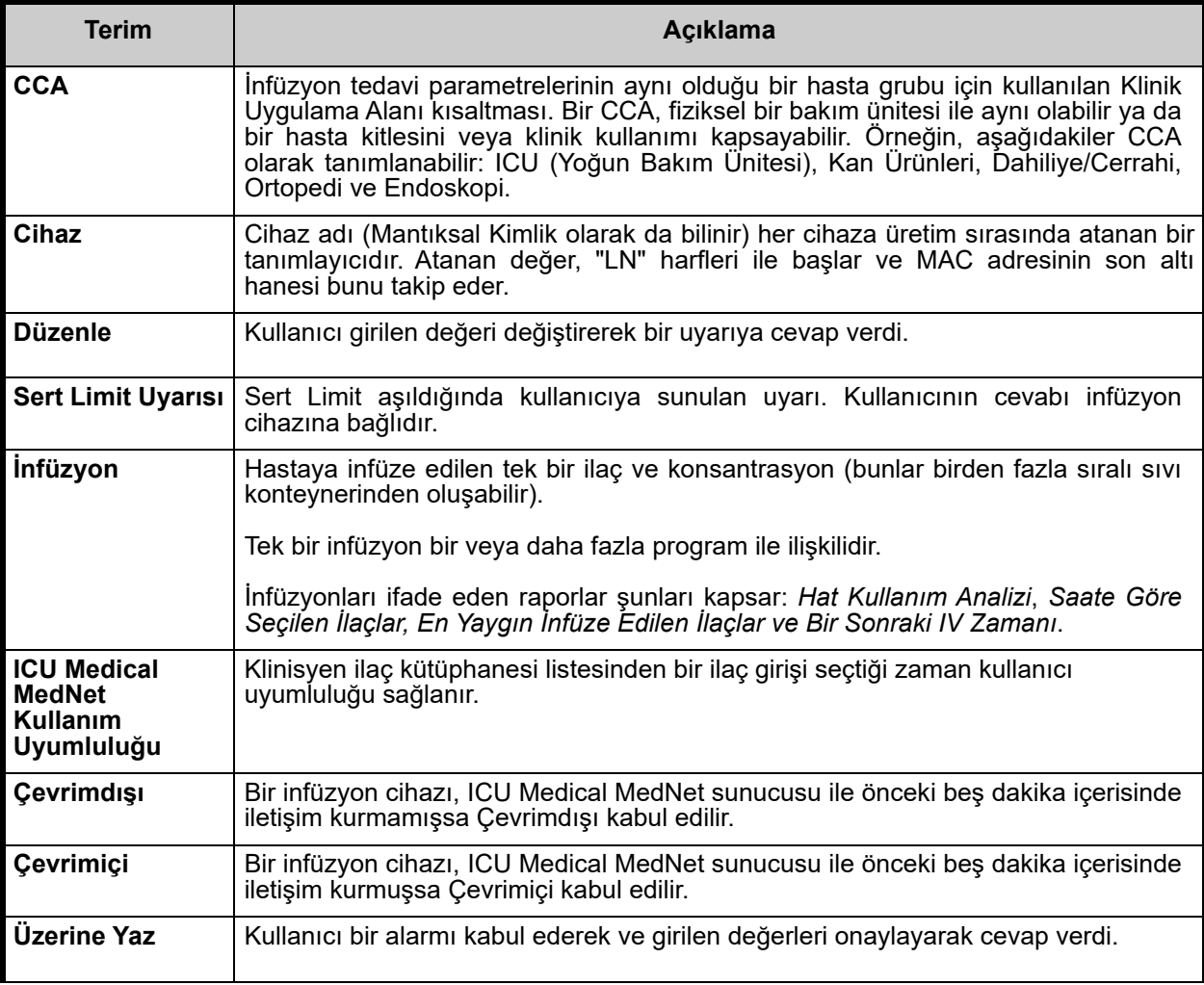

Not: Ülke tarafından onaylanmış ICU Medical MedNet uyumlu cihazların listesi için, ICU Medical Destek Merkezi aracılığıyla<br>kullanılabilen ICU Medical MedNet Cihaz Uyumluluk Matrisine bakın.

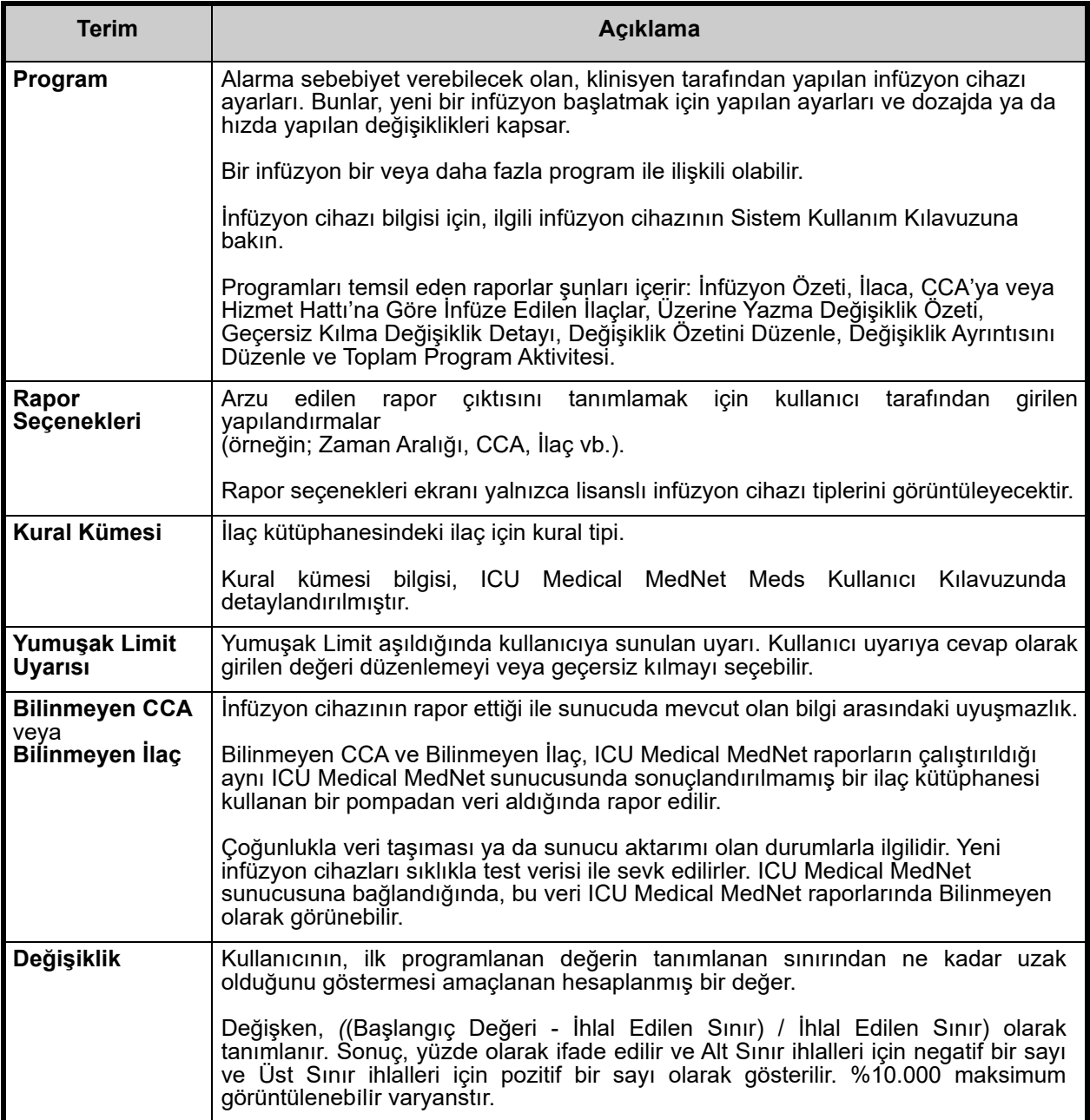

ICU Medical MedNet Yazılımında kullanılan diğer terimler için bkz. [Sözlük sayfa 213](#page-220-0)

Not: Ülke tarafından onaylanmış ICU Medical MedNet uyumlu cihazların listesi için, ICU Medical Destek Merkezi aracılığıyla<br>kullanılabilen ICU Medical MedNet Cihaz Uyumluluk Matrisine bakın.

## **Raporlar Listesi**

Aşağıdaki tablo her bir raporu, desteklenen infüzyon cihazlarını ve önerilen hedef kitleyi gösterir.

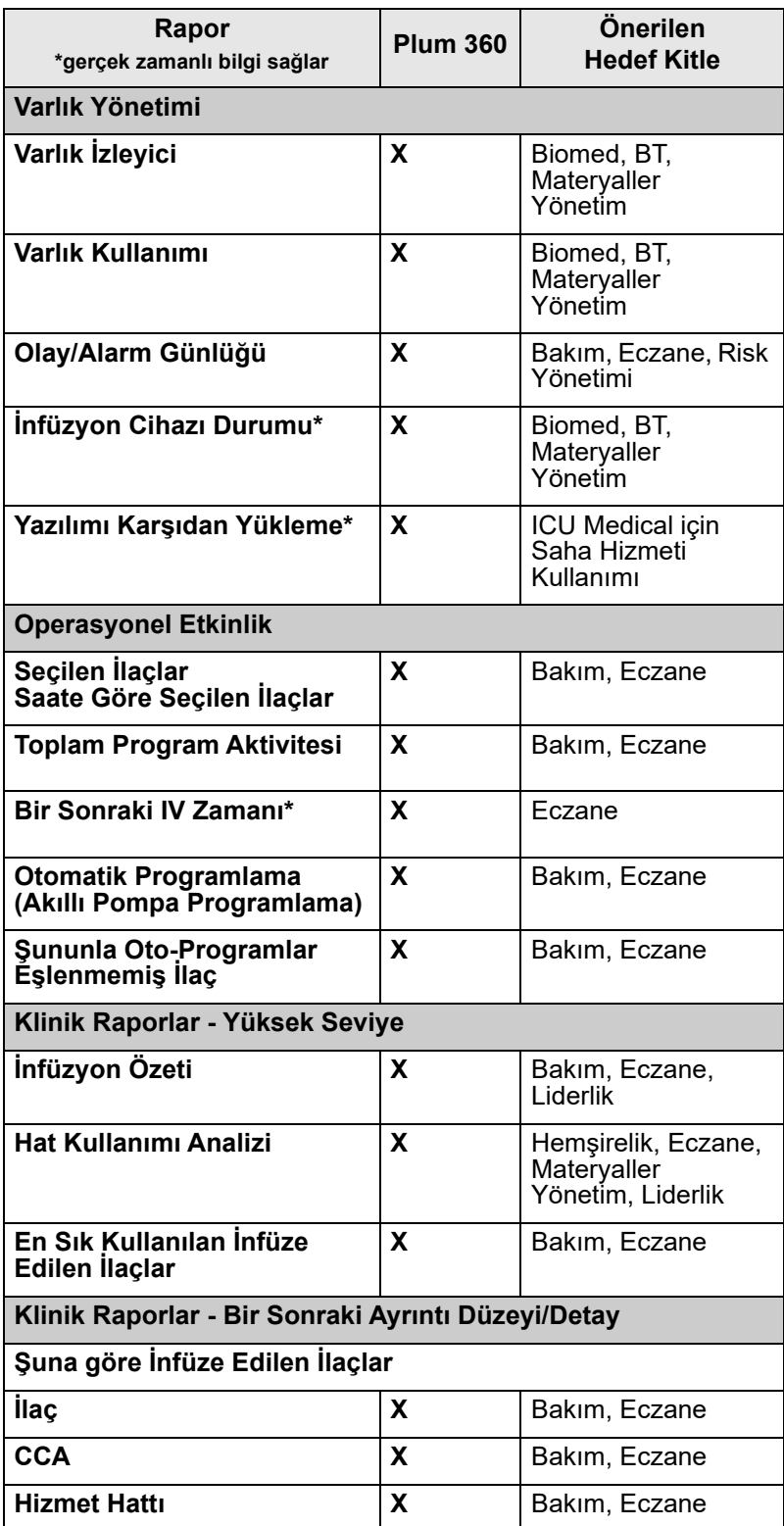

Not: Ülke tarafından onaylanmış ICU Medical MedNet uyumlu cihazların listesi için, ICU Medical Destek Merkezi aracılığıyla<br>kullanılabilen ICU Medical MedNet Cihaz Uyumluluk Matrisine bakın.

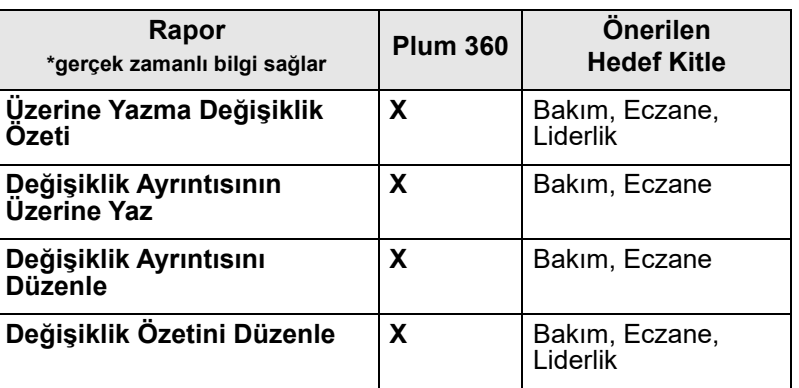

Not: Ülke tarafından onaylanmış ICU Medical MedNet uyumlu cihazların listesi için, ICU Medical Destek Merkezi aracılığıyla<br>kullanılabilen ICU Medical MedNet Cihaz Uyumluluk Matrisine bakın.

### **Raporlara Erişim**

ICU Medical MedNet raporlarına, ICU Medical MedNet sunucusunu işaret edecek şekilde yapılandırılmış herhangi bir web tarayıcısından erişilebilir. Raporlara erişim sağlayabilmek için bir kullanıcı hesabınızın olması gerekmektedir. Kullanıcı hesabı ve adresini sunucu ana sayfasına bağlantılamak için ICU Medical MedNet sistem yöneticiniz ile iletişime geçin.

### *Rapor Erişimini Yapılandırmak*

Kullanıcıların, yalnızca kendi atanmış ayrıcalıkları kapsamındaki raporları görüntülemelerine izin verilir. Yönetici, raporları Tam veya Sınırlı role göre ayarlamak için **Uygula** düğmesini kullanır.

Bir Yönetici, bir kullanıcı ve ilgili rolleri tanımlayarak raporlara sınırlı erişim belirleyebilir. Sınırlı erişimi ("Raporlar Sınırlı") yapılandırmak için aşağıdaki talimatları izleyin.

1. Oturum Açılmış Ana Sayfa Görünümünde, **ICU Medical MedNet Performance**'a tıklayın. Raporlar görünümü, aşağıdaki örnekte gösterildiği gibi belirir.

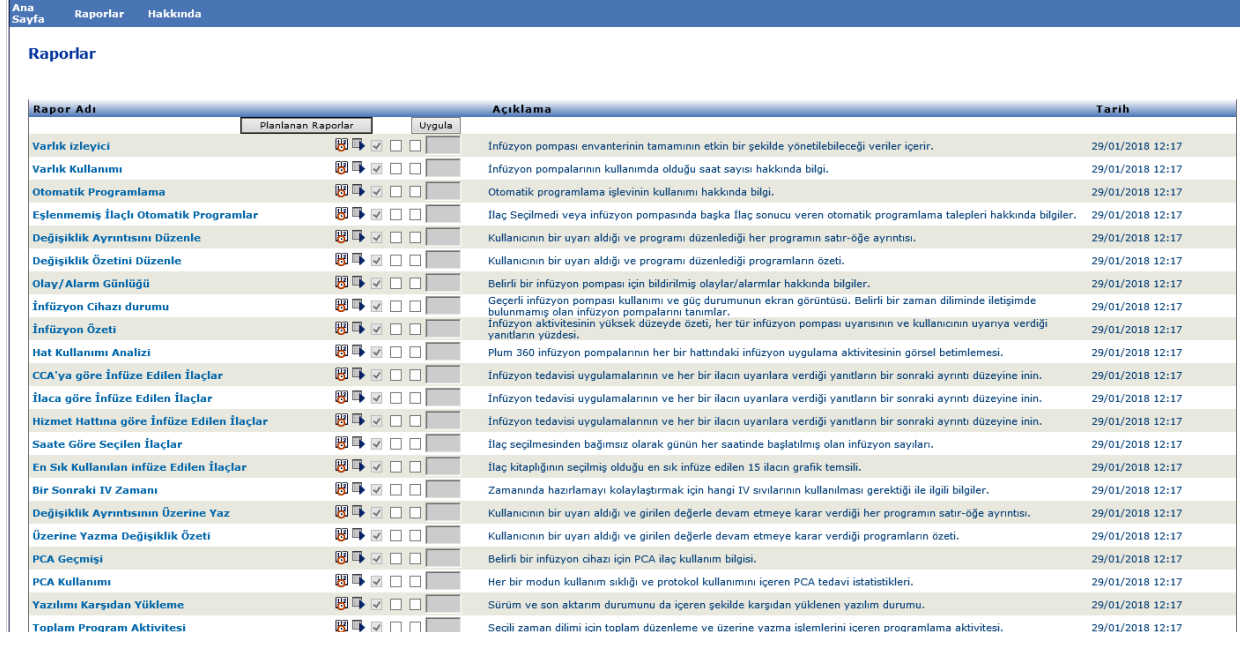

**Not: Uygula** düğmesi ve ilişkili kutucuklar yalnızca Yönetici ayrıcalıkları olanlarca görülebilir.

Not: Ülke tarafından onaylanmış ICU Medical MedNet uyumlu cihazların listesi için, ICU Medical Destek Merkezi aracılığıyla<br>kullanılabilen ICU Medical MedNet Cihaz Uyumluluk Matrisine bakın.

2. Yönetici, Raporlar Sınırlı rolü ile kullanıcının hangi raporlara erişimi olacağını belirler. Aşağıdaki örnekte gösterilen sütundaki uygun raporların yanındaki kutucukları işaretleyin.

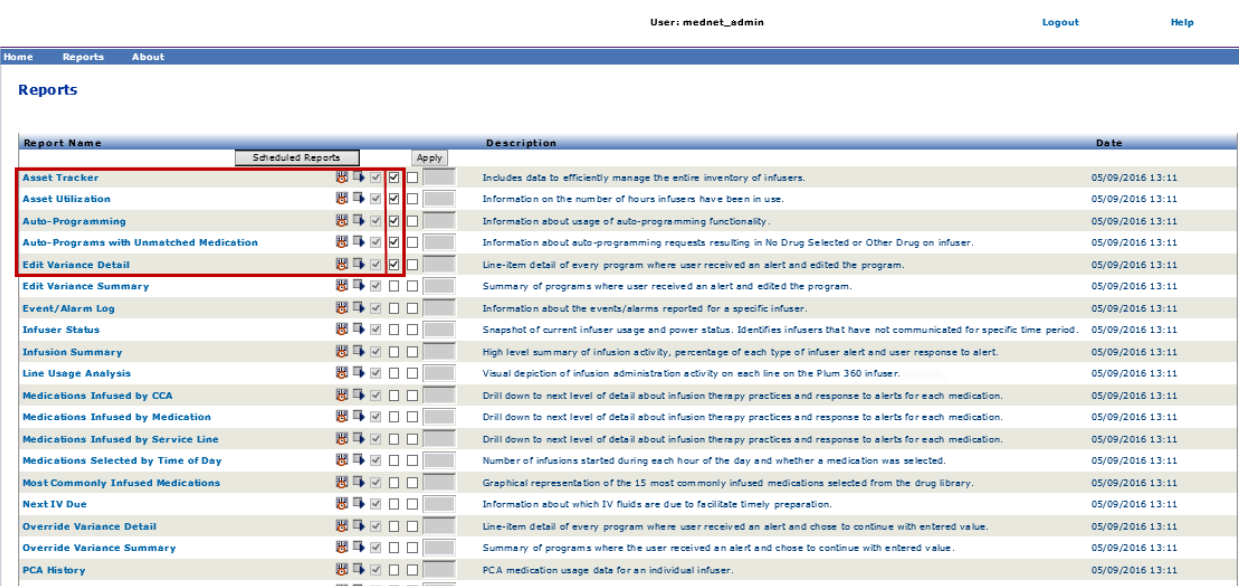

- 3. **Uygula**'ya tıklayın.
- 4. Aşağıdaki iki ekranda gösterildiği gibi kullanıcıyı Raporlar Sınırlı rolüyle oluşturun. İlk olarak birincil **Kullanıcılar ve Roller** sekmesine tıklayın.
- 5. Onun altındaki ikincil **Kullanıcılar** sekmesine tıklayın.
- 6. Ekranın altındaki **Ekle** düğmesine tıklayın.
- 7. **Ad ve Oturum Açma** sekmesinde, kullanıcının adını, oturum açma kimliğini ve parolasını (minimum olarak) girin.

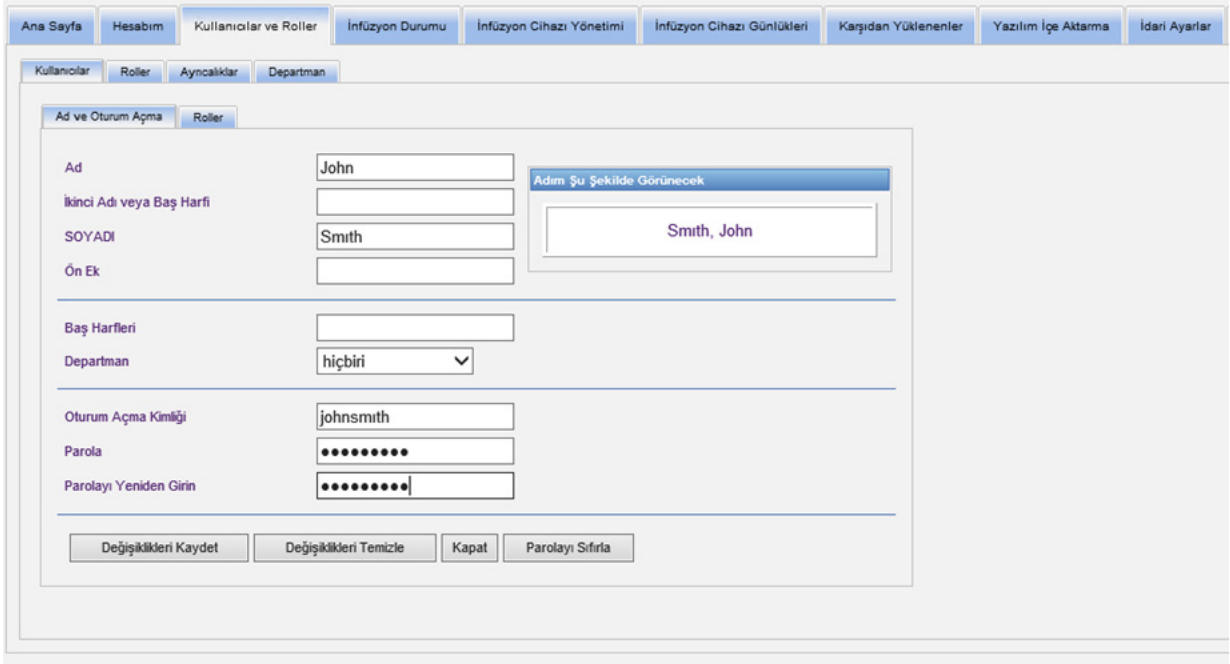

- 8. **Değişiklikleri Kaydet** seçeneğine tıklayın.
- 9. **Ad ve Oturum Açma**'nın yanındaki **Roller** sekmesine tıklayın.

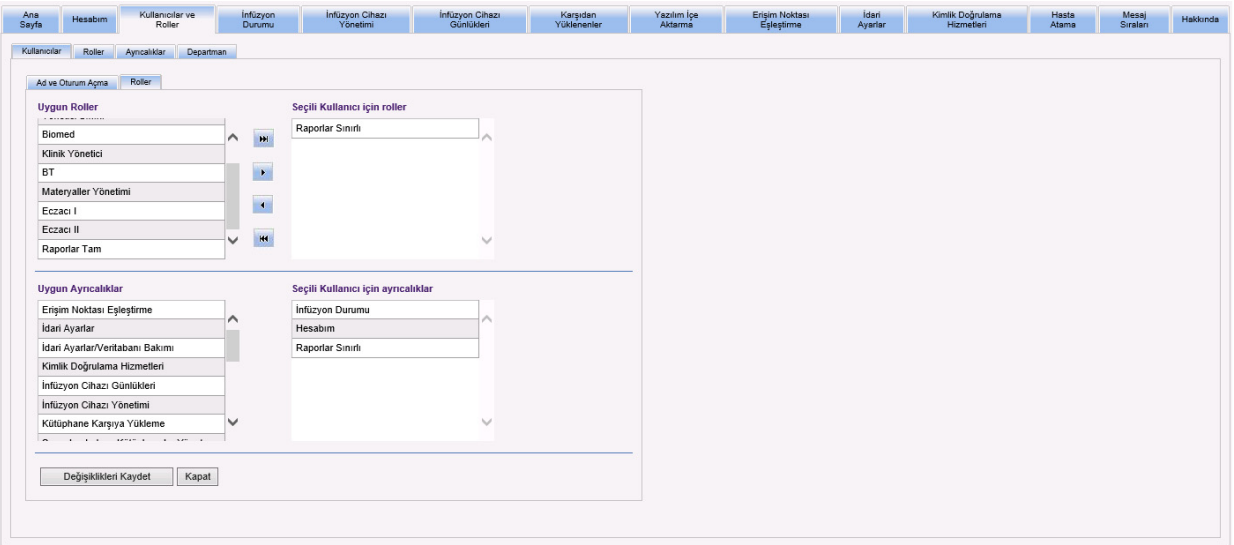

- 10. Mevcut roller listesinden, "Raporlar Sınırlı"ı seçip sağ oka tıklayın. Raporlar Sınırlı seçili kullanıcının Rolleri altında görünecektir.
- 11. **Değişiklikleri Kaydet** seçeneğine tıklayın.
- 12. **Kullanıcılara** dönmek için **Kapat**'a tıklayın. Seçilen Kullanıcı kutusu için Roller "Raporlar Sınırlı"ı gösterir.

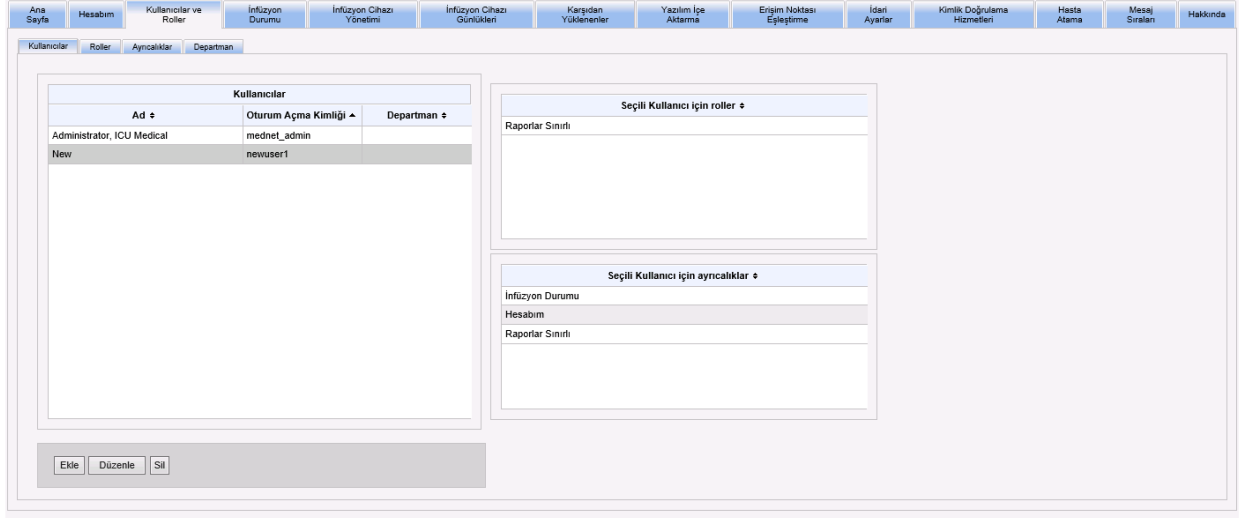

Not: Ülke tarafından onaylanmış ICU Medical MedNet uyumlu cihazların listesi için, ICU Medical Destek Merkezi aracılığıyla<br>kullanılabilen ICU Medical MedNet Cihaz Uyumluluk Matrisine bakın.

Aşağıdaki örnekte de gösterildiği gibi kullanıcı yalnızca Yönetici tarafından belirlenen raporlara erişim sağlayabilir.

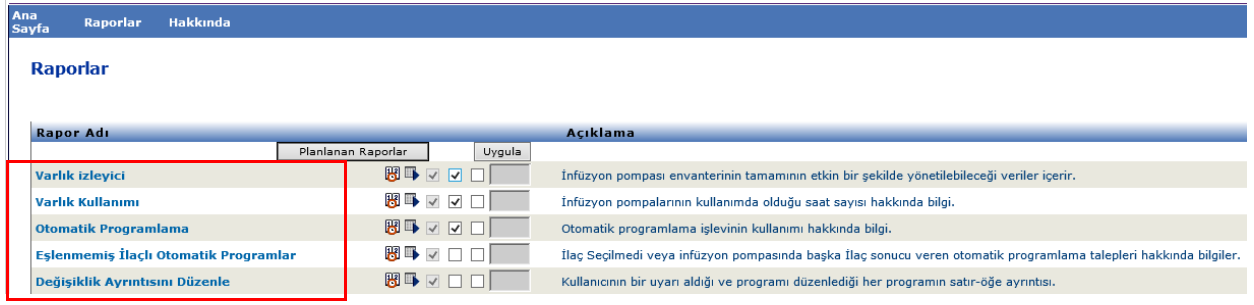

Kullanıcı hesabı yönetimi hakkında daha fazla bilgi için bkz. [Bölüm 3: Hesabım sayfa 13](#page-20-0) ve [Bölüm 4: Kullanıcılar ve Roller sayfa 21.](#page-28-0)

## **Raporlarda Gezinme**

Tüm raporlar uygulamanın Raporlar görünümünde listelenir. Kullanıcıların, yalnızca kendi atanmış ayrıcalıkları kapsamındaki raporları görüntülemelerine izin verilir.

- 1. Oturum Açılmış Ana Sayfa Görünümünde, **ICU Medical MedNet Performance**'a tıklayın. Raporlar görünümü, aşağıda gösterildiği gibi belirir.
- 2. Açmak istediğiniz raporun adına tıklayın.

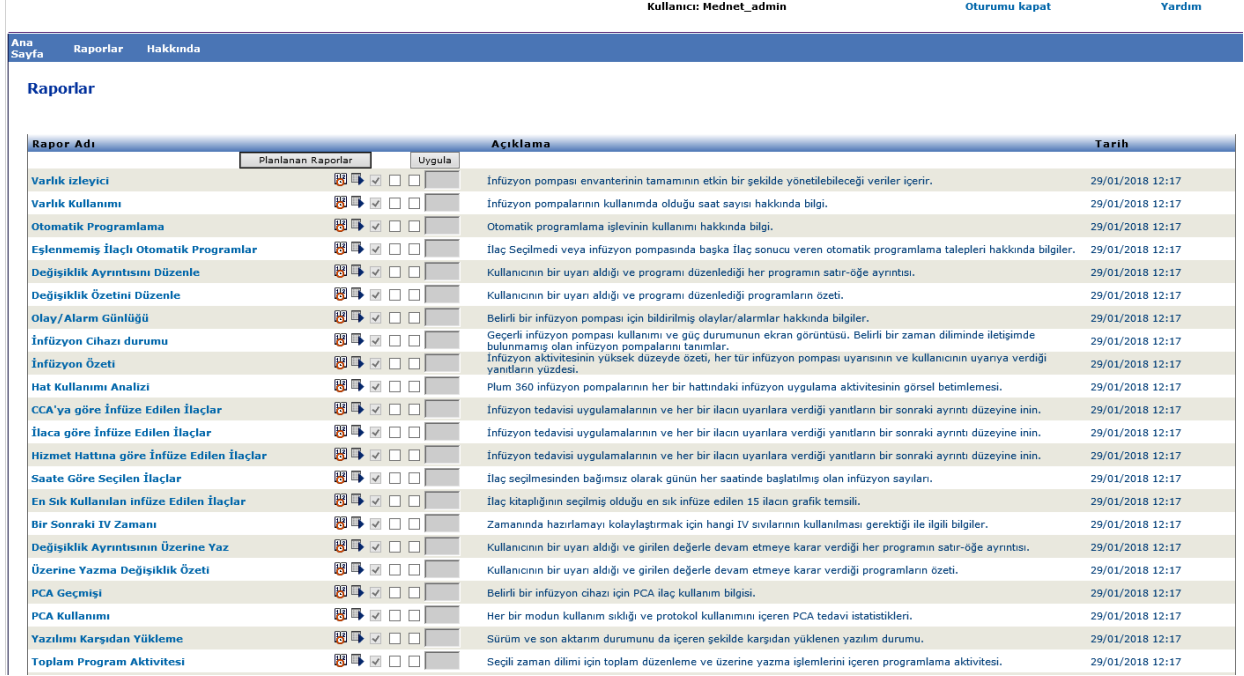

**Rapor Seçenekleri** ekranı belirir ve seçtiğiniz rapor için mevcut olan seçenekleri görüntülenir. Rapor seçenekleri listesi için ve **Rapor Seçenekleri** ekranını görüntülemek için bu bölümde daha sonra yer alan her bir raporun tanımına bakın. Rapor Seçenekleri yalnızca lisanslı infüzyon cihazlarını gösterir.

## **Bir Raporu Çalıştırmak**

Raporlar görünümünde listelenen herhangi bir raporu çalıştırabilirsiniz. Bir raporu çalıştırmak için **Rapor Seçenekleri** ekranını açın, arzu edilen seçenekleri seçin ve daha sona **Gönder**'e tıklayın.

- **Not:** Bir raporda doğru verinin görüntülenmesi infüzyon tamamlandıktan sonra 5 dakikaya kadar zaman alabilir.
- **Not:** Aynı anda birden fazla rapor çıktısı görüntülemeye çalışırsanız raporlardan birinde gezinmek hata oluşmasına sebep olabilir.

Not: Ülke tarafından onaylanmış ICU Medical MedNet uyumlu cihazların listesi için, ICU Medical Destek Merkezi aracılığıyla<br>kullanılabilen ICU Medical MedNet Cihaz Uyumluluk Matrisine bakın.

## **Raporları Planlama**

ICU Medical MedNet Yazılımı, raporları, önceden belirlenen saatlerde, aralıklarda veya haftanın günlerinde çalıştırmak üzere programlamanızı sağlar. Planlanmış rapor çıkışı bir klasör gibi ağınızdaki bir konuma gönderilebilir. Bir yazıcıya, e-posta adresine veya listeye gönderilebilir.

ICU Medical MedNet Yazılımı ana sayfasından, **ICU Medical MedNet Performance** üzerine tıklayın.

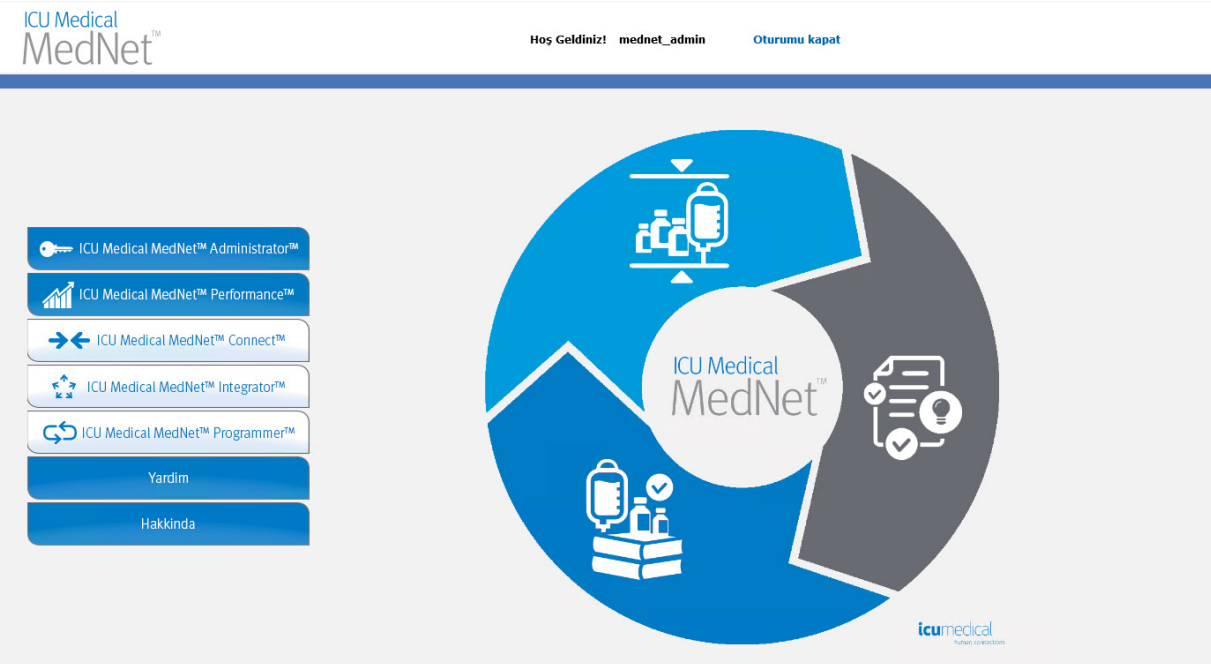

Raporlar görünümü, aşağıdaki örnekte gösterildiği gibi belirir.

Not: Ülke tarafından onaylanmış ICU Medical MedNet uyumlu cihazların listesi için, ICU Medical Destek Merkezi aracılığıyla<br>kullanılabilen ICU Medical MedNet Cihaz Uyumluluk Matrisine bakın.

Raporlar Hakkında

Ana<br>Sayfa

Rapor adının sağındaki ilk simge, raporları planlamak için kullanılır. Rapor adının sağındaki ikinci simge ise raporu arka planda çalıştırmak için kullanılır. (Bu alan hakkında bilgi ve kapasite için bkz [Arka Planda Bir Rapor Çalı](#page-148-0)ştırmak sayfa 141.) Rapor tanımının sağındaki tarih Rapor Yayın Tarihidir; bu, yazılımın kurulduğu tarihtir.

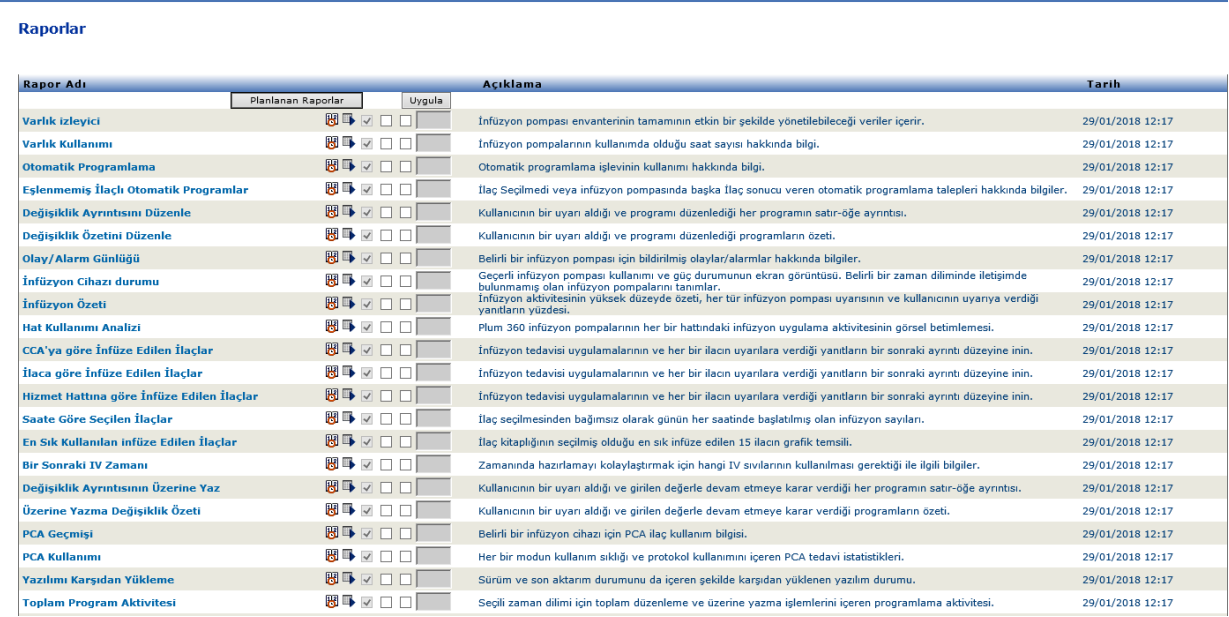

1. Bir rapor planlamak için, arzu edilen raporun sağındaki Takvim simgesine tıklayın.

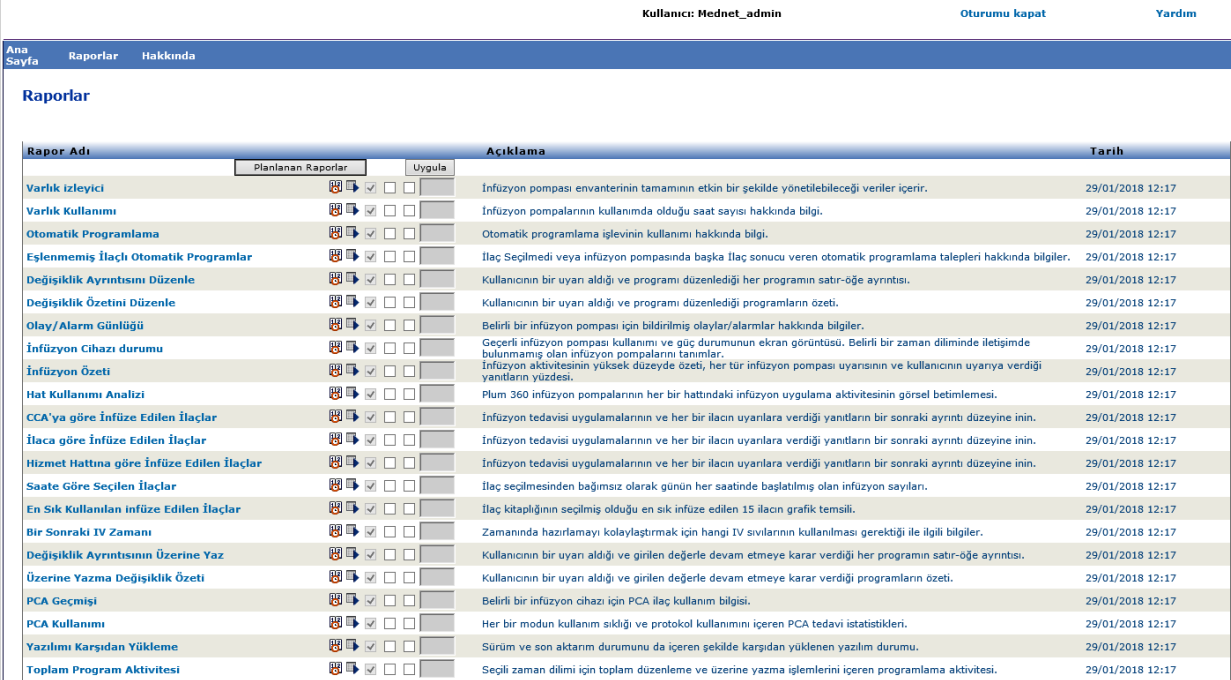

Not: Ülke tarafından onaylanmış ICU Medical MedNet uyumlu cihazların listesi için, ICU Medical Destek Merkezi aracılığıyla<br>kullanılabilen ICU Medical MedNet Cihaz Uyumluluk Matrisine bakın.

### 2. **İş Planla**'ya tıklayın.

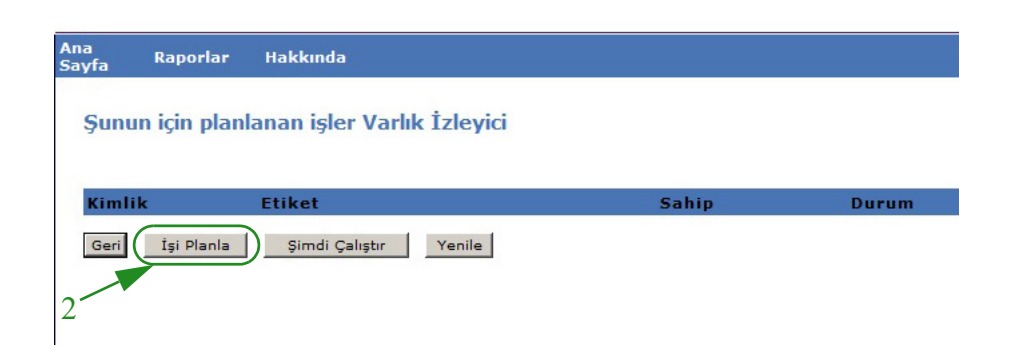

3. İş bilgilerini tamamlayın.

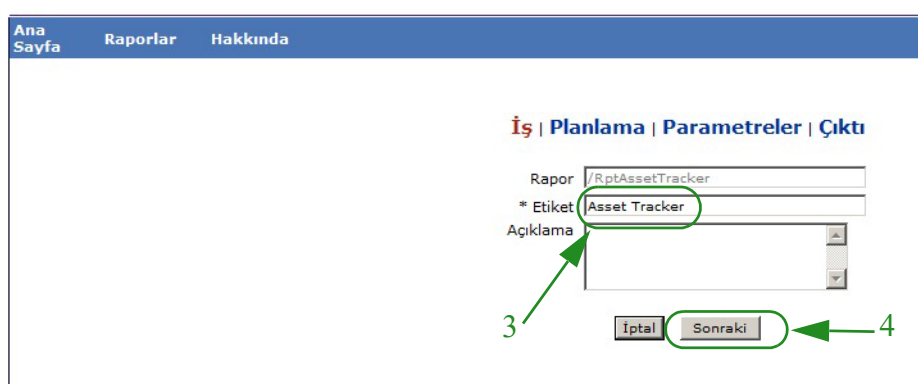

- a. Raporun adını Rapor alanında belirtin.
- b. Etiket alanı gereklidir ve raporu tanımlamak için kullanılır.
- c. Açıklama alanında ek notlar ekleyin.
- 4. **Sonraki**'ne tıklayın.

Takvim ekranı görüntülenir.

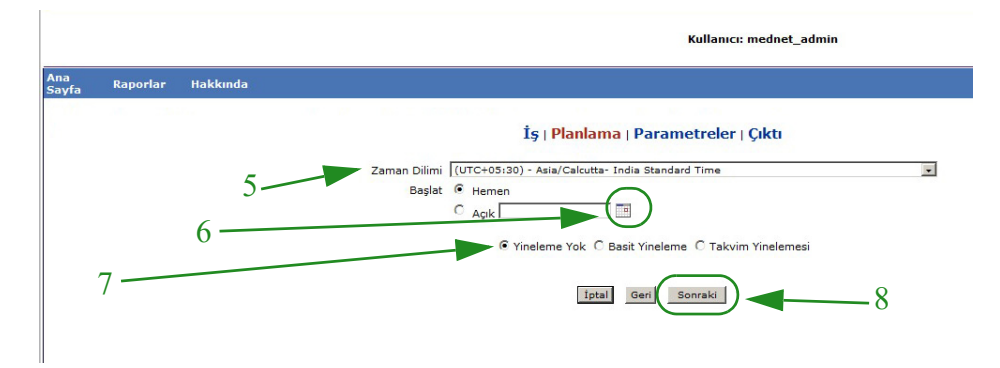

5. Zaman dilimini seçin.

136 ICU Medical MedNet Yazılımı için Kullanıcı Kılavuzu

Kullanıcı: mednet\_admin

Not: Ülke tarafından onaylanmış ICU Medical MedNet uyumlu cihazların listesi için, ICU Medical Destek Merkezi aracılığıyla<br>kullanılabilen ICU Medical MedNet Cihaz Uyumluluk Matrisine bakın.
- 6. Sağdaki takvim simgesine tıklayarak arzu edilen başlangıç tarihini belirtin.
- 7. Yineleme planını belirtin. Yineleme planını belirttiğinizde basit yineleme veya takvim yineleme seçimlerine bağlı olarak diğer seçenekler belirebilir.
	- a. **Yineleme Yok** tek seferlik anlamına gelir. Ancak, açılır listeden zaman dilimini ayarlayabilir ve raporu hemen başlatabilir ya da elle belirli bir tarih girebilir veya takvim simgesinden bir tarih seçebilirsiniz.
	- b. **Basit Yineleme**'yi seçerseniz, işi belirli zaman aralıklarında yinelenmesi için planlayabilirsiniz. Derhal başlamayı seçtiğinizde veya başlama tarih/zamanını belirttiğinizde işin kaç defa veya ne kadar uzunlukta tekrar edileceğini belirleyebilirsiniz:
		- Her (işler arasındaki aralık; dakika, saat, gün veya hafta bazında)
		- Süresiz (siz işi silene kadar)
		- Defa (belirtilen sayıda çalıştırır)

- Kadar (bir takvim tarihine ulaşılana kadar çalıştırır. Tarihi seçmek için takvimi kullanın)

**c. Takvim Yinelemesi** daha yüksek seviyede detay ayarlamanıza izin verir: **Başlangıç tarihi** (derhal veya tarihi girin veya takvimi kullanın) **Bitiş Tarihi** (tarihi girin ya da takvimi kullanın) **\*Dakika** (0-60) **\*Saat** (24 saat) **Her Gün** veya **Haftanın Günleri** veya **Ayın Günleri** (Ayın Günleri için, ayın tarihini seçin) **Aylar** ("Tümü" seçeneğini belirleyin veya belirli bir seçim yapın)

\*Virgülle ayrılmış, birden fazla dakika veya saatin yanı sıra aralık da girebilirsiniz. Örneğin; dakika için 0, 15, 20, 45 ve saat için de 9-17 girilmesi, 9.00'dan 17.45'e kadar her 15 dakikada bir raporu çalıştırır. İşi dakikada bir veya saatte bir çalıştırmak için bir yıldız işareti (\*) girin.

8. **Sonraki**'ne tıklayın.

Lisanslı infüzyon cihazı tipleri için Rapor Seçenekleri ekranı görüntülenir.

- 9. Gerekli bilgileri tamamlayın. Belirli raporlar için bu bölümdeki ek bilgiye bakın.
- 10. **Gönder**'e tıklayın.

Not: Ülke tarafından onaylanmış ICU Medical MedNet uyumlu cihazların listesi için, ICU Medical Destek Merkezi aracılığıyla<br>kullanılabilen ICU Medical MedNet Cihaz Uyumluluk Matrisine bakın.

### Çıktı ekranı görünür:

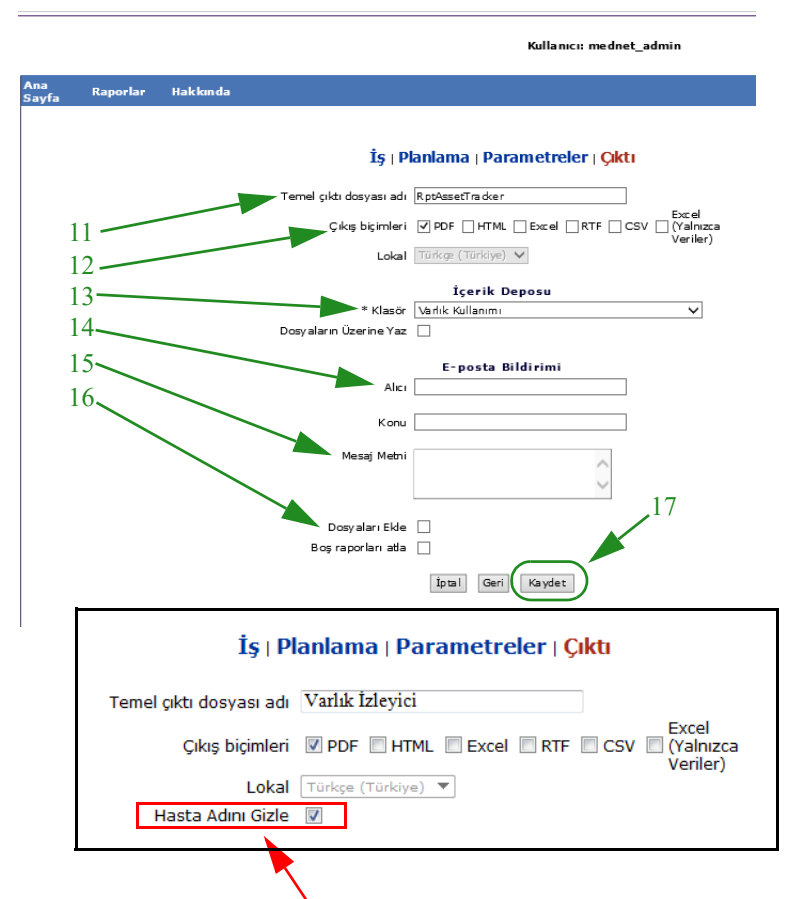

**Not**: **Korunan Sağlık Bilgilerini Görüntüle** ayrıcalığınız varsa, Hasta Adını Gizle kutucuğu aşağıdaki raporlar için görüntülenir: Otomatik Programlama (Akıllı Pompa Programlama) Eşlenmemiş İlaçlı Otomatik Programlar, Olay/Alarm Günlüğü ve Bir Sonraki IV Zamanı Olan Otomatik Programlar.

- 11. Baz çıktı dosya adını belirtin.
- 12. Çıktı biçimini belirtin.
- 13. Açılır listeden bir klasör seçerek rapor konumunu belirtin.
	- **Sıralı Dosya Adları** (**Yineleme Yok** seçilmiş ise bu bir seçenek değildir) ve/ veya mevcutsa, **Dosyaların Üzerine Yaz** kutucuklarını kontrol edin.
- 14. **Alıcı** kutucuğuna e-posta adresini yazarak ve **Konu** kutucuğuna konuyu yazarak eposta bildirim parametrelerini (isteğe bağlı) belirtin.
- 15. **Mesaj Metni** kutucuğuna bir tanım girin.
- 16. E-posta ile bir rapor dosya eki almak için (isteğe bağlı), **Dosya Ekle** kutucuğunu işaretleyin.
- 17. **Kaydet**'e tıklayın. Rapor Varlık İzleme için planlandı.
- **Önemli:** İki farklı infüzyon cihazı için aynı planlama parametrelerinde çalışmak için bir planlanmış rapor oluştururken raporlara farklı adlar vermeniz gerekecektir.

Düzenle seçeneği planlanmış rapor seçeneklerini değiştirmenize izin verir (aşağıya bakın). Rapor planını iptal etmek için, Kaldır kutucuğunu işaretleyin ve **Kaldır** düğmesine tıklayın.

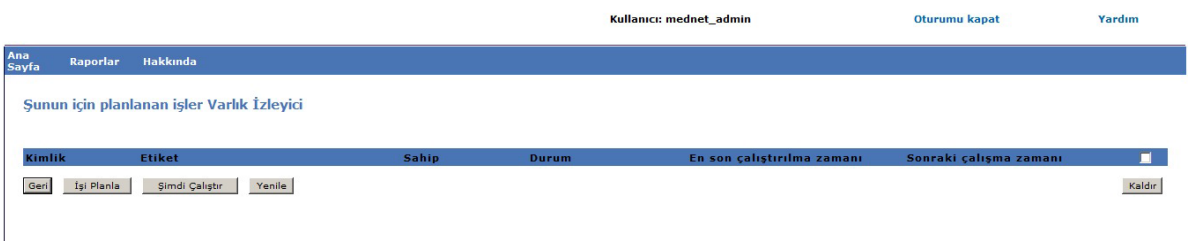

Raporlar Görünümünün altında planlanmış raporları görüntülemek için raporlar listesinin tepesindeki **Planlanan Raporlar** düğmesine tıklayın. Planlanan rapor adına tıklayarak, bu raporu seçmiş olduğunuz rapor seçenekleriyle de çalıştırabilirsiniz.

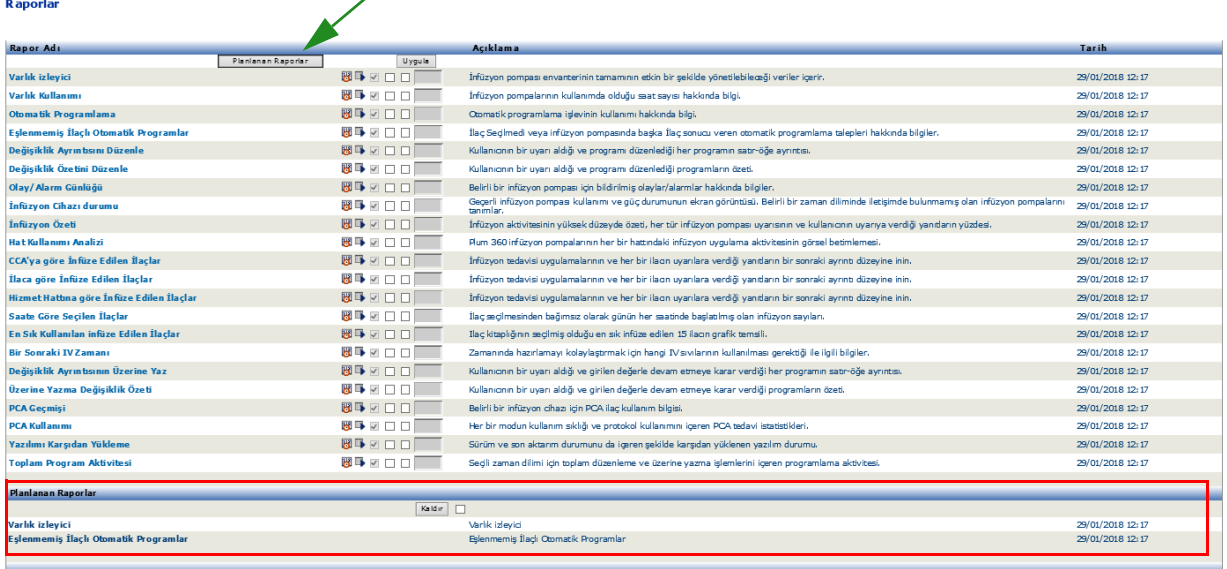

### *Planlanan Raporların Otomatik Temizlenmesi*

Çalışması için planlanmış bir rapor için, Yönetici, oluşturulmuş, planlanan rapor çıktısının saklanması gereken gün sayısını belirleyebilir.

Örneğin, aşağıdaki ekranda, planlayıcı tarafından oluşturulan "Varlık İzleme" raporu 5 gün saklanacak; bu süre sonunda silinecek.

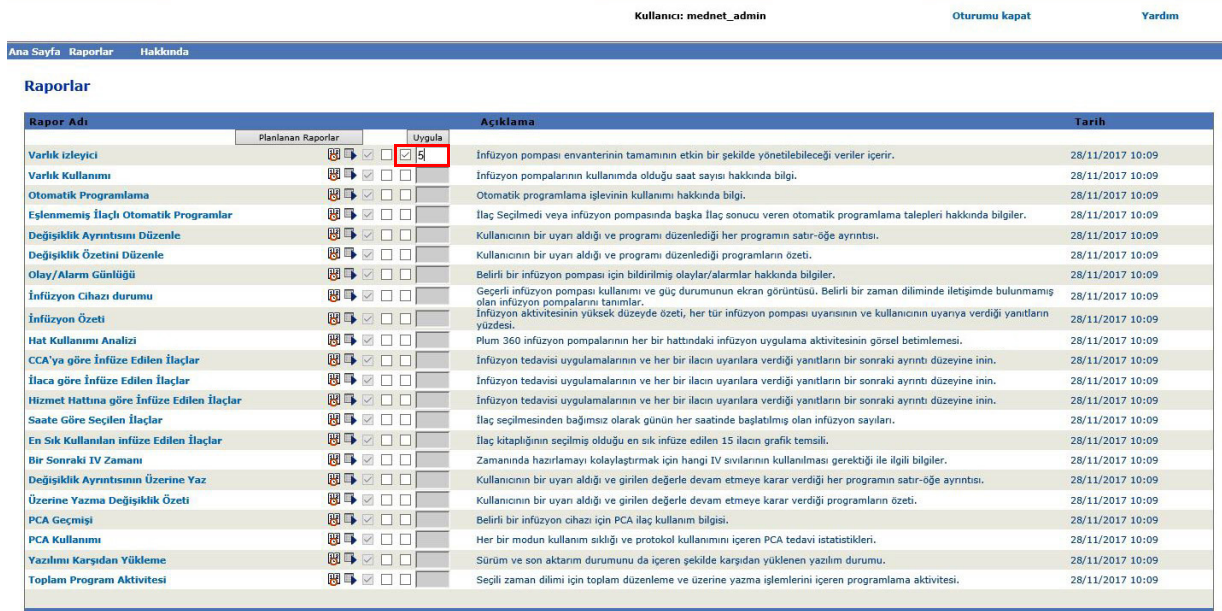

- 1. Yukarıda gösterilen sütunda, otomatik temizlenecek olan raporun yanını işaretleyin.
- 2. Uygula düğmesi sütununun altında, rapor çıktısının silinmeden önce saklanacağı gün sayısını belirtin.
- 3. **Uygula**'ya tıklayın.

Not: Ülke tarafından onaylanmış ICU Medical MedNet uyumlu cihazların listesi için, ICU Medical Destek Merkezi aracılığıyla<br>kullanılabilen ICU Medical MedNet Cihaz Uyumluluk Matrisine bakın.

# **Arka Planda Bir Rapor Çalıştırmak**

Arka Planda Çalıştır, planlanan raporların "tam zamanında" versiyonudur. Raporun resmi planlamasını yapmak yerine, Arka Planda Çalıştır aynı planlama sihirbazını kullanır ama raporu derhal bir arka plan görevi olarak çalıştırır.

1. Raporu arka planda çalıştırmak için sol oktan sonraki ikinci simgeye tıklayın.

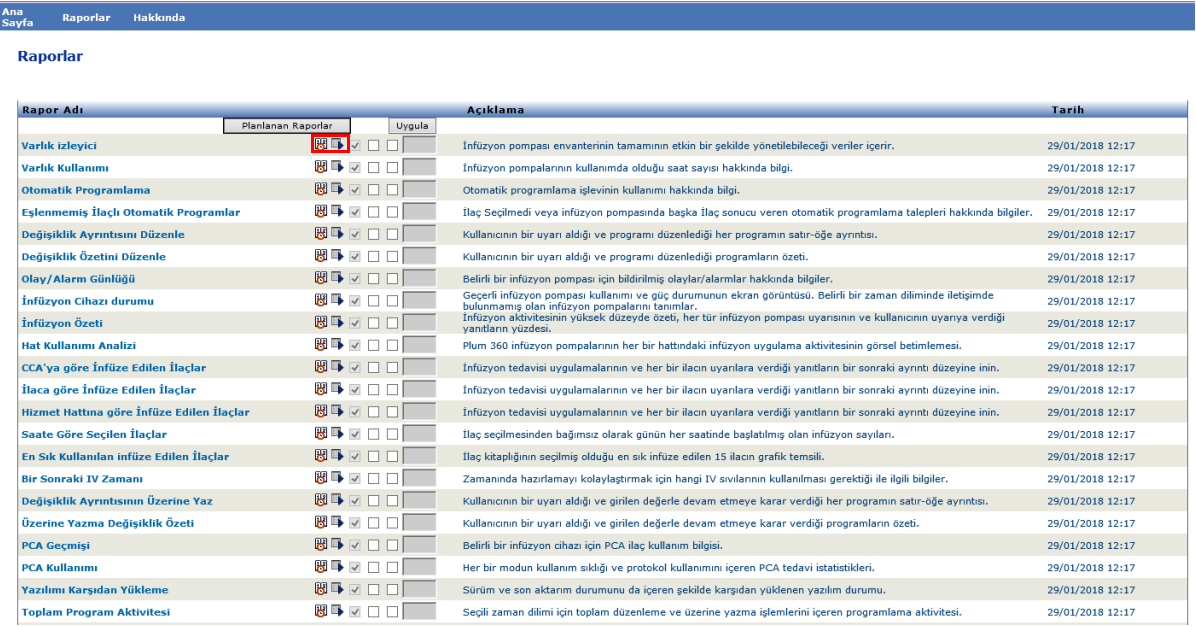

Rapor Seçenekleri ekranı görüntülenir:

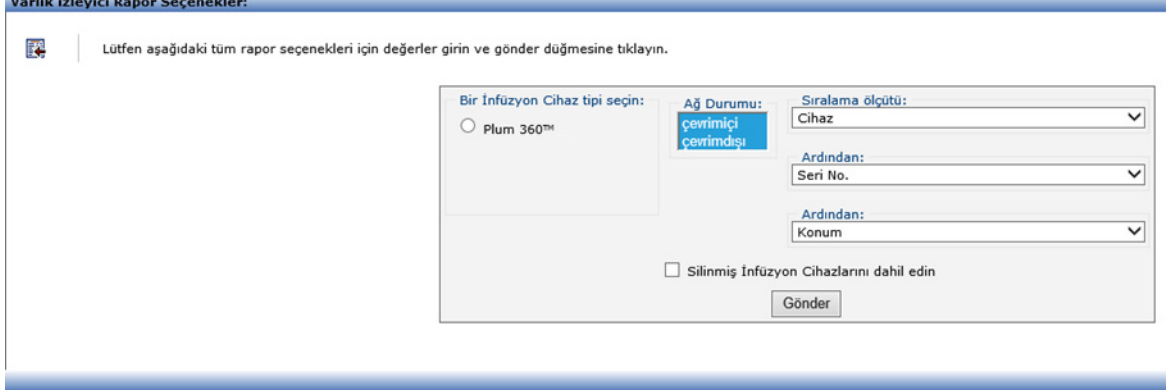

- 2. Gerekli bilgileri tamamlayın. Belirlediğiniz raporunuz için bu bölümdeki ek bilgiye bakın.
- 3. **Gönder**'e tıklayın.

Not: Ülke tarafından onaylanmış ICU Medical MedNet uyumlu cihazların listesi için, ICU Medical Destek Merkezi aracılığıyla<br>kullanılabilen ICU Medical MedNet Cihaz Uyumluluk Matrisine bakın.

### Çıktı ekranı görünür:

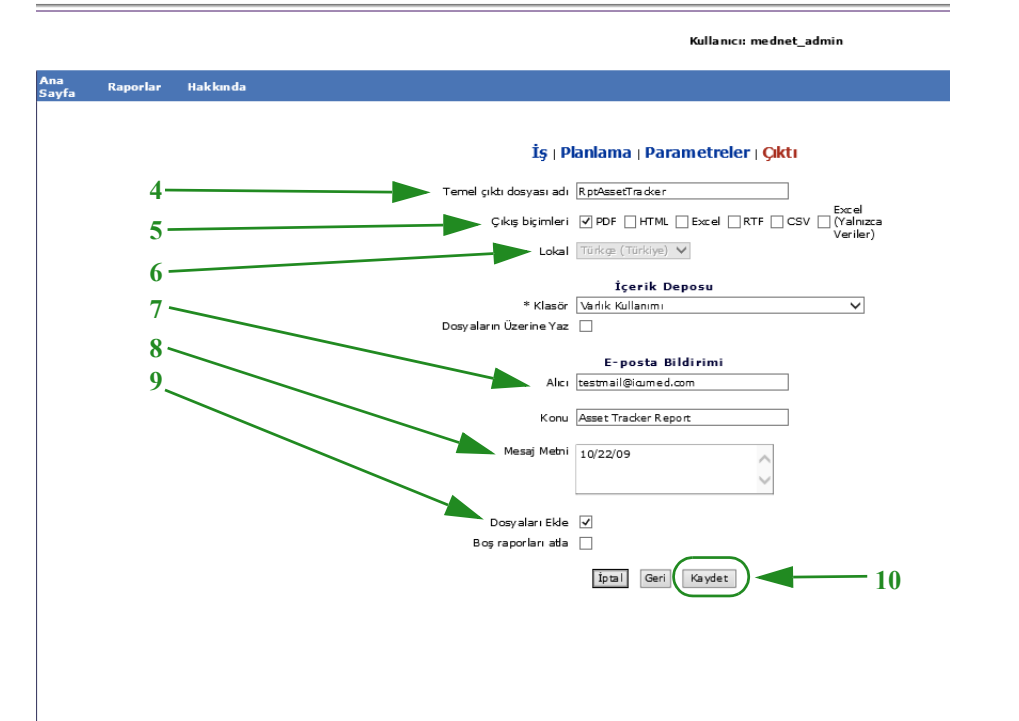

**Not**: **Korunan Sağlık Bilgilerini Görüntüle** ayrıcalıklarına sahipseniz, aşağıdaki raporlar için Hasta Adını Gizle onay kutusu gösterilir: Otomatik Programlama (Akıllı Pompa Programlama), Eşlenmemiş İlaçlı Otomatik Programlar, Olay/Alarm Günlüğü ve Bir Sonraki IV Zamanı.

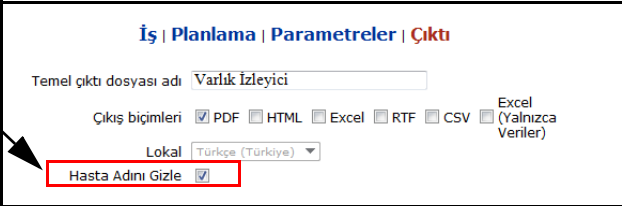

- 4. Baz çıktı dosya adını belirtin.
- 5. Çıktı biçimini belirtin.
- 6. Açılır listeden bir klasör seçerek rapor konumunu veya depoyu belirtin.
	- **Sıralı Dosya Adları** (**Yineleme Yok** seçilmiş ise bu bir seçenek değildir) ve/ veya geçerli ise, **Dosyaların Üzerine Yaz** kutucuklarını kontrol edin.
- 7. **Alıcı** kutucuğuna e-posta adresini yazarak ve **Konu** kutucuğuna konuyu yazarak eposta bildirim parametrelerini (isteğe bağlı) belirtin.
- 8. **Mesaj Metni** kutucuğuna bir tanım girin.
- 9. E-posta ile bir rapor dosya eki almak için (isteğe bağlı), **Dosya Ekle** onay kutucuğunu işaretleyin.
- 10. **Kaydet**'e tıklayın.

Raporlar Görünümünün altında arka planda çalışan raporları görüntülemek için raporlar listesinin tepesindeki **Planlanan Raporlar** düğmesine tıklayın. Rapor adına tıklayarak, bu raporu seçmiş olduğunuz rapor seçenekleriyle de çalıştırabilirsiniz.

**R** aporlar

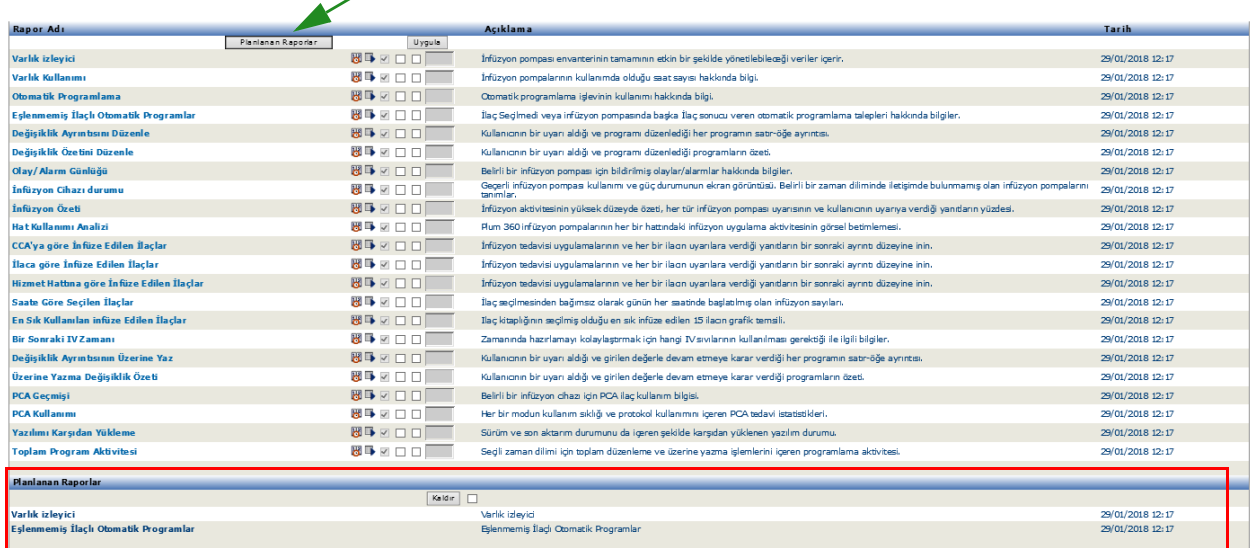

ICU Medical MedNet Yazılımı için Kullanıcı Kılavuzu 143

Not: Ülke tarafından onaylanmış ICU Medical MedNet uyumlu cihazların listesi için, ICU Medical Destek Merkezi aracılığıyla<br>kullanılabilen ICU Medical MedNet Cihaz Uyumluluk Matrisine bakın.

# **Bir Raporu Yazdırma**

Oluşturduğunuz herhangi bir raporu yazdırabilirsiniz. Bir rapor yazdırmak için, raporu bir PDF dosyasına dönüştürün ve raporu PDF dokümanı olarak yazdırın.

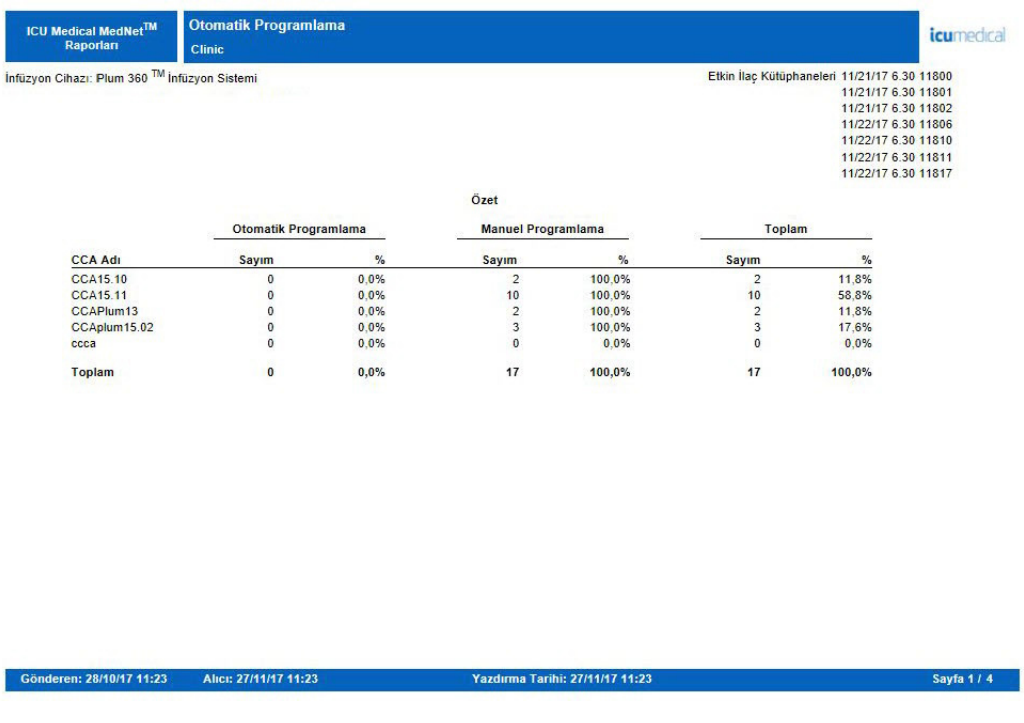

Birden fazla sayfası olan bir planlanan rapor yazdırırken, planlanan rapor düğmesine tekrar basmanız gerekecektir.

# **Rapor Kuralları**

Aşağıdaki kurallar tüm raporlarda ortaktır:

- Uygun ayrıcalıkları olan kullanıcılar Raporlar görünümünü kullanarak rapor oluşturabilirler.
- Açılır listeler tüm geçerli seçenekleri görüntüler. Açılır listelerdeki öğeler daha önceki girdiniz ve sistem yapılandırmanıza bağlı olarak değişiklik gösterebilir.
- Bir rapor birden fazla sıralama kriteri içeriyorsa, ilk alanın Sıralama ölçütü biçiminde belirlenmesi gerekir; Daha Sonraki alanların sıralanması isteğe bağlıdır.
- Raporlar yalnızca sisteminizde mevcut olan veriyi gösterir. Bir raporun içeriği verinize ve seçilen zaman aralığına göre değişiklik gösterebilir.
- Raporlar birden fazla sayfa tutabilir; durum böyleyse, sayfasının tepesindeki düğmeleri kullanarak raporda gezinebilirsiniz.
- Kullanıcılar arama terimlerini genişletmek için bir "arama işareti" veya yıldız işareti [\*] kullanabilirler. Örneğin; kapalı kutu [13\*], "13" sayısı ile başlayan, Seri Numarası gibi tüm verileri bulur.
- Bir rapor veya alan için görüntülenecek veri yoksa, görüntülenecek veri olmadığı hakkında sizi uyaran bir mesaj görüntülenir. Bir rapor CCA ve İlaca göre gruplandırıldığı ve belirli bir CCA veya ilaç için veri olmadığı zaman, bununla ilgili bir mesaj sizi uyaracaktır.
- Raporlar, bir ilacın konsantrasyonunu, ilaç kütüphanesinde tanımlanmadığı zaman görüntülemeyecektir.
	- **Not:** Bu Kullanıcı Kılavuzunda anlatılan raporların, herhangi bir infüzyon cihazı veya ilaç kütüphanesi tarafından sağlanan gerçek veriyi değil, tasarımı ve özgün içeriği ifade etmesi amaçlanmıştır.

# **Rapor Görüntüleme Biçimi**

Raporlar aşağıdaki üç ana bölümden oluşur:

- **Sayfa Başlığı:** Sayfa başlığı, her sayfanın üst kısmında görünür. İlk sayfada rapor başlığını ve hastane adını görüntülenir. Sonraki sayfalar yalnızca rapor başlığını görüntüler.
- **Detay**: Detaylar her sayfanın ortasında görünür ve rapor verisini içerir.
- **Sayfa Altbilgisi:** Her sayfanın altında sayfa altbilgisi görünür ve raporun zaman aralığını (veya raporun çalıştırıldığı zamanı), yazdırma tarihini ve sayfa numarasını gösterir.

Not: Ülke tarafından onaylanmış ICU Medical MedNet uyumlu cihazların listesi için, ICU Medical Destek Merkezi aracılığıyla<br>kullanılabilen ICU Medical MedNet Cihaz Uyumluluk Matrisine bakın.

# <span id="page-153-0"></span>**Varlık İzleyici**

Aşağıdaki tablo Varlık İzleyici raporu hakkında ayrıntılı bilgi sağlar.

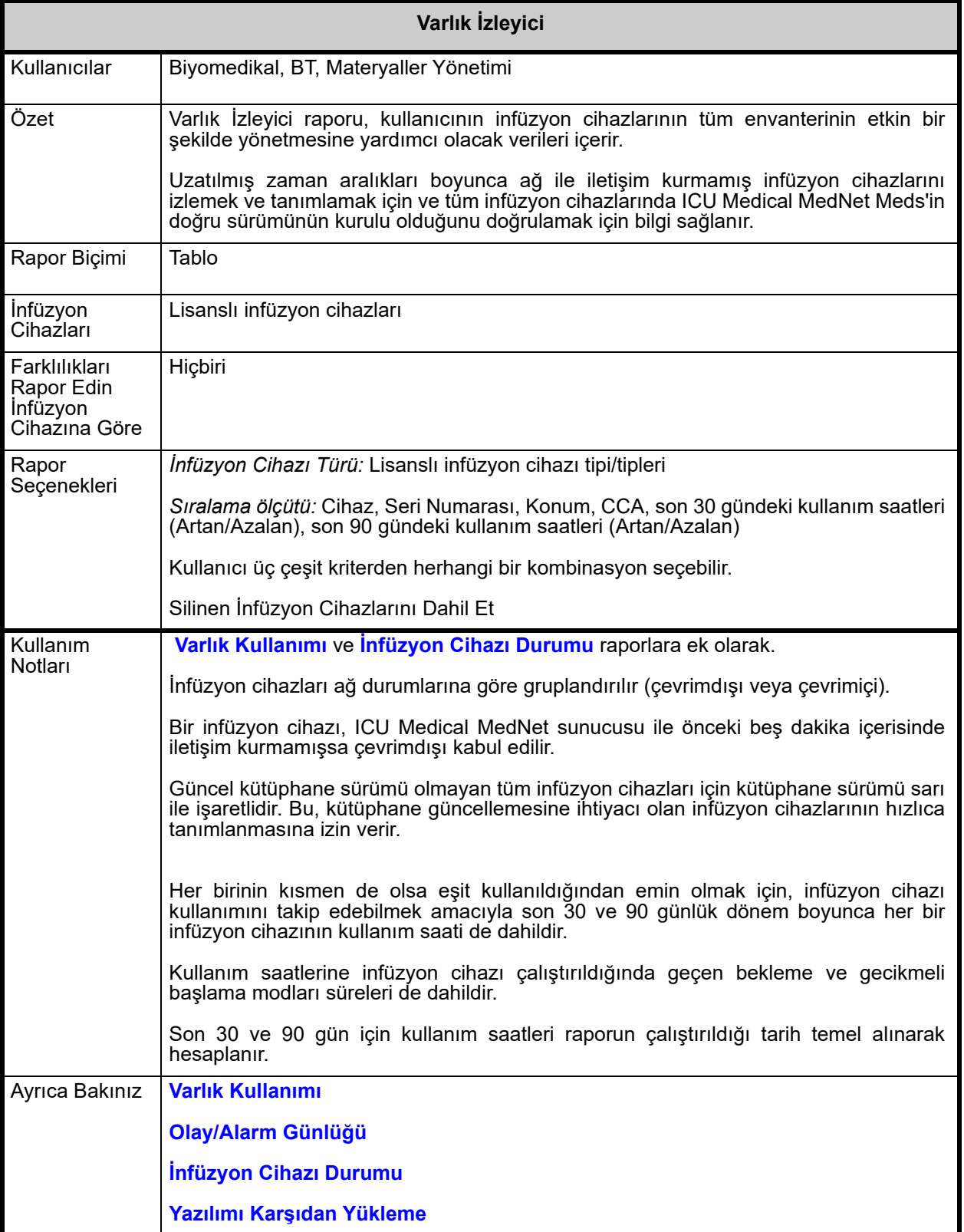

Bu bölümde, bir infüzyon cihazı türü için **Varlık İzleyici** raporunun rapor detayları ve bir çizimi sunulmaktadır.

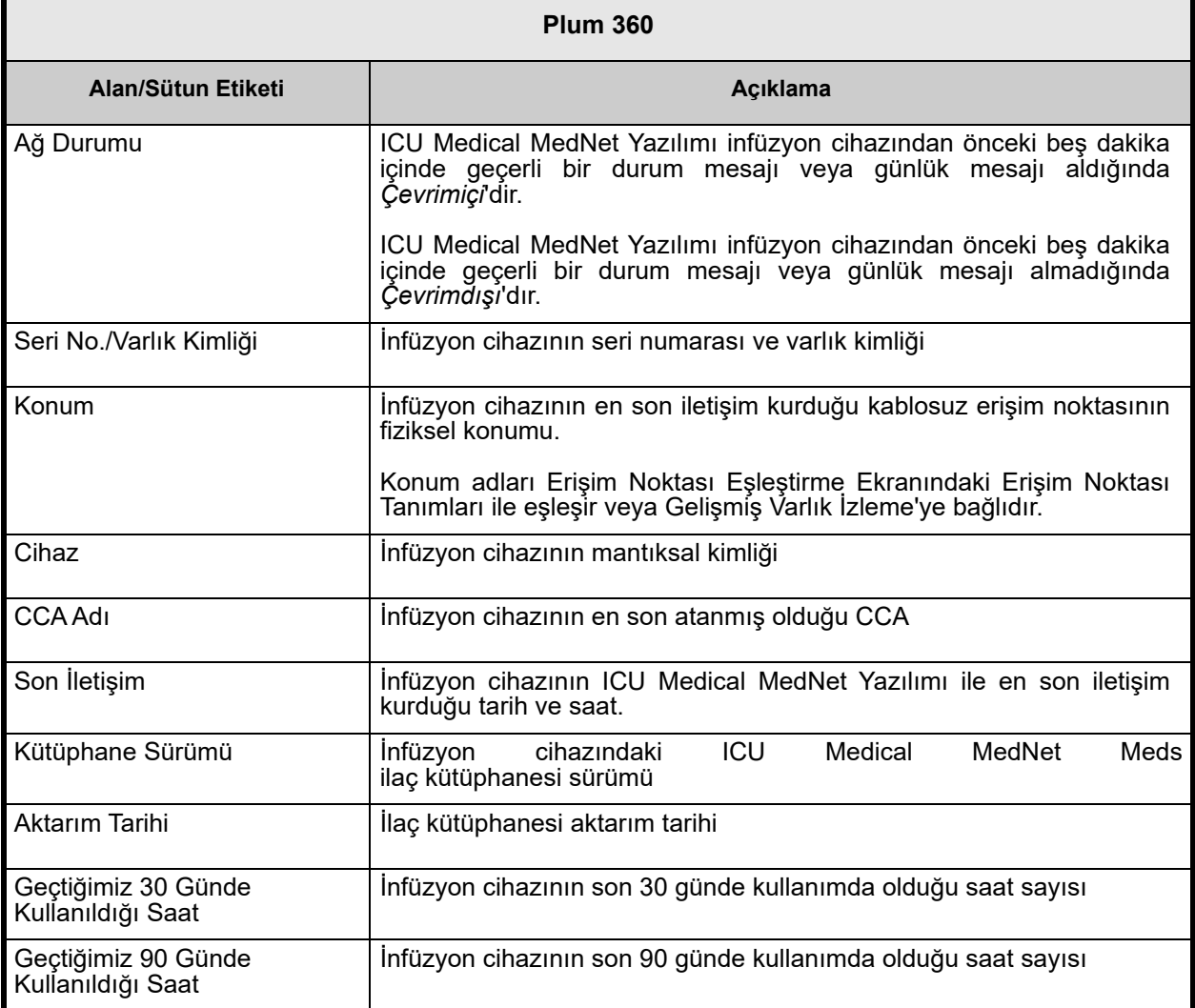

Not: Ülke tarafından onaylanmış ICU Medical MedNet uyumlu cihazların listesi için, ICU Medical Destek Merkezi aracılığıyla<br>kullanılabilen ICU Medical MedNet Cihaz Uyumluluk Matrisine bakın.

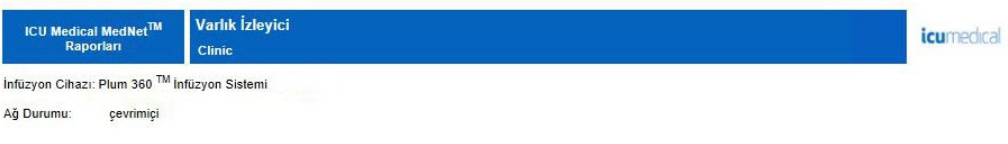

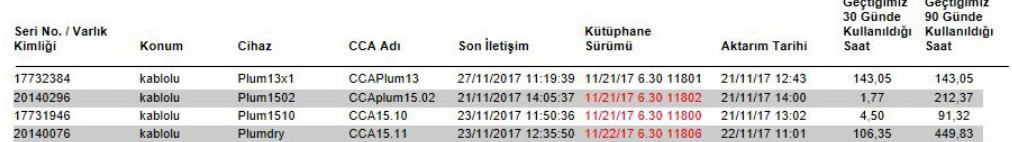

Rapor Tarihi: 27/11/17 11:21

Yazdırma Tarihi: 27/11/17 11:21

Sayfa 1/2

# <span id="page-156-0"></span>**Varlık Kullanımı**

Aşağıdaki tablo **Varlık Kullanımı** raporu hakkında ayrıntılı bilgi sağlar.

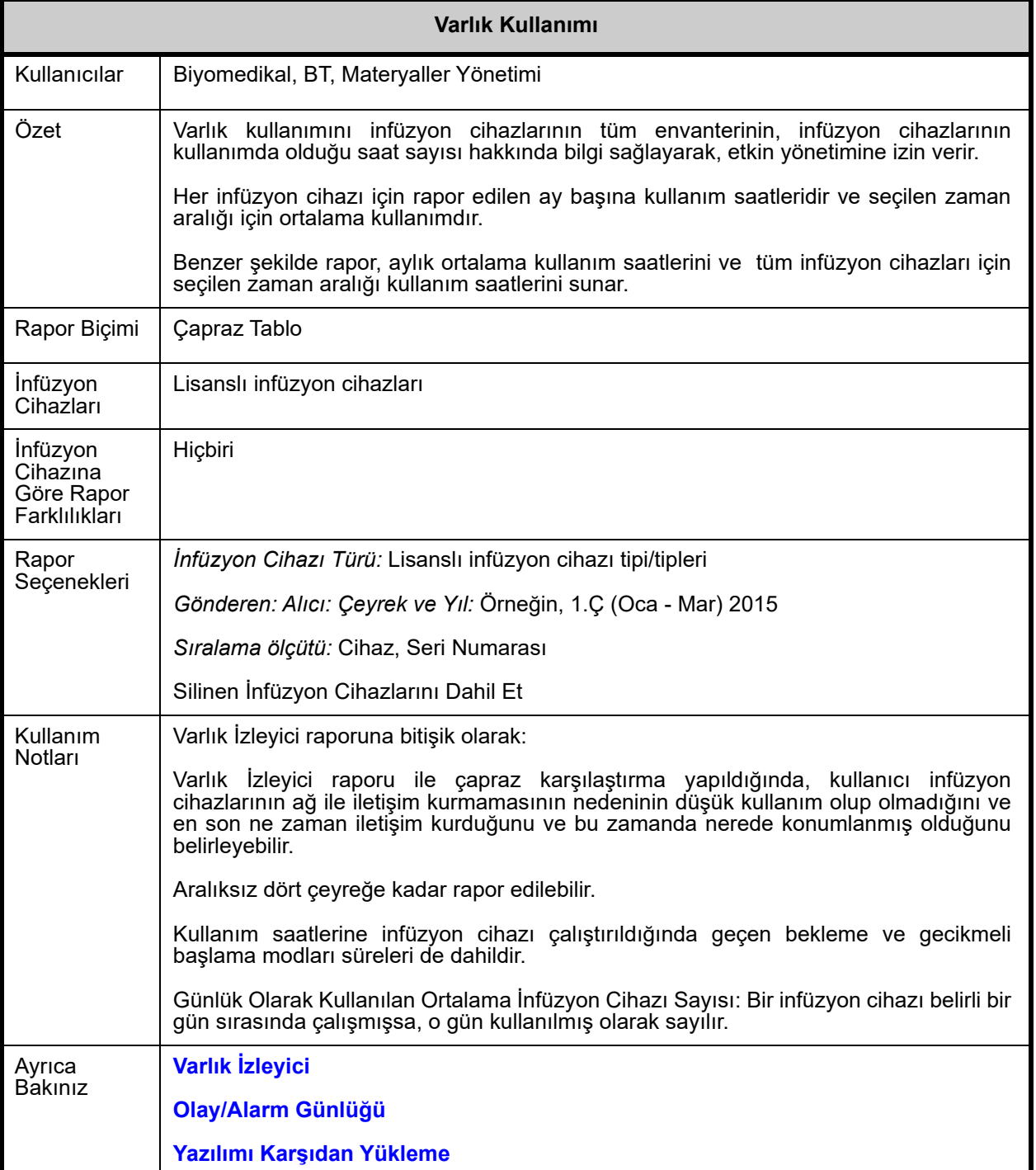

ICU Medical MedNet Yazılımı için Kullanıcı Kılavuzu 149

Not: Ülke tarafından onaylanmış ICU Medical MedNet uyumlu cihazların listesi için, ICU Medical Destek Merkezi aracılığıyla<br>kullanılabilen ICU Medical MedNet Cihaz Uyumluluk Matrisine bakın.

Bu bölümde, bir infüzyon cihazı türü için **Varlık Kullanımı** raporunun rapor detayları ve bir çizimi sunulmaktadır.

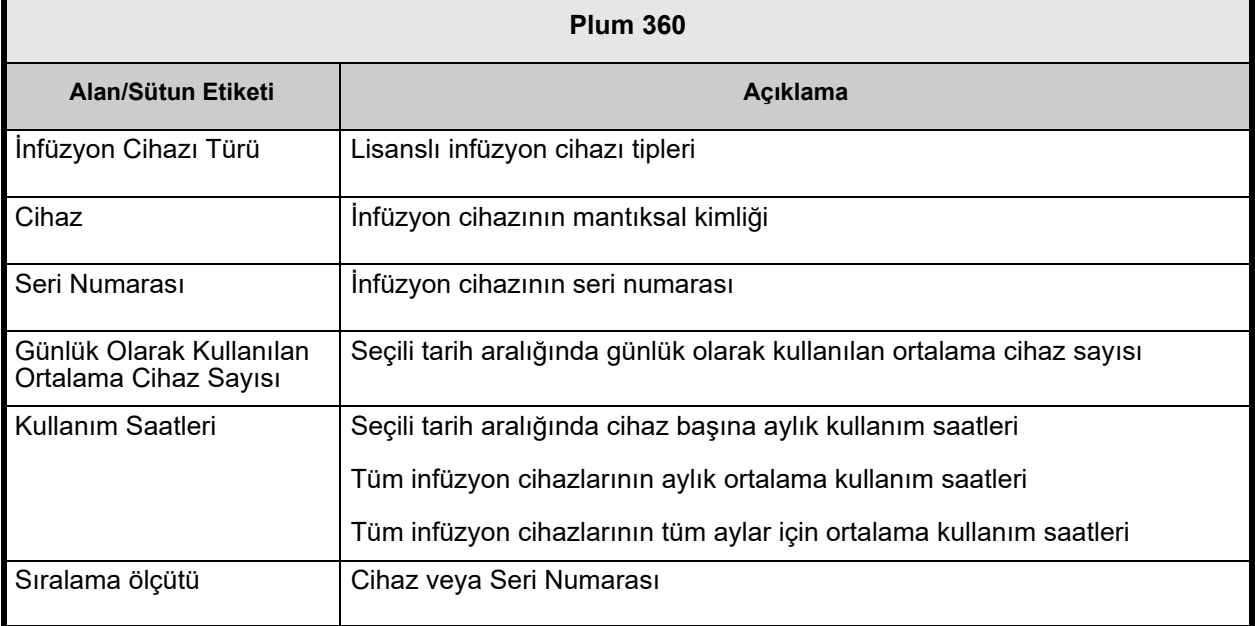

Varlık Kullanımı ICU Medical MedNet<sup>™</sup><br>Raporları icumedical Clini

Infüzyon Cihazı: Plum 360<sup>TM</sup> İnfüzyon Sistemi

Gün başına Kullanılan İnfüzyon Cihazlarının Ortalama Sayısı 0,00

Kullanım Saatleri

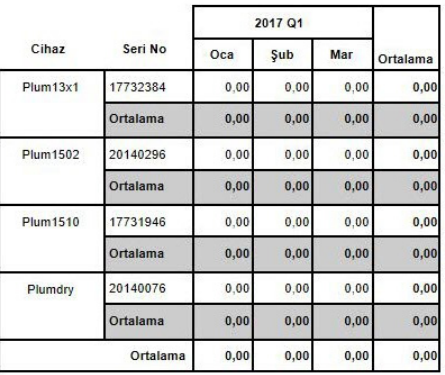

Gönderen: 01/01/17 00:00 Alici: 31/03/17 23:59

Yazdırma Tarihi: 27/11/17 11:19

Sayfa 1 / 1

Not: Ülke tarafından onaylanmış ICU Medical MedNet uyumlu cihazların listesi için, ICU Medical Destek Merkezi aracılığıyla<br>kullanılabilen ICU Medical MedNet Cihaz Uyumluluk Matrisine bakın.

# <span id="page-159-0"></span>**Otomatik Programlama (Akıllı Pompa Programlama)**

Aşağıdaki tablo **Otomatik Programlama** hakkında ayrıntılı bilgi içerir **(Akıllı Pompa Programlama)** raporu.

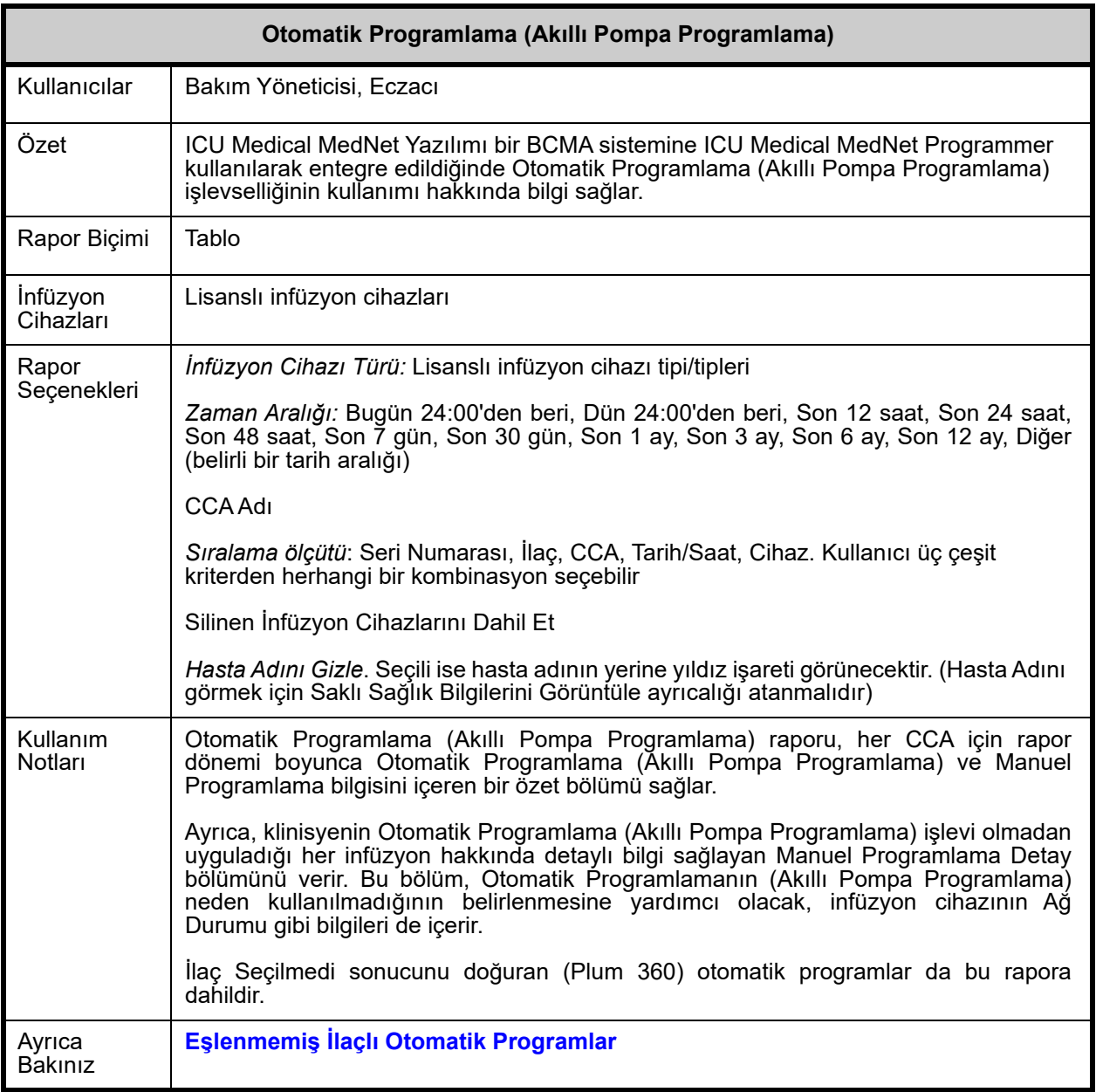

Bu bölümde, **Otomatik Programlama** raporunun detayları ve bir çizimi sunulmaktadır Bir tip infüzyon cihazı ve özeti için **(Akıllı Pompa Programlama)** raporu.

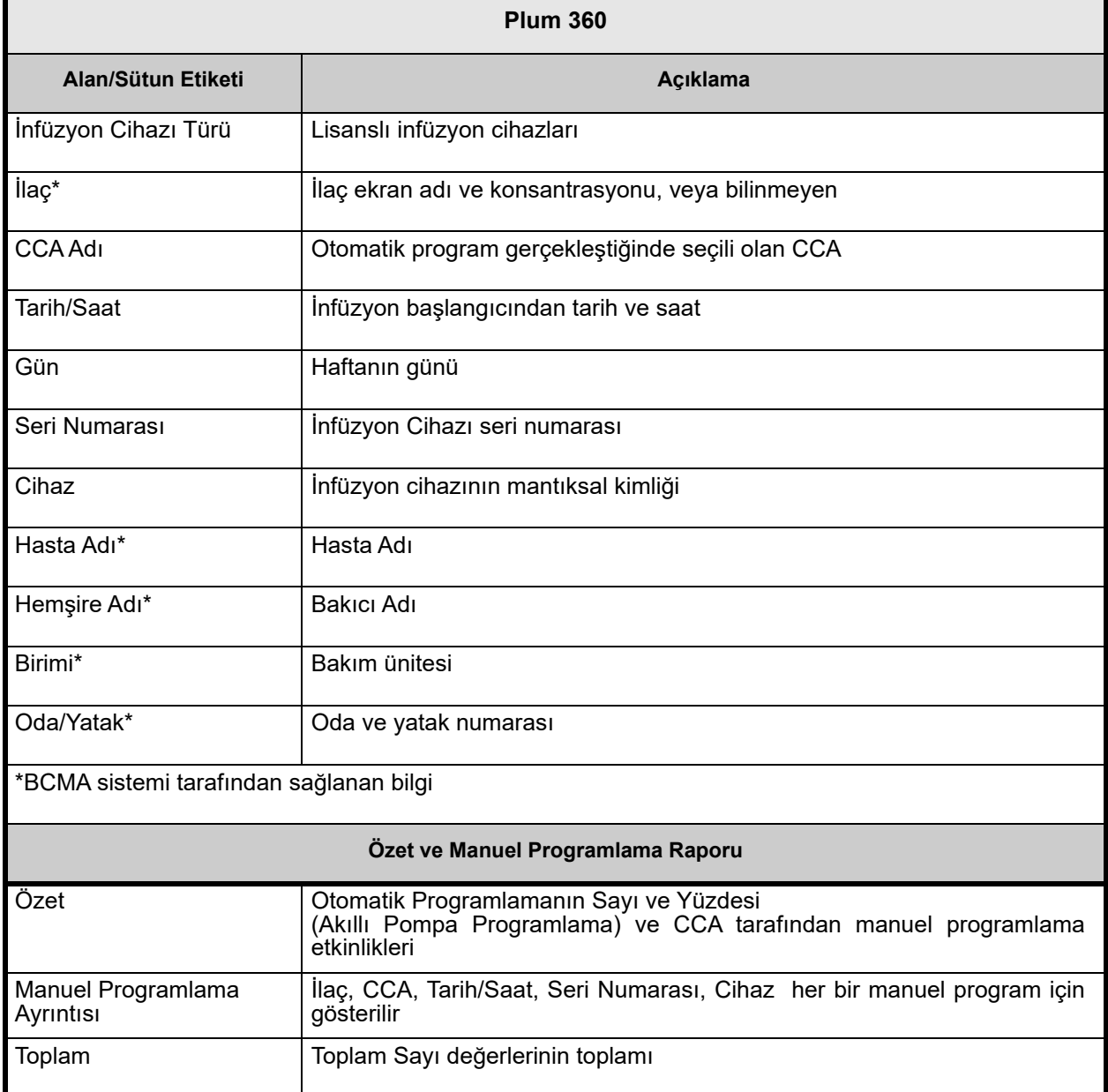

Not: Ülke tarafından onaylanmış ICU Medical MedNet uyumlu cihazların listesi için, ICU Medical Destek Merkezi aracılığıyla<br>kullanılabilen ICU Medical MedNet Cihaz Uyumluluk Matrisine bakın.

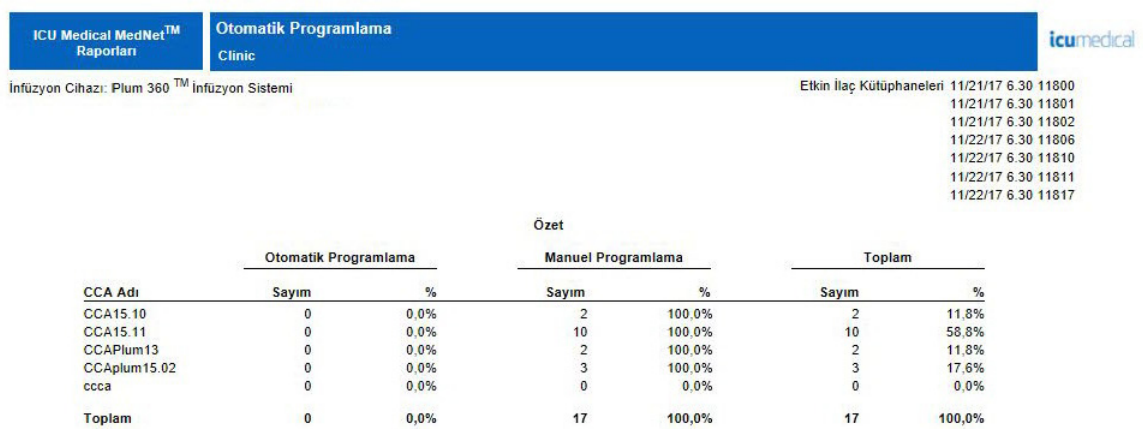

Alici: 27/11/17 11:23 Gönderen: 28/10/17 11:23

Yazdırma Tarihi: 27/11/17 11:23

Sayfa 1 / 4

icumedical

#### Otomatik Programlama

İnfüzyon Cihazı: Plum 360 ™ İnfüzyon Sistemi

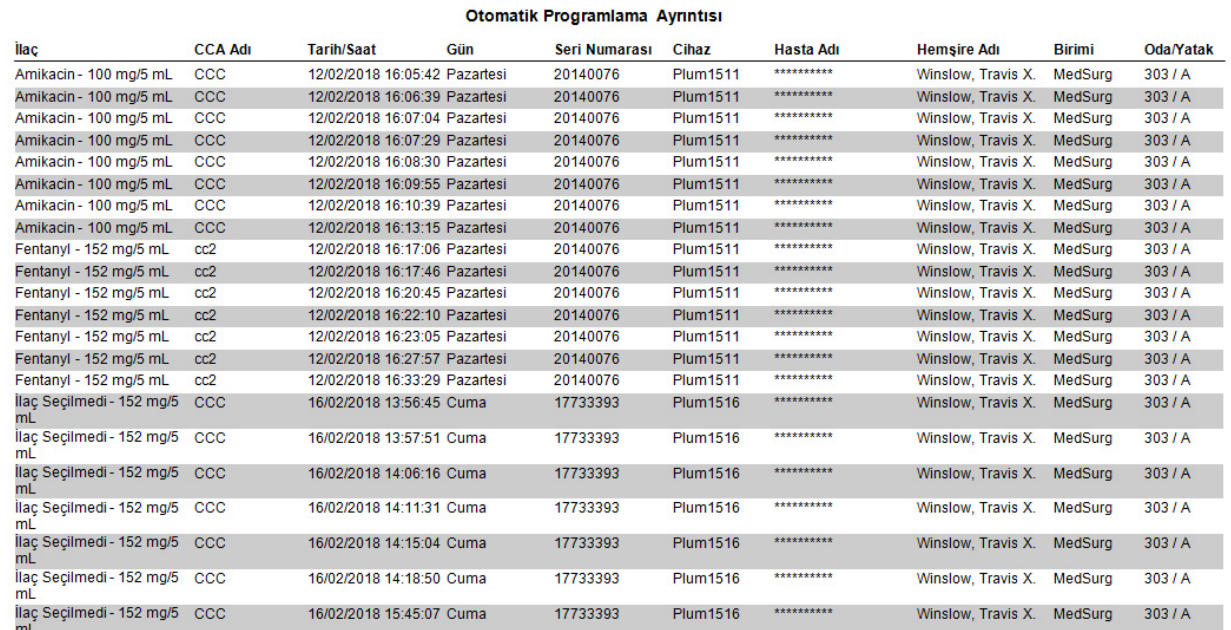

#### Otomatik Programlama

İnfüzyon Cihazı: Plum 360<sup>™</sup> İnfüzyon Sistemi

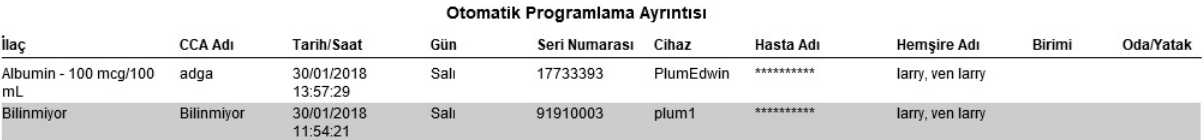

#### Otomatik Programlama

İnfüzyon Cihazı: Plum 360<sup>™</sup> İnfüzyon Sistemi

*icumedical* 

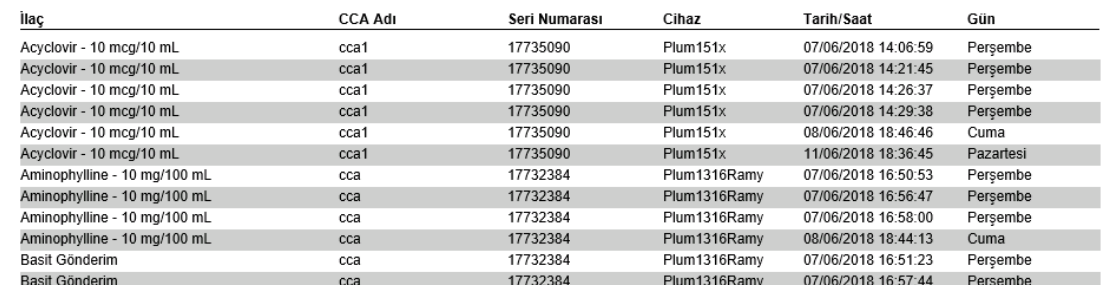

Manuel Programiama Ayrıntısı

#### ICU Medical MedNet Yazılımı için Kullanıcı Kılavuzu 155

#### *icumedical*

Not: Ülke tarafından onaylanmış ICU Medical MedNet uyumlu cihazların listesi için, ICU Medical Destek Merkezi aracılığıyla<br>kullanılabilen ICU Medical MedNet Cihaz Uyumluluk Matrisine bakın.

# <span id="page-163-0"></span>**Eşlenmemiş İlaçlı Otomatik Programlar**

Aşağıdaki tablo **Eşlenmemiş İlaçlı Otomatik Programlama** raporu hakkında ayrıntılı bilgi sağlar.

**Not:** Eşlenmemiş İlaçlı Otomatik Programlar isteğe bağlı bir özelliktir ve sadece lisanslı paketinizin bir parçası ise menünüzde görünür.

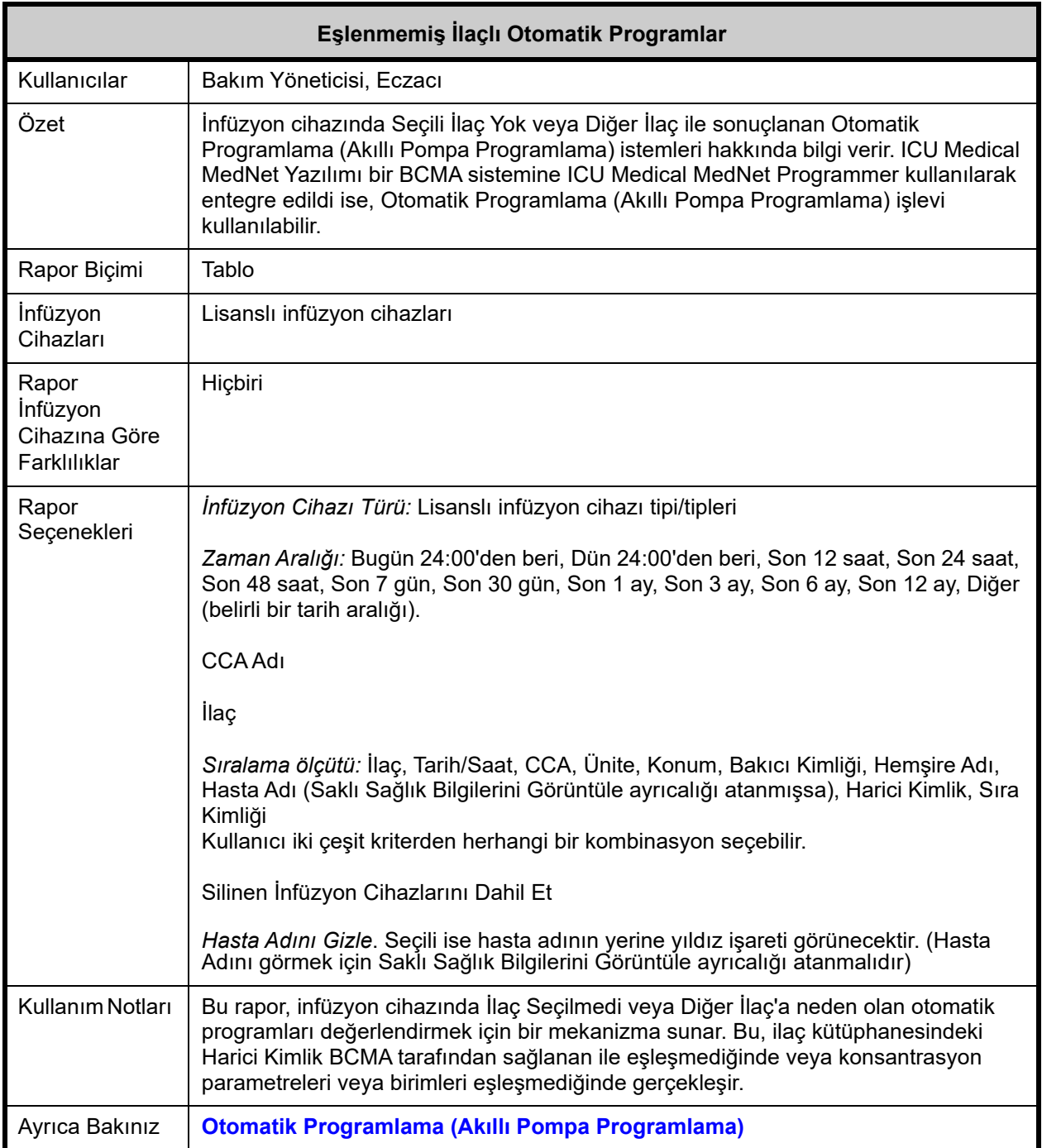

Bu bölüm, **Eşlenmemiş İlaçlı Otomatik Programlar** raporunun detaylarını ve bir çizimini sağlar.

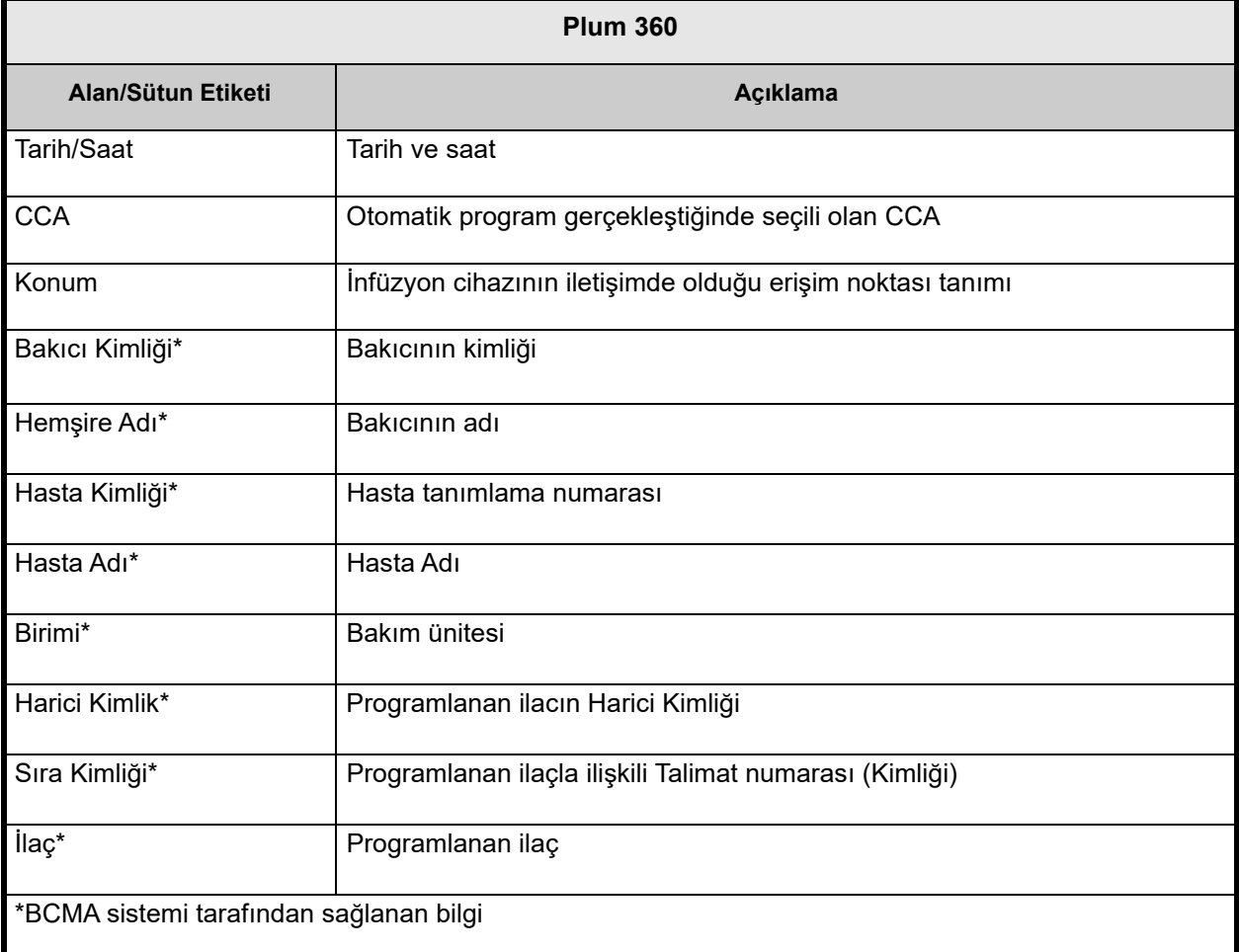

Etkin İlaç Kütüphaneleri 02/05/18 6.31 11801

ICU Medical MedNet™<br>Raporları

Eşlenmemiş İlaçlı Otomatik Programlar Extended

*icumedical* 

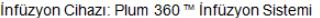

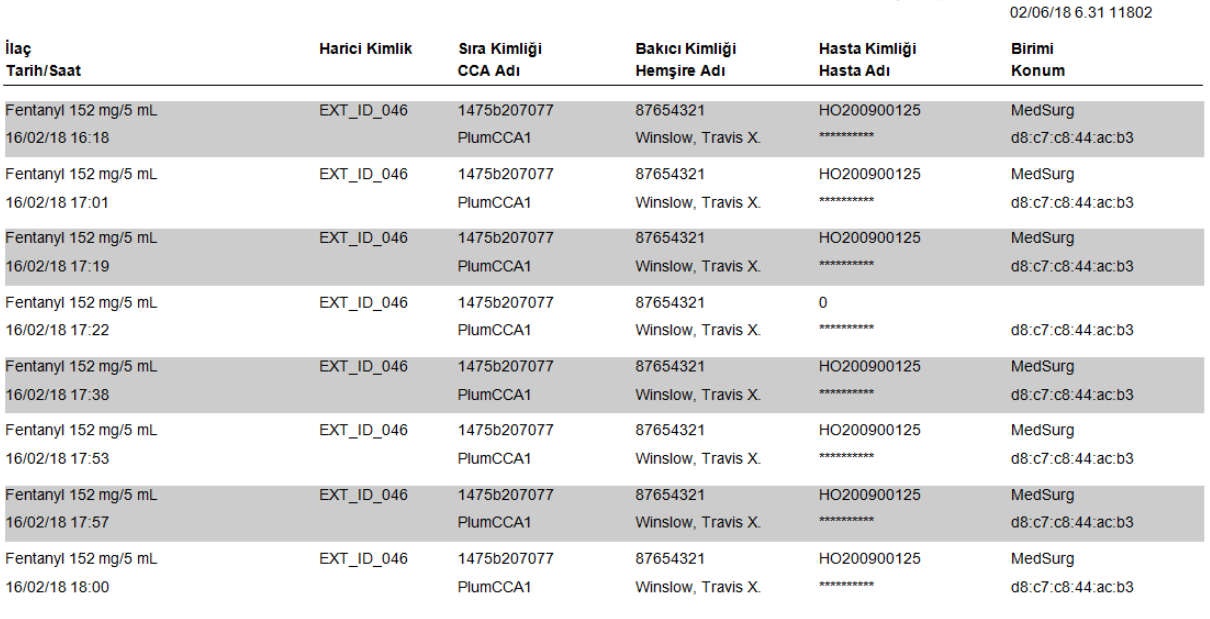

Yazdırma Tarihi: 19/02/18 12:43

Gönderen: 19/02/17 12:38

**ICU Medical MedNet<sup>TM</sup>**<br>Raporları

Eşlenmemiş İlaçlı Otomatik Programlar

Alici: 19/02/18 12:38

MedNet63AllLang

*icumedical* 

Sayfa 1/2

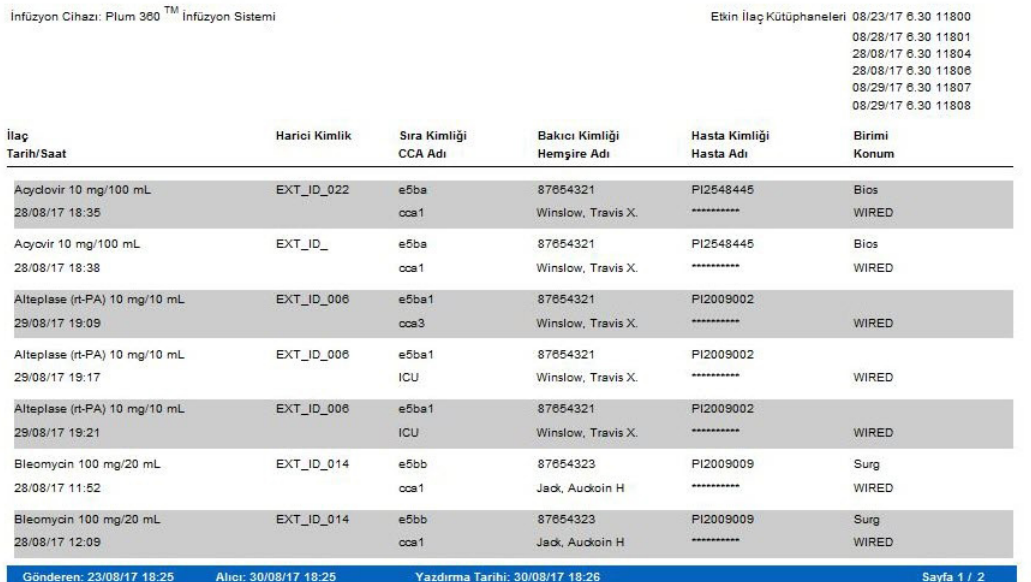

# <span id="page-166-0"></span>**Değişiklik Ayrıntısını Düzenle**

Aşağıdaki tablo **Değişiklik Özetini Düzenle** raporu hakkında detaylı bilgi sunar.

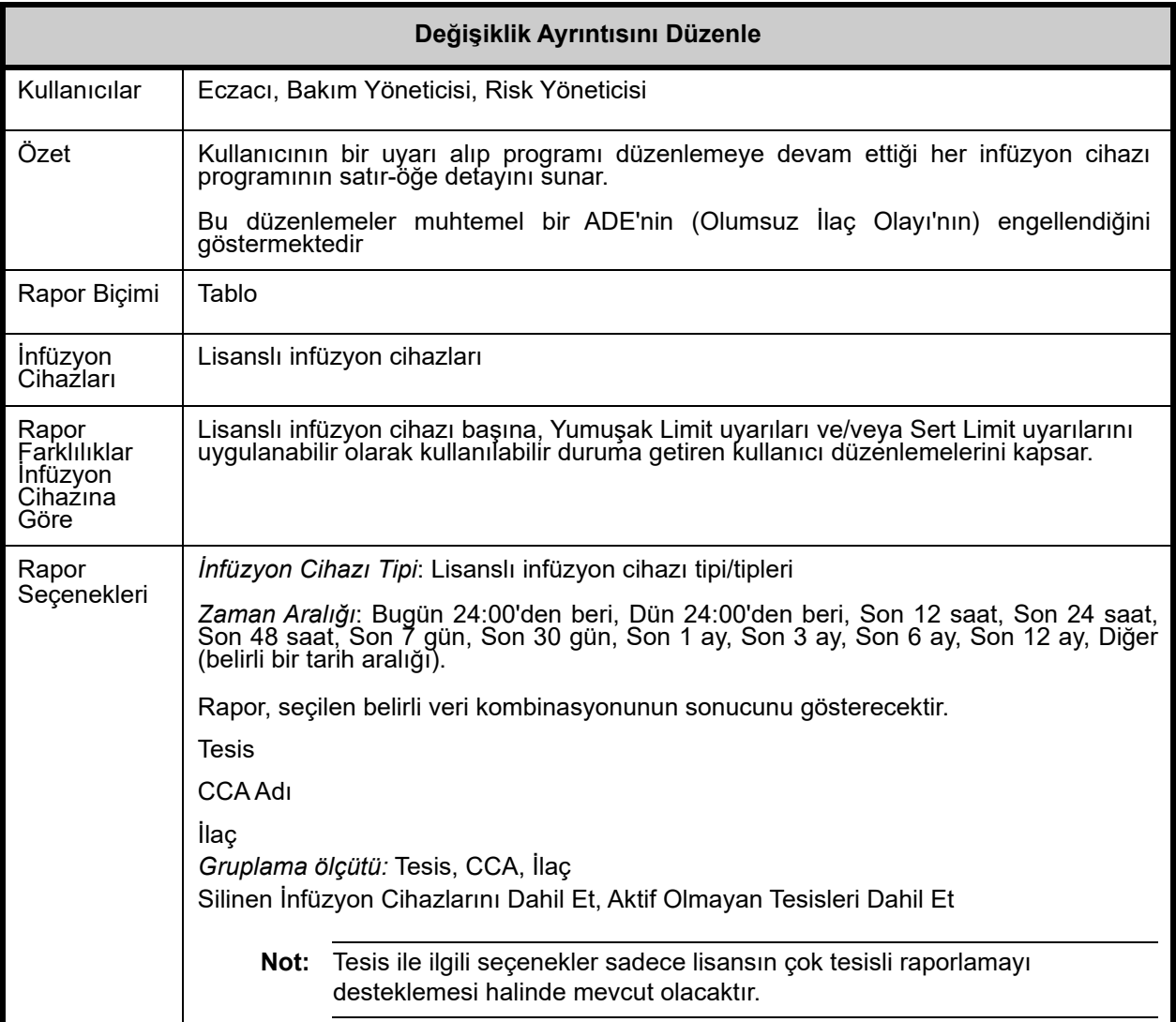

Not: Ülke tarafından onaylanmış ICU Medical MedNet uyumlu cihazların listesi için, ICU Medical Destek Merkezi aracılığıyla<br>kullanılabilen ICU Medical MedNet Cihaz Uyumluluk Matrisine bakın.

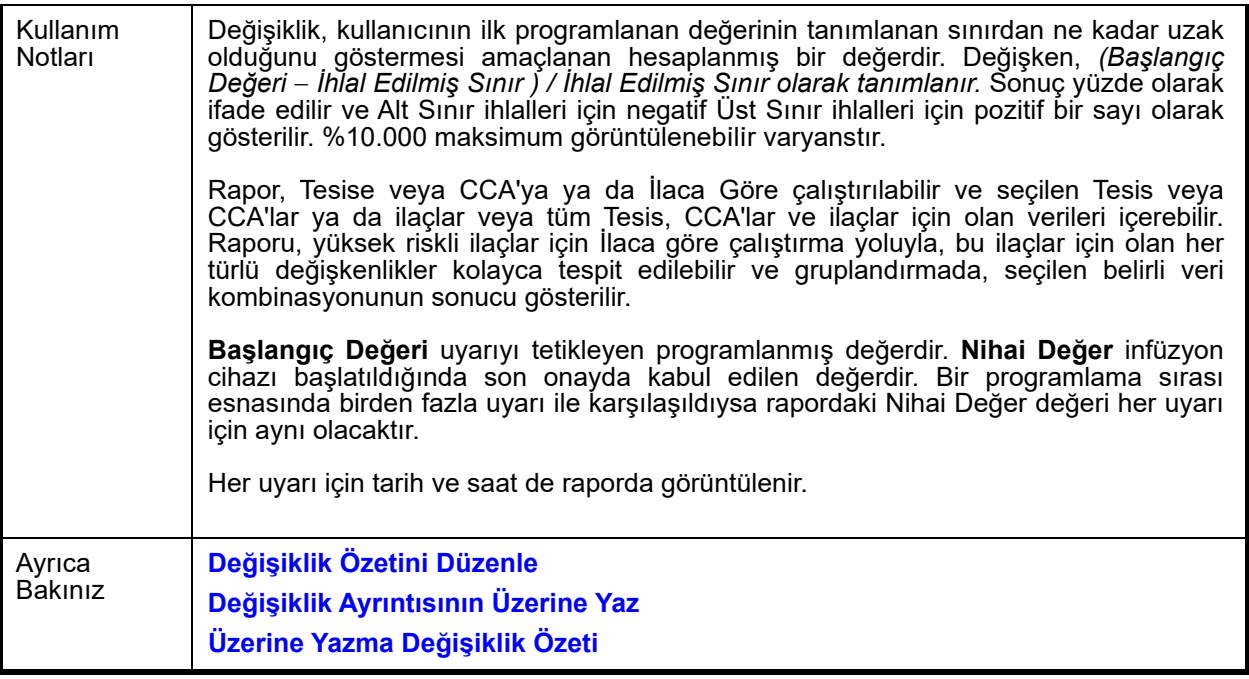

Bu bölüm **Değişiklik Ayrıntısını Düzenle** raporu için rapor detaylarını ve bir çizimini sağlar.

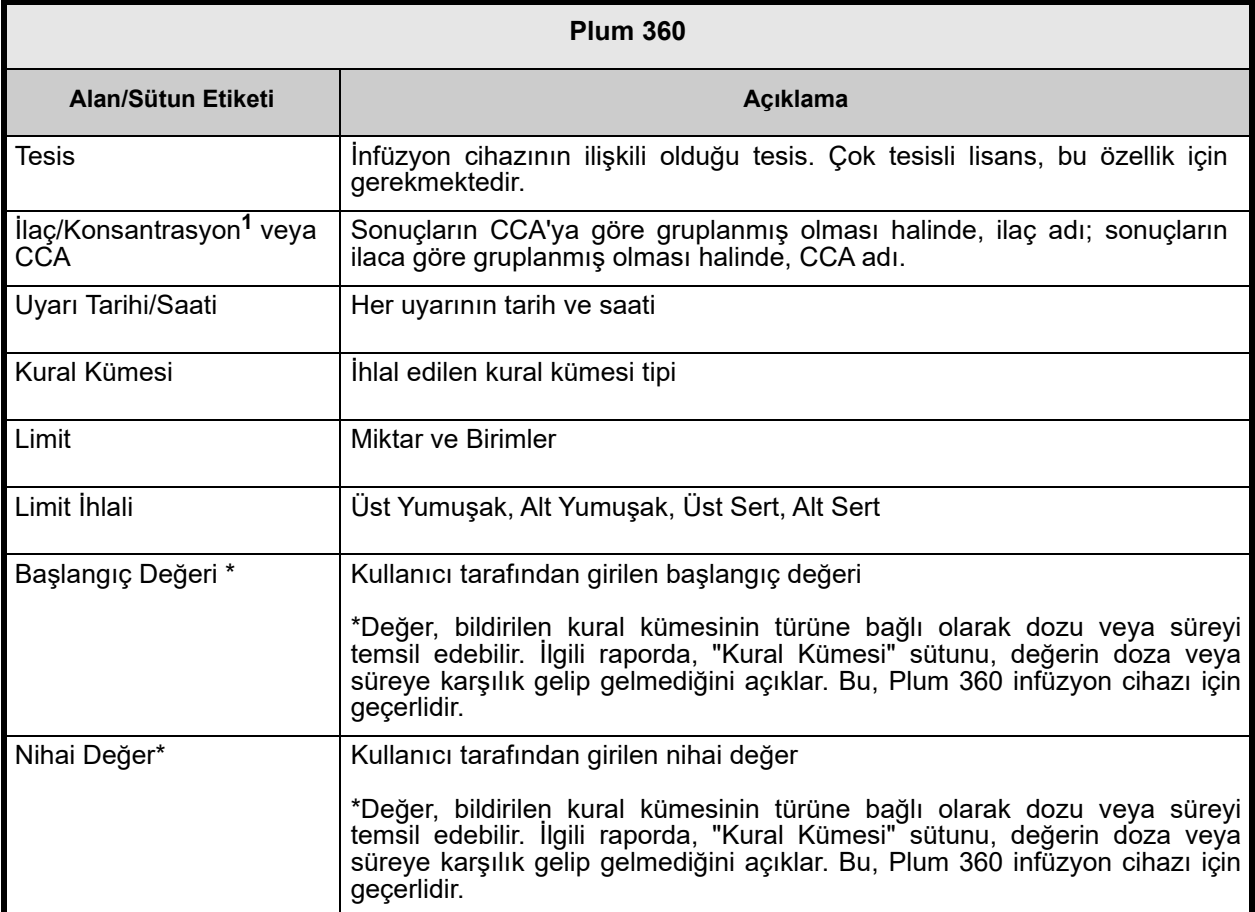

Not: Ülke tarafından onaylanmış ICU Medical MedNet uyumlu cihazların listesi için, ICU Medical Destek Merkezi aracılığıyla<br>kullanılabilen ICU Medical MedNet Cihaz Uyumluluk Matrisine bakın.

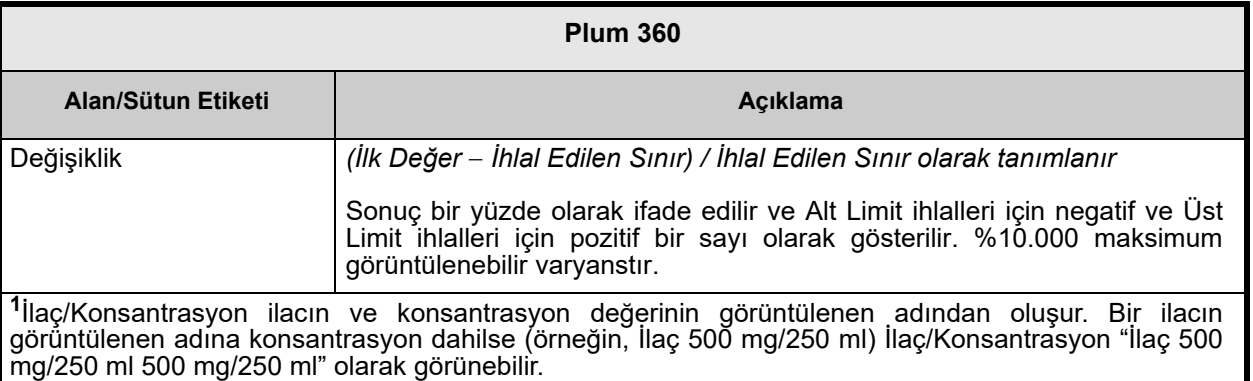

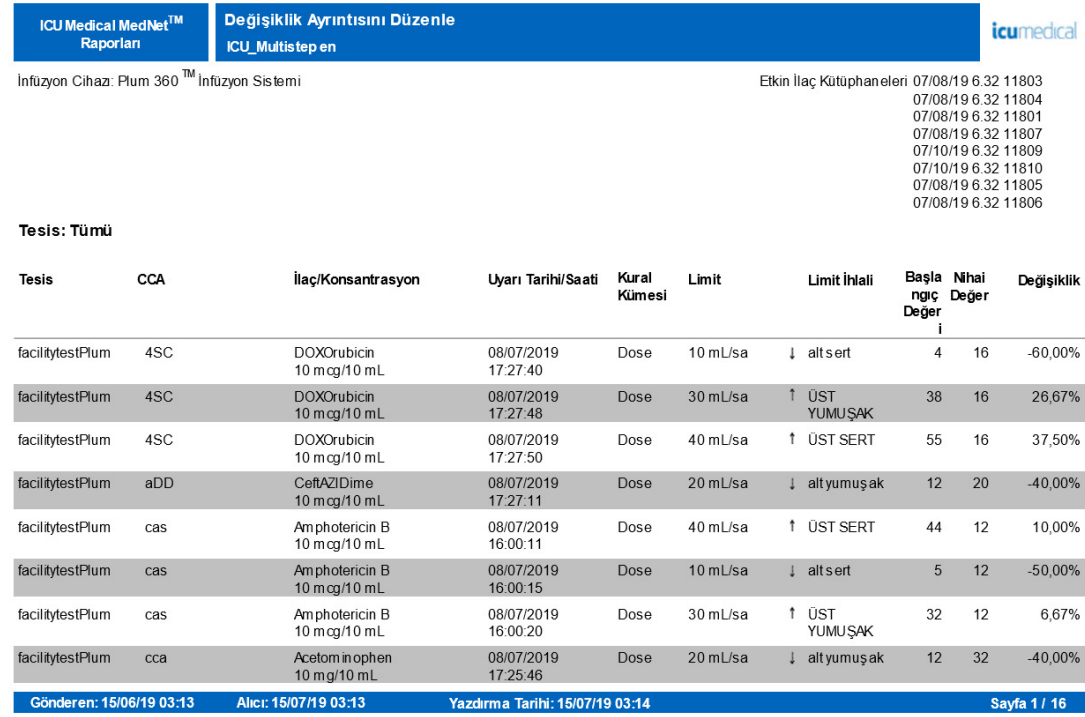

Not: Ülke tarafından onaylanmış ICU Medical MedNet uyumlu cihazların listesi için, ICU Medical Destek Merkezi aracılığıyla<br>kullanılabilen ICU Medical MedNet Cihaz Uyumluluk Matrisine bakın.

# <span id="page-169-0"></span>**Değişiklik Özetini Düzenle**

Aşağıdaki tablo **Değişiklik Özetini Düzenle** raporu hakkında detaylı bilgi sunar.

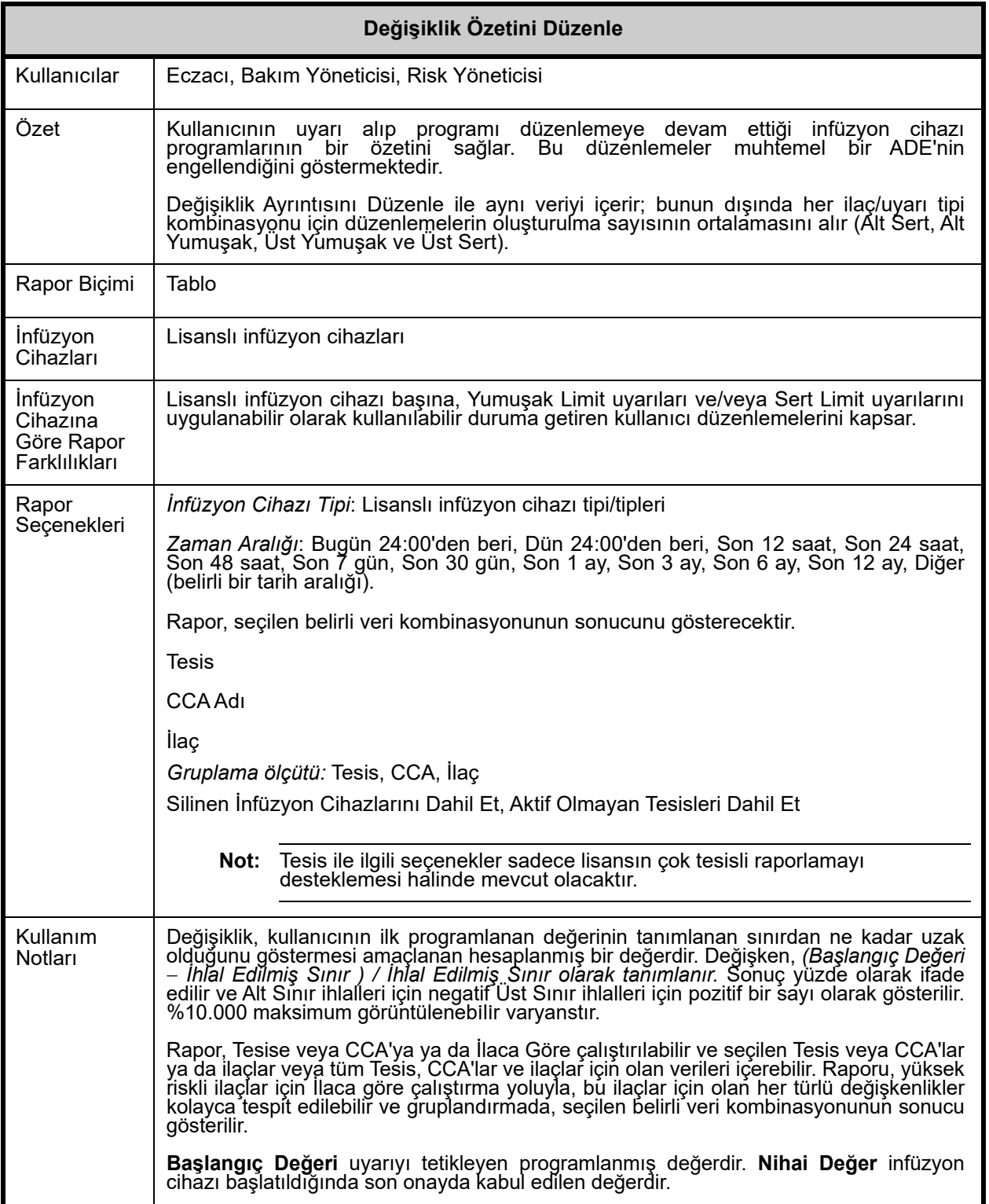

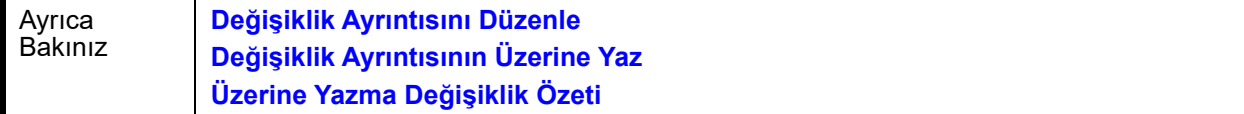

Bu bölümde **Değişiklik Özetini Düzenle** raporu için rapor detayları ve çizimleri sunulmaktadır.

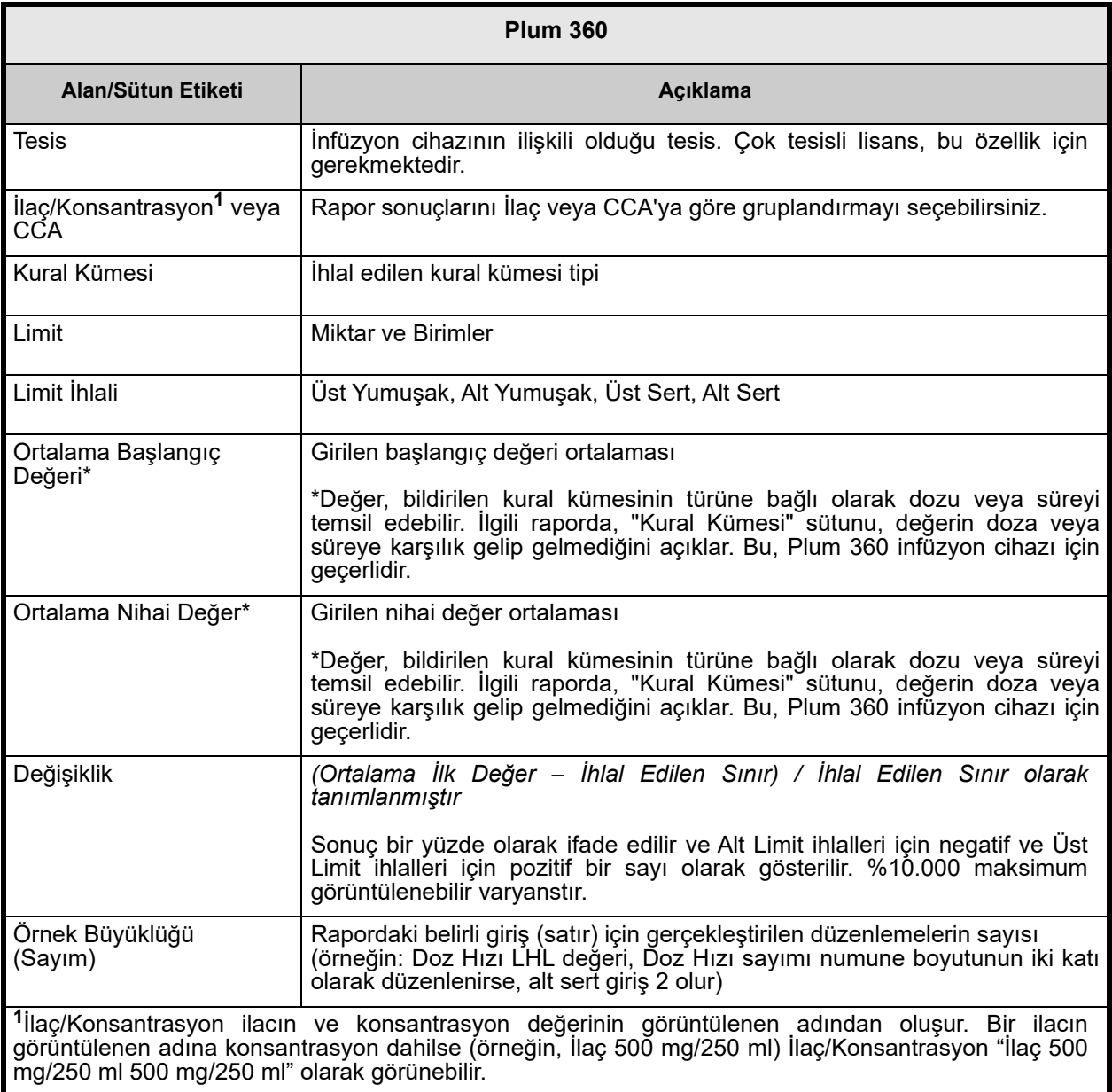

Not: Ülke tarafından onaylanmış ICU Medical MedNet uyumlu cihazların listesi için, ICU Medical Destek Merkezi aracılığıyla<br>kullanılabilen ICU Medical MedNet Cihaz Uyumluluk Matrisine bakın.

Sayfa 1 / 16

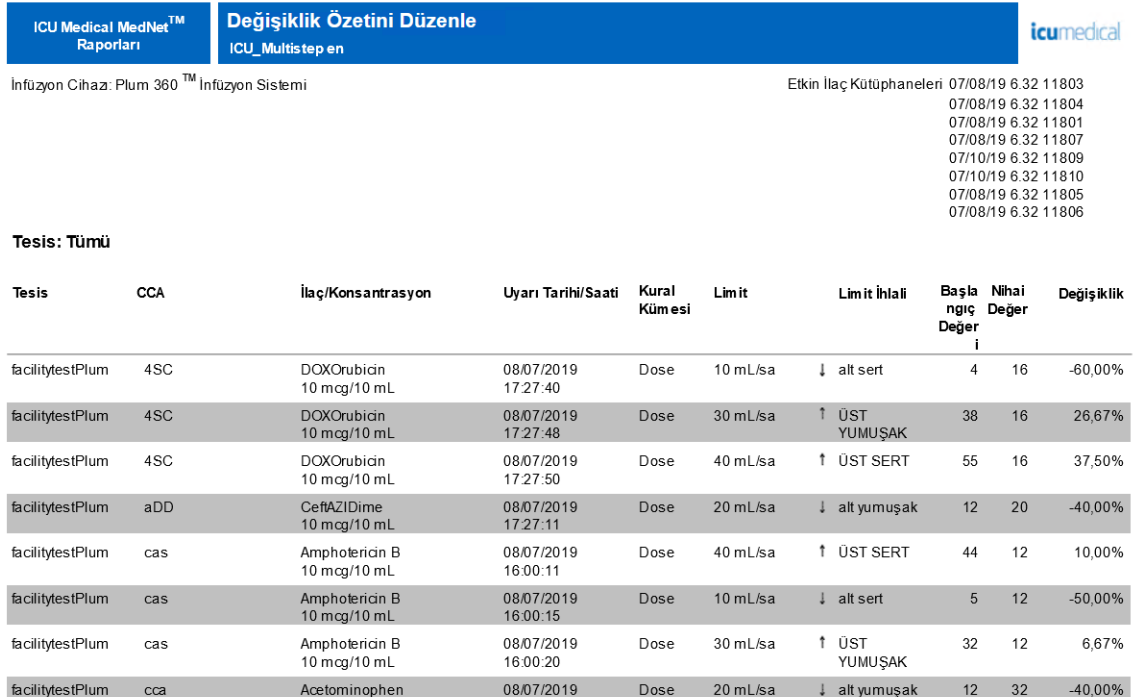

10 mg/10 mL 17:25:46 Gönderen: 15/06/19 03:22 Alici: 15/07/19 03:22 Yazdırma Tarihi: 15/07/19 03:22

Not: Ülke tarafından onaylanmış ICU Medical MedNet uyumlu cihazların listesi için, ICU Medical Destek Merkezi aracılığıyla<br>kullanılabilen ICU Medical MedNet Cihaz Uyumluluk Matrisine bakın.

# <span id="page-172-0"></span>**Olay/Alarm Günlüğü**

Aşağıdaki tablo **Olay/Alarm Günlüğü** raporu hakkında detaylı bilgi sağlar.

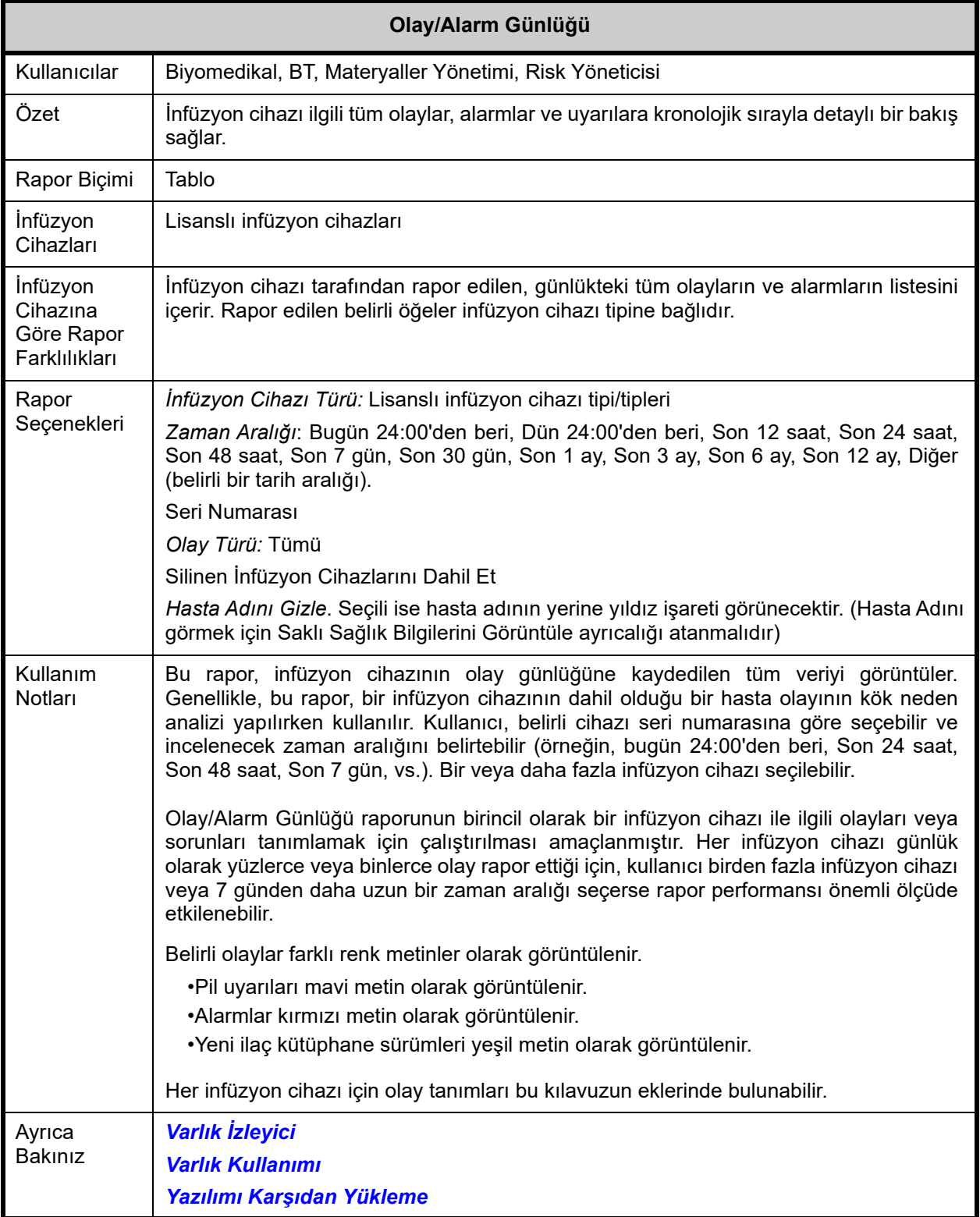

Not: Ülke tarafından onaylanmış ICU Medical MedNet uyumlu cihazların listesi için, ICU Medical Destek Merkezi aracılığıyla<br>kullanılabilen ICU Medical MedNet Cihaz Uyumluluk Matrisine bakın.

Bu bölüm, **Olay/Alarm Günlüğü**'nün rapor detaylarını ve bir çizimini sağlar.

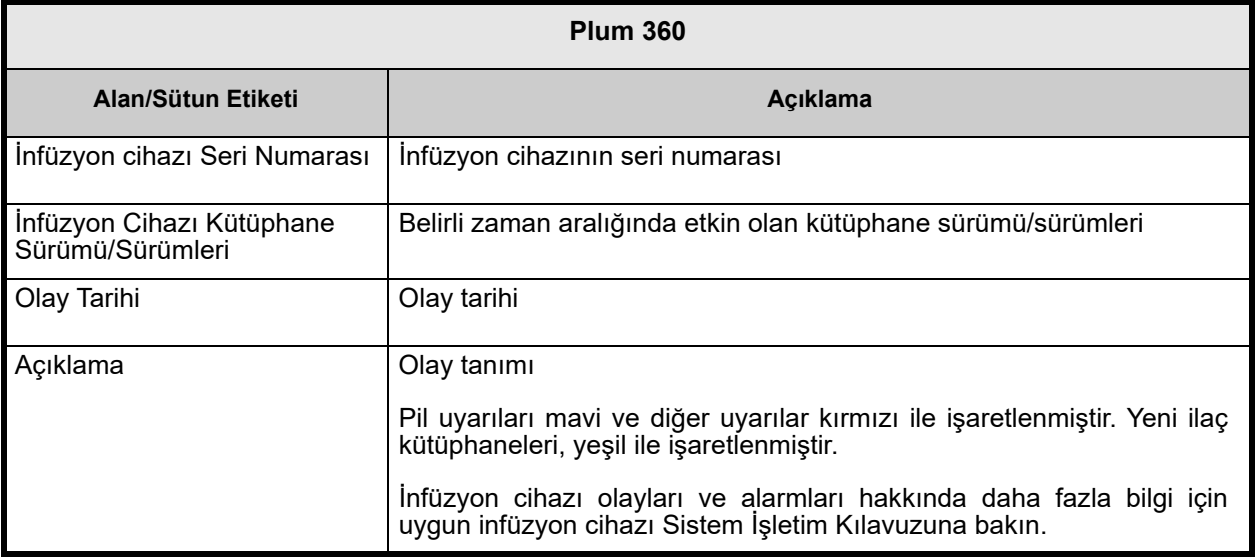

# <span id="page-174-0"></span>**İnfüzyon Cihazı Durumu**

Aşağıdaki tablo **İnfüzyon Cihazı Durumu** raporu hakkında detaylı bilgi sağlar.

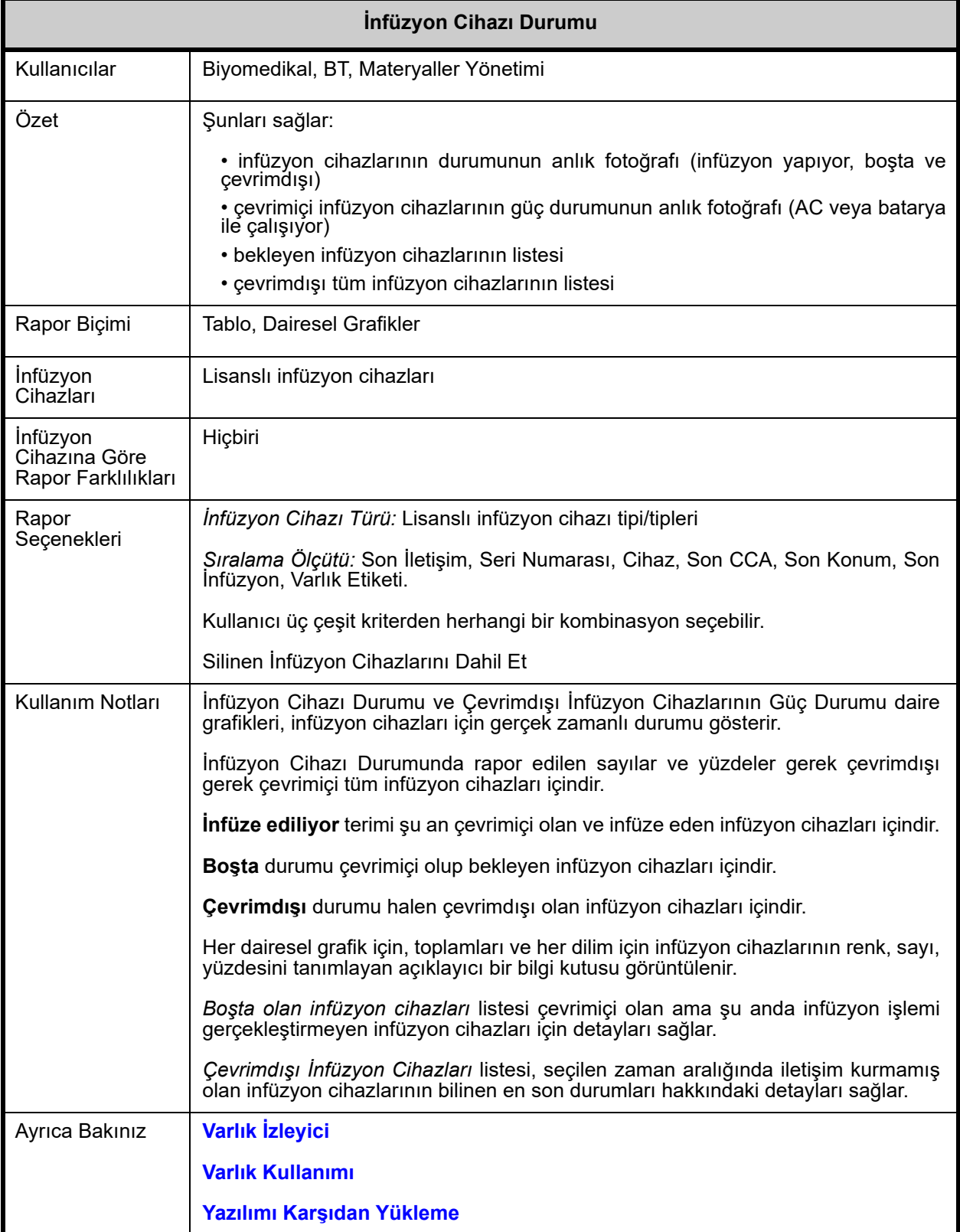

Not: Ülke tarafından onaylanmış ICU Medical MedNet uyumlu cihazların listesi için, ICU Medical Destek Merkezi aracılığıyla<br>kullanılabilen ICU Medical MedNet Cihaz Uyumluluk Matrisine bakın.

Bu bölüm, **İnfüzyon Cihazı Durumu** raporunun detaylarını ve çizimlerini sağlar.

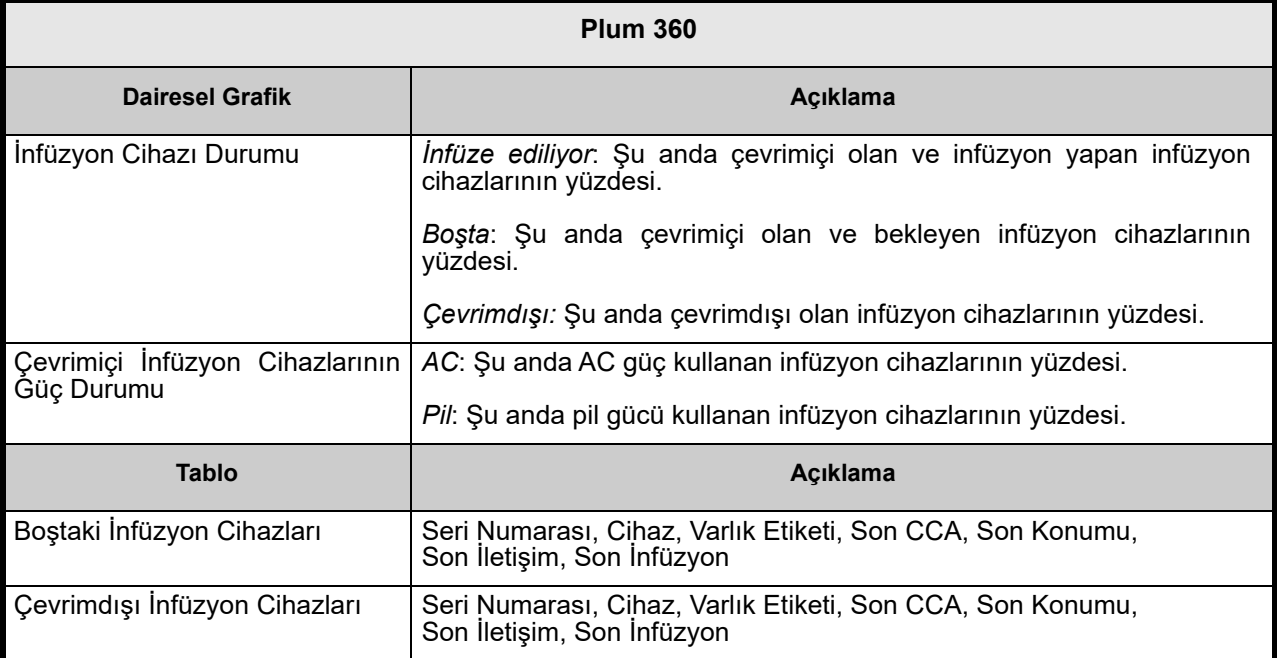

# **İnfüzyon Özeti**

Aşağıdaki tablo **İnfüzyon Özeti** raporu hakkında detaylı bilgi sağlar.

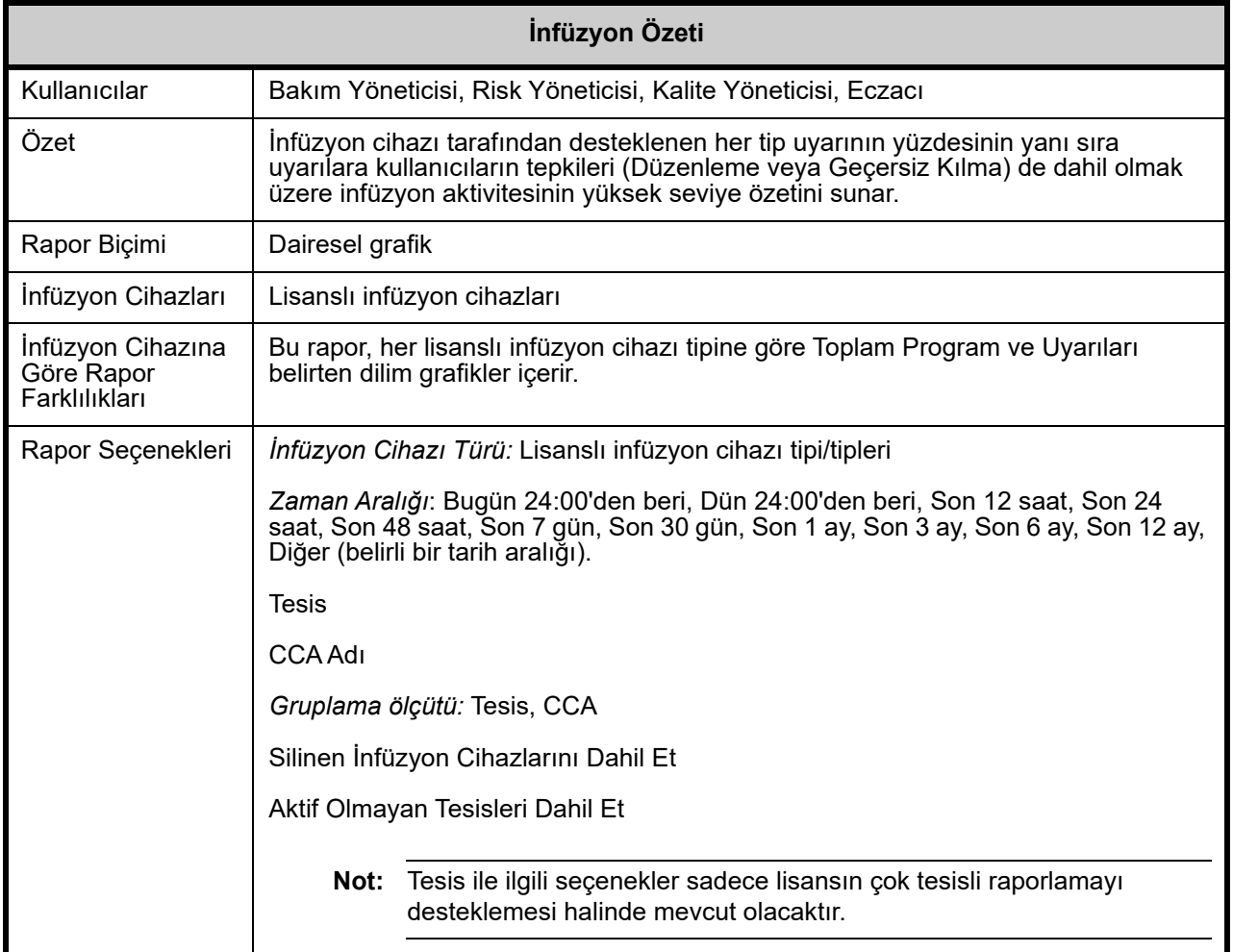

Not: Ülke tarafından onaylanmış ICU Medical MedNet uyumlu cihazların listesi için, ICU Medical Destek Merkezi aracılığıyla<br>kullanılabilen ICU Medical MedNet Cihaz Uyumluluk Matrisine bakın.

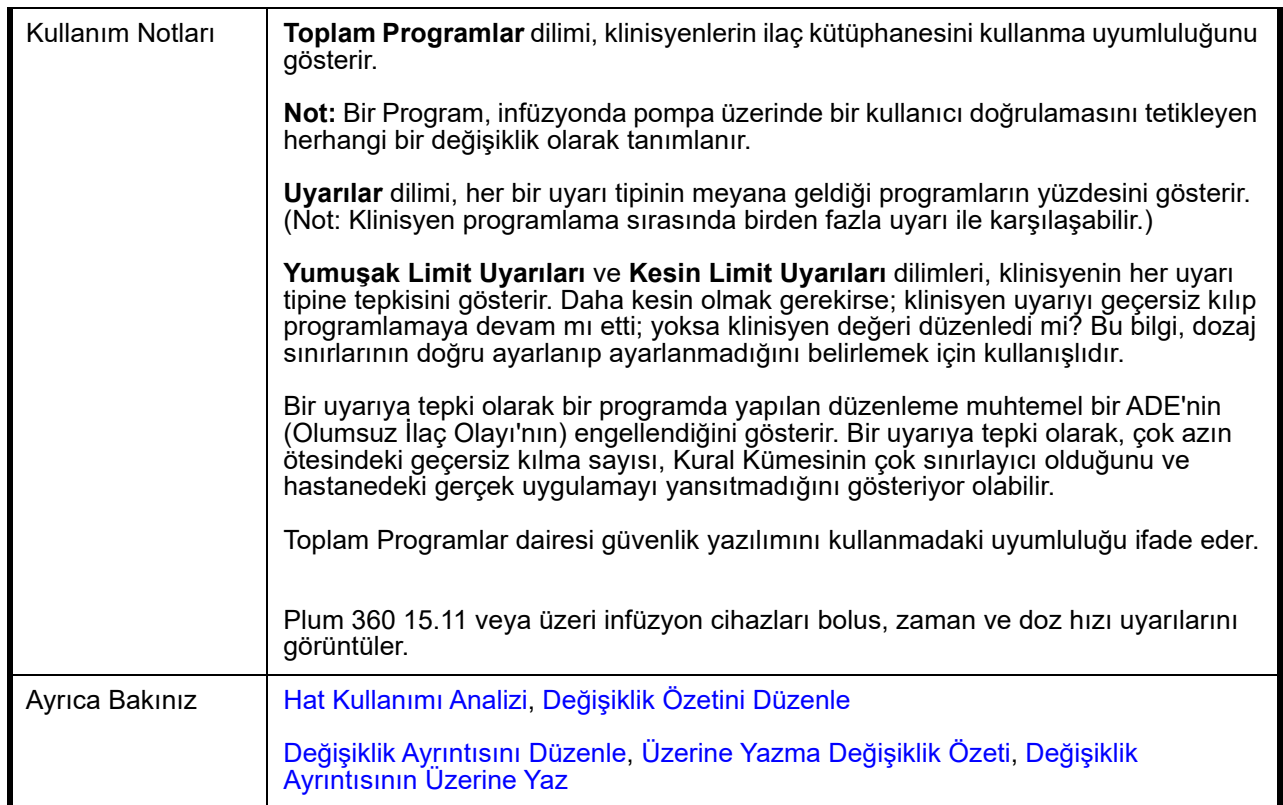

Sonraki bölüm, **İnfüzyon Özeti** raporunun rapor detaylarını ve çizimlerini sağlar.

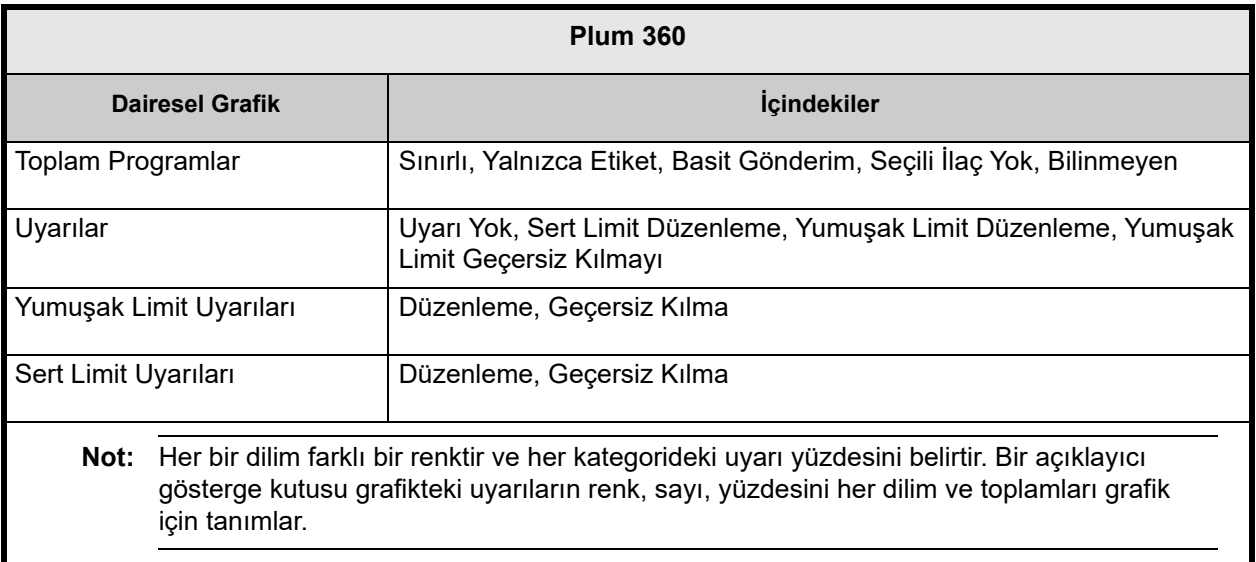

**ICU Medical MedNet<sup>™</sup>** Raporları

İnfüzyon Özeti ICU\_Multis tep en

*icumedical* 

İnfüzyon Cihaz: Plum 360 ™ İnfüzyon Sistemi Tesis: Tümü, CCA: Tümü

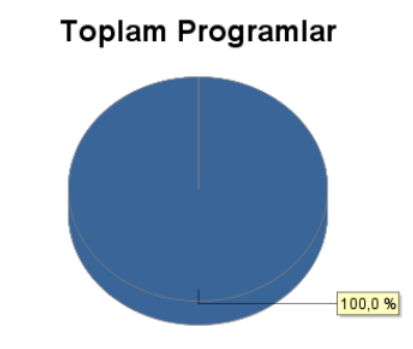

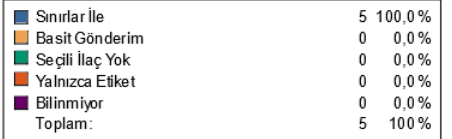

Etkin İlaç Kütüphaneleri 07/15/19 6.32 11800 07/15/19 6.32 11801

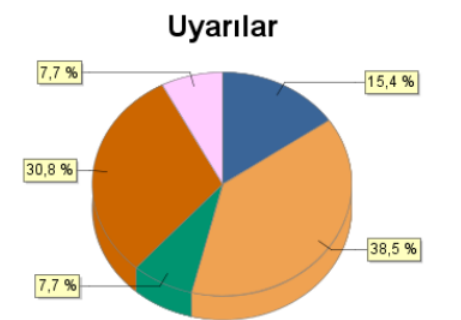

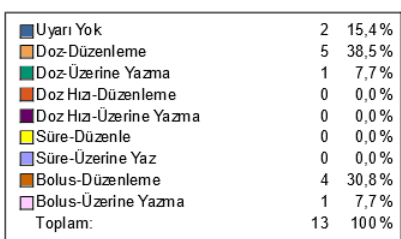

#### Gönderen: 15/07/19 15:30 Alici: 15/07/19 16:22 Yazdırma Tarihi: 15/07/19 16:22

Sayfa 1/4

Not: Ülke tarafından onaylanmış ICU Medical MedNet uyumlu cihazların listesi için, ICU Medical Destek Merkezi aracılığıyla<br>kullanılabilen ICU Medical MedNet Cihaz Uyumluluk Matrisine bakın.

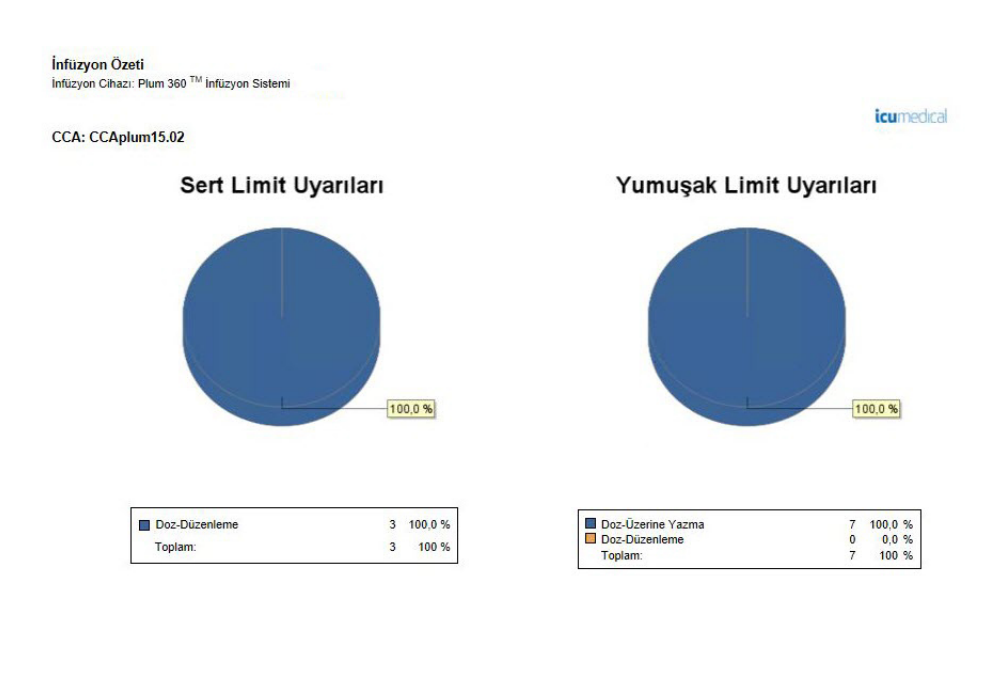

Gönderen: 28/10/17 12:19 Alici: 27/11/17 12:19

Yazdırma Tarihi: 27/11/17 12:19

Sayfa 11/14
## <span id="page-180-0"></span>**Hat Kullanımı Analizi**

Aşağıdaki tablo **Hat Kullanım Analizi** raporu hakkında detaylı bilgi sağlar.

**Not:** Hat Kullanım seçeneği, yalnızca infüzyon cihazı tipiniz lisanslı ise Raporlar Menüsünde görünür.

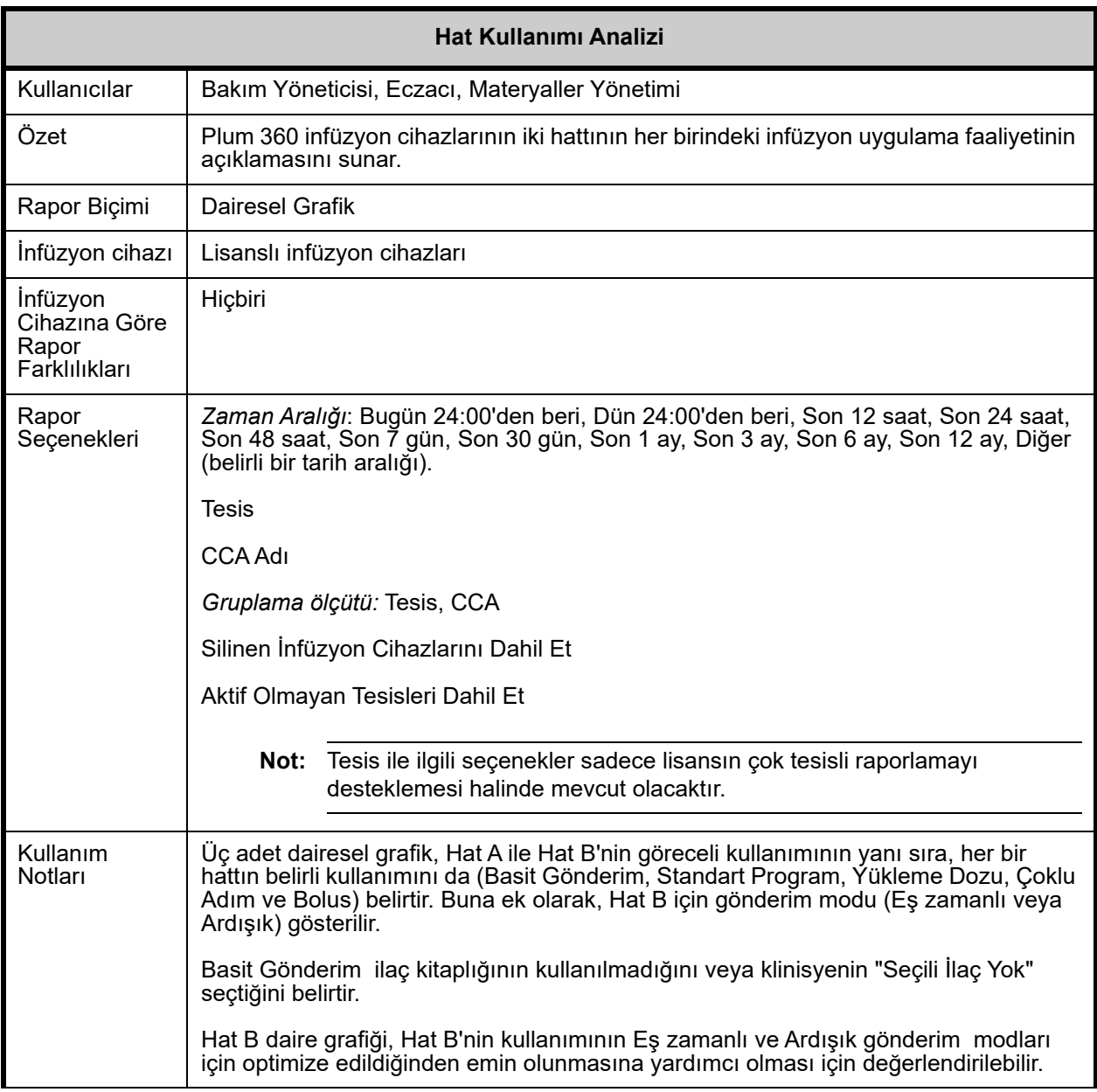

Not: Ülke tarafından onaylanmış ICU Medical MedNet uyumlu cihazların listesi için, ICU Medical Destek Merkezi aracılığıyla<br>kullanılabilen ICU Medical MedNet Cihaz Uyumluluk Matrisine bakın.

Bu bölümde **Hat Kullanım Analizi** raporunun rapor detayları ve bir şekil sağlanır.

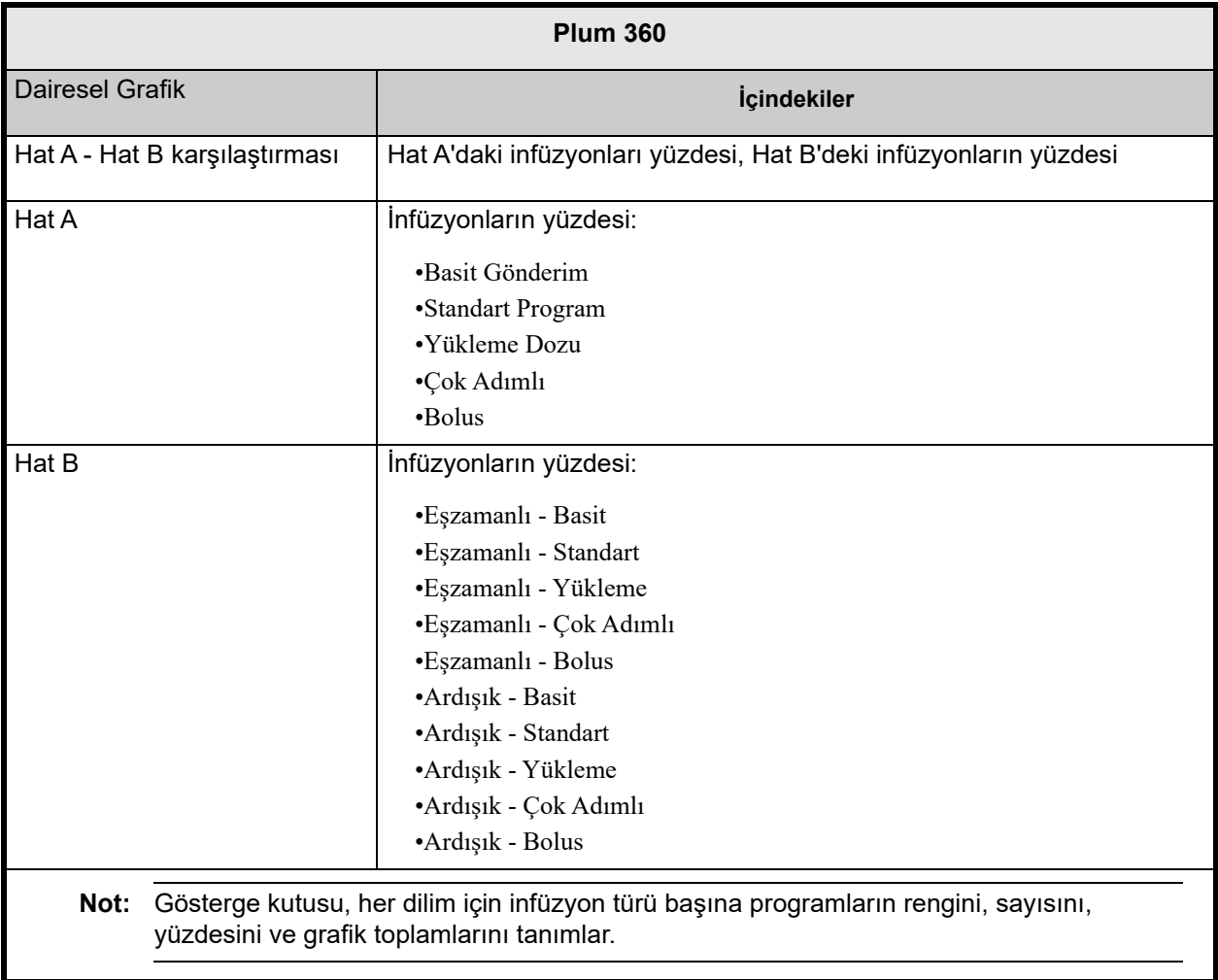

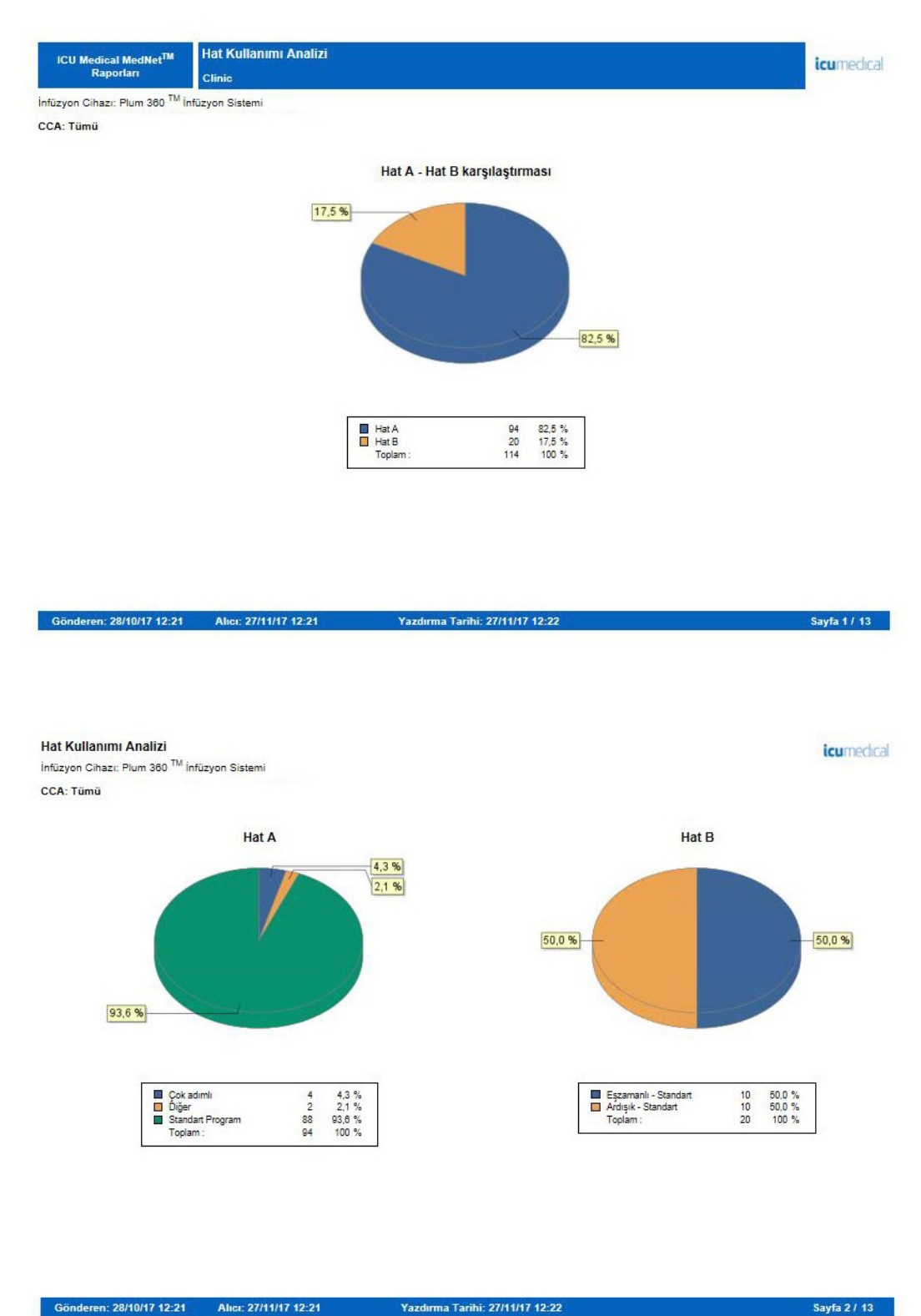

Gönderen: 28/10/17 12:21 Alici: 27/11/17 12:21 Yazdırma Tarihi: 27/11/17 12:22

Not: Ülke tarafından onaylanmış ICU Medical MedNet uyumlu cihazların listesi için, ICU Medical Destek Merkezi aracılığıyla<br>kullanılabilen ICU Medical MedNet Cihaz Uyumluluk Matrisine bakın.

# **İnfüze Edilen İlaçlar**

Bu bölümdeki tablolar aşağıdaki raporlarda ortaktır:

- CCA'ya Göre İnfüze Edilen İlaçlar
- İlaç'a Göre İnfüze Edilen İlaçlar
- Servis Hattına göre İnfüze Edilen İlaçlar

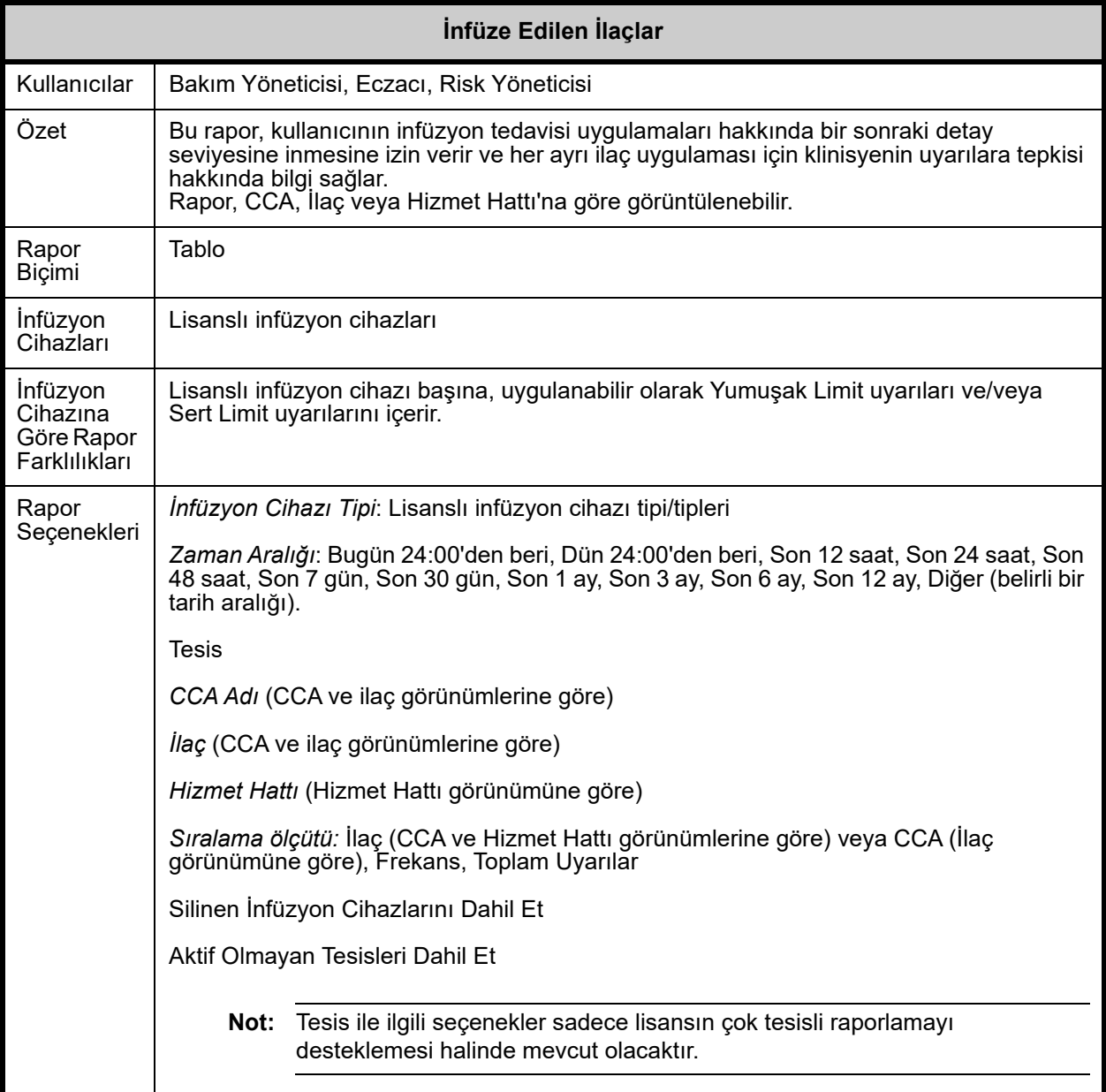

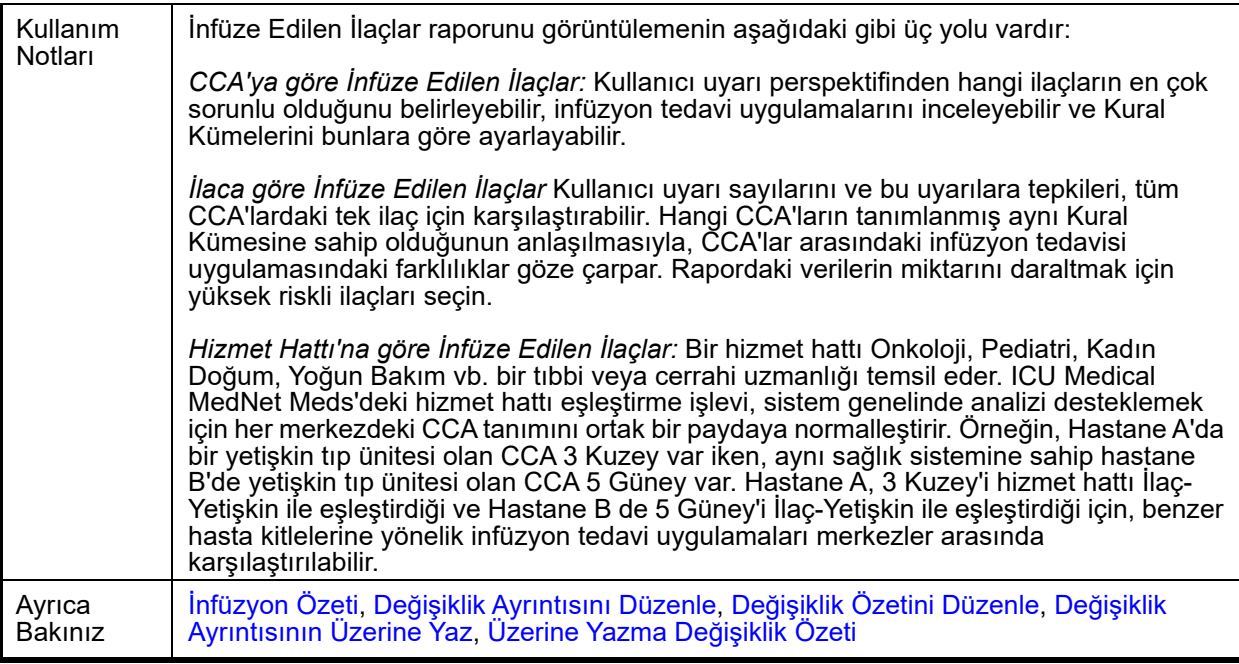

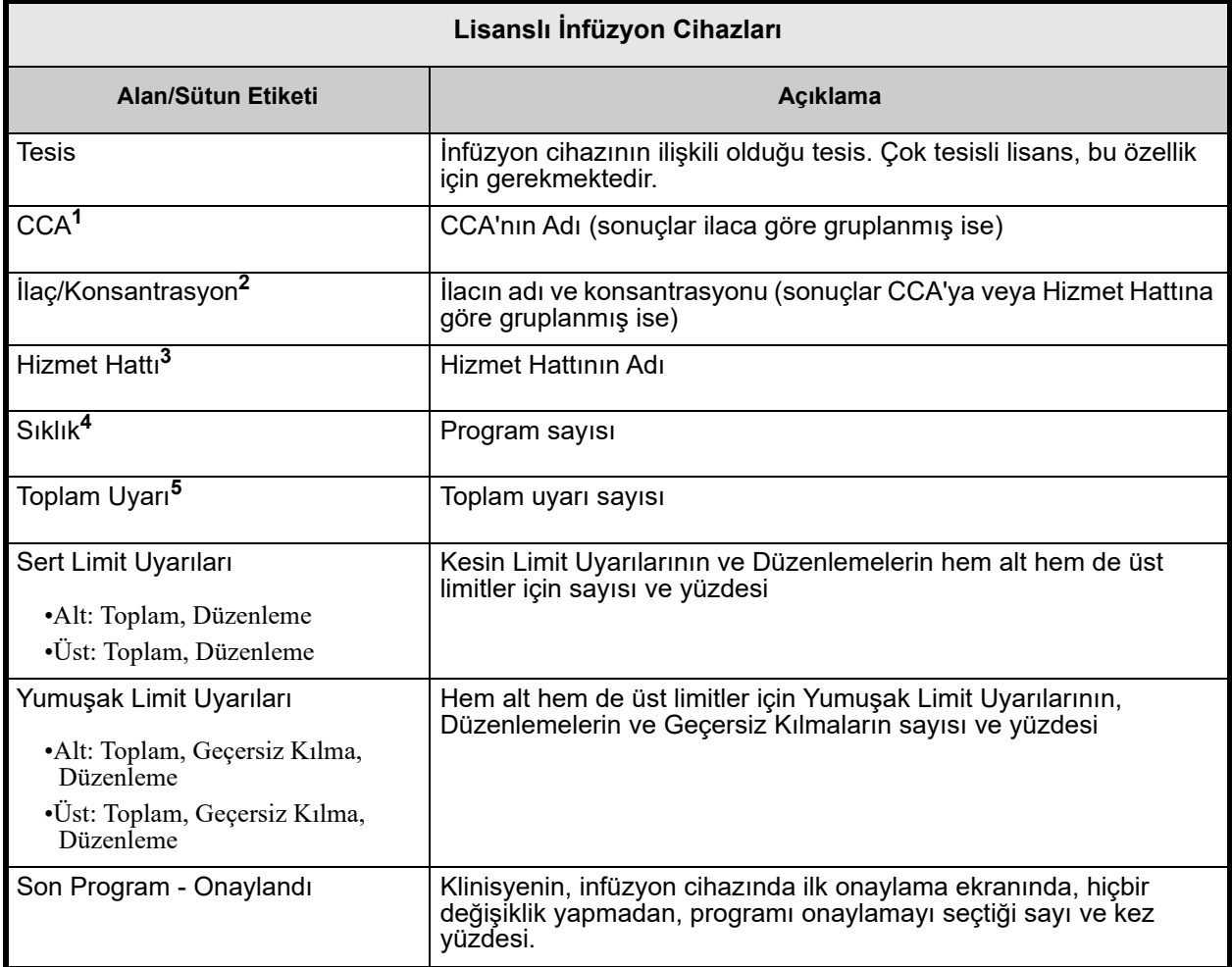

Aşağıdaki tablo, tüm **İnfüze Edilen İlaç** raporlarının detaylarını sağlar.

Not: Ülke tarafından onaylanmış ICU Medical MedNet uyumlu cihazların listesi için, ICU Medical Destek Merkezi aracılığıyla<br>kullanılabilen ICU Medical MedNet Cihaz Uyumluluk Matrisine bakın.

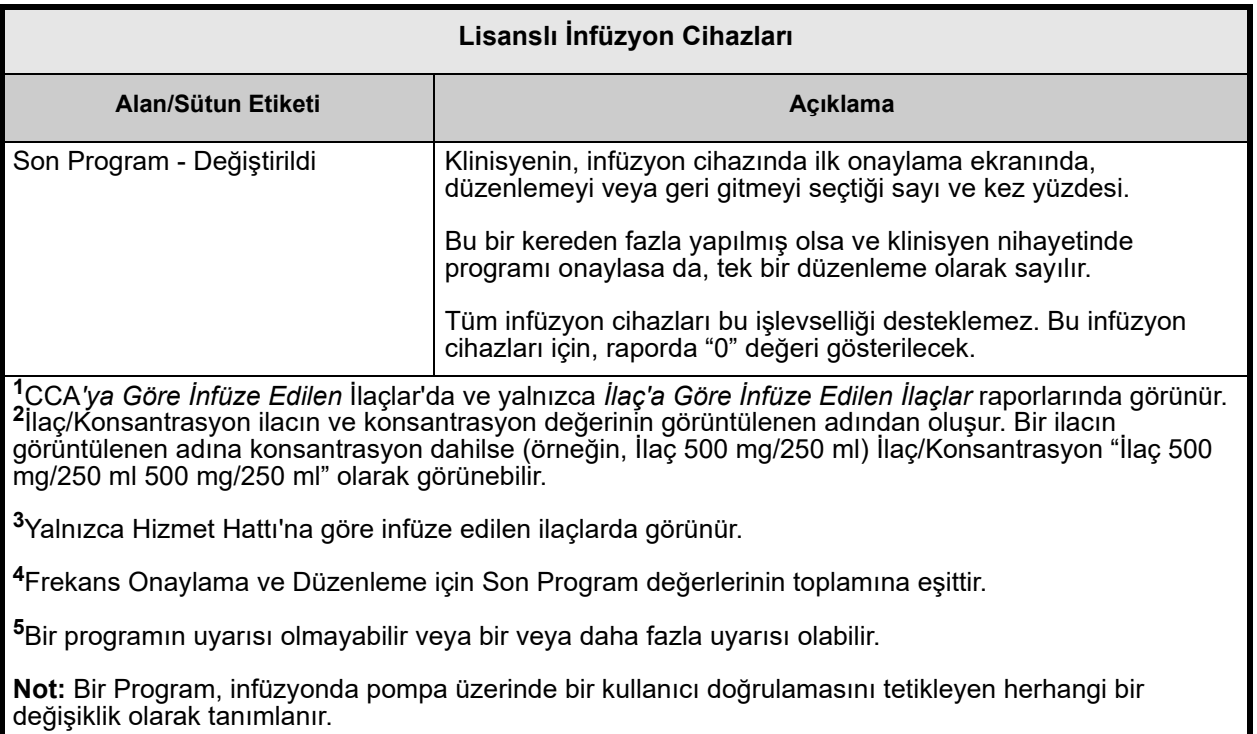

Not: Ülke tarafından onaylanmış ICU Medical MedNet uyumlu cihazların listesi için, ICU Medical Destek Merkezi aracılığıyla<br>kullanılabilen ICU Medical MedNet Cihaz Uyumluluk Matrisine bakın.

### **CCA'ya Göre İnfüze Edilen İlaçlar**

Aşağıdaki grafik, **CCA'ya Göre İnfüze Edilen İlaçlar** raporunu görüntüler.

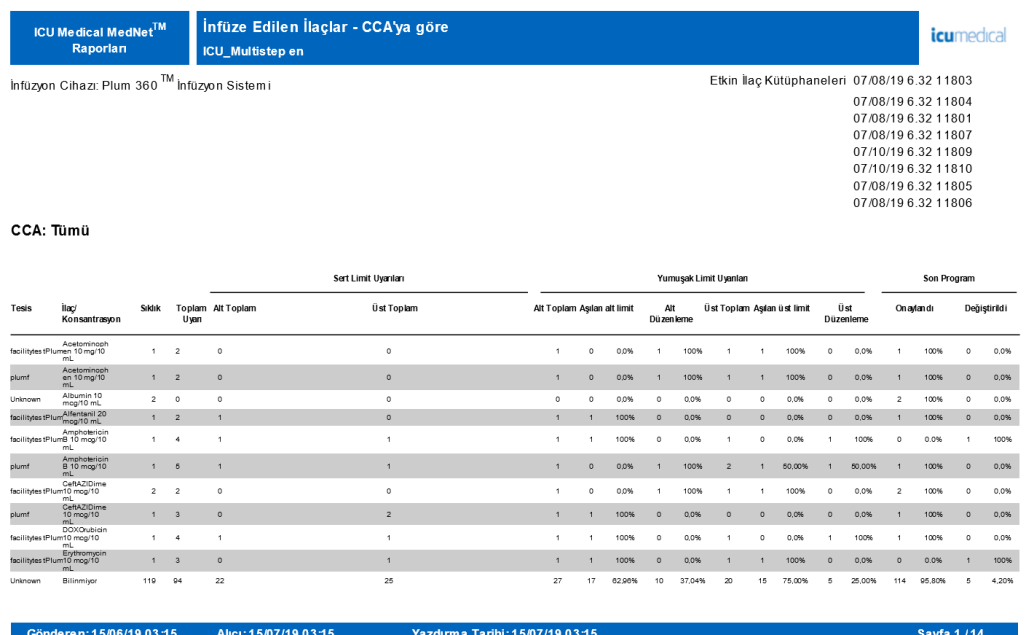

### **İnfüze Edilen İlaçlar - İlaca göre**

Aşağıdaki grafik, için **İnfüze Edilen İlaçlar** - **İlaca göre** raporunu görüntüler.

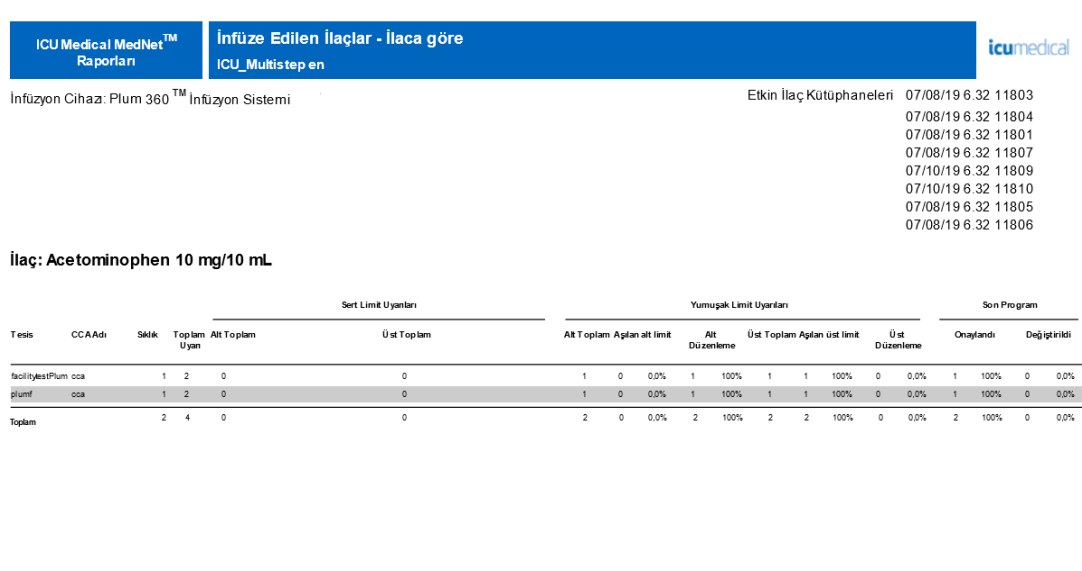

Gönderen: 15/06/19 03:19 Alici: 15/07/19 03:19

Yazdırma Tarihi: 15/07/19 03:19

Sayfa 1/8

Not: Ülke tarafından onaylanmış ICU Medical MedNet uyumlu cihazların listesi için, ICU Medical Destek Merkezi aracılığıyla<br>kullanılabilen ICU Medical MedNet Cihaz Uyumluluk Matrisine bakın.

## **Hizmet Hattı'na Göre İnfüze Edilen İlaçlar**

Aşağıdaki grafik, **Hizmet Hattına Göre İnfüze Edilen İlaçlar** raporunu görüntüler.

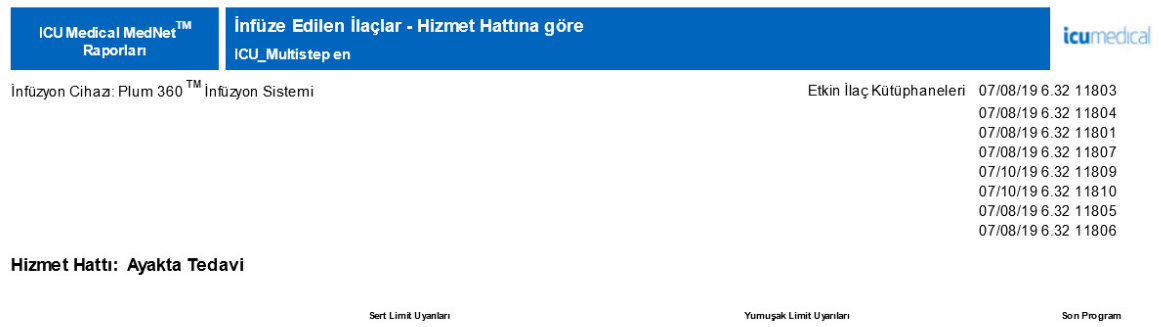

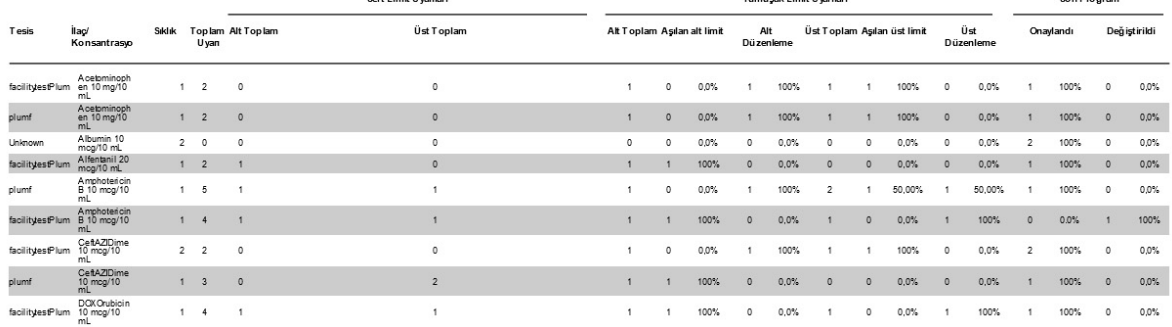

Gönderen: 15/06/19 03:18 Alici: 15/07/19 03:18 Yazdırma Tarihi: 15/07/19 03:18

Sayfa 1/3

# <span id="page-188-0"></span>**Saate Göre Seçilen İlaçlar**

Aşağıdaki tabloda **Saate Göre Seçilen İlaçlar** raporu hakkında detaylı bilgiler yer almaktadır.

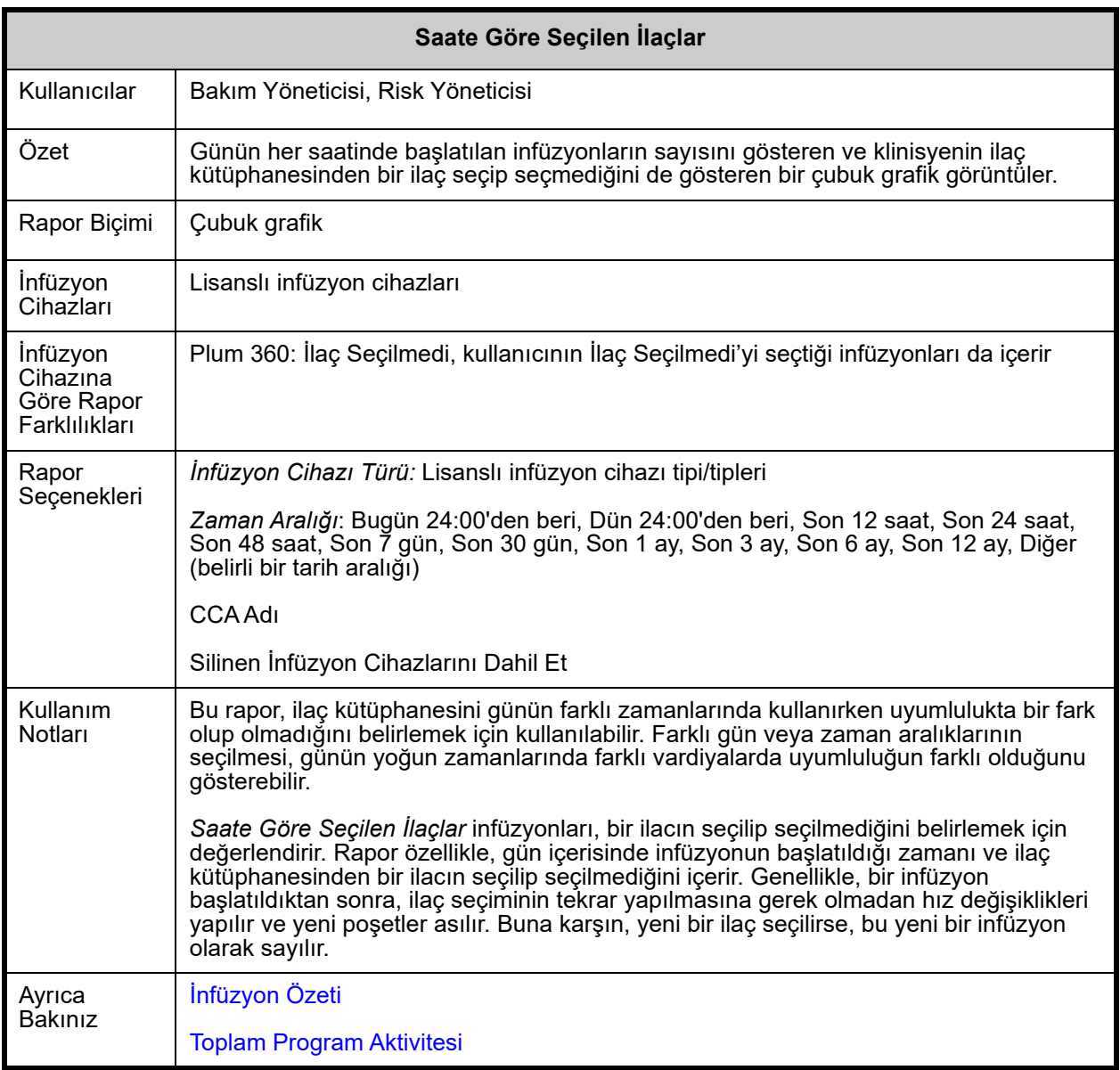

Not: Ülke tarafından onaylanmış ICU Medical MedNet uyumlu cihazların listesi için, ICU Medical Destek Merkezi aracılığıyla<br>kullanılabilen ICU Medical MedNet Cihaz Uyumluluk Matrisine bakın.

Bu bölümde, bir tip infüzyon cihazı için **Saate Göre Seçilen İlaçlar** raporunun detayları ve çizimleri sunulmuştur.

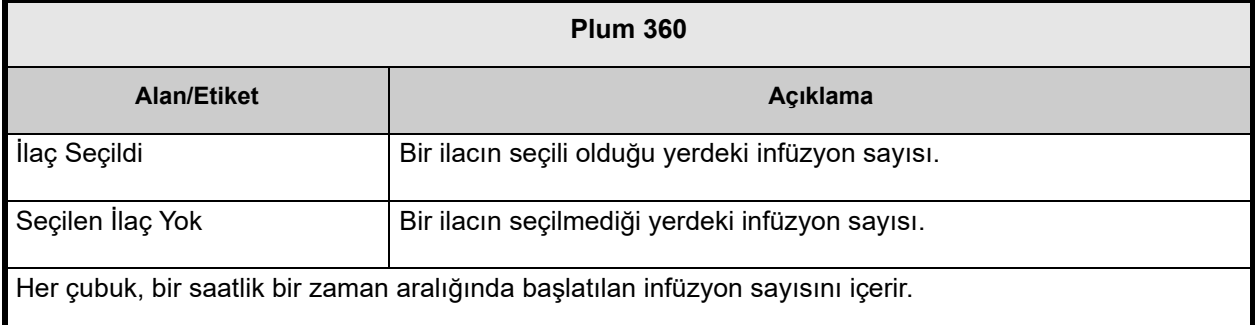

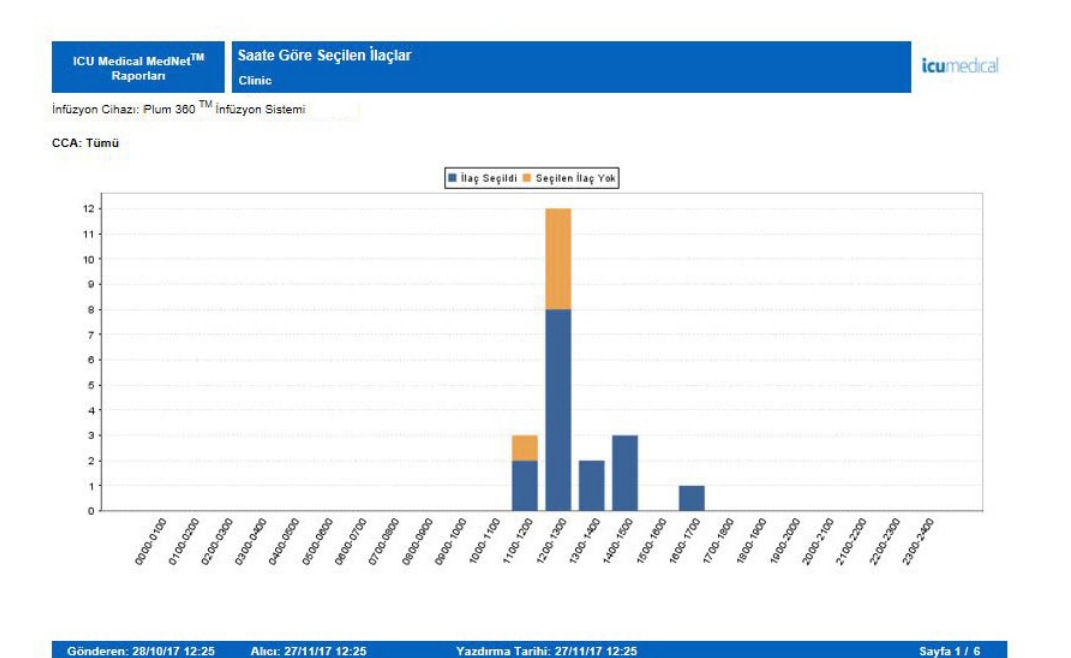

# **En Sık Kullanılan İnfüze Edilen İlaçlar**

Aşağıdaki tablo **En Sık Kullanılan İnfüze Edilen İlaçlar** raporu hakkında detaylı bilgi sağlar.

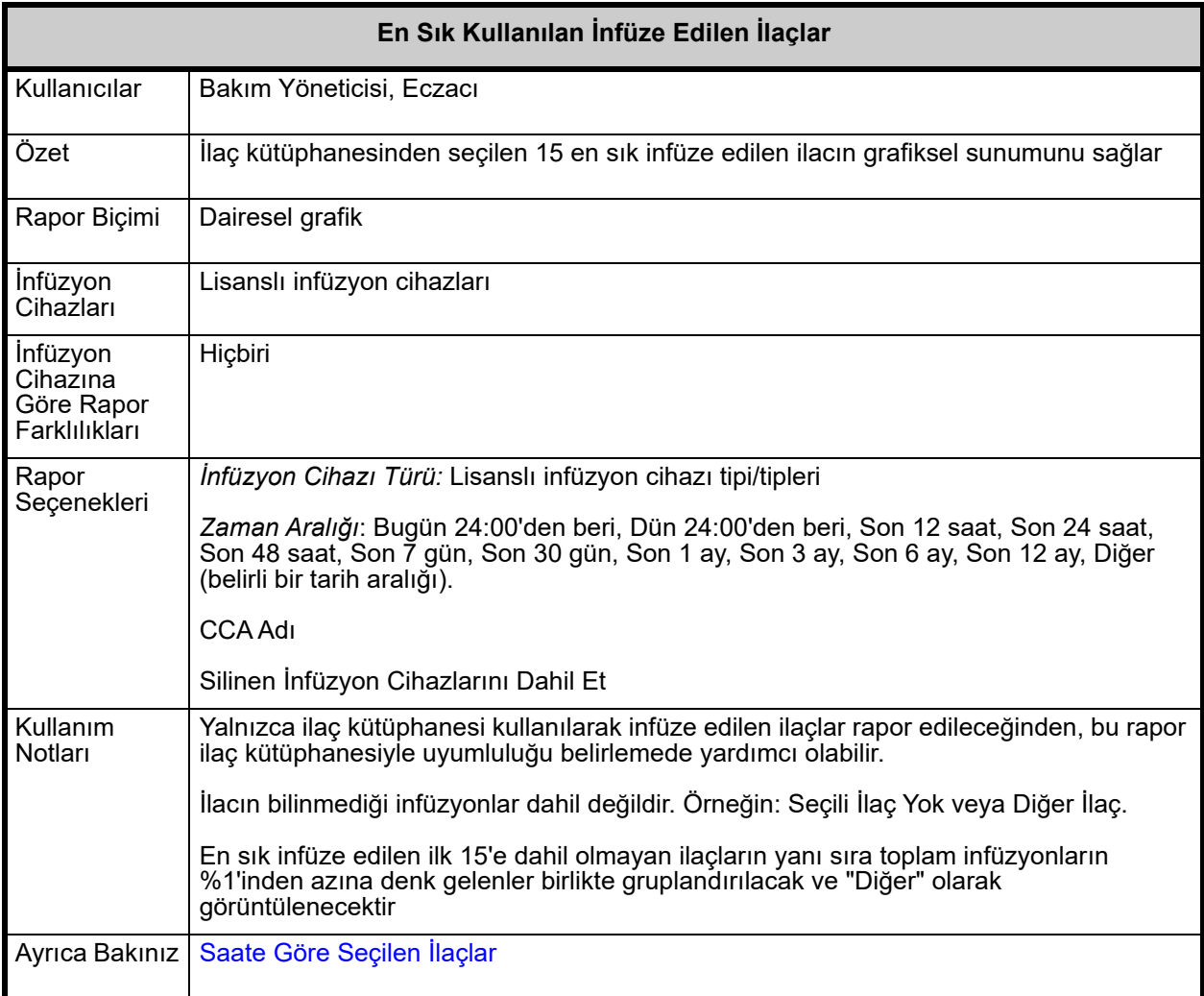

Bu bölüm, **En Sık Kullanılan İnfüze Edilen İlaçlar** raporunun rapor detaylarını ve şeklini sağlar.

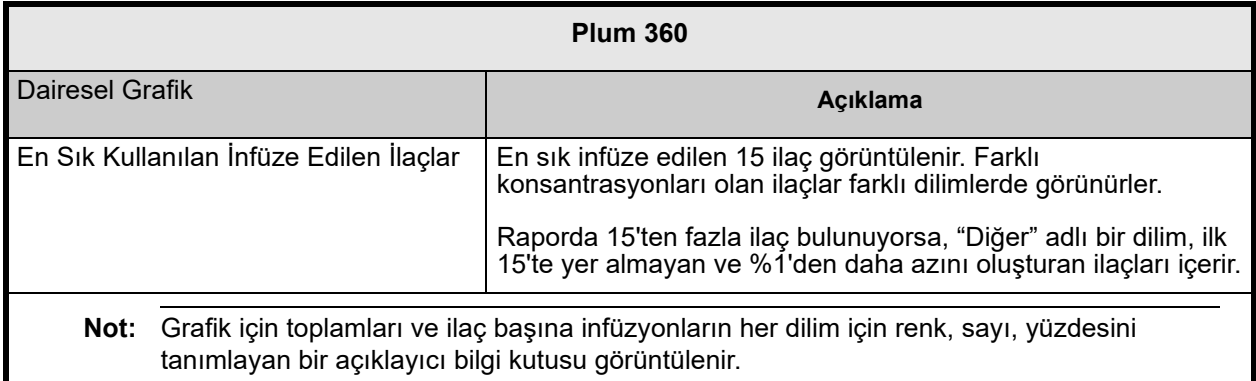

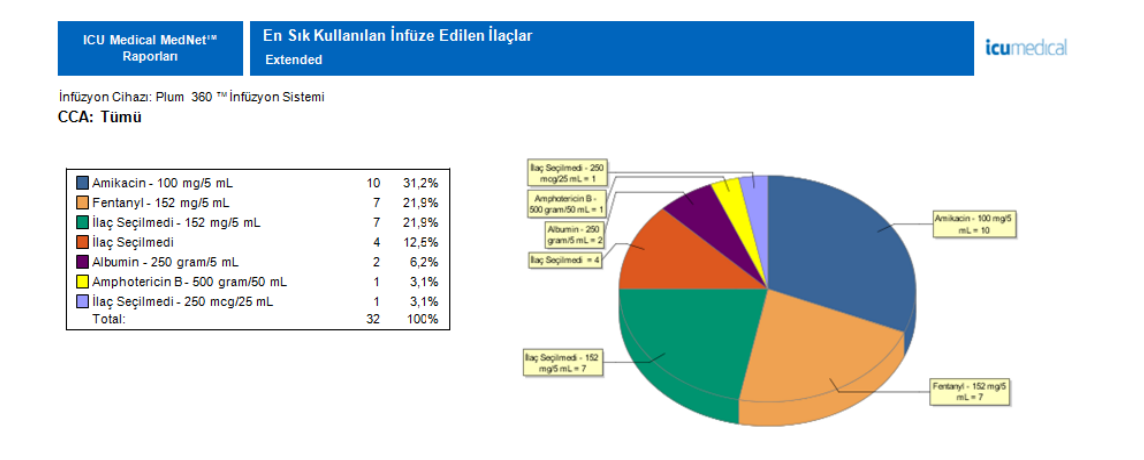

Gönderen: 19/02/17 10:03 Alici: 19/02/18 10:03 Yazdırma Tarihi: 19/02/18 10:03

Sayfa 1 / 5

## **Bir Sonraki IV Zamanı**

Aşağıdaki tablo **Bir Sonraki IV Zamanı** raporu hakkında ayrıntılı bilgi sağlar.

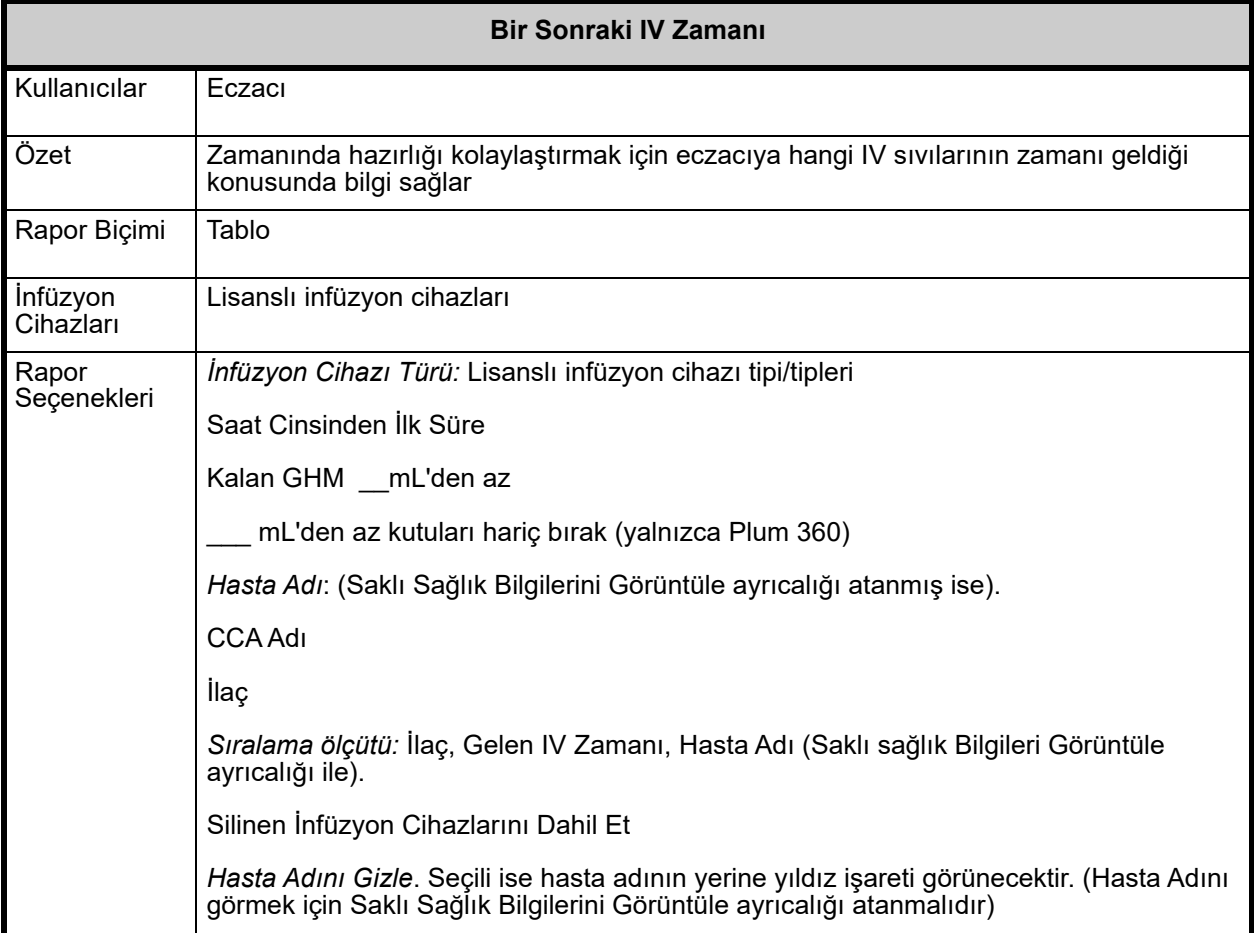

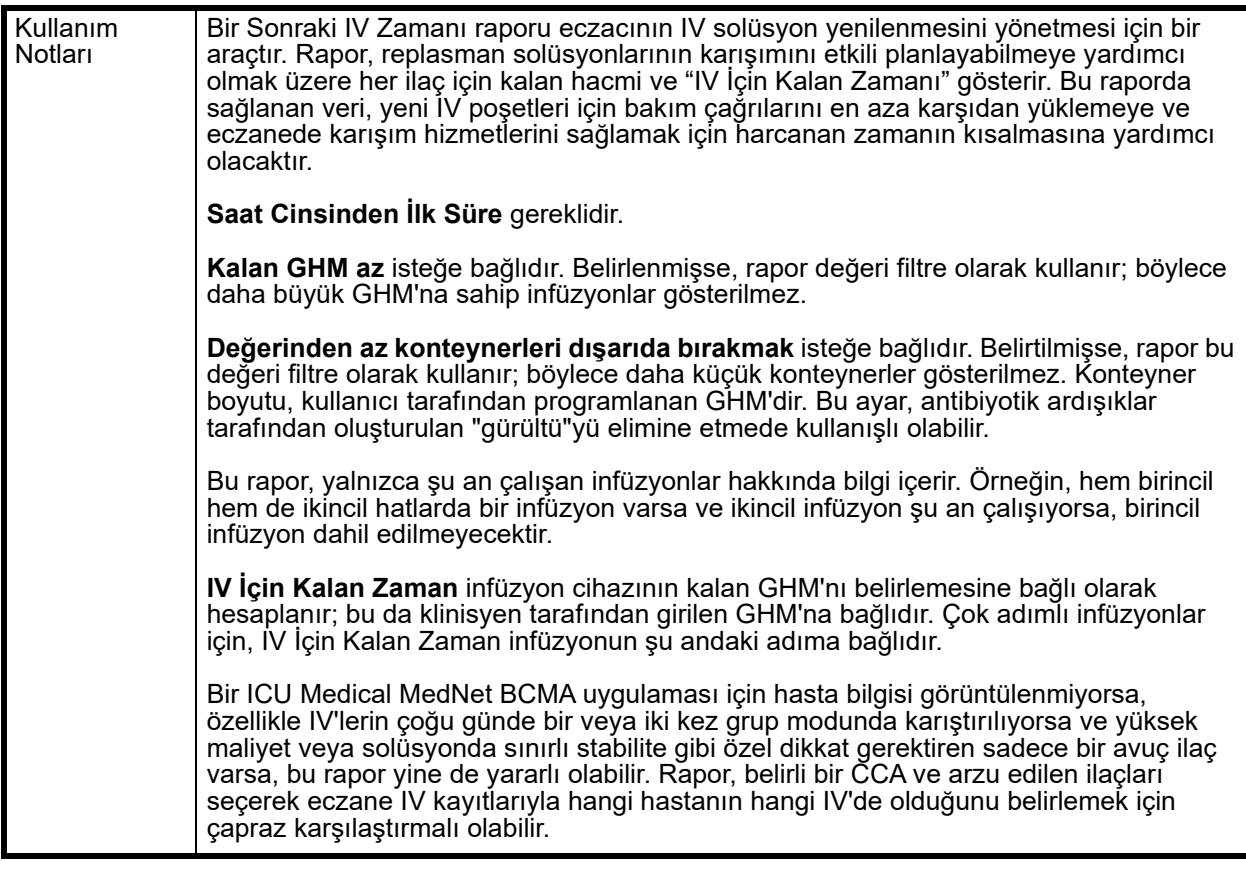

Bu bölümde, bir infüzyon cihazı tipi için **Bir Sonraki IV Zamanı** raporunun rapor detayları ve bir çizimi sunulmaktadır.

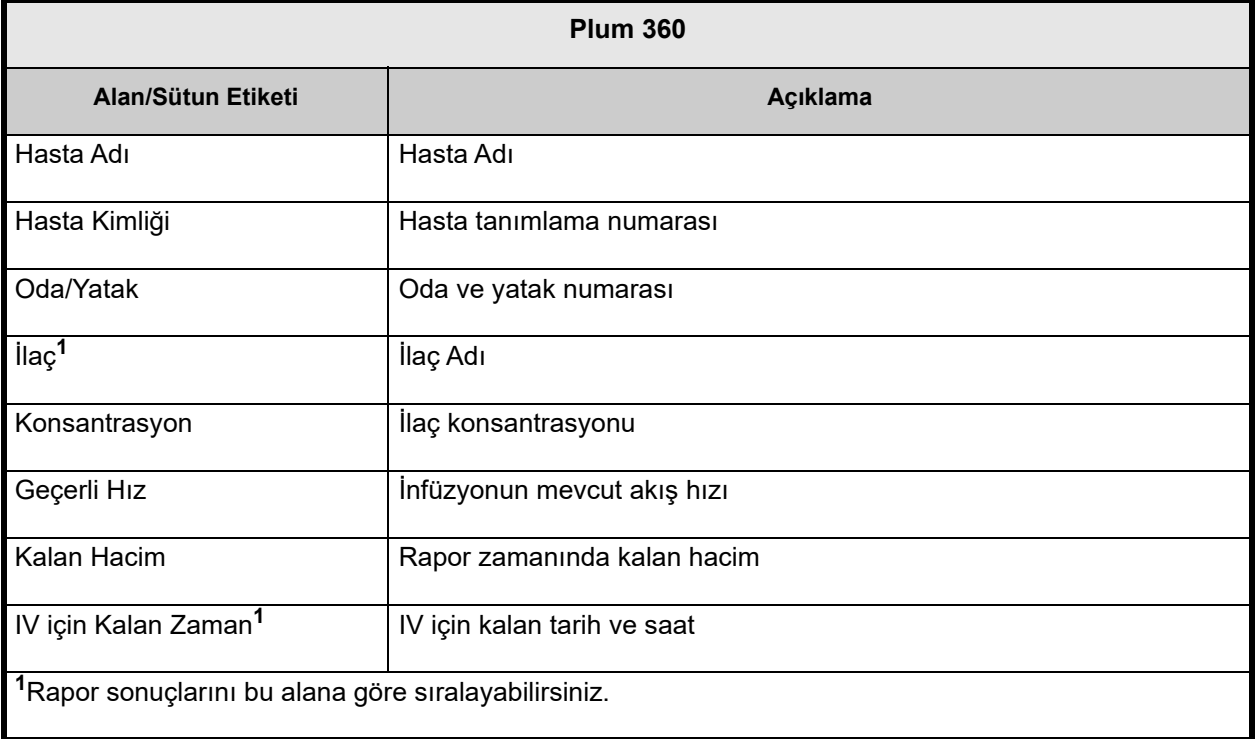

Not: Ülke tarafından onaylanmış ICU Medical MedNet uyumlu cihazların listesi için, ICU Medical Destek Merkezi aracılığıyla<br>kullanılabilen ICU Medical MedNet Cihaz Uyumluluk Matrisine bakın.

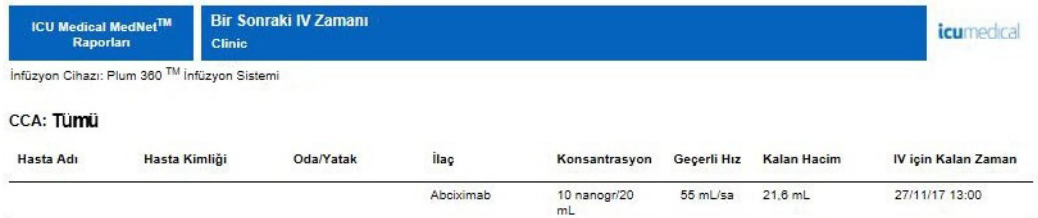

Rapor Tarihi: 27/11/17 12:37

Yazdırma Tarihi: 27/11/17 12:37

Sayfa 1/7

Not: Ülke tarafından onaylanmış ICU Medical MedNet uyumlu cihazların listesi için, ICU Medical Destek Merkezi aracılığıyla<br>kullanılabilen ICU Medical MedNet Cihaz Uyumluluk Matrisine bakın.

# <span id="page-195-0"></span>**Değişiklik Ayrıntısının Üzerine Yaz**

Aşağıdaki tablo **Değişiklik Ayrıntısını Geçersiz Kıl** raporu hakkında detaylı bilgi sunar.

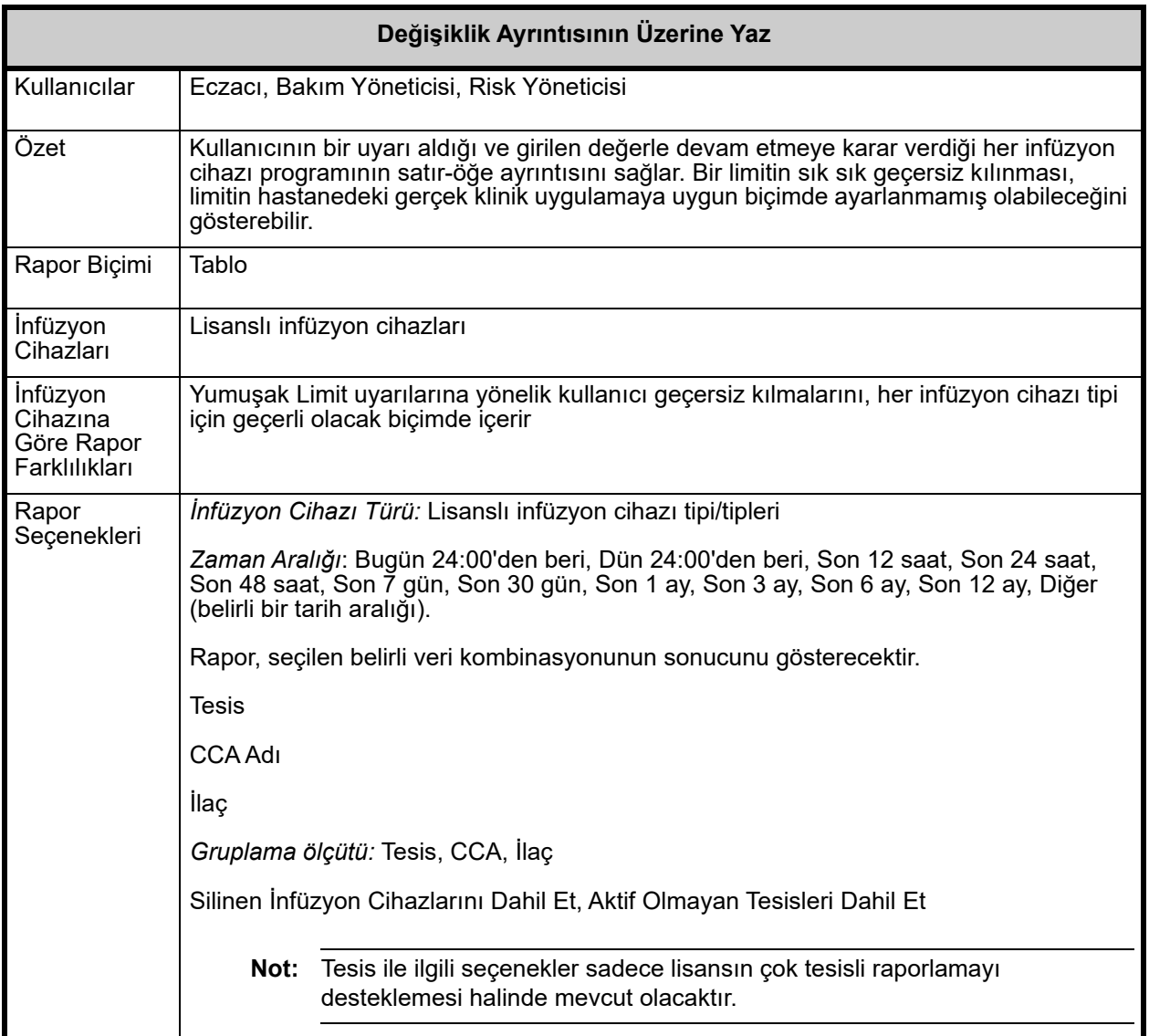

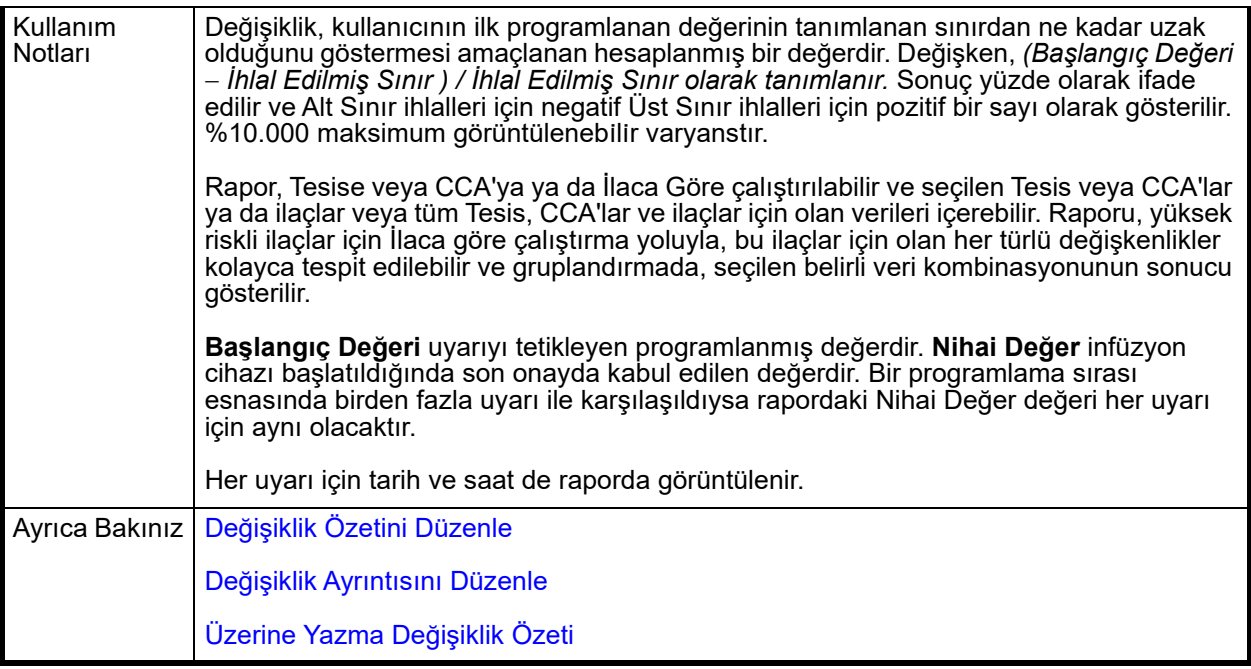

Bu bölümde **Değişiklik Ayrıntısının Üzerine Yaz** raporu için rapor detayları ve çizimleri sunulmuştur.

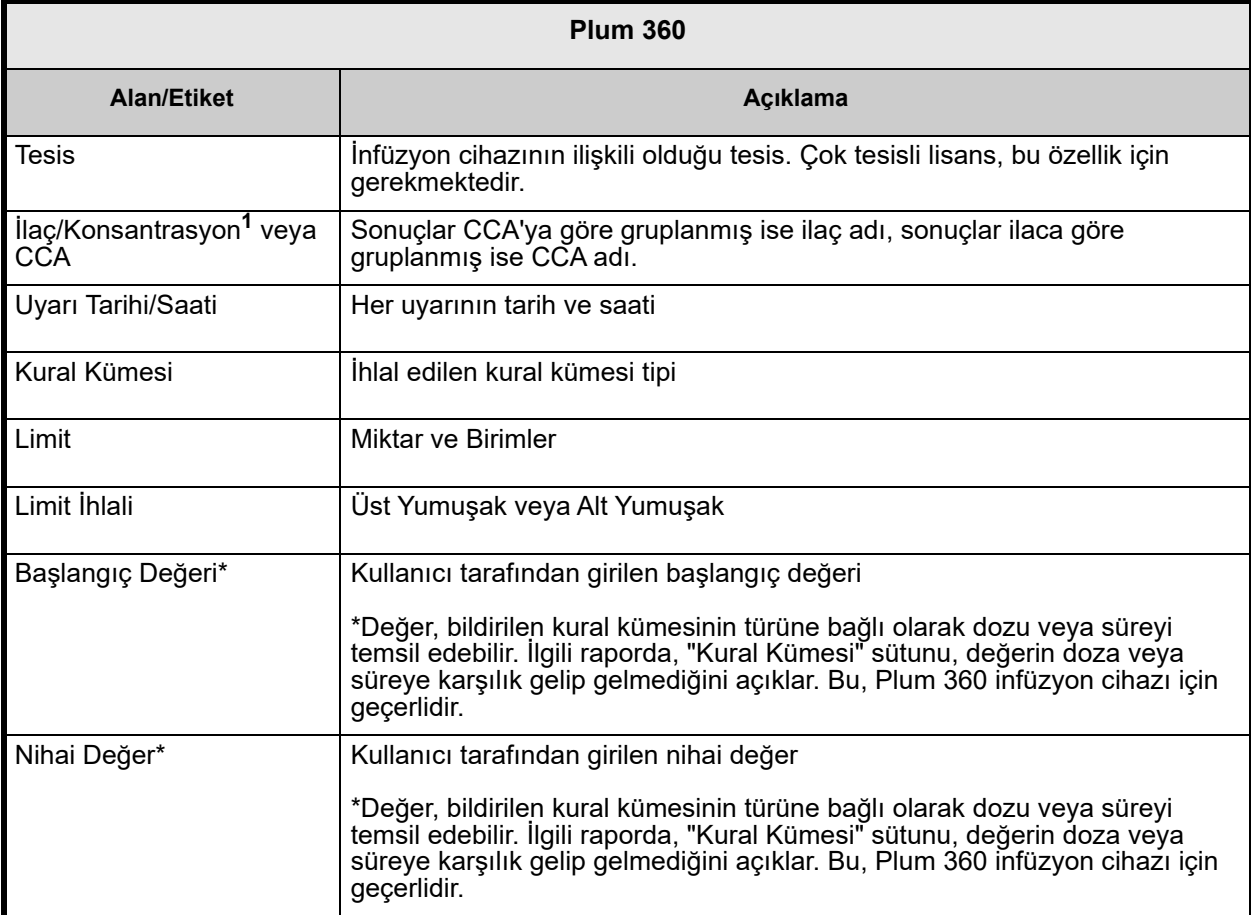

Not: Ülke tarafından onaylanmış ICU Medical MedNet uyumlu cihazların listesi için, ICU Medical Destek Merkezi aracılığıyla<br>kullanılabilen ICU Medical MedNet Cihaz Uyumluluk Matrisine bakın.

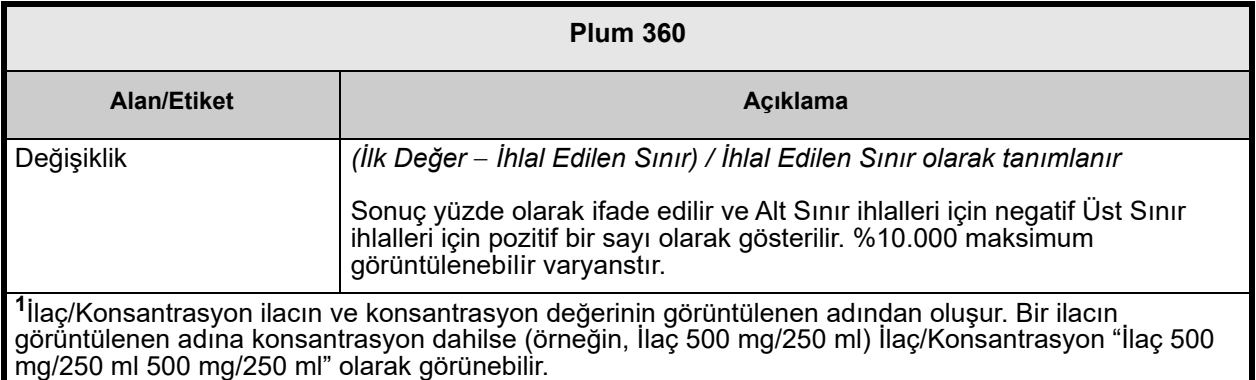

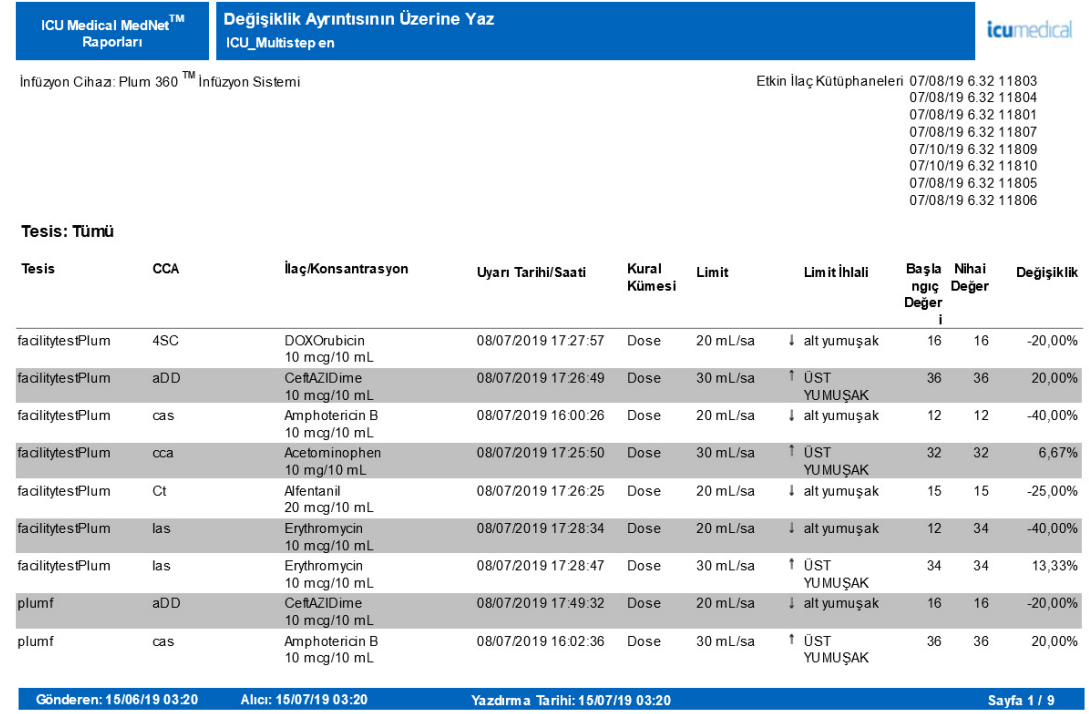

Not: Ülke tarafından onaylanmış ICU Medical MedNet uyumlu cihazların listesi için, ICU Medical Destek Merkezi aracılığıyla<br>kullanılabilen ICU Medical MedNet Cihaz Uyumluluk Matrisine bakın.

# <span id="page-198-0"></span>**Üzerine Yazma Değişiklik Özeti**

Aşağıdaki tablo **Üzerine Yazma Değişiklik Özeti** raporu hakkında detaylı bilgi sunar.

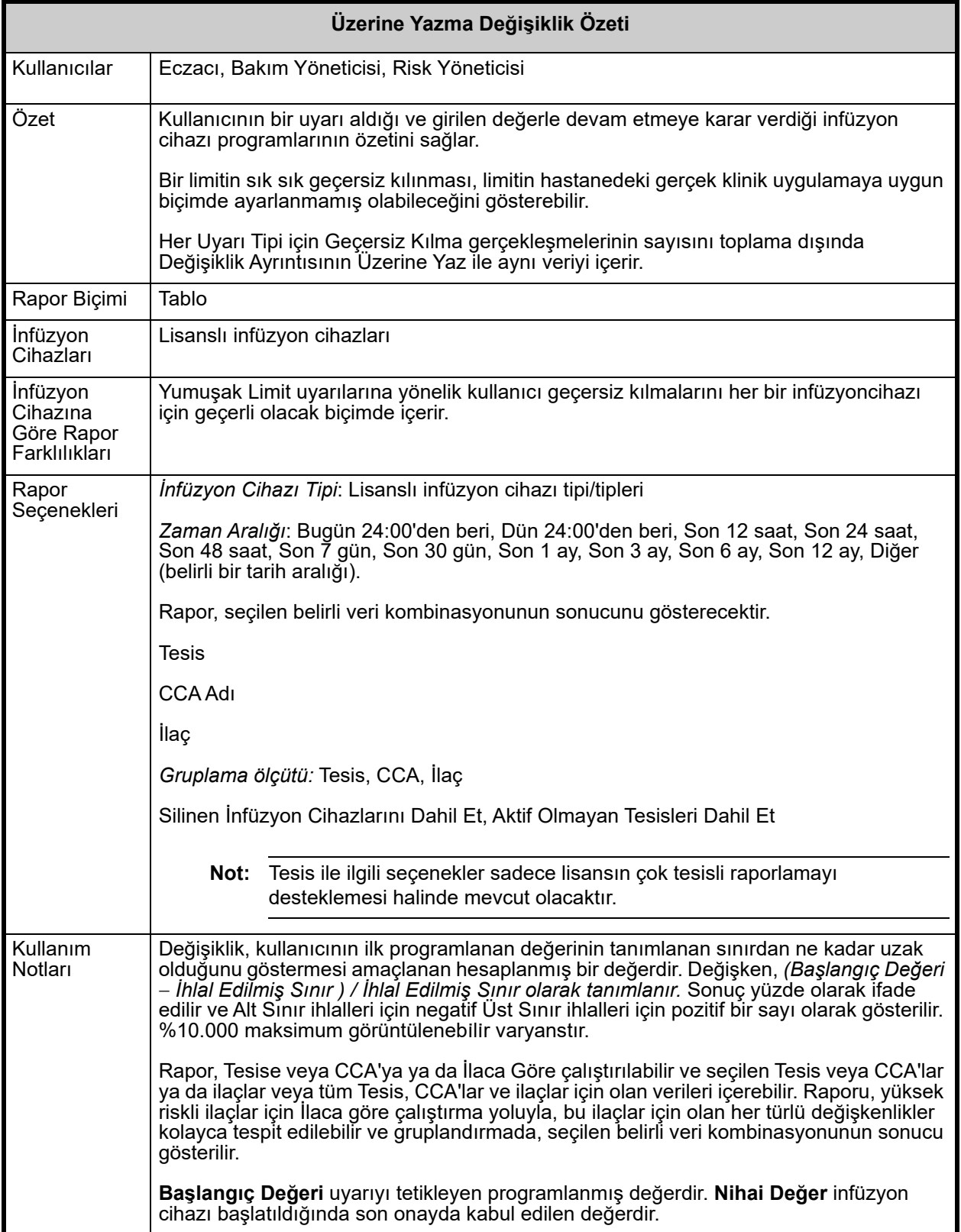

Not: Ülke tarafından onaylanmış ICU Medical MedNet uyumlu cihazların listesi için, ICU Medical Destek Merkezi aracılığıyla<br>kullanılabilen ICU Medical MedNet Cihaz Uyumluluk Matrisine bakın.

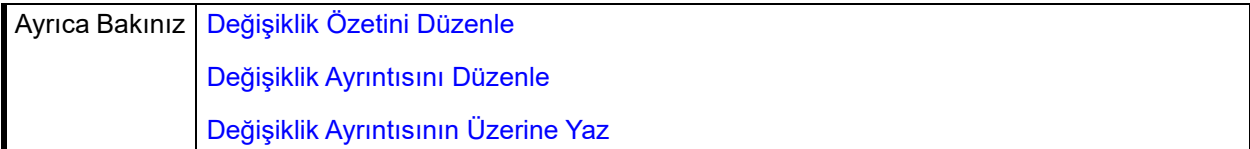

Bu rapor ayrıntıları bölümünde, **Üzerine Yazma Değişiklik Özeti** raporunun özellikleri tanımlanır ve grafik örnekler sunulur.

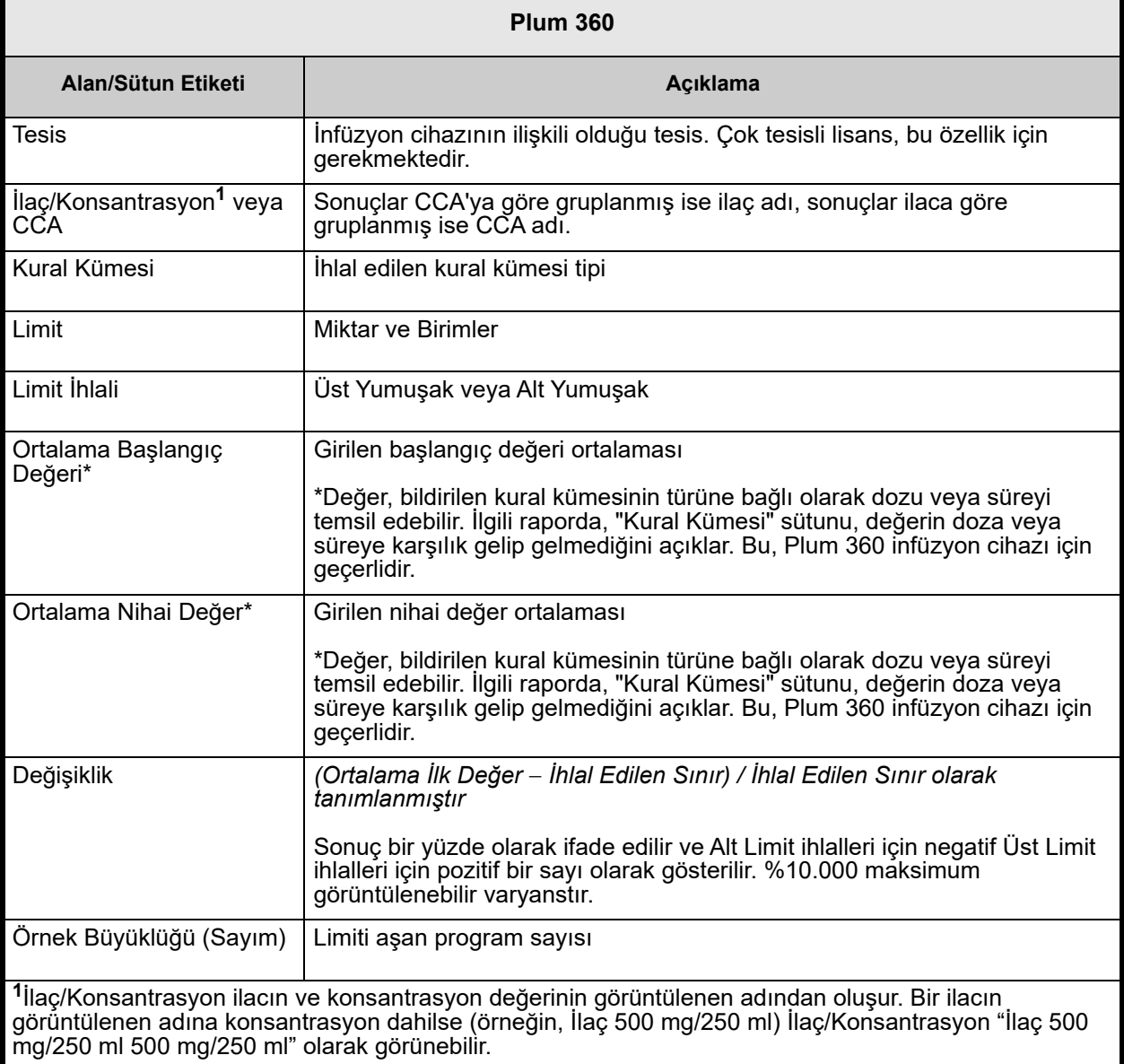

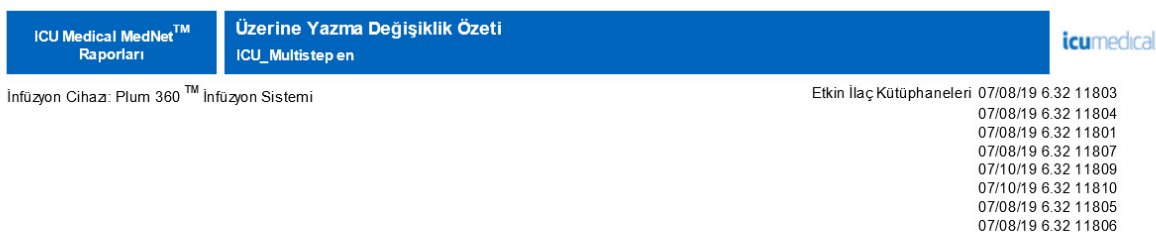

#### Tesis: Tümü

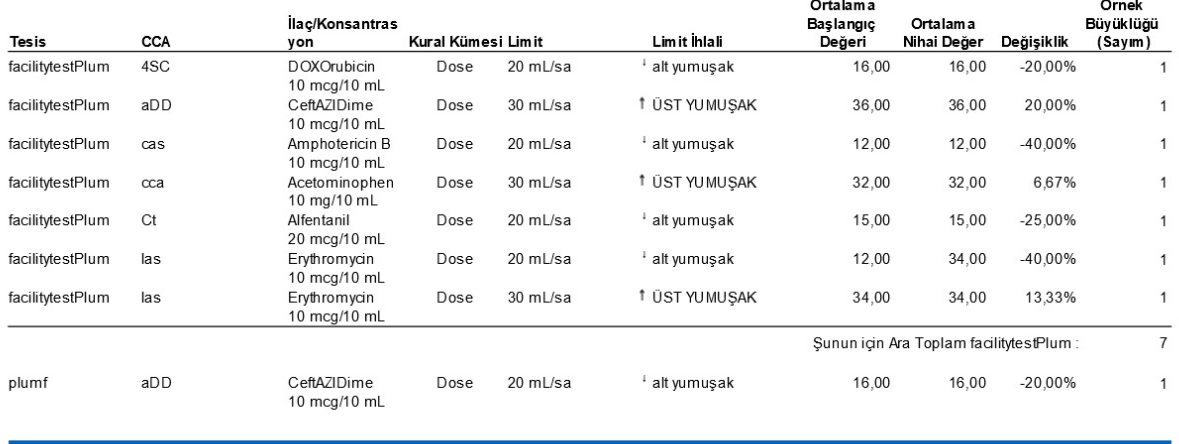

Gönderen: 15/06/19 03:21

Alici: 15/07/19 03:21

Yazdırma Tarihi: 15/07/19 03:21

Sayfa 1/6

# **Yazılımı Karşıdan Yükleme**

Aşağıdaki tablo **Yazılımı Karşıdan Yükleme** raporu hakkında ayrıntılı bilgi sağlar.

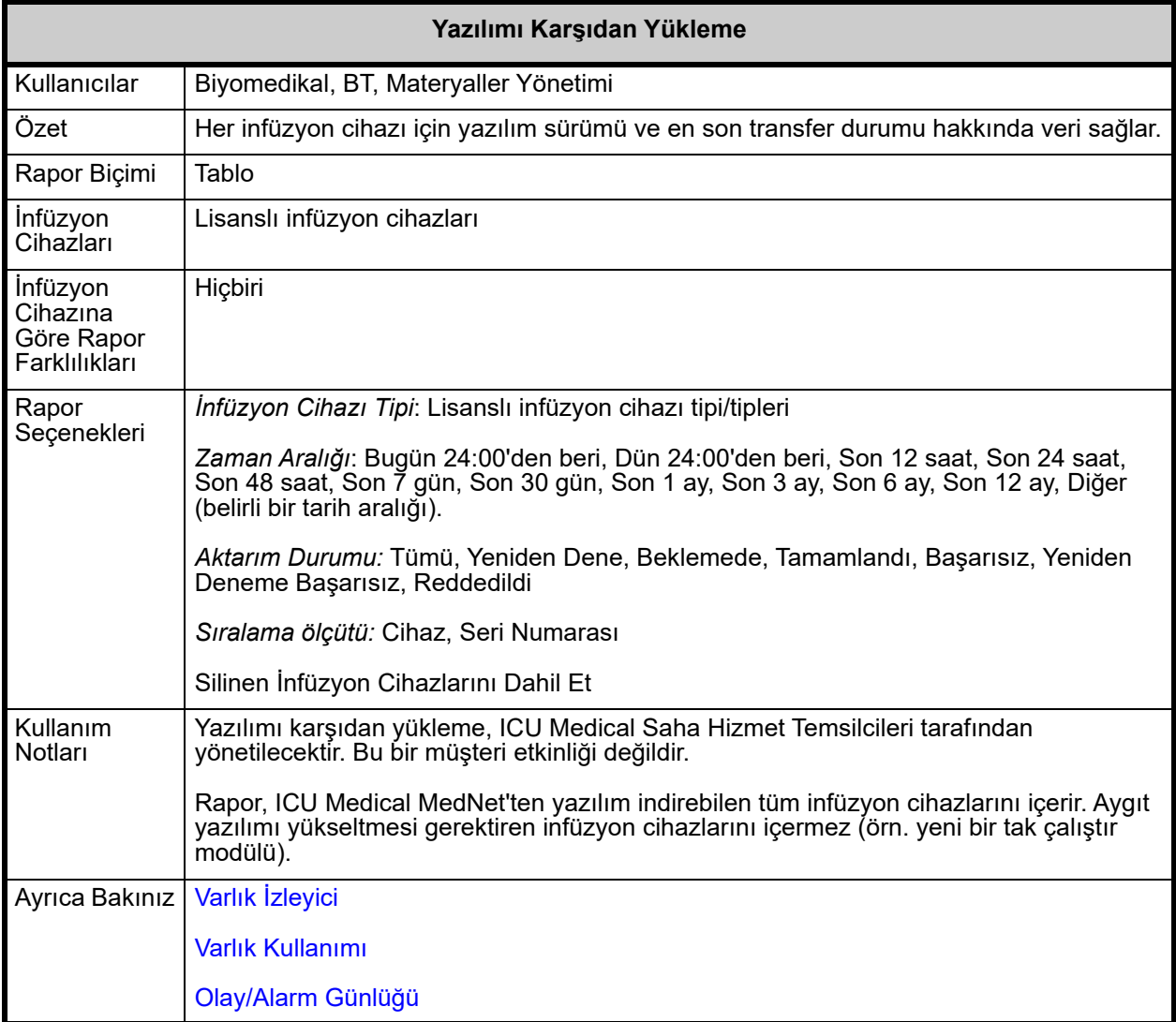

#### **Rapor Ayrıntıları**

Bu bölüm, **Yazılımı Karşıdan Yükleme raporunun** detaylarını ve bir çizimini sağlar.

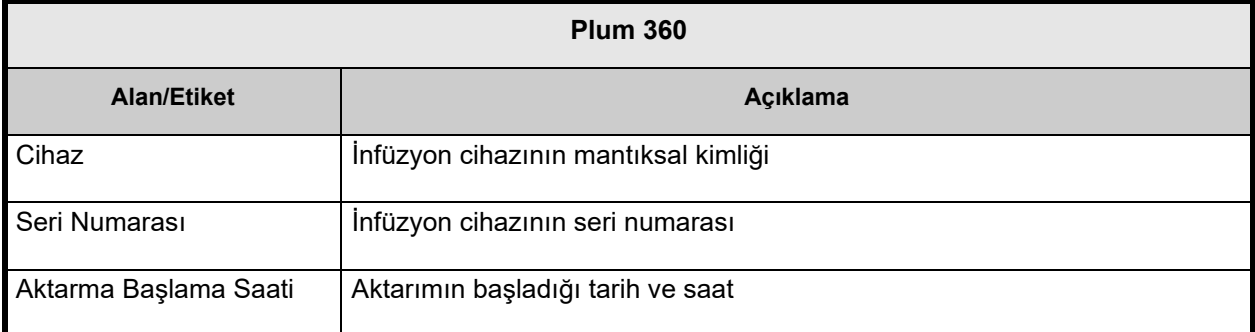

Not: Ülke tarafından onaylanmış ICU Medical MedNet uyumlu cihazların listesi için, ICU Medical Destek Merkezi aracılığıyla<br>kullanılabilen ICU Medical MedNet Cihaz Uyumluluk Matrisine bakın.

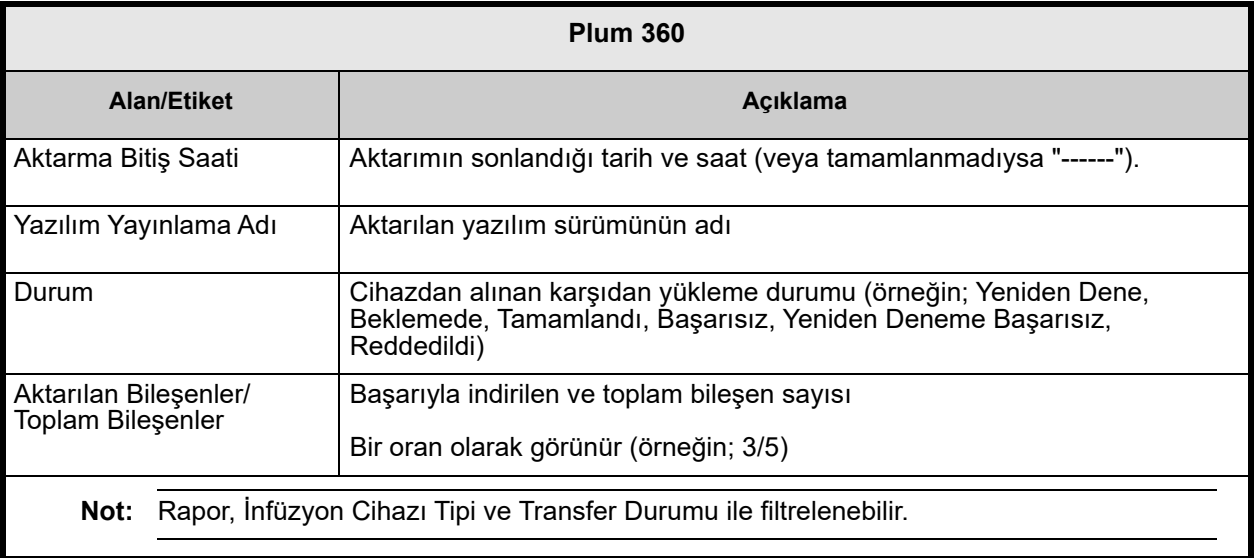

ICU Medical MedNet<sup>™</sup><br>Raporları

Yazılımı Karşıdan Yükleme **Extended** 

*icumedical* 

Infüzyon Cihazı: Plum 360<sup>™</sup> İnfüzyon Sistemi

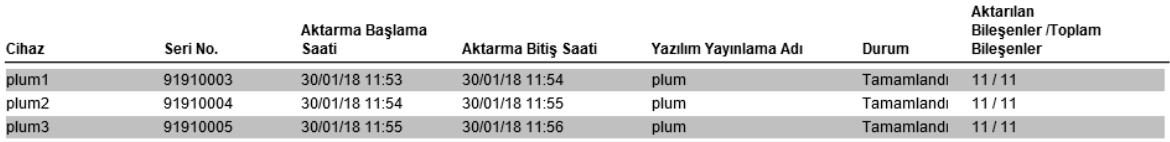

Gönderen: 23/01/18 11:57 Alici: 30/01/18 11:57 Yazdırma Tarihi: 30/01/18 11:57

Sayfa 1/1

Not: Ülke tarafından onaylanmış ICU Medical MedNet uyumlu cihazların listesi için, ICU Medical Destek Merkezi aracılığıyla<br>kullanılabilen ICU Medical MedNet Cihaz Uyumluluk Matrisine bakın.

# <span id="page-203-0"></span>**Toplam Program Aktivitesi**

Aşağıdaki tablo **Toplam Program Aktivitesi** raporu hakkında ayrıntılı bilgi sağlar.

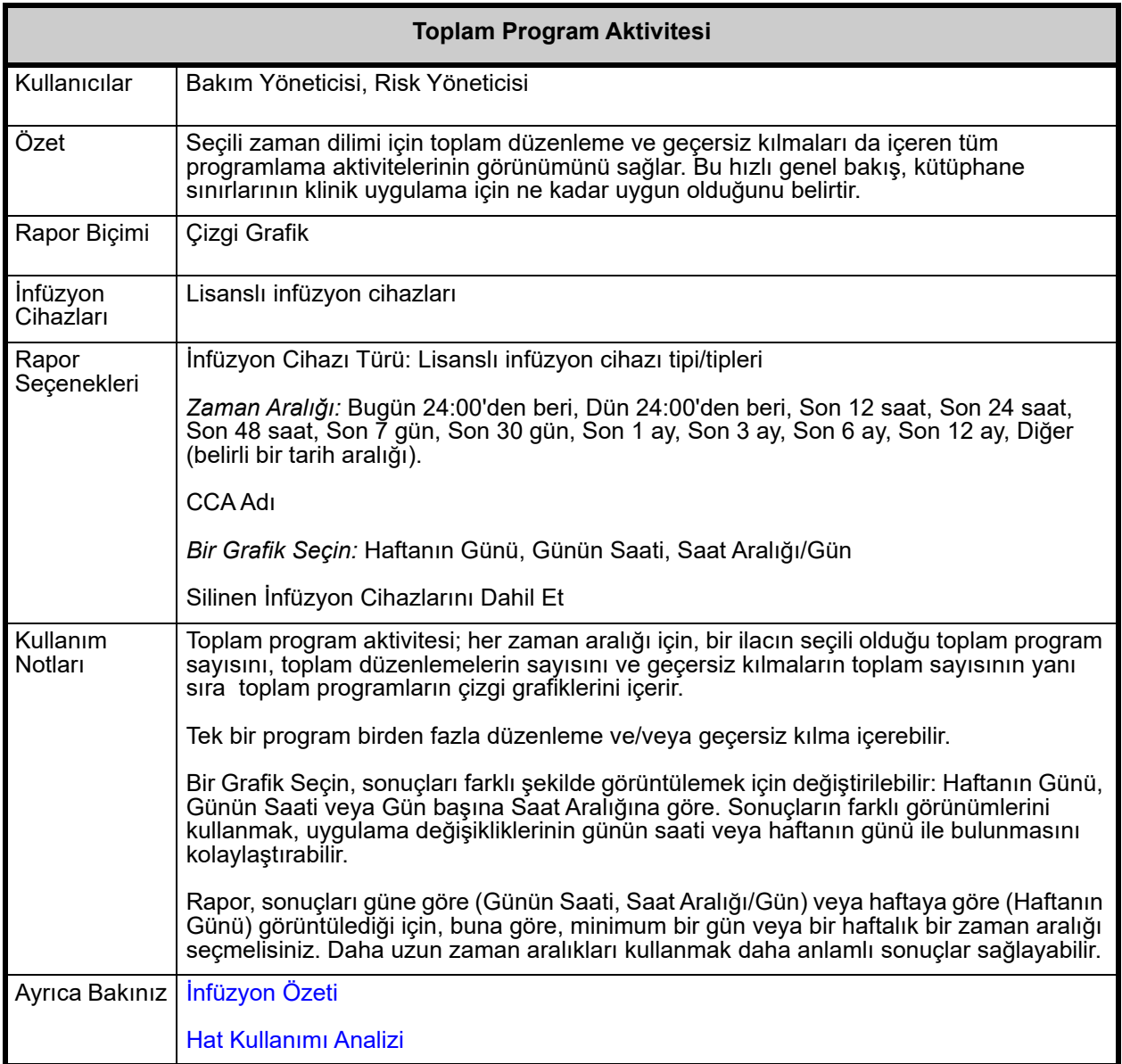

Bu bölümde, infüzyon cihazının her tipi için rapor detayları ve **Toplam Program Aktivitesi** raporunun çizimi sunulmaktadır.

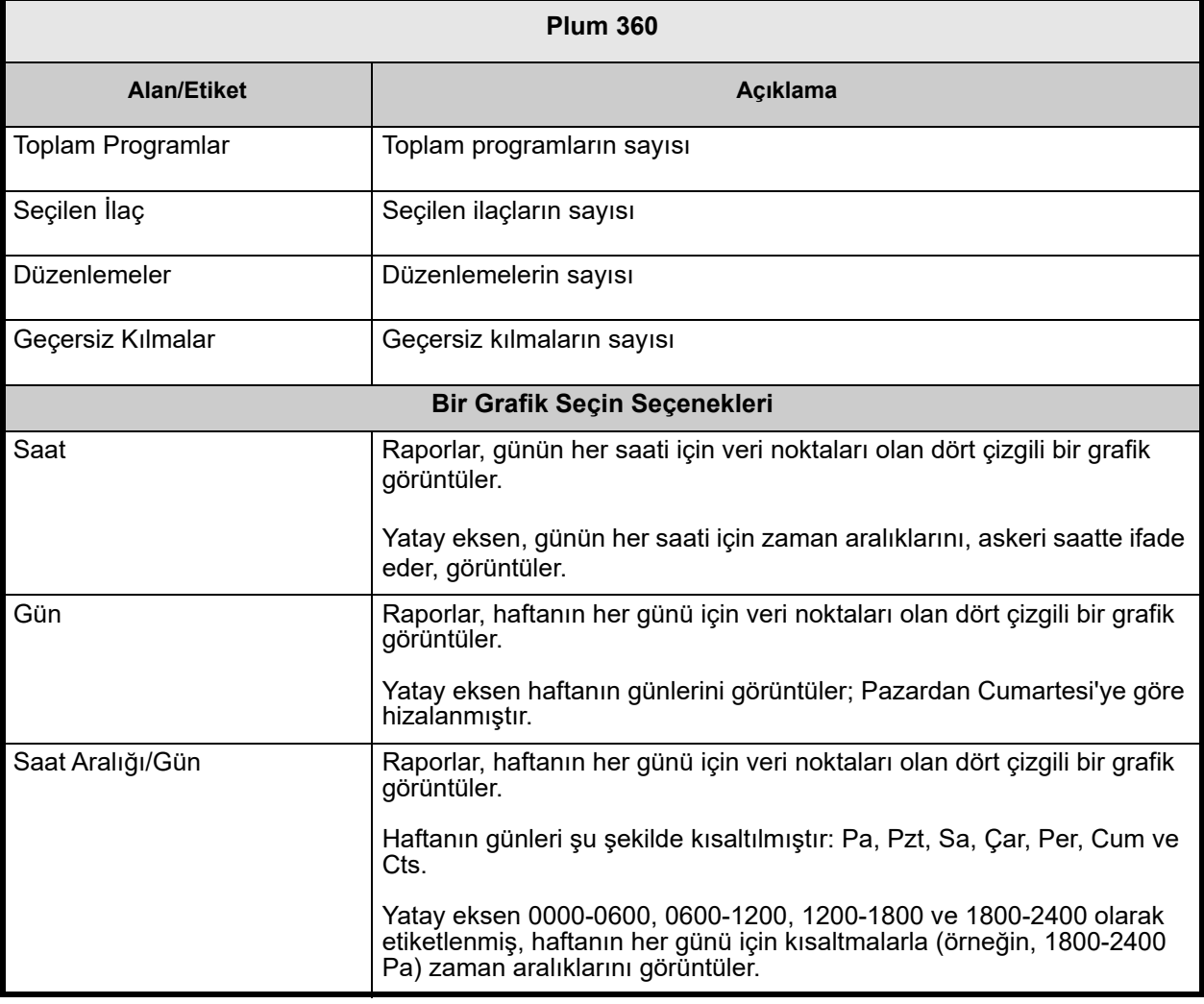

**Not:** Rapor sonuçları güne veya haftaya göre görüntülediğinden, buna uygun olarak, minimum bir gün veya bir haftalık bir zaman aralığı seçmelisiniz.

### **Notlar:**

# **Ek A: ICU Medical MedNet Integrator**

**ICU Medical MedNet Integrator** bir hastanenin işletme seviyesi uygulamalarına arayüz sağlar ve infüzyon cihazları, ICU Medical MedNet sunucusu ve çeşitli hastane bilişim sistemleri arasında veri alışverişi için bir kanal olarak hizmet eder. Bu işlevsellik oto dokümantasyon olarak da bilinir. ICU Medical MedNet Integrator, eczane sisteminden ICU Medical MedNet Meds'e bir arayüzü de destekleyebilir.

Bir BCMA (Barkod İlaç Uygulaması) veya EHR (Elektronik Sağlık Kayıtları) sistemine arayüzlendiği zaman, ICU Medical MedNet Integrator, IV uygulama olaylarının hasta kaydına elektronik dokümantasyonunu destekler. Bu entegrasyon ayrıca BCMA sisteminin IV infüzyon hızını Beş Hak doğrulama işlemine dahil etmesine izin verir.

ICU Medical MedNet Integrator, bir denetim sistemine arayüzlendiği zaman, mevcut program değerlerinin (ilaç, konsantrasyon, dozaj, hız ve gönderilen hacim) ve başlama, durma veya hız değişikliği gibi durumların hasta kaydında görüntülenmesini destekler.

BCMA, EHR veya izleme sistemleriyle entegrasyonlar, hastanın infüzyon cihazıyla ilişkilendirilmesini sağlayan bir iş akışı gerektirebilir.

Klinisyen için iş akışı aşağıdaki gibidir:

- BCMA veya eMAR (Elektronik İlaç Uygulama Kayıt) sistemi ve barkod tarayıcısı kullanılarak hasta kimliğinin, ilaç konteyerinin ve pompanın taranması
- Doktorun talimatı doğrultusunda infüzyon cihazının programlanması
- Programlamanın onaylanması ve infüzyona başlanması

İnfüzyon başladıktan sonra, ICU Medical MedNet program değerlerini (ilaç/konsantrasyon, dozaj, hız, infüze edilen hacim) diğer sisteme (inceleme ve dokümantasyon için) geri gönderir.

**Not :**Sizin erişebileceğiniz özel işlevsellik kurumunuzun ICU Medical MedNet yazılım lisansına bağlı olacaktır.

ICU Medical MedNet Integrator'ü BCMA Entegrasyonu için Ayarlama

• Kullanılacak infüzyon cihazlarının her kanalını tanımlamak için bir barkod stratejisi belirleyin ve her kanala barkod etiketini ekleyin

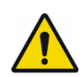

**UYARI:** Bilginin, Barkod İlaç Yönetimi (BCMA) sistemine doğru infüzyon cihazından gittiğinden emin olmak için ICU Medical, ICU Medical MedNet™ Integrator™ ile işleme başlamadan önce, her bir infüzyon cihazına eklenen barkod etiketinin karşılığının doğru kanal olduğunu doğrulamanızı şiddetle tavsiye eder.

**Not:** Lütfen infüzyon cihazı üzerindeki kullanıcı verilerini üçüncü taraf klinik sisteminden alınan verilerle karşılaştırın. Uyuşmazlık durumunda lütfen infüzyon cihazı verisini manuel olarak grafiklendirin.

Not: Ülke tarafından onaylanmış ICU Medical MedNet uyumlu cihazların listesi için, ICU Medical Destek Merkezi aracılığıyla<br>kullanılabilen ICU Medical MedNet Cihaz Uyumluluk Matrisine bakın.

### **Notlar:**

# **Ek B: ICU Medical MedNet Programmer**

**ICU Medical MedNet Programmer**, BCMA (Barkod İlaç Yönetimi) sisteminden gelen bir IV ilaç talimatını, infüzyon cihazında otomatik olarak dolduran operasyonel işlemlere çevirme imkanı sağlar. Bu işlevsellik oto programlama olarak da bilinir.

Bir BCMA sistemi ile entegrasyon IV uygulamalarının hasta kaydına elektronik dokümantasyonunu destekler, BCMA sisteminin IV infüzyon hızını Beş Hak doğrulama işlemine dahil etmesine izin verir ve infüzyon cihazını manuel programlamak için gerekli adımların yanı sıra olası programlama hatalarını da azaltır.

ICU Medical MedNet Programmer iki seviyede işlevsellik sağlar:

- İlaç adı ve konsantrasyonunu otomatik olarak infüzyon cihazına dolduran İlaç Kimlik Programlaması
- İlaç adı ve konsantrasyonun yanında doz, hız ve hacmi de infüzyon cihazına otomatik olarak doldurulan Tam Otomatik Programlama (Akıllı Pompa Programlama)

İlaç Kimliği Programlaması ve Tam Otomatik Programlama (Akıllı Pompa Programlama) her bir ilaç için ilaç kütüphanesinin sınırlarının zorlanmasını sağlamaya yardımcı olun.

Klinisyen için iş akışı aşağıdaki gibidir:

- Hasta kimliğinin, ilaç konteynerinin ve pompanın BCMA uygulaması ve barkod tarayıcısı kullanılarak tanımlanması
- Diğer gerekli programlama değerlerini infüzyon cihazına girin (örneğin; İlaç Kimliği Programlaması, hız ve infüze edilecek hacim)
- Programlamanın onaylanması ve infüzyona başlanması

İnfüzyon başladıktan sonra, ICU Medical MedNet program değerlerini (ilaç/konsantrasyon, dozaj, hız, infüze edilen hacim ve süre) BCMA sistemine (inceleme ve dokümantasyon için) geri gönderir.

## **ICU Medical MedNet Programmer Çalıştırma**

- BCMA sisteminden alınan ilaç talimat parametreleri, ilaç ile ilişkili Harici Kimliğe bağlı olarak ICU Medical MedNet Meds kütüphanesindekiler ile karşılaştırılır.
- İlaç talimatının izin verilen parametreler dahilinde olduğu onaylandıktan sonra, ICU Medical MedNet yazılımı program parametrelerini infüzyon cihazına gönderir
- Tüm veri girişi ve infüzyon parametreleri, klinisyen tarafından, infüzyon cihazında ve doktorun talimatlarına göre doğrulanır.
- Klinisyen her zaman infüzyon cihazını manuel olarak programlama seçeneğine sahiptir.

Otomatik Programlama (Akıllı Pompa Programlama) özelliğinin, klinisyenin her yeni IV konteyneri astığında kullanılması amaçlanmıştır.

**Not:** Sizin erişebileceğiniz özel işlevsellik kurumunuzun ICU Medical MedNet yazılım lisansına bağlı olacaktır.

Not: Ülke tarafından onaylanmış ICU Medical MedNet uyumlu cihazların listesi için, ICU Medical Destek Merkezi aracılığıyla<br>kullanılabilen ICU Medical MedNet Cihaz Uyumluluk Matrisine bakın.

## **ICU Medical MedNet Programmer Kurulumu**

- İlaç Listesi içe aktarım listenizin, hasta talimatları ICU Medical MedNet'e gönderildiğinde, BCMA sistemi tarafından kullanılan Harici Kimliği içerdiğinden emin olun (bkz. *ICU Medical MedNet Meds Kullanıcı Kılavuzu*)
- Kullanılacak infüzyon cihazlarının her kanalını tanımlamak için bir barkod stratejisi belirleyin; her kanala barkod etiketini ekleyin.

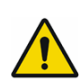

**UYARI:** Bir tedavinin doğru infüzyon cihazına gönderildiğinden emin olmak için, ICU Medical, ICU Medical MedNet™ Programmer™ ile işleme başlamadan önce, her infüzyon cihazına eklenen barkod etiketinin, yazılımın Otomatik Programlama (Akıllı Pompa Programlama) bilgisini gönderdiği doğru kanala karşılık geldiğini doğrulamanızı şiddetle tavsiye eder.

**Not:** Lütfen, tedaviye başlamadan önce, üçüncü taraf klinik sisteminden alınan otomatik programın infüzyon cihazında alınan otomatik program ile eşleştiğini doğrulayın. Buna ek olarak, lütfen infüzyon cihazından gelen otomatik program cevabının üçüncü taraf klinik sistemi tarafından alınan otomatik program cevabı ile eşleştiğini doğrulayın.

## **Hata Düzeltimi**

ICU Medical MedNet yazılımı, belirli durumlarda ilaç talimatlarını reddedecek veya değiştirecektir. Bir ilaç talimatı reddedildiğinde, BCMA sistemine bir hata mesajı gönderilir ve infüzyon cihazında herhangi bir değer gösterilmez.

## **Reddedilen Talimatlar**

Aşağıdakiler meydana geldiğinde ilaç talimatları reddedilir:

- İlaç talimatındaki ilaç hız birimleri infüzyon cihazı tarafından desteklenmediğinde
- İlaç talimatındaki dozaj hız birimleri, ilaç kitaplığında karşılık gelen ilaç girişindeki dozaj hız birimleri ile eşleşmiyor
- Klinisyen tarafından taranan infüzyon cihazı ve/veya kanalın bilinmiyor veya çevrimdışı olması
- Kanalın infüzyon veriyor olması ve bu yüzden yeni programı kabul edememesi
- İlaç talimatı infüzyon cihazı ve/veya CCA tarafından kabul edilen aralığı aşan program parametresi/parametreleri içeriyor olması
- İnfüzyon cihazındaki hasta ağırlığı ağırlık bazlı talimattaki hasta ağırlığı ile eşleşmez (yalnızca Plum 360 infüzyon cihazında)
- Kanal zaten Bekleme veya Gecikmeli Başlamaya programlanmışsa
	- **Not:** Bir talimat infüzyon cihazı tarafından reddedilmişse, ICU Medical MedNet, BCMA'ya otomatik olarak reddedilmeyi ve nedenini belirten bir mesaj gönderir.

Not: Ülke tarafından onaylanmış ICU Medical MedNet uyumlu cihazların listesi için, ICU Medical Destek Merkezi aracılığıyla<br>kullanılabilen ICU Medical MedNet Cihaz Uyumluluk Matrisine bakın.

### **Değiştirilmiş Talimatlar**

İnfüzyon cihazında görüntülenen bilgiler aşağıdaki gibi değiştirilecektir:

- ICU Medical MedNet yazılımı, ilaç talimatının içerdiği bir güç değerini ilaç kitaplığındaki bir ilaç girişi ile başarıyla eşleştirmek için ilgili bir birime dönüştürmeye çalıştığında; bunu yalnızca gram ve bu birimler ailesi ile uygular. Örneğin, 2 gramın 2000 mg'a dönüştürülmesi.
- ICU Medical MedNet yazılımı, BCMA sisteminden alınan dozaj, hız ve hasta ağırlığı değerlerini infüzyon cihazı tarafından kabul edilebilecek olan kesinlik seviyesine göre yuvarlayacaktır. Örneğin, ICU Medical MedNet BCMA sisteminden 45,6667 ml/saat hızı alırsa, infüzyon cihazına 45,7 ml/sa hızı gönderilecektir.
- ICU Medical MedNet yazılımı talimattaki ilaca karşılık gelen bir ilaç girişi tanımlayamadığında, program parametreleri pompaya gönderilir ve ilaç, Plum 360 için "Seçili İlaç Yok" şeklinde görüntülenir.
	- **Not:** Birden fazla katkıdan oluşan ilaç talimatları genellikle "Seçili İlaç Yok" şeklinde görüntülenecektir.

### **Notlar:**

# **Ek C: Gelişmiş Varlık İzleme**

İsteğe bağlı Gelişmiş Varlık İzleme özelliği, ICU Medical MedNet ile harici bir gerçek zamanlı konum sisteminden (RTLS) gelen radyo frekans tanımlama (RFID) konum bilgisini entegre eder.

# **Genel Bilgi**

Her infüzyon cihazına bir RFID etiketi eklenmiştir. Her etiket, konumunu sık sık iletmek için yapılandırılmıştır. Lütfen detaylar için tedarikçi bilginize bakın.

RFID etiketlerinin tahmini pil ömrü beş yıla kadardır.

Konum tanımlaması RTLS sisteminde bulunan ayrıntı düzeyine bağlıdır.

Gelişmiş Varlık İzleme (EAT) **Etkinleştirilebilen** veya **Devre dışı bırakılabilen** lisanslı bir özelliktir. **Etkinleştirildiğinde** ve ICU Medical MedNet'e kayıtlı bir varlık izleme sunucusuna bağlandığında, infüzyon cihazının konum bilgisi kullanılabilir hale gelir.

# **Gezinme**

1. Oturum açma ve ICU Medical MedNet Yönetici'ye erişim sağlama.

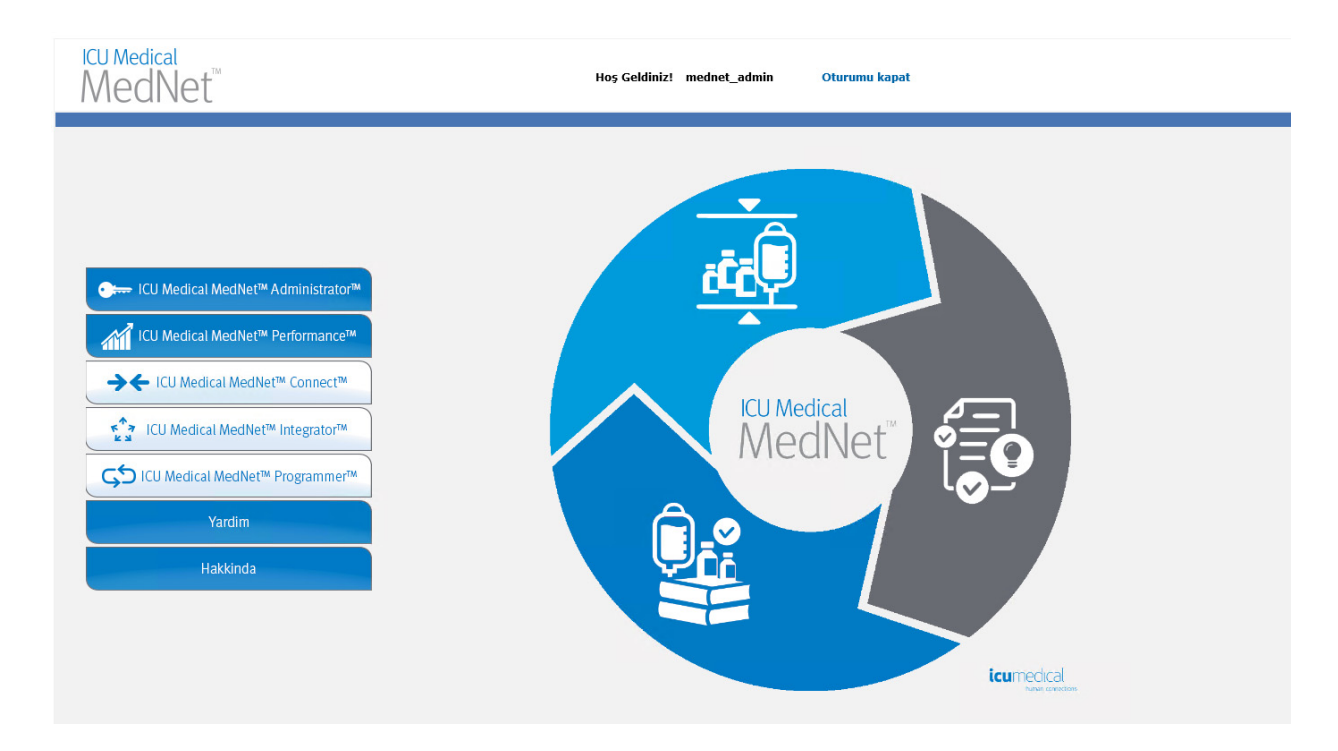

Not: Ülke tarafından onaylanmış ICU Medical MedNet uyumlu cihazların listesi için, ICU Medical Destek Merkezi aracılığıyla<br>kullanılabilen ICU Medical MedNet Cihaz Uyumluluk Matrisine bakın.

- 2. İnfüzyon Cihazı Yönetim sekmesini veya Karşıdan Yüklemeler sekmesini seçin.
- 3. Konum sütunundaki bilgi RTLS tarafından sağlanır. Aynı konum bilgisi ICU Medical MedNet raporlarında da kullanılır.
- 4. Simgeyi infüzyon cihazı konumunun yanına getirerek şu anki konumu, en son güncelleme zamanını ve önceki konumu gösteren bir açılır pencereyi görebilirsiniz. Konum, RTLS'de belirtildiği gibi görüntülenir.

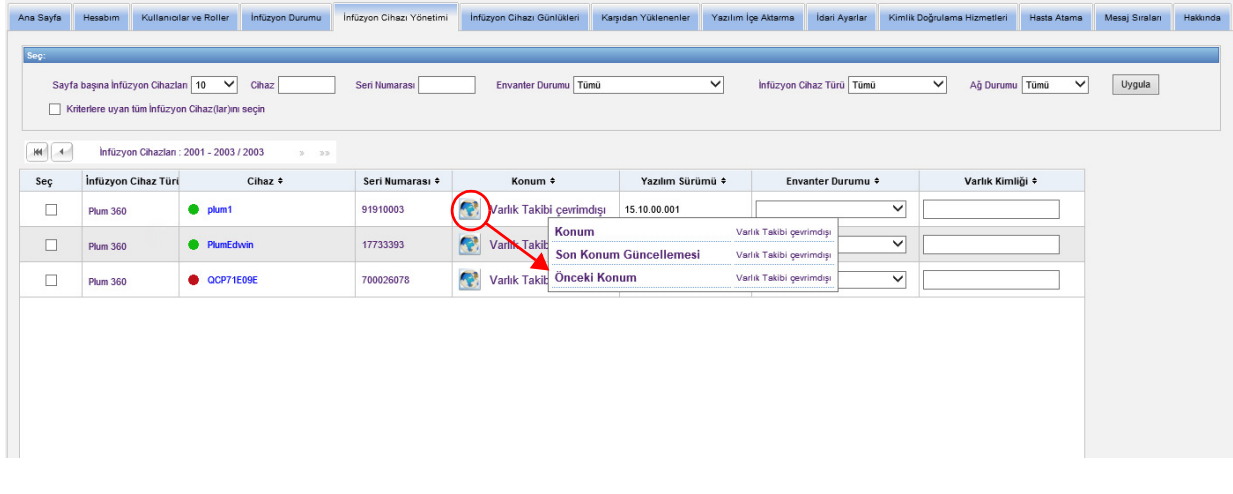

**Not:** İnfüzyon cihazı konumunun yanındaki simgeye tıklarsanız varlık izleme sunucusuna gidersiniz.

Ek bilgi için lütfen RLTS sağlayıcı dokümantasyonuna bakın.

# **Ek D: Kullanıcı Rolleri ve Ayrıcalıklar**

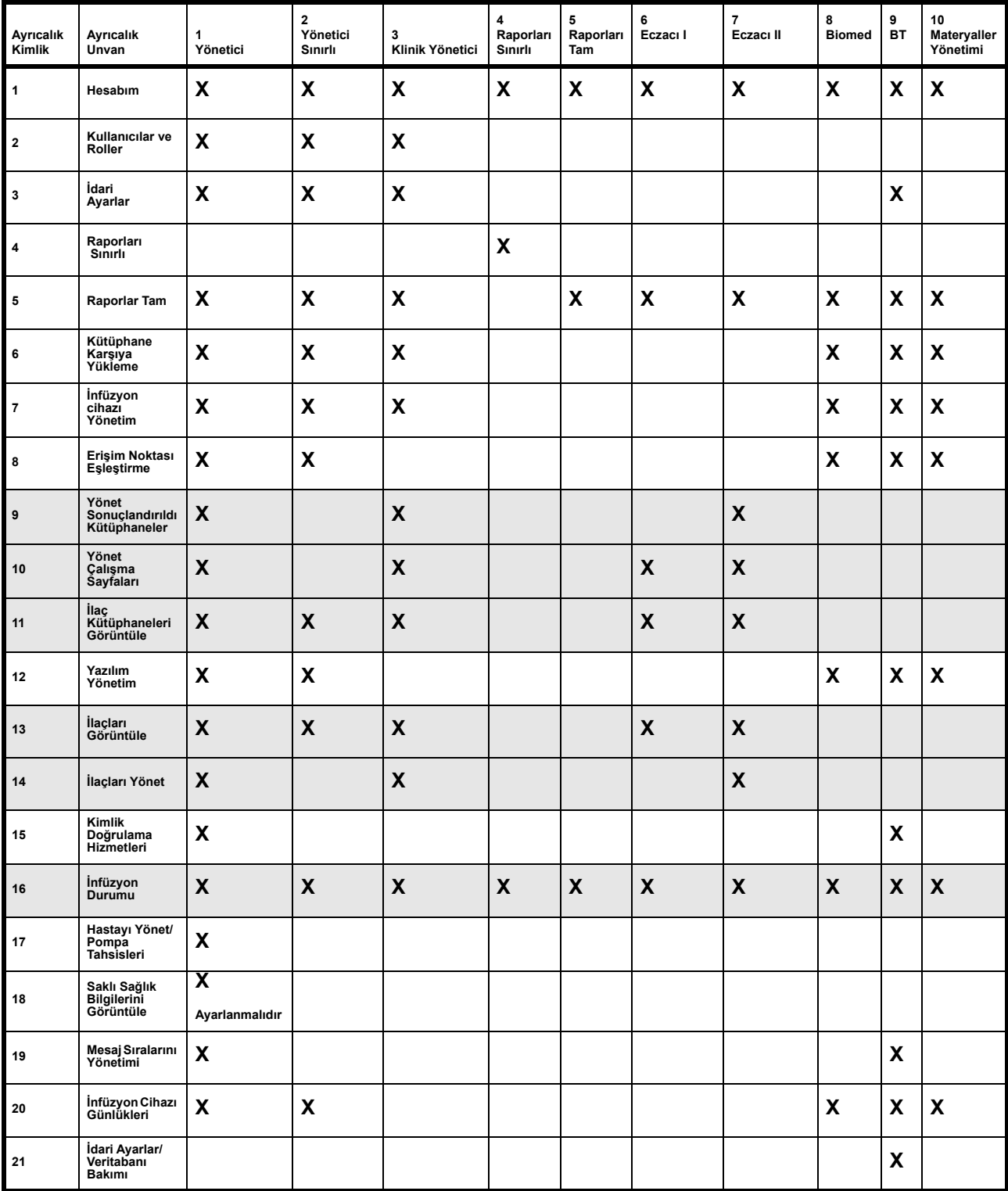

**Not:** Gölgeli sıralar ICU Medical MedNet Meds'in ayrıcalıklarını belirtir.

Not: Ülke tarafından onaylanmış ICU Medical MedNet uyumlu cihazların listesi için, ICU Medical Destek Merkezi aracılığıyla<br>kullanılabilen ICU Medical MedNet Cihaz Uyumluluk Matrisine bakın.

### **Notlar:**
# **Ek E: Karakter Dizesi Özellikleri**

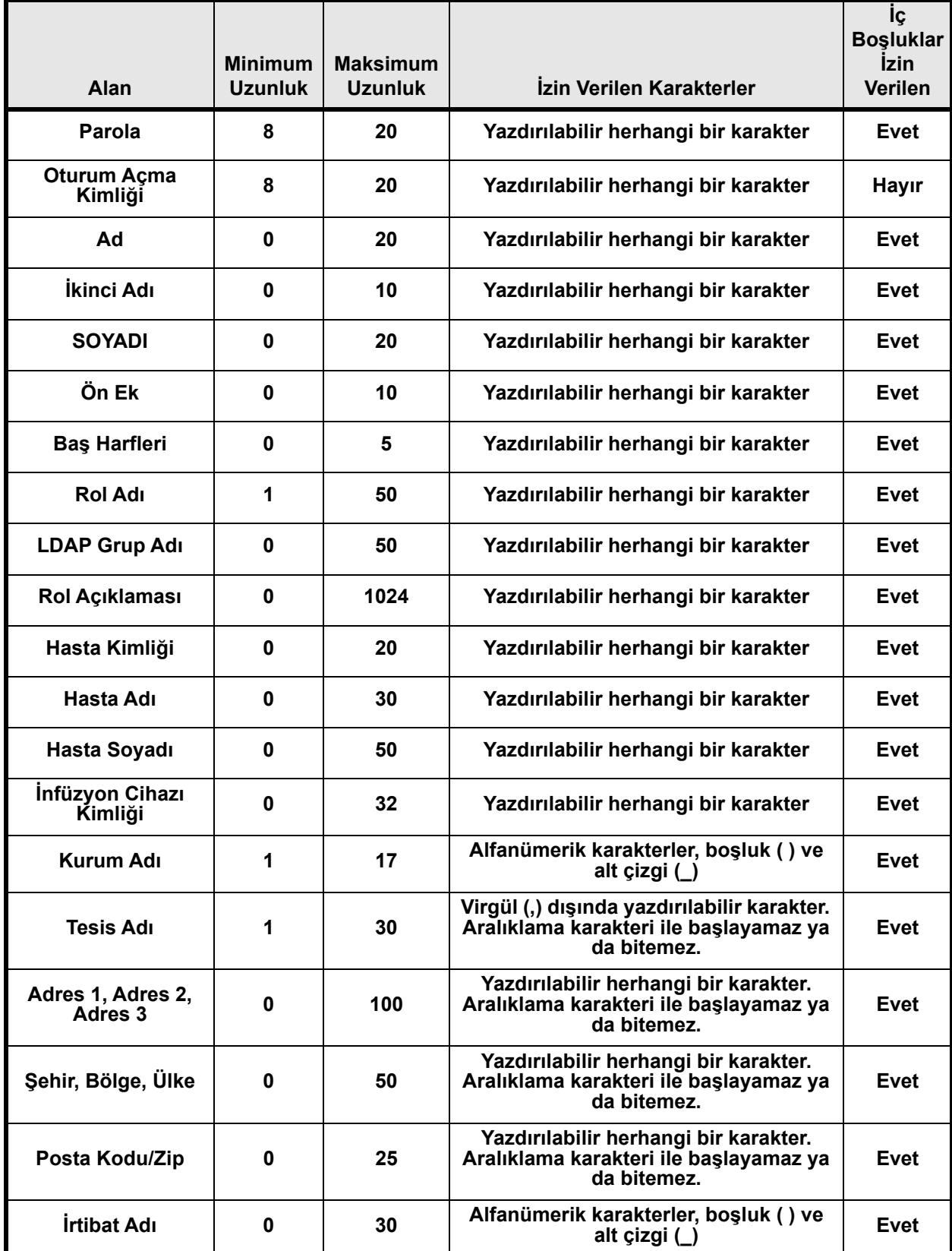

Not: Ülke tarafından onaylanmış ICU Medical MedNet uyumlu cihazların listesi için, ICU Medical Destek Merkezi aracılığıyla<br>kullanılabilen ICU Medical MedNet Cihaz Uyumluluk Matrisine bakın.

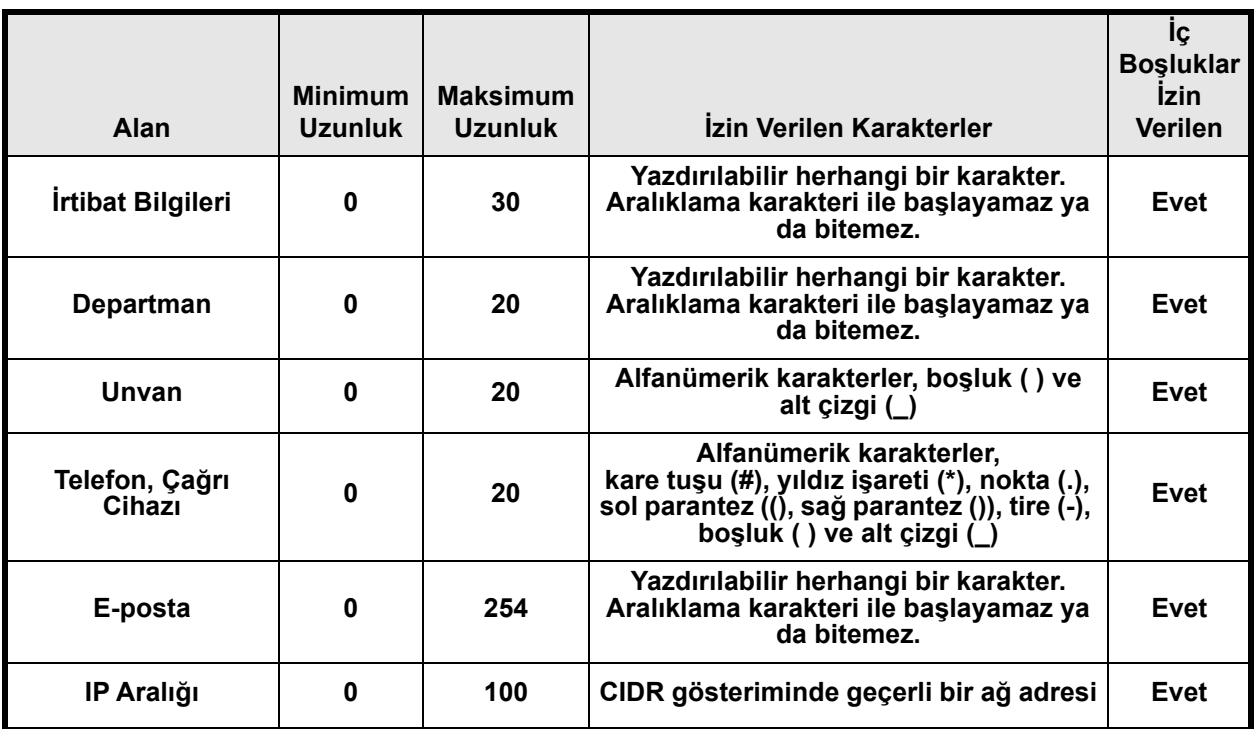

Not: Saklı Sağlık Bilgilerini Görüntüle ayrıcalığına sahipseniz, Hasta Kimliği, Hasta Adı, Hasta Soyadı, İnfüzyon Cihazı Kimliği'nden her birinin minimum 0 maksimum 100'ü mevcuttur.

## **Ek F: Sorun Giderme**

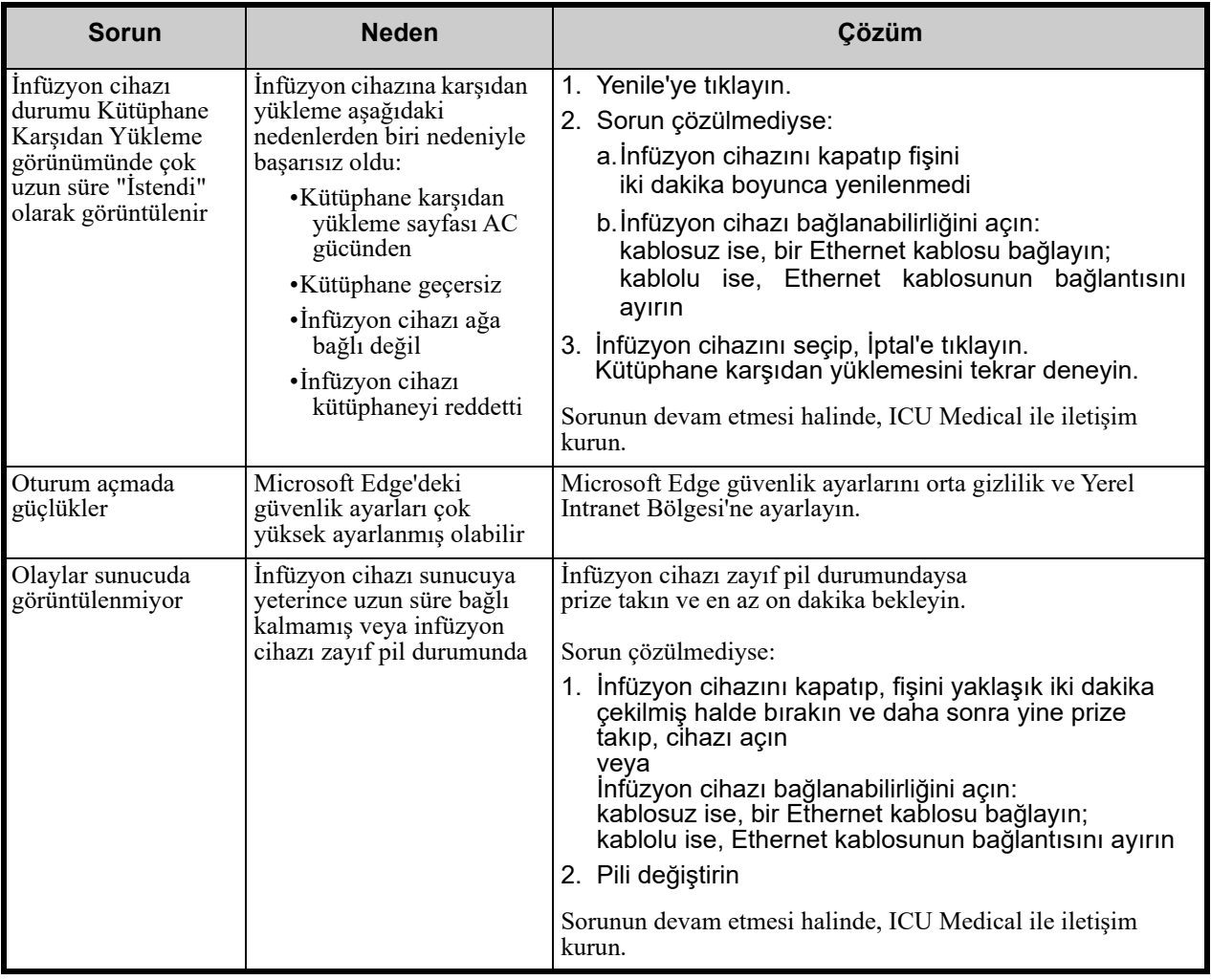

### **Sistem Günlükleri**

ICU Medical MedNet Yazılım sistem günlükleri sorun gidermede faydalı olabilir. Aşağıda belirtilene benzer bir konumdadırlar.

#### **Sistem günlüklerine erişim için:**

1. ICU Medical MedNet Yazılımı sistem günlüklerine erişim sağlamak için, herhangi bir metin düzenleyici kullanarak aşağıdaki yolu girin:

#### **C:\ICU\_Medical\ICU\_Medical-MedNet-6.32.2\jboss-4.2.3.GA\server\hmssv6\log**

ve

#### **C:\ICU\_Medical\ICU\_Medical-MedNet-6.32.2\virgo-tomcat-server-3.6.4.RELEASE\serviceability\logs**

**Not:** ICU Medical MedNet Yazılımı sürüm numarası ve JBoss uygulama sunucu konumu, ICU Medical MedNet Yazılımının nasıl kurulup ayarlandığına bağlı olarak yukarıda belirtilenden farklı olabilir.

Not: Ülke tarafından onaylanmış ICU Medical MedNet uyumlu cihazların listesi için, ICU Medical Destek Merkezi aracılığıyla<br>kullanılabilen ICU Medical MedNet Cihaz Uyumluluk Matrisine bakın.

### **Notlar:**

## **Sözlük**

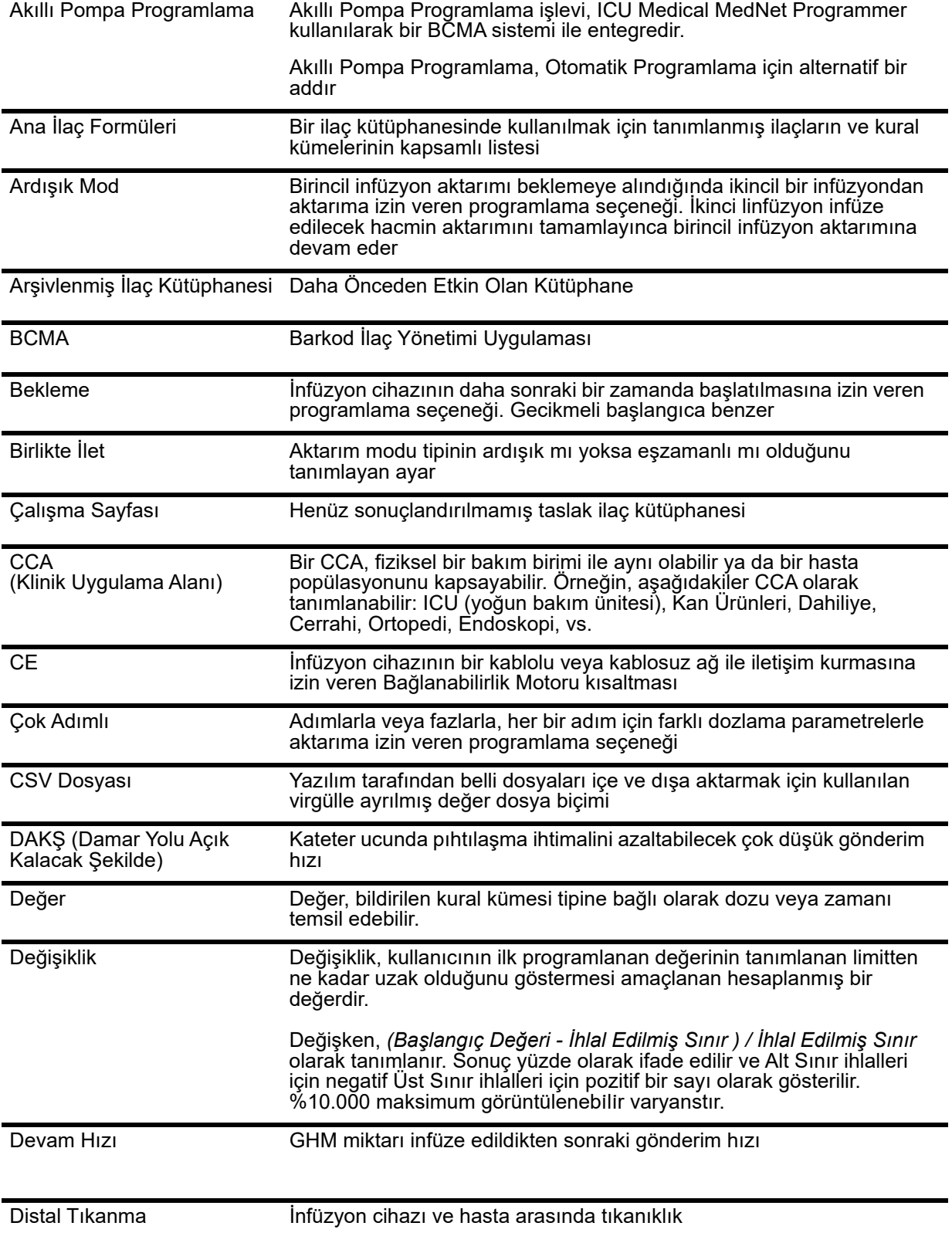

Not: Ülke tarafından onaylanmış ICU Medical MedNet uyumlu cihazların listesi için, ICU Medical Destek Merkezi aracılığıyla<br>kullanılabilen ICU Medical MedNet Cihaz Uyumluluk Matrisine bakın.

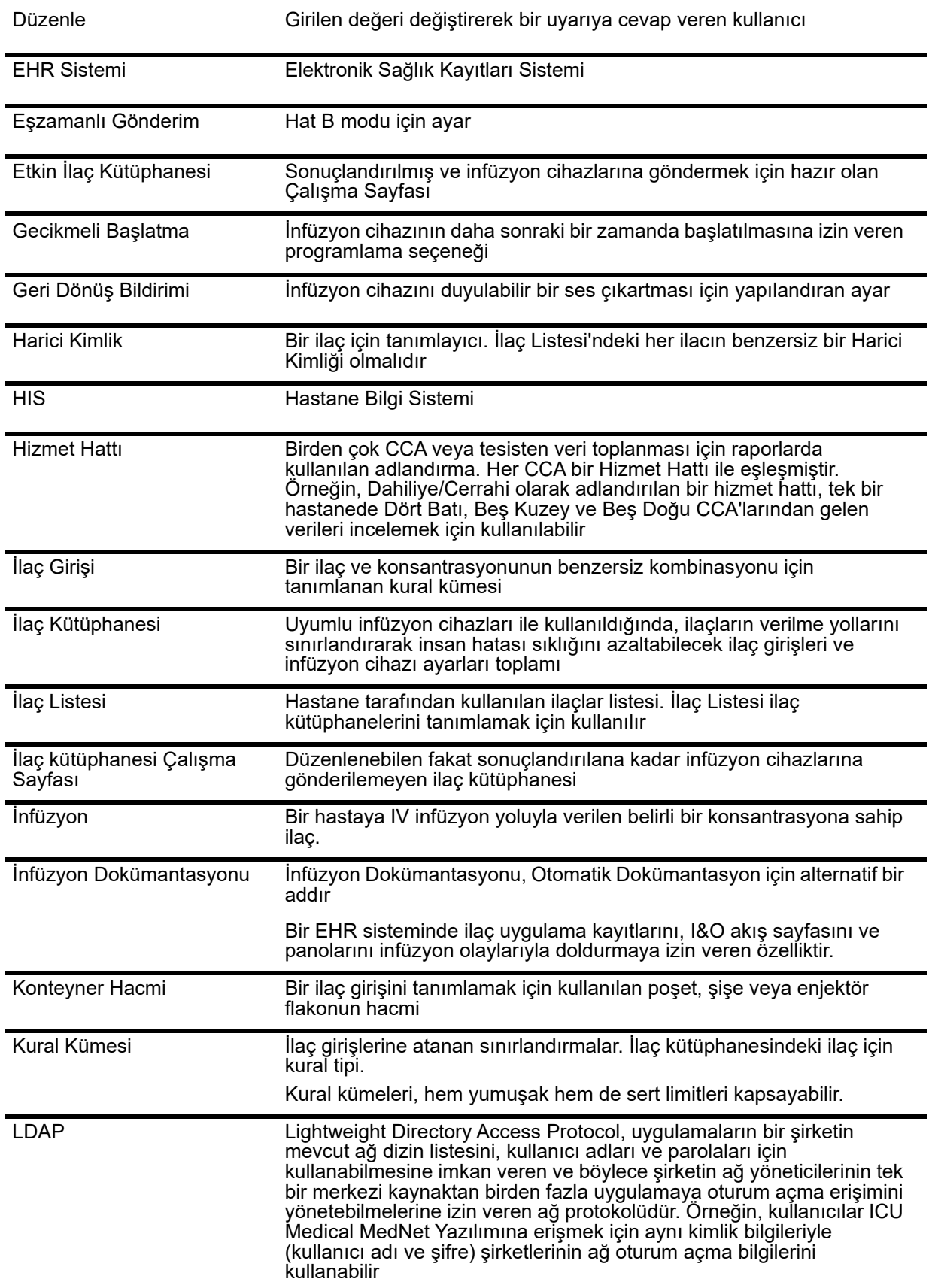

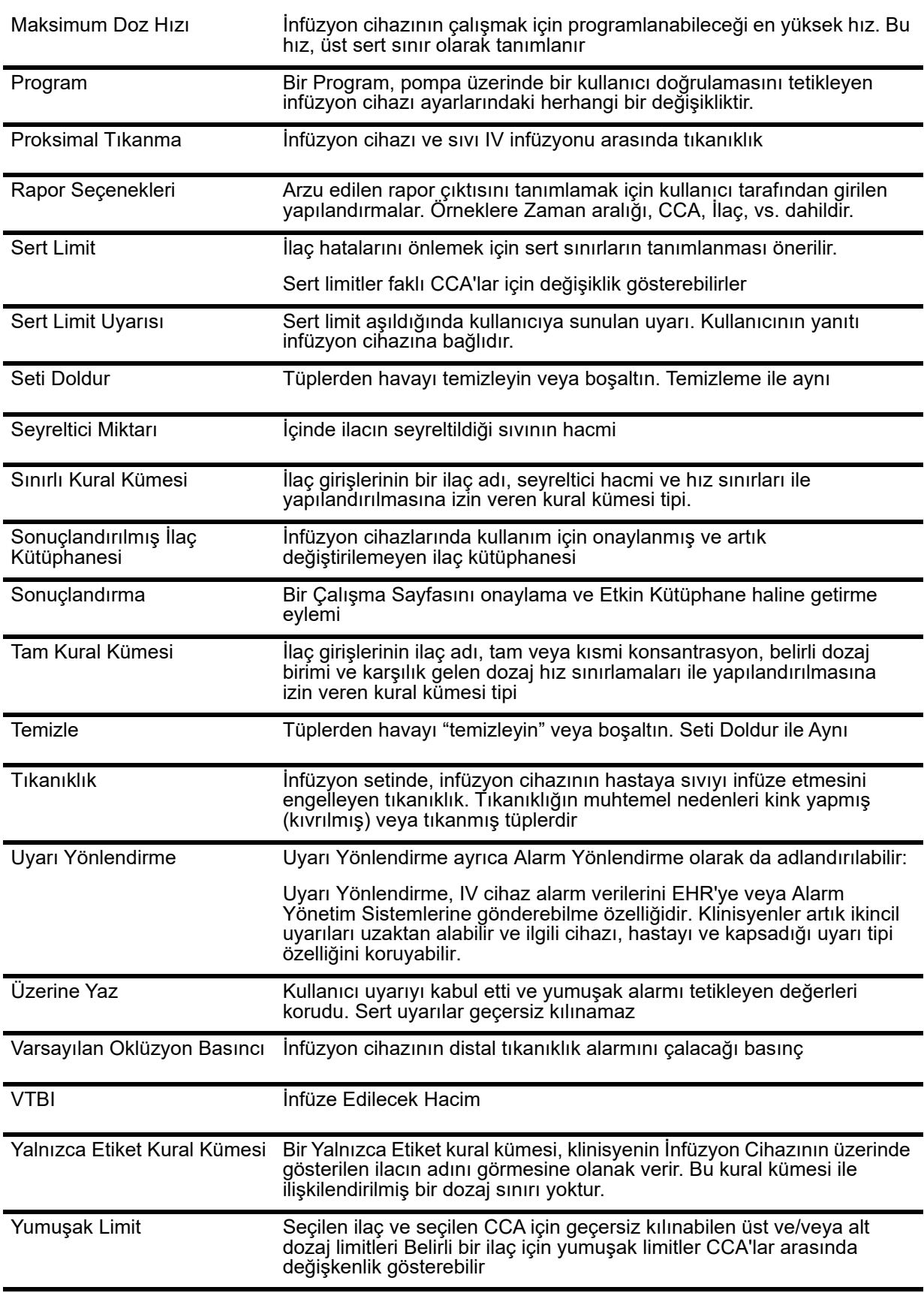

Not: Ülke tarafından onaylanmış ICU Medical MedNet uyumlu cihazların listesi için, ICU Medical Destek Merkezi aracılığıyla<br>kullanılabilen ICU Medical MedNet Cihaz Uyumluluk Matrisine bakın.

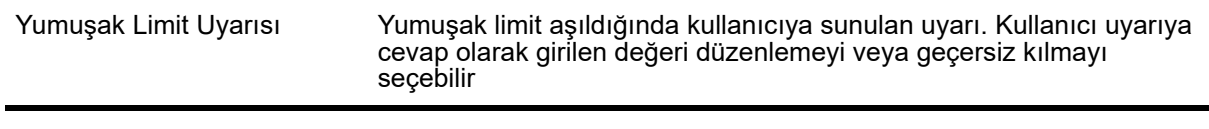

**Not:** Lütfen her bir infüzyon cihazı hakkında bilgi için Sistem İşletim Kılavuzu'na bakın

**Notlar:**

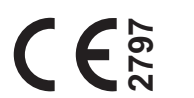

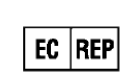

**ICU Medical BV Hofspoor 3, 3994 VZ Houten, The Netherlands**

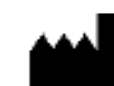

**ICU Medical, Inc. 600 North Field Drive, Lake Forest, IL 60045 USA**